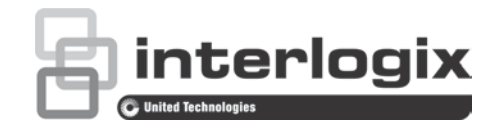

## $\Box$ TruVision DVR 12HD:n käyttöohje

P/N 1072873-FI • REV C • ISS 26JUN15

**Copyright** © 2015 United Technologies Corporation. Kaikki oikeudet pidätetään. Interlogix on osa UTC Building & Industrial Systems -yhtiötä, joka on United Technologies Corporationin tytäryhtiö. Kaikki oikeudet pidätetään. **Tavaramerkit ja patentit** Tässä ohjeessa käytetyt tuotteiden nimet voivat olla valmistajiensa tai omistajiensa tavaramerkkejä tai rekisteröityjä tavaramerkkejä. **Valmistaja** Interlogix 2955 Red Hill Avenue, Costa Mesa, CA 92626-5923, USA Valtuutettu valmistajan edustaja EU:ssa: UTC Fire & Security B.V. Kelvinstraat 7, 6003 DH Weert, The Netherlands **FCC-hyväksyntä** Luokka A: Tämä laite on testattu ja sen on todettu täyttävän FCC:n määräysten osan 15 mukaiset luokan A digitaalisen laitteen vaatimukset. Vaatimusten tarkoituksena on suojata haitallisilta häiriöiltä, kun laitetta käytetään julkisissa tiloissa. Laitteen väärä sijoittaminen saattaa tuottaa häiriöitä radiotaajuuksia käyttäville laitteille. Jos laitetta ei asenneta ja käytetä ohjeen mukaisesti, seurauksena voi olla haitallisia häiriöitä radioviestintään. Tämän laitteen käyttö asuinalueella aiheuttaa todennäköisesti haitallisia häiriöitä, missä tapauksessa käyttäjän on korjattava häiriöt omalla kustannuksellaan. **Kanada** This Class A digital apparatus complies with Canadian ICES-003. Cet appareil mumérique de la classe A est conforme à la norme NMB-003 du Canada. **ACMA-hyväksyntä Huom!** Tämä on luokan A tuote. Tämä tuote saattaa aiheuttaa kotikäytössä

radiohäiriöitä, jotka voivat edellyttää korjaustoimenpiteitä.

**Sertifiointi**

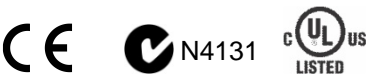

**EU-direktiivit 2004/108/EC (EMC-direktiivi)**: Täten UTC Fire & Security ilmoittaa, että laite on yhteensopiva direktiivin 2004/108/EC olennaisten vaatimusten ja muiden soveltuvien ehtojen kanssa.

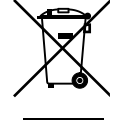

2012/19/EU (WEEE-direktiivi): Tällä symbolilla merkittyjä tuotteita ei saa Euroopan unionissa hävittää osana lajittelematonta talousjätettä. Kierrättämisen varmistamiseksi palauta tämä tuote paikalliselle toimittajalle vastaavan uuden laitteiston ostamisen yhteydessä tai toimita se määrättyyn keräyspisteeseen. Lisätietoja on verkkosivustossa www.recyclethis.info.

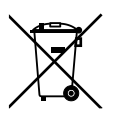

2006/66/EC (Paristo- ja akkudirektiivi): Tämä tuote sisältää akun, jota ei saa Euroopan unionissa hävittää osana lajittelematonta talousjätettä. Katso akun tarkat tiedot tuotedokumentaatiosta. Akku on merkitty tällä symbolilla, joka saattaa sisältää kirjaimia, jotka kertovat kadmiumista (Cd), lyijystä (Pb) tai elohopeasta (Hg). Kierrättämisen varmistamiseksi palauta akku toimittajalle tai määrättyyn keräyspisteeseen. Lisätietoja on verkkosivustossa www.recyclethis.info.

**Yhteystiedot** Yhteystiedot ovat verkkosivustossa www.interlogix.com tai www.utcfssecurityproducts.eu.

### **Sisältö**

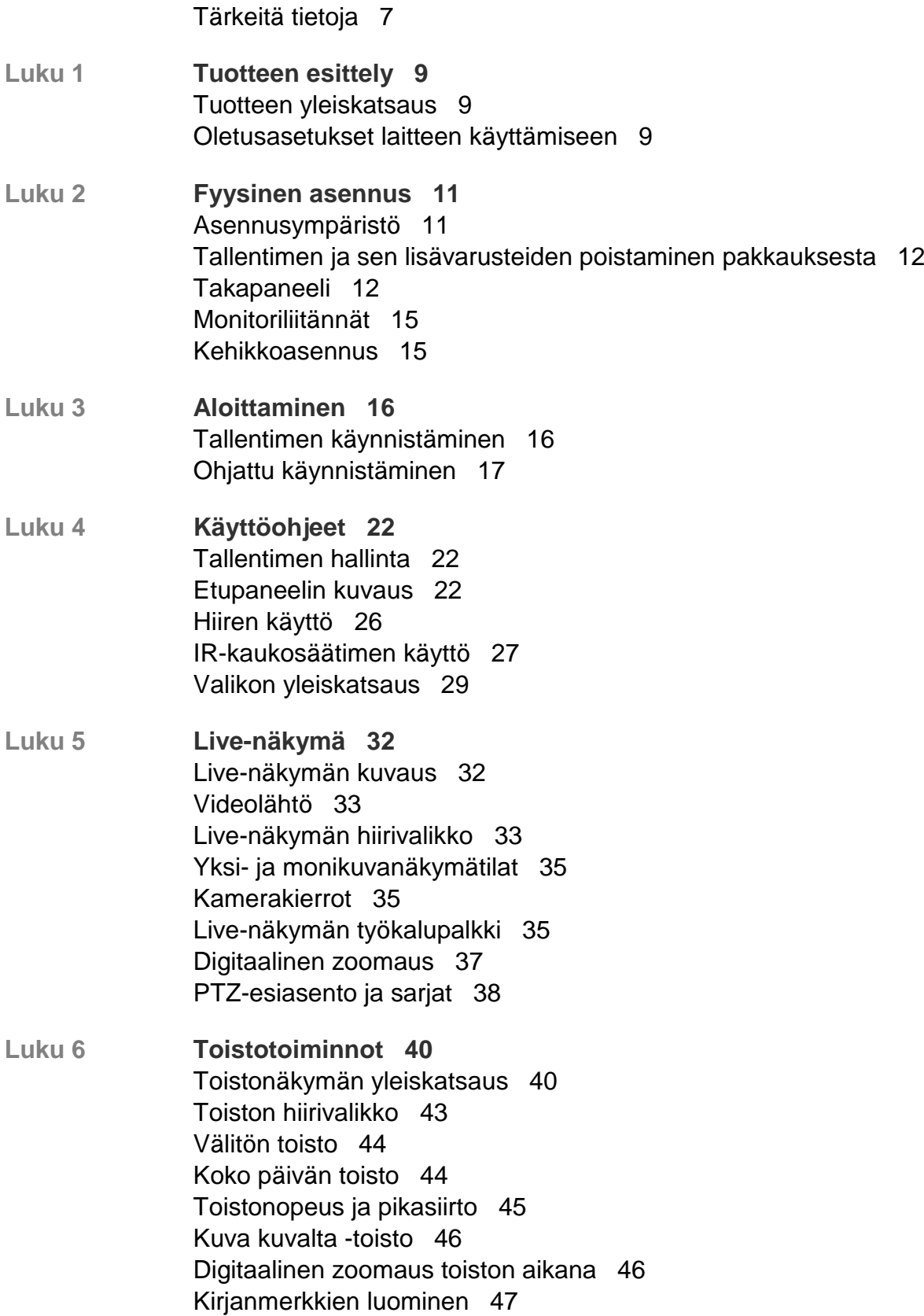

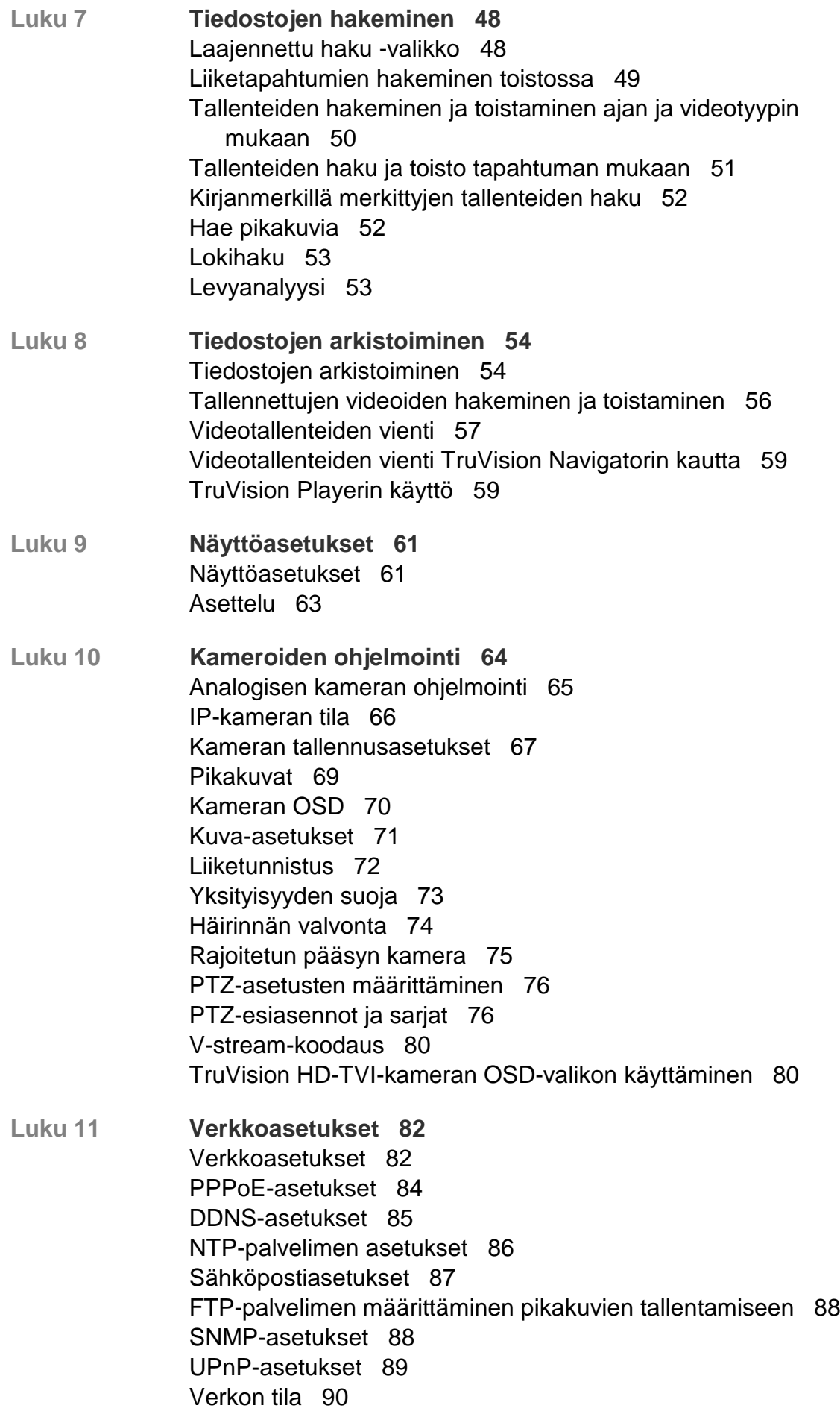

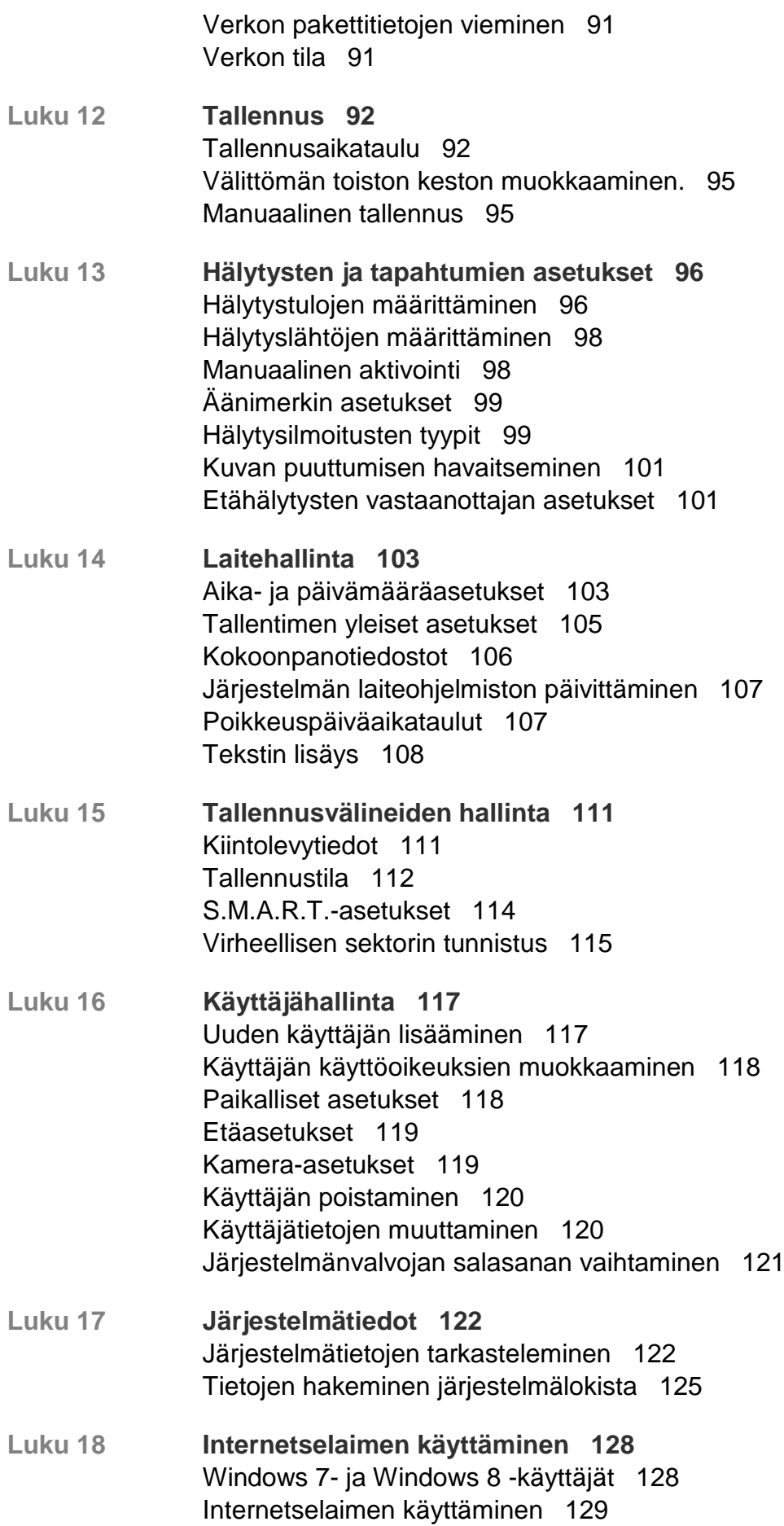

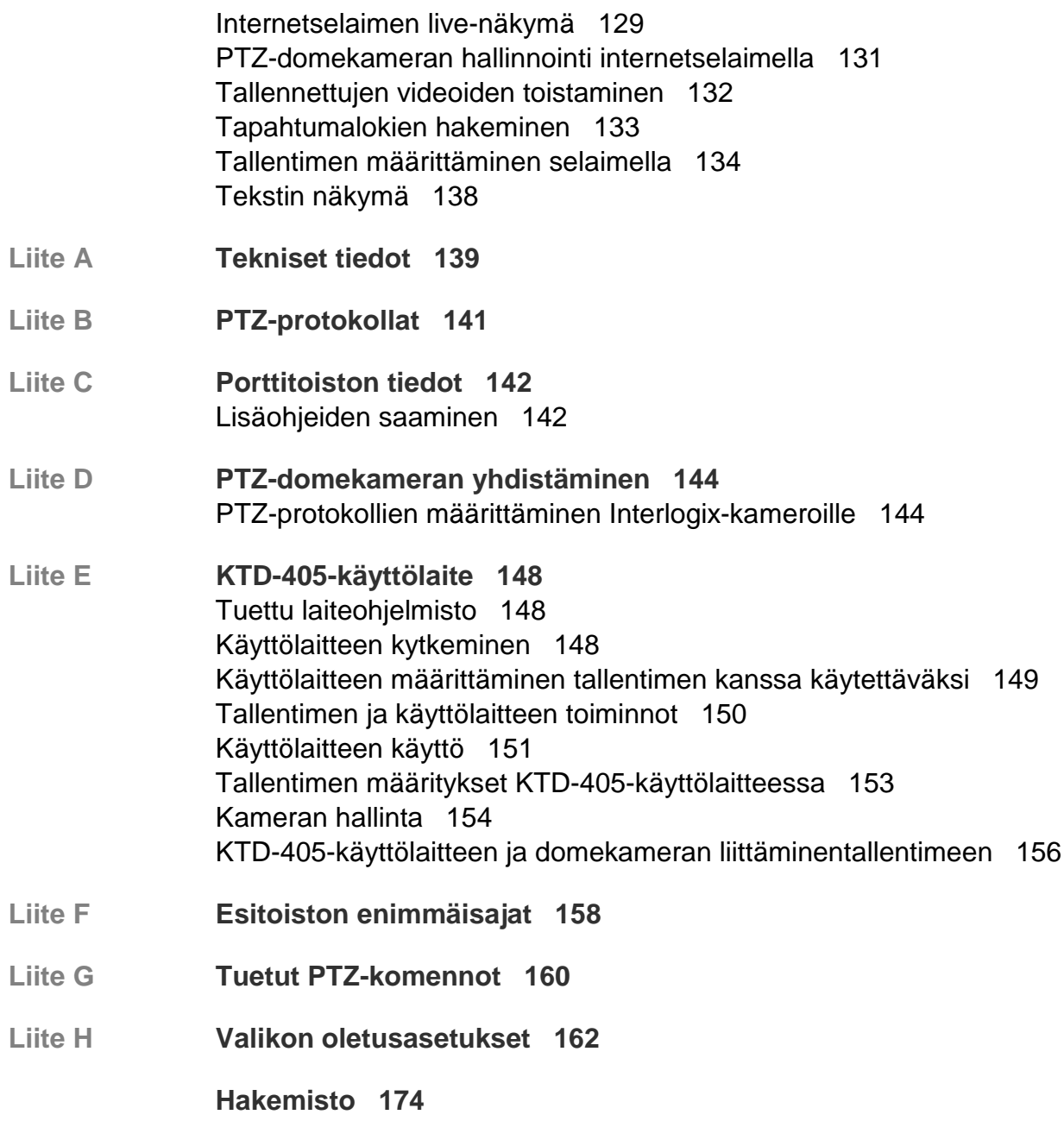

## **Tärkeitä tietoja**

### **Opastusviestit**

Opastusviestit ilmoittavat olosuhteista tai käytännöistä, joilla voi olla ei-toivottuja tuloksia. Tässä dokumentissa käytetyt opastusviestit on esitetty ja kuvailtu alla.

**VAROITUS:** Varoitusviestit varoittavat vaaroista, jotka voivat aiheuttaa henkilövahinkoja. Ne kertovat, mitä toimenpiteitä tulee suorittaa tai välttää henkilövahinkojen ehkäisemiseksi.

**Varoitus:** Varoitusviestit varoittavat mahdollisista laitevaurioista. Ne kertovat, mitä toimenpiteitä tulee suorittaa tai välttää vahinkojen ehkäisemiseksi.

**Huomautus:** Huomioviestit varoittavat siitä, että aikaa ja vaivaa saattaa mennä hukkaan. Niissä kerrotaan, miten asian voi välttää. Lisäksi huomioviesteissä on tärkeitä tietoja, jotka tulee lukea.

# Luku 1 Tuotteen esittely

### **Tuotteen yleiskatsaus**

Tämä tallennin on täysin ominaisuuksin varustettu ja skaalautuva tribridi digitaalinen videotallenninjärjestelmä, jolla voi tallentaa, näyttää, hakea, viedä ja hallita videokuvaa jopa 16 analogisesta, HD-analogisesta tai IP-kamerasta. Se integroituu UTC:n muihin turvallisuusratkaisuihin ja tarjoaa saumattoman TruVision-tuotekokemuksen.

Tallennin voidaan integroida täysin lisenssivapaan TruVision Navigator -ohjelmiston kanssa, joka sopii hyvin useimmille kaupallisille sovelluksille. Sen helppo ja luonteva selainkäyttöliittymä mahdollistaa asetusten määrittämisen etänä ja videotallenteiden suojatun katselun, haun ja toistamisen internetin kautta yhdistetyiltä tietokoneilta.

**Huomautus**: mallit toimitetaan alueensa virtajohdoilla.

### **Oletusasetukset laitteen käyttämiseen**

### **Oletuskäyttäjänimet ja -salasanat**

Katso oletuskäyttäjänimet ja -salasanat kohdasta Taulukko 1 sivulla 10. Lisätietoja on kohdassa Luku 16 Käyttäjähallinta sivulla 117.

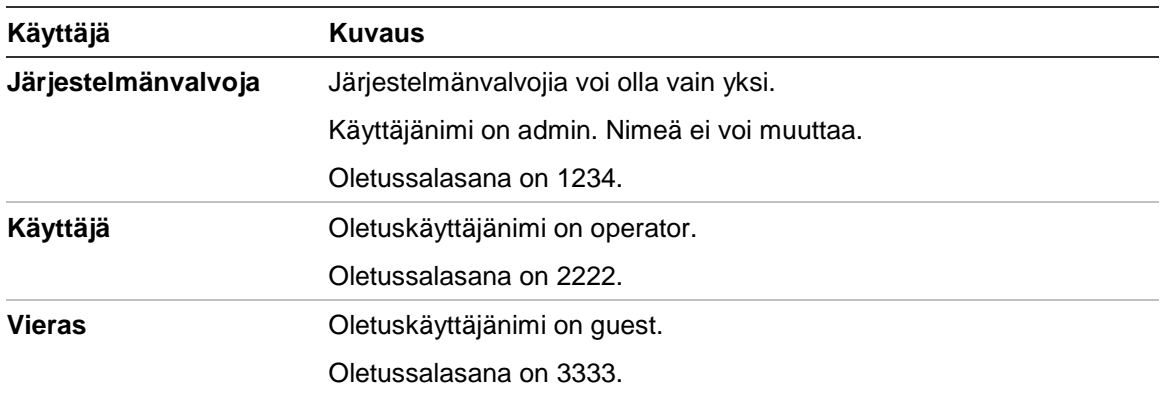

#### **Taulukko 1: Oletuskäyttäjänimet ja -salasanat**

**Huomautus:** Oletussalasanat tulee vaihtaa turvallisuussyistä.

#### **Oletusverkkoasetukset**

Verkkoasetukset ovat seuraavat:

- IP-osoite 192.168.1.82.
- Aliverkon peite 255.255.255.0.
- Oletusyhdyskäytävä 192.168.1.1.
- Portit:

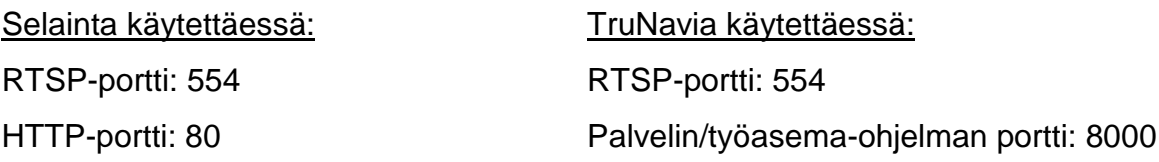

Lisätietoja on kohdassa Internetselaimen käyttäminen sivulla 128.

# Luku 2 Fyysinen asennus

Tässä osassa kerrotaan, miten tallennin asennetaan.

## **Asennusympäristö**

Huomioi seuraavat seikat tuotteen asennuksessa:

- tuuletus
- lämpötila
- **kosteus**
- mekaaninen rasitus.

**Tuuletus:** Älä tuki tuuletusaukkoja. Asenna laite valmistajan ohjeiden mukaan. Varmista, että asennuspaikassa on riittävä ilmanvaihto.

**Lämpötila:** Huomioi laitteen käyttölämpötila (-10...+55 ºC tai 14–131 °F) ja eikondensoituvan suhteellisen kosteuden vaatimukset (10–90 %) ennen asennuspaikan valintaa. Tallentimen käyttöikä voi lyhentyä, jos sitä käytetään lämpötilarajojen ulkopuolella. Älä asenna laitetta toisen lämpimän laitteen päälle. Jätä 44 mm tilaa telineasennettujen DVR-laitteiden väliin.

**Kosteus:** Älä käytä laitetta veden lähellä. Kosteus voi vahingoittaa laitteen sisäisiä komponentteja. Vältä tulipalon ja sähköiskujen vaara estämällä laitteen altistuminen sateelle ja kosteudelle.

**Mekaaninen rasitus:** Korkeintaan 15,9 kg painoisia laitteita saa sijoittaa laitteen päälle.

### **Tallentimen ja sen lisävarusteiden poistaminen pakkauksesta**

Kun saat tuotteen, tarkista, ettei pakkaus tai sen sisältö ole vahingoittunut ja että pakkaus sisältää kaikki tarvikkeet. Pakkaus sisältää tarvikeluettelon. Jos pakkauksessa on vahingoittuneita tarvikkeita tai tarvikkeita puuttuu, ota yhteys paikalliseen toimittajaan.

Tuotteen mukana toimitettaviin tarvikkeisiin lukeutuvat:

- IR (infrapuna) -kaukosäädin
- kaksi AAA-paristoa kaukosäädintä varten
- virtajohdot
- USB-hiiri
- tallennin
- CD, joka sisältää ohjelmiston ja käyttöohjeet
- *TruVision DVR 12HD:n pikaopas*
- *TruVision DVR 12HD:n käyttöohje* (CD:llä)
- *TruVision-tallentimen käyttäjäopas* (CD:llä)

### **Takapaneeli**

Seuraavissa kuvissa esitetään takapaneelin liitännät ja kerrotaan tyypillisen digitaalisen TVR 12HD -videotallentimen eri liitännöistä. Yksityiskohdat voivat vaihdella eri mallien välillä.

Ennen kuin käynnistät tallentimen, liitä kamerat ja päämonitori perustoimintoja varten. Kun kaikki tarvittavat liitännät on tehty, syötä asianmukaiset tiedot ohjattuun toimintoon (katso sivu 17).

**Huomautus**: yhdistä kunkin johdotetun hälytystulon osalta yksi johto tuloliitäntään (merkitty hälytysnumerolla) ja yksi johto maadoitusliitäntään (merkitty G:llä).

#### **Kuva 1: TVR 12HD:n takapaneelin liitännät (kuvassa 16-kanavainen malli)**

# **Neljän kanavan malli:**

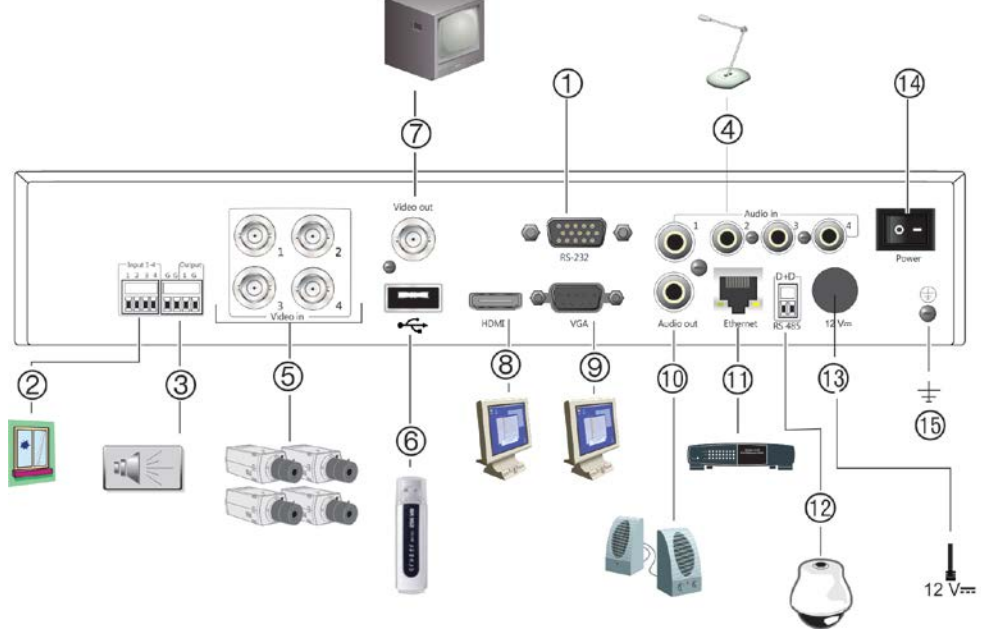

**16 kanavan malli:**

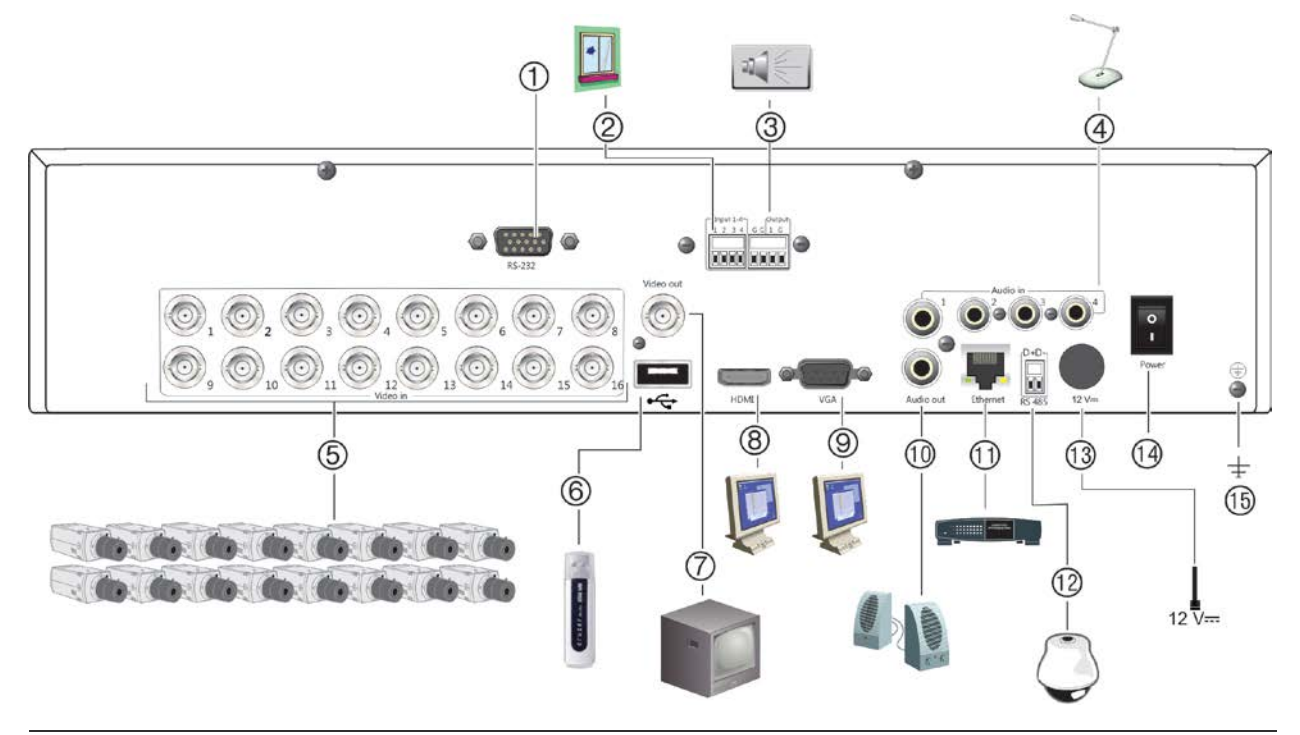

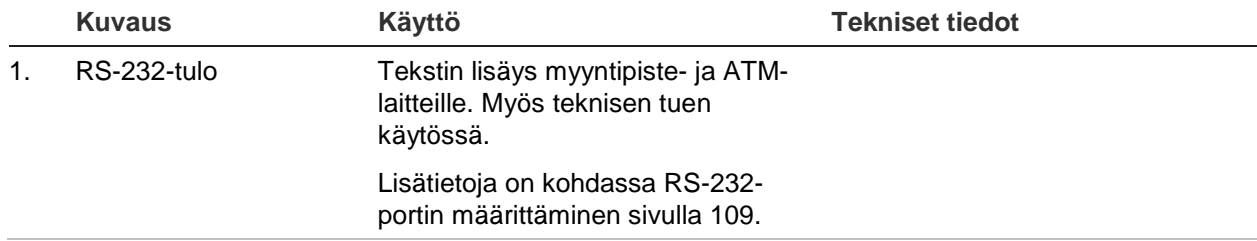

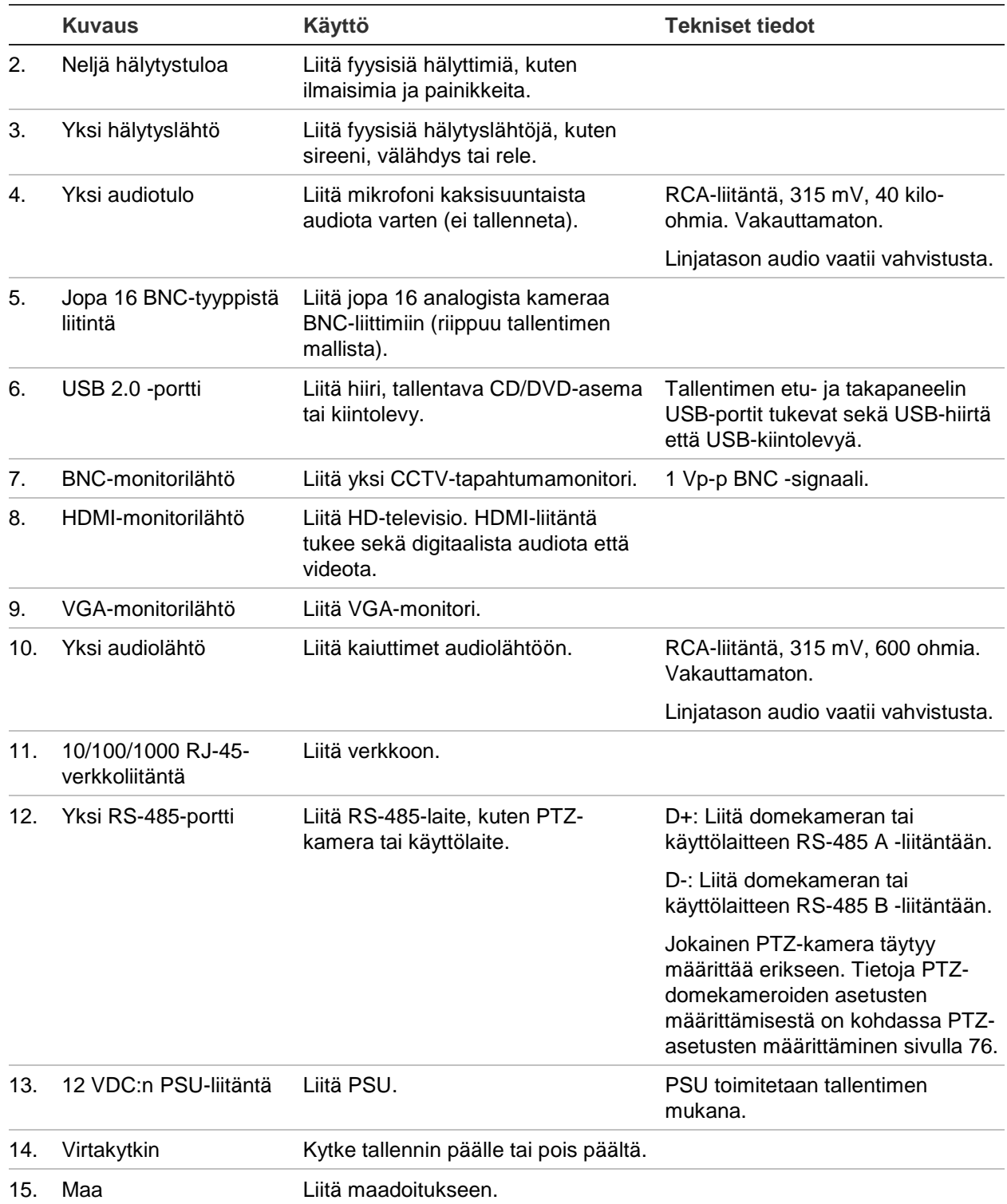

### **Monitoriliitännät**

Liitä monitori johonkin tallentimen lähtöön (BNC, VGA tai HDMI). Laitteessa on yksi Vp-p CVBS-signaali. Katso kohdasta Kuva 1 sivulla 13, miten monitori liitetään tallentimeen.

Tallennin tukee jopa 1280 × 1024 / 60 Hz -resoluutiota VGA/HDMI-tilassa. Monitorin resoluution tulee olla ainakin 800 × 600. Säädä monitoriasi tämän resoluution mukaan.

### **Kehikkoasennus**

TVR 1204cHD on 1U-tyyppinen, eikä sitä voi asentaa telineeseen. TVR 1208/16HD on 1.5U-tyyppinen, ja sen voi asentaa telineeseen käyttämällä tuotteen mukana toimitettuja kiinnikkeitä. Katso Kuva 2 alla.

### **Kuva 2: Telineasennus**

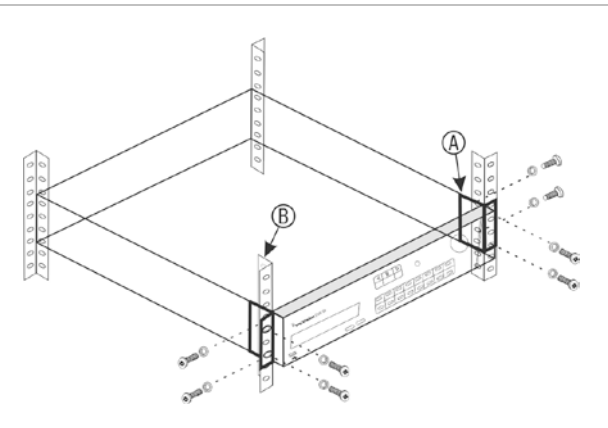

### **Telineeseen asentaminen:**

- 1. Kiinnitä kaksi pientä etukiinnikettä (A) tallentimeen (kuuluu toimitukseen).
- 2. Kiinnitä tallennin etukiskoihin (B) (ruuvit eivät kuulu toimitukseen).

# Luku 3 Aloittaminen

## **Tallentimen käynnistäminen**

Liitä vähintään yksi monitori ennen kuin käynnistät tallentimen. Muuten et voi nähdä käyttöliittymää tai käyttää laitetta.

Tallennin tunnistaa automaattisesti videotilan (PAL tai NTSC) käynnistyksen yhteydessä.

Laitteessa on universaali virtalähde, joka tunnistaa automaattisesti jännitteen 110/240 V, 60/50 Hz.

**Huomautus:** laitteen kanssa suositellaan käyttämään keskeytymätöntä virransyöttöä (UPS).

### **Tallentimen käynnistäminen:**

Käynnistä tallennin takapaneelin virtakytkimestä. Kun se on käynnistynyt, etupaneelin tilamerkkivalot syttyvät.

### **Tallentimen sammuttaminen:**

- 1. Klikkaa hiiren oikeanpuoleista painiketta live-näkymässä ja valitse **Valikko**. Päävalikkoikkuna avautuu.
- 2. Klikkaa valikon työkalupalkissa **Sammuta**.
- 3. Valitse sammutusvalikosta **Sammuta**. Vahvista sammuttaminen klikkaamalla **Kyllä**.

Tallennin pyytää antamaan järjestelmänvalvojan salasanan.

### **Tallentimen käynnistäminen uudelleen:**

- 1. Klikkaa hiiren oikeanpuoleista painiketta live-näkymässä ja valitse **Valikko**. Päävalikkoikkuna avautuu.
- 2. Valitse **sammutuskuvake**.
- 3. Valitse sammutusvalikosta **Käynnistä uudelleen**. Vahvista sammuttaminen klikkaamalla **Kyllä**.

Tallennin pyytää antamaan järjestelmänvalvojan salasanan.

## **Ohjattu käynnistäminen**

Tallentimessa on ohjattu pika-asennus, joka mahdollistaa tallentimen perusasetusten helpon määrittämisen, kun laitetta käytetään ensimmäisen kerran. Se määrittää jokaiseen kameraan oletusasetukset. Kameroiden ja tallentimen asetuksia voi muokata tarpeen mukaan.

Ohjattu käynnistäminen alkaa oletusarvoisesti, kun tallennin on käynnistynyt. Asennus opastaa tallentimen tärkeimpien asetusten määrittämisessä.

Kaikki muutokset, jotka teet asennuksen määrittelysivulla, tallennetaan poistuessasi sivulta ja palatessasi ohjatun asennuksen pääsivulle.

**Huomautus**: jos haluat asentaa tallentimen pelkästään oletusasetuksin, klikkaa **Seuraava** jokaisella näytöllä, kunnes asennus päättyy.

#### **Ohjatun käynnistämisen käyttö:**

- 1. Voit käynnistää ohjatun käynnistämisen käynnistämättä laitetta uudelleen siirtymällä kohtaan **Valikko** > **Laitehallinta** > **Yleiset asetukset** ja valitsemalla **Aloita ohjattu toiminto**.
- 2. Valitse järjestelmän kieli ja resoluutio avattavasta luettelosta ja klikkaa sitten **Seuraava**.
- 3. Ota käyttöön tai poista käytöstä ohjatun asennuksen automaattinen aloitus tallentimen käynnistyessä. Klikkaa **Seuraava**.

#### 4. **Käyttäjäasetukset**:

Voit vaihtaa järjestelmänvalvojan salasanan ja luoda uusia käyttäjiä.

*Hiiri*: Vie osoitin Järjestelmänvalvojan salasana -muokkausruudun päälle. Avaa ruutunäppäimistö klikkaamalla ruutua ja anna järjestelmänvalvojan oletussalasana (1234).

*Etupaneeli tai kaukosäädin*: Siirry Järjestelmänvalvojan salasana -muokkausruutuun käyttämällä suuntapainikkeita. Avaa ruutunäppäimistö painamalla Enter-painiketta etupaneelissa tai kaukosäätimessä. Syötä oletusarvoinen järjestelmänvalvojan salasana (1234).

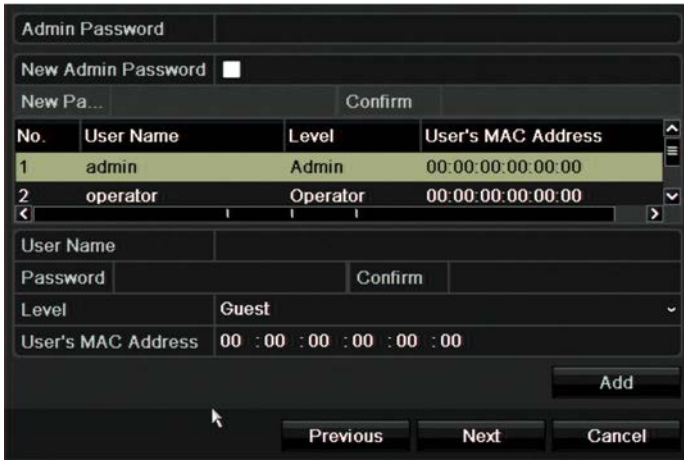

**Huomautus:** Järjestelmänvalvojan salasana pitää syöttää. Muuta järjestelmänvalvojan salasana valitsemalla **Uusi järjestelmänvalvojan salasana**. Syötä sitten uusi salasana ja vahvista se.

**Varoitus**: Järjestelmänvalvojan salasanan vaihtamista suositellaan. Älä pidä oletussalasanaa 1234 käytössä. Kirjoita salasana muistiin turvalliseen paikkaan, jotta et unohda sitä.

Jos unohdat tallentimesi salasanan, ota yhteyttä laitetoimittajaasi ja anna tallentimen sarjanumero, jotta saat turvakoodin sen asetusten palauttamista varten.

Klikkaa **Seuraava**.

#### 5. **Ajan ja päivämäärän asettaminen**:

Valitse haluttu aikavyöhyke, päivämäärän muoto, järjestelmän aika ja päivämäärä.

Jos kesäaikaa (DST) tarvitaan, valitse **Ota DST käyttöön** ja anna halutut kesä- ja talviajat.

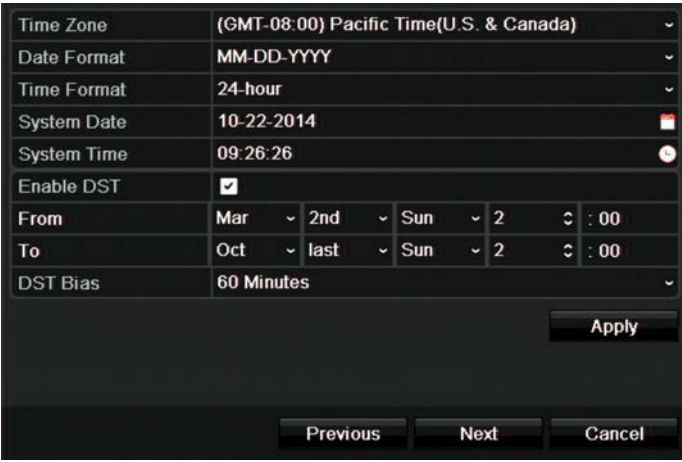

**Huomautus**: Järjestelmän aika ja päivämäärä näkyvät näytöllä. Ne eivät kuitenkaan näy tallenteissa.

Siirry seuraavalle sivulle klikkaamalla **Käytä** ja sitten **Seuraava** tai palaa edelliselle sivulle klikkaamalla **Edellinen**.

#### 6. **Verkkoasetukset**:

Määritä verkkoasetukset, kuten verkkosovittimen tyyppi, IP-osoite, aliverkon peite ja oletusyhdyskäytävä. Syötä ensisijainen ja vaihtoehtoinen DNS-palvelinosoite.

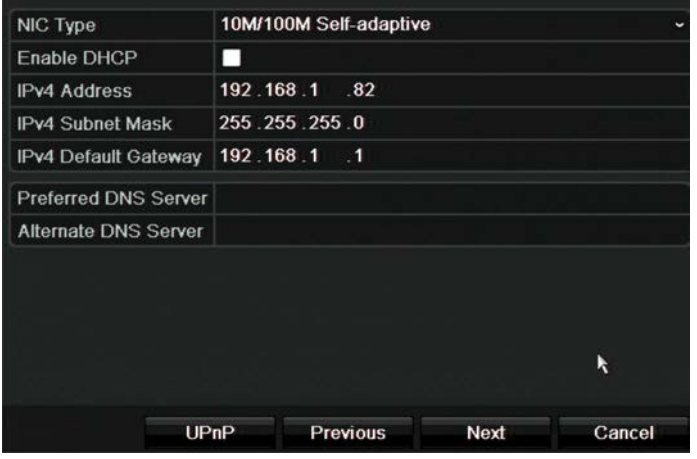

Siirry seuraavalle sivulle klikkaamalla **Seuraava** tai palaa edelliselle sivulle klikkaamalla **Edellinen**.

#### 7. **Kiintolevyn hallinta**:

Kiintolevyt on alustettu tehtaalla. Jos kuitenkin haluat poistaa kaikki tiedot, alusta kiintolevy klikkaamalla **Alusta**. Siirry seuraavalle sivulle klikkaamalla **Seuraava** tai edelliselle sivulle klikkaamalla **Edellinen**.

#### 8. **IP-kameroiden lisääminen**:

**Huomautus**: Analogiset kamerat pitää poistaa käytöstä ennen IP-kameroiden lisäämistä.

Etsi saatavilla olevat IP-kamerat klikkaamalla **Haku**.

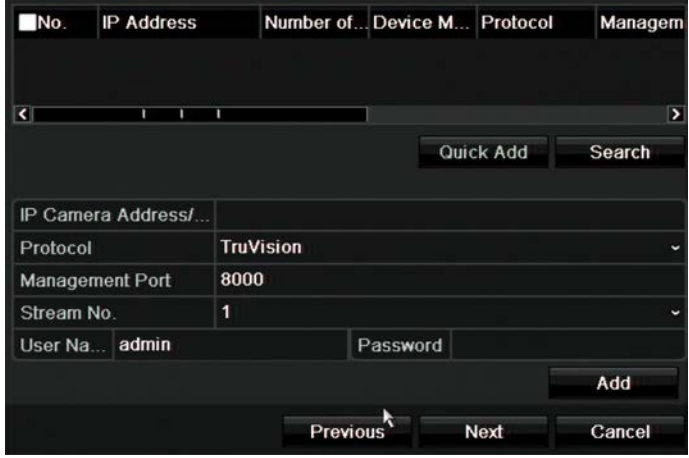

IP-kameran voi lisätä tallenninjärjestelmään kahdella tavalla:

*Manuaalisesti*: Anna lisättävän IP-kameran IP-osoite. Valitse haluttu protokolla, streamin numero ja hallintaportti. Anna sitten käyttäjänimi ja järjestelmänvalvojan salasana. Klikkaa lopuksi **Lisää**-painiketta. Siirry seuraavalle sivulle klikkaamalla **Seuraava**.

*Automaattisesti*: Valitse halutut IP-kamerat hakutulosluettelosta. Lisää valitut kamerat tallenninjärjestelmään muokkaamatta kamera-asetuksia klikkaamalla **Pikalisäys**. Hakuluettelossa näkyy kaikki lähiverkossa olevat tuetut IP-kamerat. Siirry seuraavalle sivulle klikkaamalla **Seuraava** tai palaa edelliselle sivulle klikkaamalla **Edellinen**.

#### 9. **Tallennusmääritykset**:

Määritä tallennusasetukset tarpeen mukaan. Asetukset koskevat kaikkia tallentimeen liitettyjä kameroita.

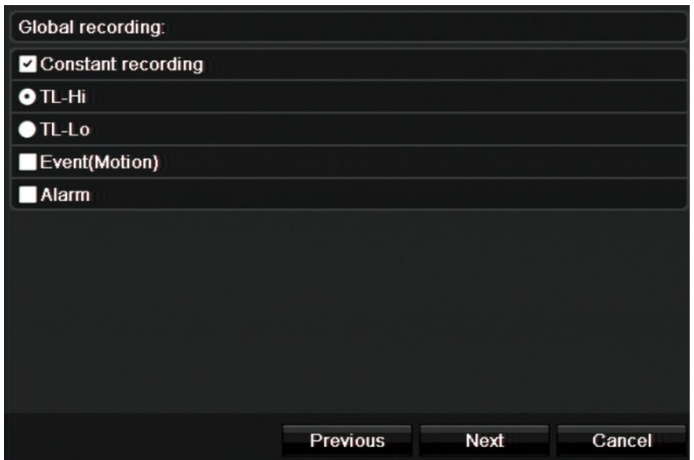

Valitse **Jatkuva tallennus** -valintaruutu, jos haluat, että tallennin tallentaa koko päivän ajan. Jos sitä ei valita, tallennin ei tallenna.

Valitse haluttu aikaviiveen valintaruutu (**TL-korkea** tai **TL-matala**).

Jos haluat tallentaa liiketunnistustapahtumia, valitse **Tapahtuma (liike)**.

Jos haluat tallentaa hälytystapahtumia, valitse **Hälytys**.

Siirry seuraavalle sivulle klikkaamalla **Seuraava** tai palaa edelliselle sivulle klikkaamalla **Edellinen**.

**Huomautus**: voit määrittää kunkin kameran tallennusparametrit tallennusvalikosta eri tallennusaikatauluja varten.

10. Kun kaikki tarvittavat muutokset on tehty, näkyviin tulee kaikki asetukset sisältävä yhteenvetosivu.

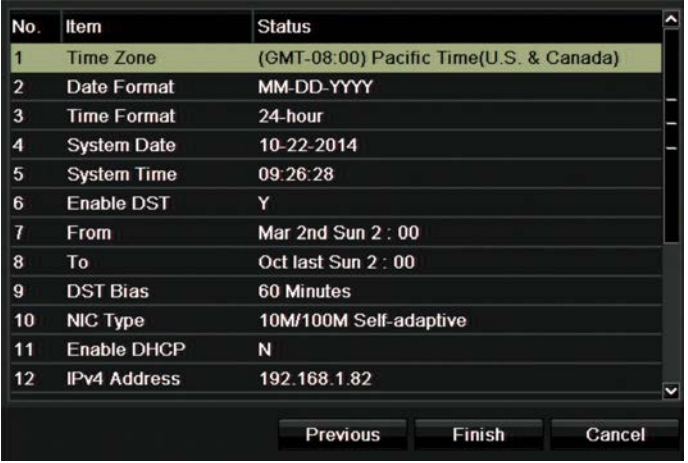

Poistu ohjatusta asennuksesta klikkaamalla **Valmis**. Tallennin on nyt valmis käyttöä varten.

Katso tallentimen päävalikon kuvaus kohdasta Valikon yleiskatsaus sivulla 29.

# Luku 4 Käyttöohjeet

### **Tallentimen hallinta**

Tallenninta voi ohjata usealla tavalla:

- Etupaneelin ohjaimilla. Katso Etupaneelin kuvaus alla.
- Hiiriohjauksella. Katso Hiiren käyttö sivulla 26.
- IR-kaukosäätimellä. Katso IR-kaukosäätimen käyttö sivulla 27.
- KTD-405-käyttölaitteen ohjaimilla. Lisätietoja on kohdassa Liite E KTD-405 käyttölaite sivulla 148.
- TVK-800-käyttölaitteella (alkaen TVK-800:n laiteohjelmistoversiosta 1.0i). Lisätietoja on käyttöohjeessa.
- selainohjauksella (TruVision Navigator ja TVRmobile). Lisätietoja internetselaimen käytöstä on kohdassa Luku 18 Internetselaimen käyttäminen sivulla 128. Lisätietoja on TruVision Navigatorin ja TVRmobilen käyttöohjeissa.

Voit käyttää valitsemaasi ohjaustapaa kaikissa toiminnoissa, mutta useimmiten toimintojen kuvauksissa on käytetty esimerkkinä hiiriohjausta. Vaihtoehtoisia ohjaustapoja kuvataan vain, jos ne eroavat merkittävästi hiiriohjauksesta.

### **Etupaneelin kuvaus**

Etupaneelin ohjainten toimintopainikkeita voi käyttää useimpien, mutta ei kaikkien tallentimen päätoimintojen ohjaamiseen. LED-merkkivalot ilmoittavat eri tiloista syttymällä. Käytettävissä olevia toimintoja voi rajoittaa asettamalla salasanoja. Lisätietoja kohdassa Kuva 3 sivulla 23.

#### **Kuva 3: TVR 12HD:n etupaneeli**

#### 4 kanavan malli:  $\circled{9}$  $(10)$  $\circled{8}$  $(7)$ &<br><sup>&</sup>truVision DVR 12HDc  $\star \in$  $\circled{2}$  $\circled{3}$  $\circled{5}$  $\circled{6}$  $\left( \begin{matrix} 1 \end{matrix} \right)$  $\left(4\right)$

#### 16 kanavan malli:

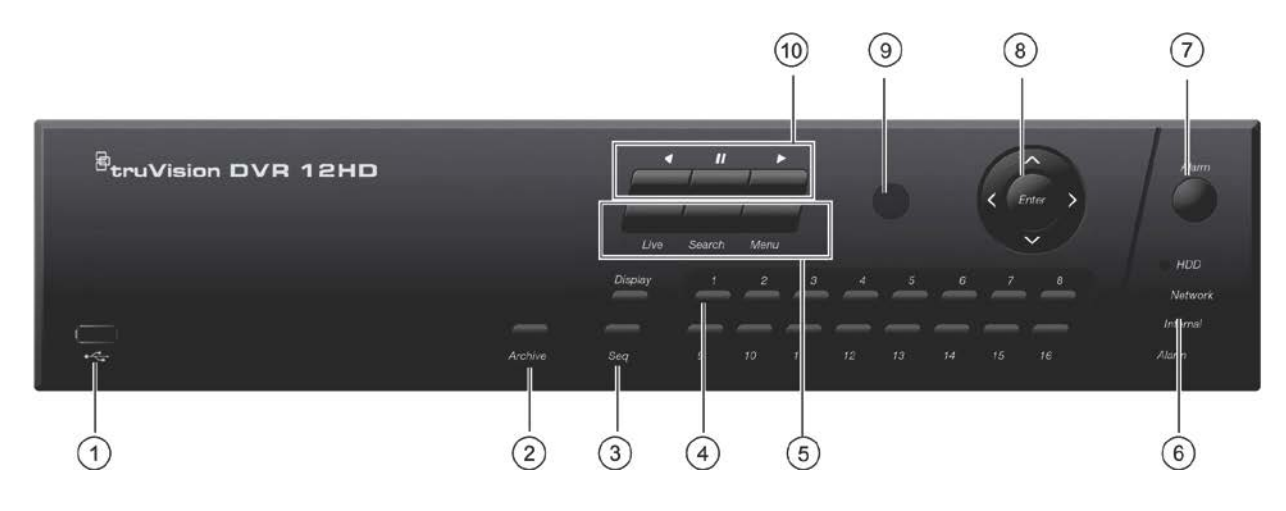

### Etupaneelin ohjaimet ovat:

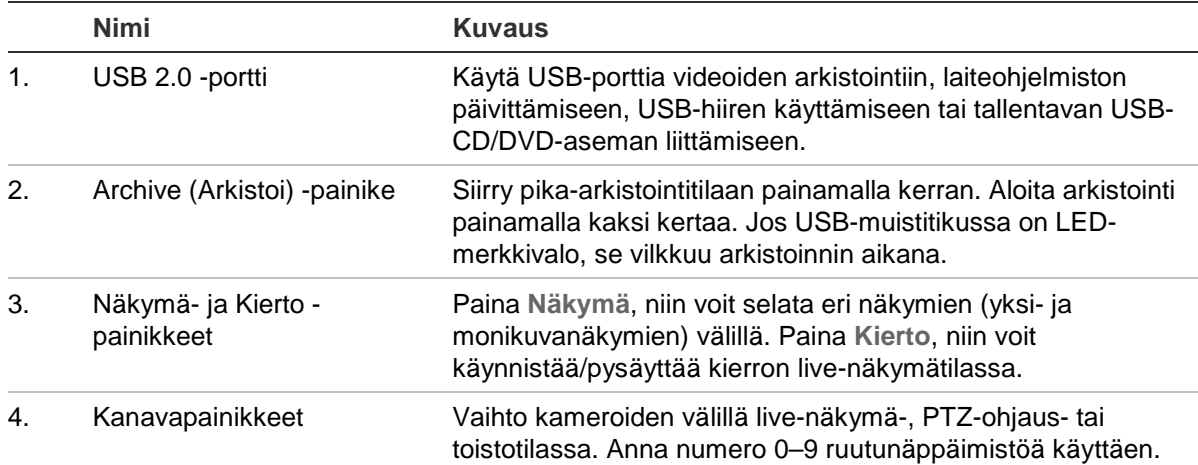

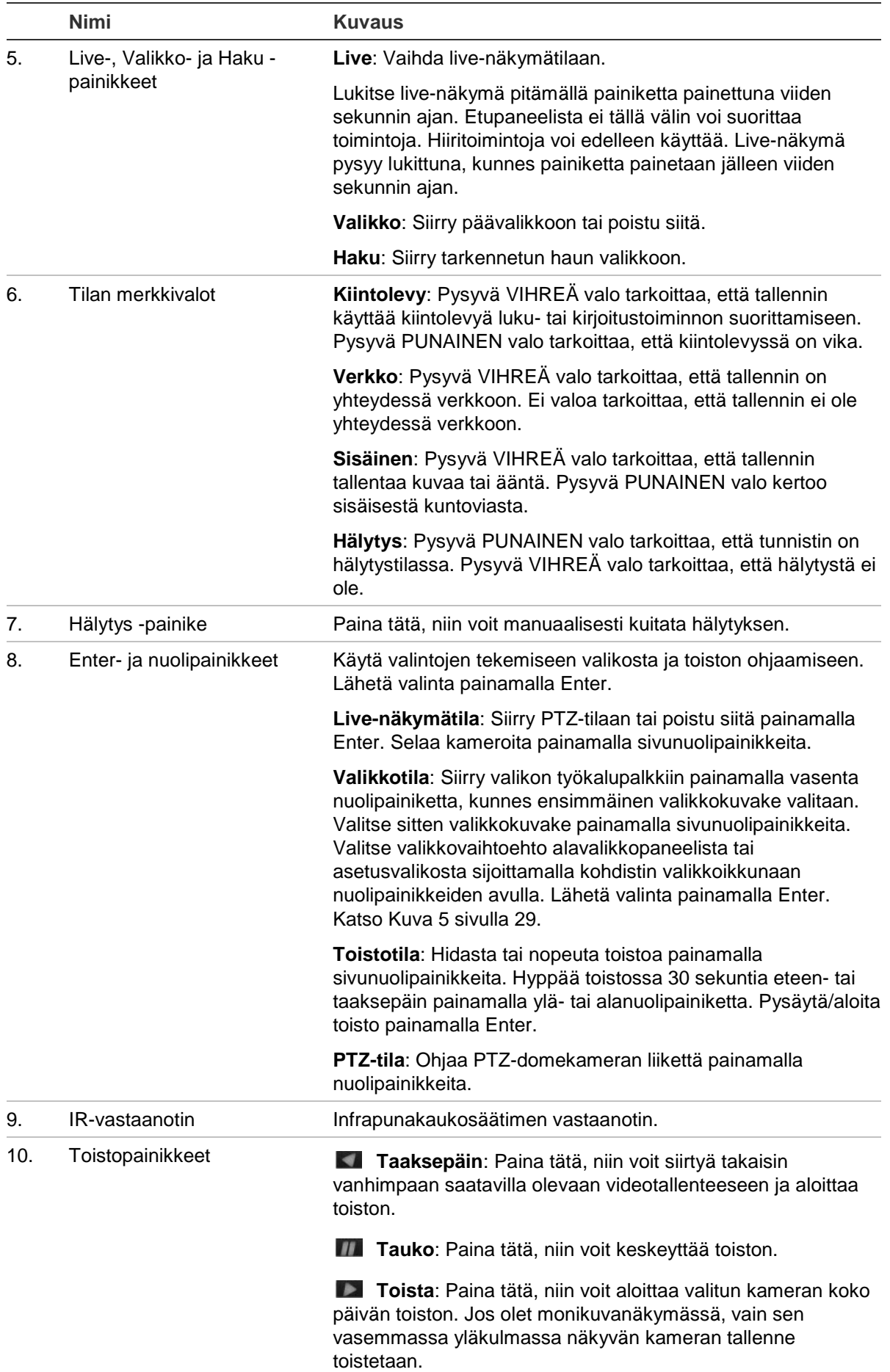

| Tehtävä               | <b>Painike</b>    | Painikkeen toiminto                                                                                                    |
|-----------------------|-------------------|----------------------------------------------------------------------------------------------------|
| Live-näkymätila       | Suunta            | Vaihda kanavaa painamalla tätä.                                                                                                    |
|                       | Enter             | Näytä PTZ-ohjaustyökalupalkki painamalla tätä.                                                                                                    |
|                       | <b>Taaksepäin</b> | Senhetkisen kameran aikaisimman videotiedoston toisto<br>(vasemmalla ylhäällä olevan videoruudun toisto, jos<br>monikuvanäkymätila on käytössä) painamalla tätä.                                     |
|                       | <b>TH</b> Tauko   | Live-näkymässä kaikkien käynnissä olevien kameroiden<br>viimeisen kuvan pysäytys painamalla tätä.                                                                                                    |
|                       | <b>Toista</b>     | Senhetkisen kameran koko päivän toisto (vasemmalla<br>ylhäällä olevan videoruudun toisto, jos monikuvanäkymätila<br>on käytössä) painamalla tätä.                                                    |
|                       | Live              | Vaihda live-näkymätilaan painamalla tätä.                                                                                                    |
|                       | Kierto            | Käynnistä/pysäytä kamerakierto valitussa monitorissa<br>painamalla tätä. Käynnistä tai lopeta kamerakierto pitämällä<br>Kierto -painiketta painettuna kolmen sekunnin ajan.                          |
|                       | Valikko           | Siirry päävalikkoon painamalla tätä.                                                                                                    |
| Toistotila            | Suunta            | Nopeuta ja hidasta tallennetta vasemman ja oikean<br>painikkeen avulla. Siirry tallenteessa eteen- tai taaksepäin<br>30 sekuntia ylös- ja alaspainikkeiden avulla.                                   |
|                       | Enter             | Keskeytä videon toisto painamalla tätä painiketta. Jatka<br>toistoa painamalla sitä uudelleen.                                                                                                    |
|                       |                   | Siirry videossa eteenpäin yhden kuvan verran yhden kuvan<br>toistotilassa painamalla tätä.                                                                                                    |
|                       | <b>Taaksepäin</b> | Toista kameraa taaksepäin painamalla tätä.                                                                                                    |
|                       |                   | Tarkastele kuvia taaksepäin kuvatoistotilassa painamalla<br>tätä.                                                                                                    |
|                       | <b>TA</b> Tauko   | Jos olet toistotilassa, painikkeen käyttäminen pysäyttää<br>toiston.                                                                                                    |
|                       | <b>Toista</b>     | Jos olet toistotilassa, painikkeen käyttäminen käynnistää<br>kameran toiston eteenpäin.                                                                                                    |
| Taukotila             | Suunta            | Siirry tallenteessa eteen- tai taaksepäin yhden kuvan verran<br>vasemman ja oikean painikkeen avulla. Siirry tallenteessa<br>eteen- tai taaksepäin yksi sekunti ylös- ja alaspainikkeiden<br>avulla. |
| PTZ-ohjaustila        | Suunta            | Ohjaa PTZ-kameran liikettä painamalla tätä.                                                                                                    |
|                       | Zoomaus +/-       | Lähennä tai loitonna kuvaa painamalla tätä.                                                                                                    |
|                       | Esiasento         | Palauta määritetty esiasetus painamalla Esiasento ja jotakin<br>numeropainiketta.                                                                                                    |
|                       | Kierto            | Palauta määritetty ohjelmoitu kierto painamalla Kierto ja<br>jotakin numeropainiketta.                                                                                                    |
|                       | <b>D</b> Toista   | Tee automaattinen kierto painamalla tätä.                                                                                                    |
|                       | Näkymä            | Poista valittu avainkohta kohdasta PTZ-asetus > Lisää<br>asetuksia > Kierto > Avainkohtaluettelo.                                                                                                    |
| Valikossa liikkuminen | Suunta            | Liiku eri kenttien ja kohteiden välillä valikoissa painamalla                                                                                                    |

**Taulukko 2: Etupaneelin painikkeiden toiminnot tehtävän mukaan**

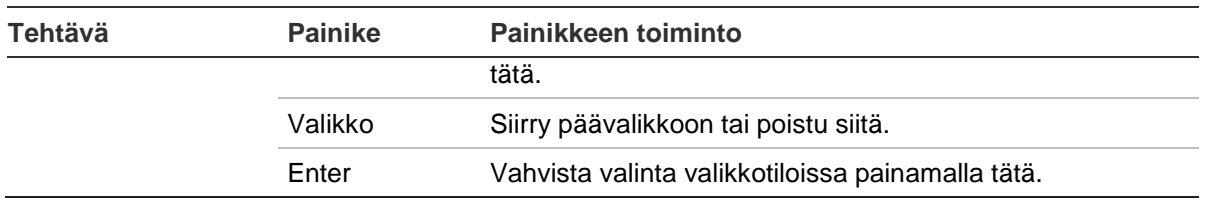

## **Hiiren käyttö**

Tallentimen kanssa toimitettua USB-hiirtä voi käyttää kaikkien laitteen toimintojen ohjaamiseen, toisin kuin etupaneelia, jonka toiminnallisuus on rajoitettu. USB-hiirellä voit navigoida ja tehdä muutoksia käyttöliittymän asetuksiin.

Liitä hiiri tallentimeen liittämällä sen USB-liitin taka- tai etupaneelin USB-porttiin. Hiiri on heti käyttövalmis ja osoittimen pitäisi ilmestyä näytölle.

**Huomautus:** käytä USB 2.0 -hiirtä.

Siirrä osoitin ikkunassa olevan komennon, valinnan tai painikkeen päälle. Tee tai vahvista valinta klikkaamalla hiiren vasenta painiketta.

Voit ostaa varahiiren tilaamalla osanumeron TVR-MOUSE-1.

Katso hiiren painikkeiden kuvaukset kohdasta Taulukko 3 alla.

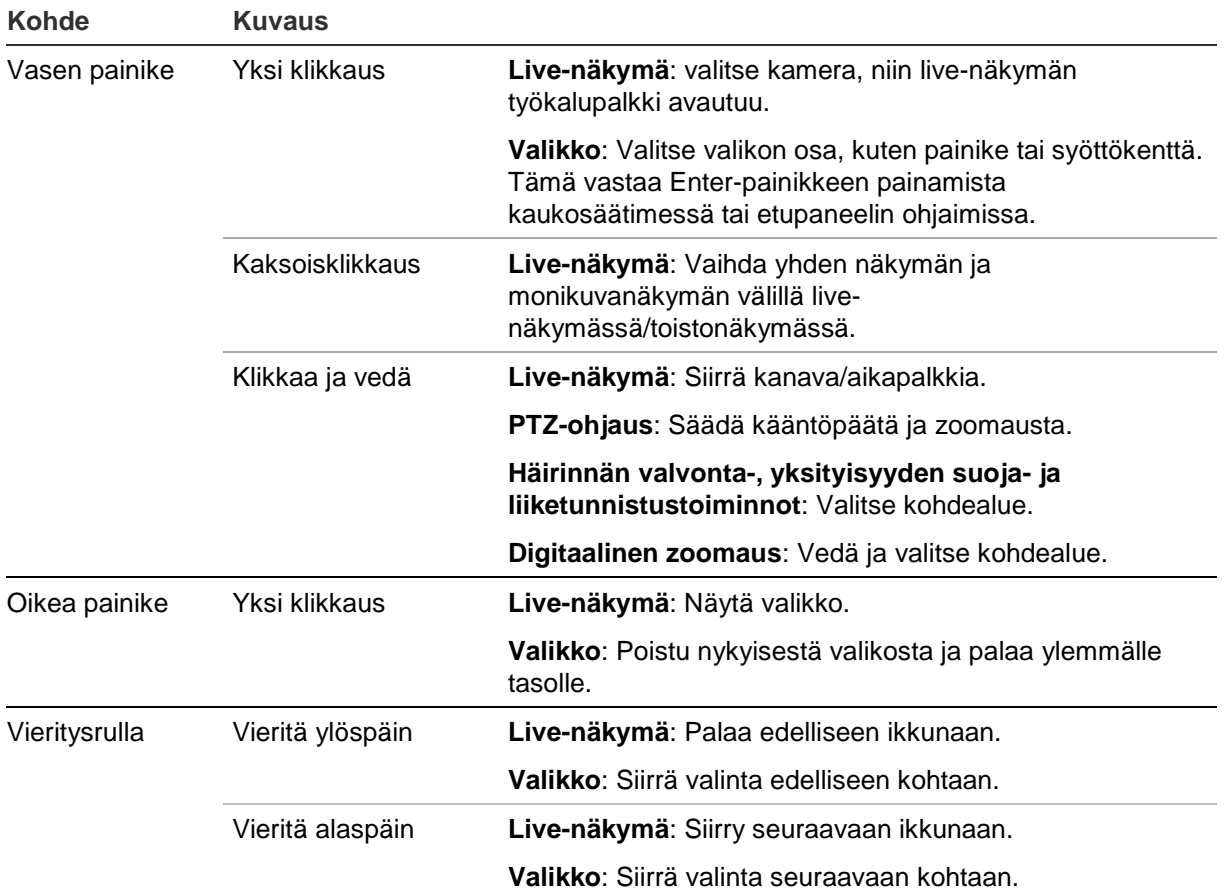

**Taulukko 3: Hiiren painikkeet**

### **IR-kaukosäätimen käyttö**

Tallentimen mukana toimitetaan infrapunakaukosäädin. Sitä voi hiiren tapaan käyttää laitteen kaikkien päätoimintojen käyttämiseen.

IR-kaukosäätimen voi ohjelmoida yksilöivällä laitteen ID-osoitteella niin, että ohjaimella voi viestiä vain kyseisen osoitteen omaavien tallentimien kanssa. Käytettäessä yksittäistä tallenninta ohjelmoiminen ei ole tarpeen.

Laitteen ID-osoite soveltuu vain kaukosäädintä käytettäessä, ei silloin, kun käytetään käyttölaitetta.

Voit ostaa korvaavan kaukosäätimen tilaamalla osanumeron TVR-REMOTE-1.

#### **Kuva 4: IR-kaukosäädin**

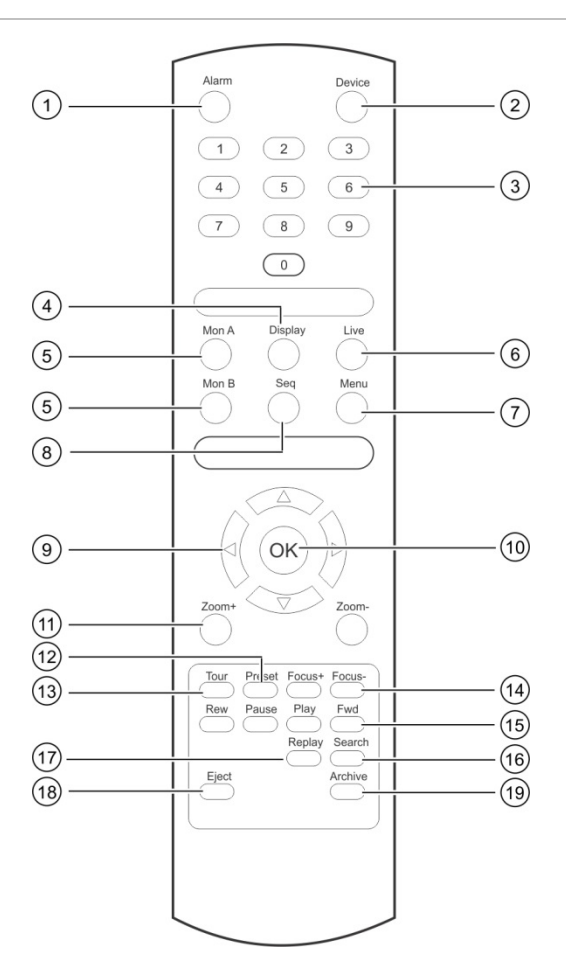

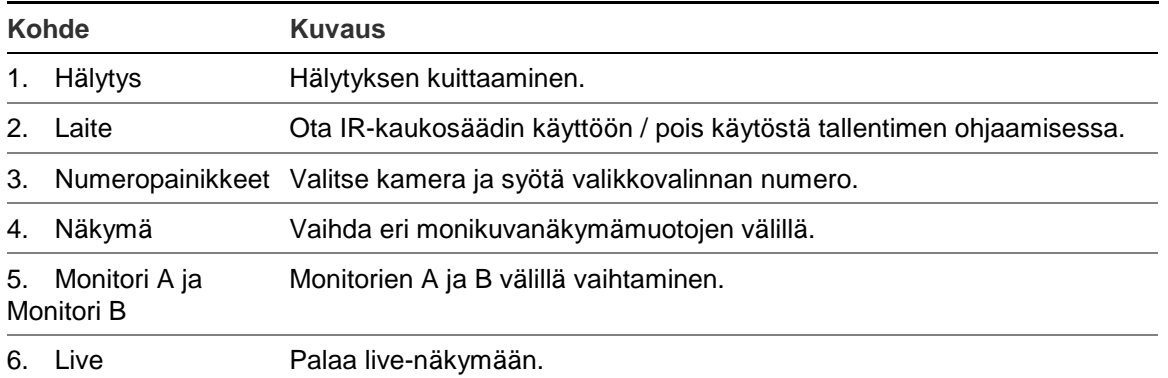

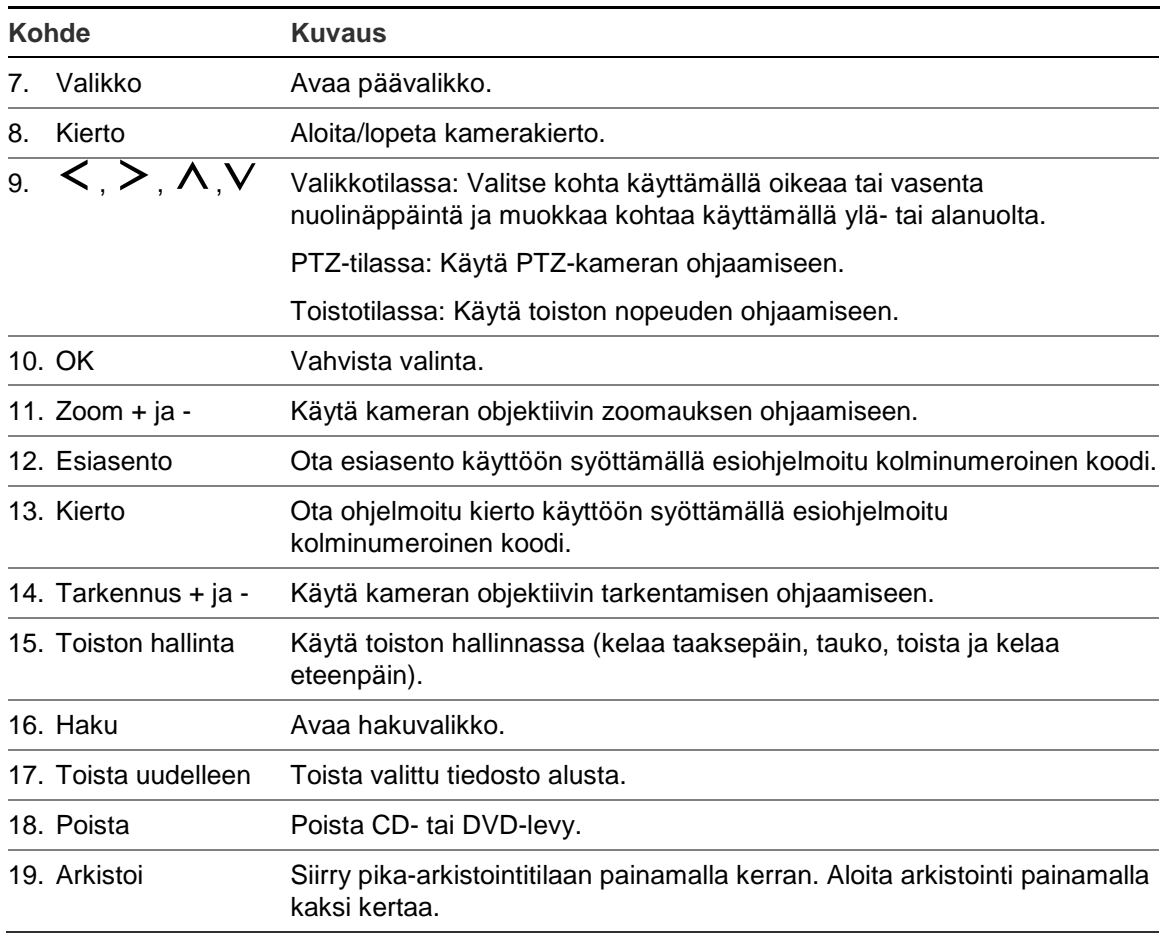

Testaa kaukosäätimen toimintaa osoittamalla sillä laitteen etuosassa sijaitsevaa IRvastaanotinta.

#### **Kaukosäätimen osoitteen vaihtaminen tallentimessa:**

- 1. Paina **Menu** (Valikko) -painiketta etupaneelissa tai klikkaa hiiren oikeanpuoleista painiketta ja valitse **Menu** (Valikko) -painike. Oletusnäkymän valikkoikkuna avautuu.
- 2. Valitse **Laitehallinta** > **Yleiset asetukset**.
- 3. Tarkista Etähallintatunnus-kohdan arvo. Oletusarvo on 255. Tämä laiteosoite toimii kaikkien IR-kaukosäätimien kanssa.

**Huomautus**: tallennin reagoi kaukosäätimiin, joiden osoite on 1–255.

- 4. Paina kaukosäätimen **Device** (Laite) -painiketta.
- 5. Syötä laitteen osoitearvo. Sen tulee olla sama kuin tallentimen osoitearvo.
- 6. Paina kaukosäätimen **OK**-painiketta.

#### **Paristojen asettaminen IR-kaukosäätimeen:**

- 1. Poista paristokotelon kansi.
- 2. Aseta paristot paikalleen. Varmista, että jokaisen pariston positiivinen (+) ja negatiivinen (-) pää on oikein.
- 3. Aseta paristokotelon kansi paikalleen.

### **Kaukosäätimen vianmääritys**

Jos IR-kaukosäädin ei toimi oikein, suorita seuraavat testit:

- Tarkista, että paristot ovat oikeinpäin.
- Tarkista paristoissa olevan varauksen määrä.
- Tarkista, ettei IR-kaukosäätimen lähetin ole peitettynä.

Jos ongelma ei häviä, ota yhteyttä järjestelmänvalvojaan.

### **Valikon yleiskatsaus**

Tallentimessa on intuitiivinen rakenne, jolla voit määrittää laitteen parametrien arvot nopeasti ja tehokkaasti. Jokainen komentokuvake avaa ikkunan, josta voi muokata tietynlaisia asetuksia. Useimmat valikot ovat vain järjestelmänvalvojan käytettävissä.

Ikkuna on jaettu kolmeen osaan. Valittu komentokuvake ja alavalikon kohta on korostettu vihreällä. Katso Kuva 5 alla.

Päävalikon voi avata vain live-näkymätilassa.

```
Kuva 5: Valikkorakenne
```
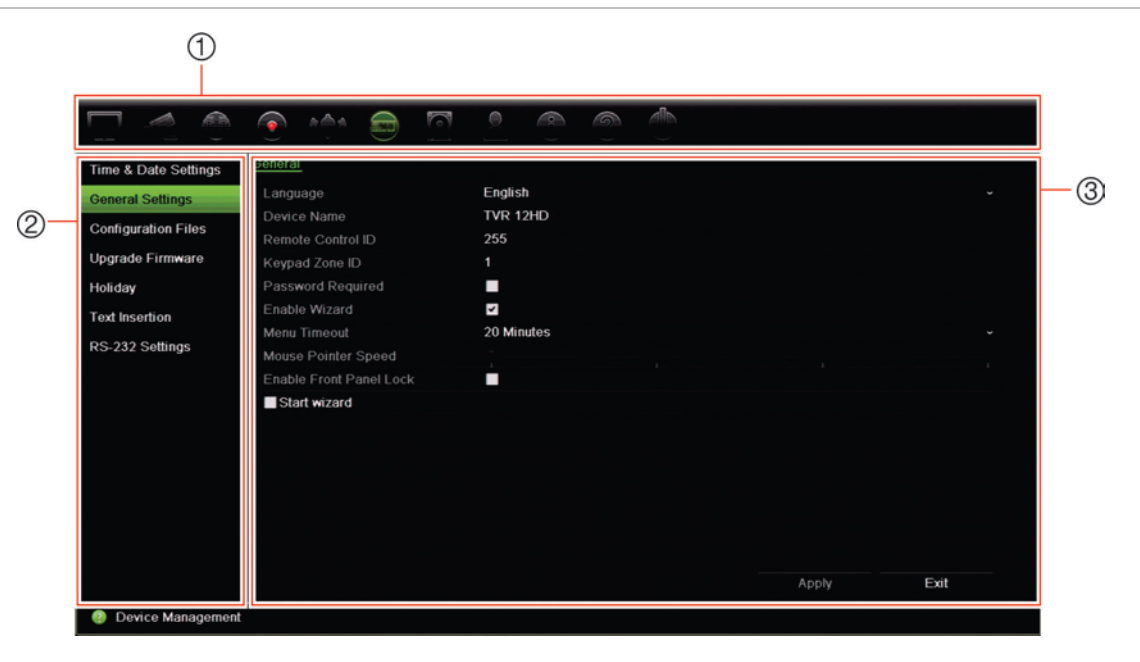

- 1. **Valikon työkalupalkki**: Valitun valikkotoiminnon asetusvaihtoehdot. Siirrä hiiri komentokuvakkeen päälle ja valitse se klikkaamalla. Katso kuvakkeiden kuvaukset Taulukko 4 alla.
- 2. **Alavalikkopaneeli**: Valitun valikkotoiminnon alavalikot tulevat näkyviin. Valitse kohde klikkaamalla sitä.
- 3. **Asetusvalikko**: Kaikki valitun alavalikon tiedot näkyvät. Tee muutoksia klikkaamalla kenttää.

**Huomautus**: lue kohdasta Taulukko 2 sivulla 23 kuvaus siitä, miten voit käyttää valikkovaihtoehtoja etupaneelista.

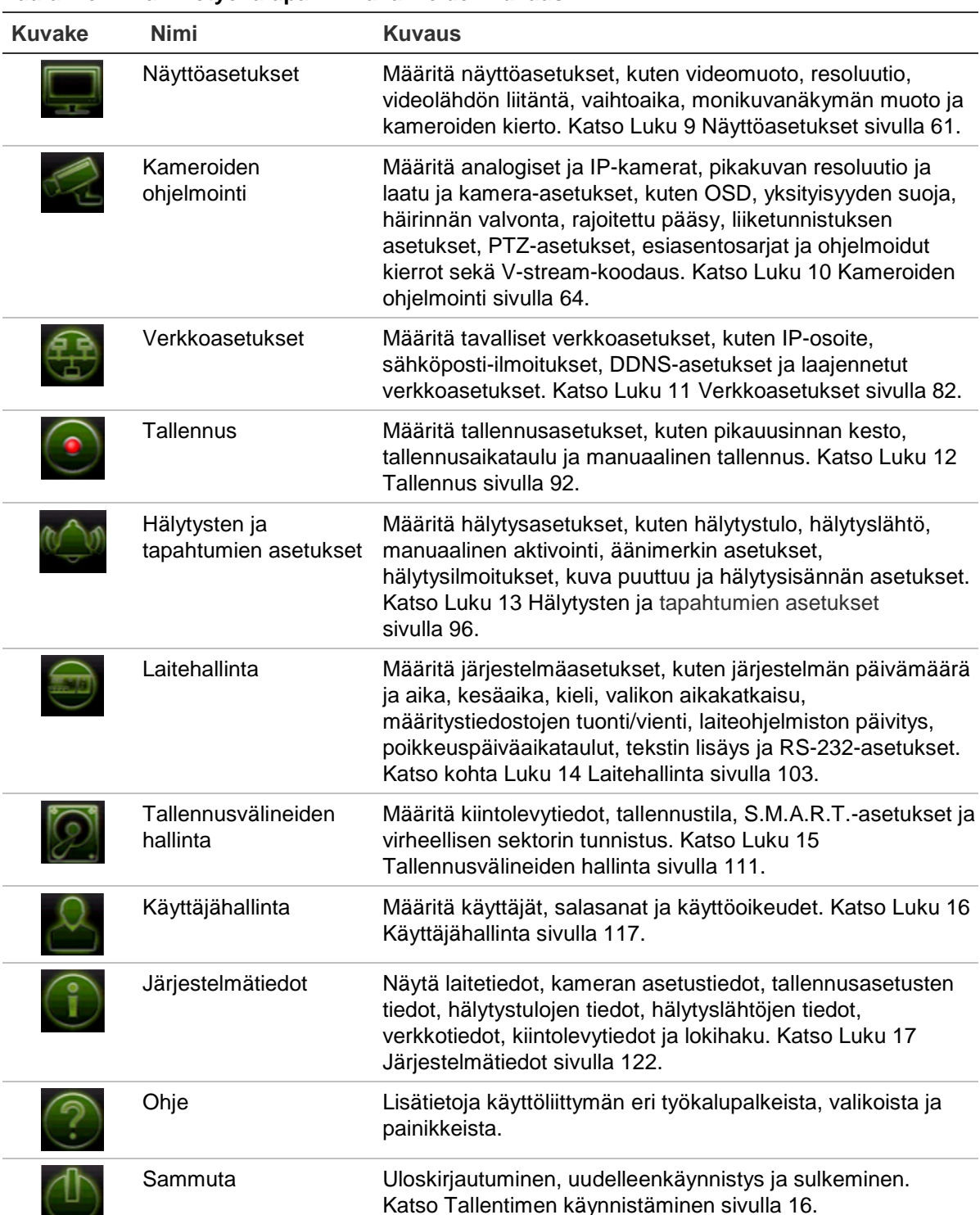

#### **Taulukko 4: Valikkotyökalupalkin kuvakkeiden kuvaus**

#### **Päävalikon käyttäminen:**

1. Paina live-näkymässä kaukosäätimen tai etupaneelin **Menu** (Valikko) -painiketta.

 $-$  tai  $-$ 

Klikkaa hiiren oikeanpuoleista painiketta ja valitse ponnahdusvalikosta **Valikko**.

Päävalikkoikkuna avautuu. Näyttöasetukset-ikkuna tulee oletusarvoisesti näkyviin.

- 2. Klikkaa haluttua valikkokuvaketta nähdäksesi sen alavalikon valinnat. Muuta asetusparametreja tarpeen mukaan.
- 3. Tallenna asetukset klikkaamalla **Käytä**.
- 4. Poistu valikkoasetuksista ja palaa live-näkymään klikkaamalla **Poistu**.

### **Ruutunäppäimistö**

Ruutunäppäimistö avautuu, kun valittuun kohtaan täytyy syöttää merkkejä. Voit syöttää merkin klikkaamalla asianmukaista painiketta.

**Kuva 6: Ruutunäppäimistö**

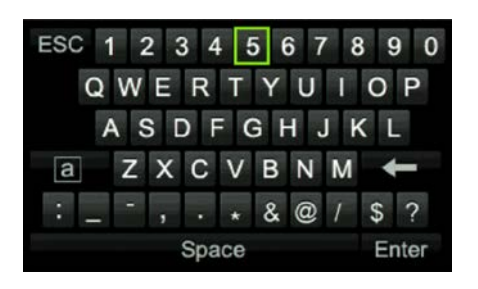

Ruutunäppäimistön painikkeiden kuvaus:

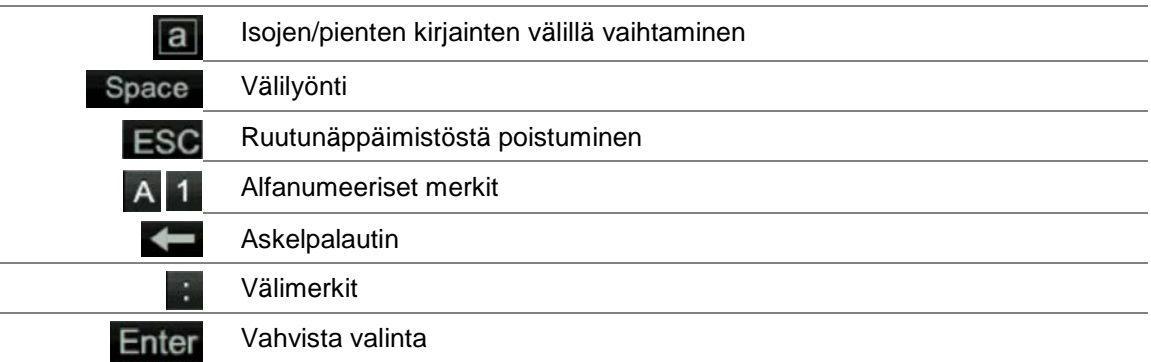

### **Päävalikosta poistuminen**

Poistu nykyisestä valikkoikkunasta ja palaa live-näkymään painamalla etupaneelin **Menu** (Valikko) -painiketta tai klikkaamalla **Poistu** päävalikossa.

# Luku 5 Live-näkymä

### **Live-näkymän kuvaus**

Live-näkymä on laitteen normaali toimintatila, jonka avulla käyttäjä voi tarkastella reaaliaikaista kuvaa kameroista. Tallennin siirtyy automaattisesti live-näkymätilaan käynnistettäessä. Monitorissa näkyy, onko tallennus käynnissä (jos määritetty), sekä nykyinen päivämäärä ja aika ja kameran nimi.

### **Tilatiedot**

Tietoja järjestelmän ja kameran tilasta näytetään kuvakkeina pää- ja apumonitoreilla. Kameran tilakuvakkeet näkyvät erikseen jokaiselle kameralle. Jokainen kuvake tarkoittaa tiettyä tietoa. Näitä kuvakkeita ovat:

| Kuvake              | <b>Kuvaus</b>                                                                                                    |  |
|---------------------|----------------------------------------------------------------------------------------------------|--|
|                     | Tarkoittaa hälytystä.                                                                                                    |  |
|                     | Tarkoittaa kameran kanavan tallentamista.                                                                                     |  |
|                     | Tarkoittaa liiketunnistustapahtumaa.                                                                                          |  |
| <b>中</b> Video Loss | Tarkoittaa kuva puuttuu -tapahtumaa.                                                                                          |  |
|                     | Tarkoittaa hälytys- ja järjestelmäilmoituksia. Kuvakkeen klikkaaminen avaa ikkunan, jossa<br>näkyy hälytykset ja ilmoitukset. |  |
|                     | Tarkoittaa manuaalista tallennusta.                                                                                           |  |
|                     | Tarkoittaa, että live-näkymä on lukittu etupaneelista. Hiiritoimintoja voi edelleen käyttää.                                  |  |

**Taulukko 5: Näytön tilaikonien kuvaus** 

Tallennin voi näyttää useamman kuin yhden kuvakkeen samanaikaisesti. Lisätietoja näiden kuvakkeiden näyttämisestä tai piilottamisesta on kohdassa Näyttöasetukset sivulla 61.

Järjestelmän tilan näkee etupaneelin LED-merkkivaloista.

### **Videolähtö**

Tallennin tarkistaa käytetyt monitorilähdöt automaattisesti käynnistyksen yhteydessä. Jos useampi kuin yksi monitori on liitetty, laite määrittää, mikä monitori on päämonitori ja mikä tapahtumamonitori. Tapahtumamonitorissa näytetään havaitut tapahtumat (kuten liike). Vain yhtä monitoria voi ohjata kerrallaan.

Jos HDMI-monitori on käytössä, siitä tulee päälähtö. Jos samaan tallentimeen on liitetty sekä HDMI- että VGA-monitoreja, molemmat ovat päämonitoreja, ja niillä näkyy sama näkymä.

Lisätietoja monitorien asetusten määrittämisestä on kohdassa Live-näkymän hiirivalikko sivulla 33.

Monitori A on päämonitori. Kun hälytys tai liikettä havaitaan, kyseisen tapahtuman näyttävä kamera näkyy monitorissa B. Jos hälytys- tai liiketapahtumia on useita, kamerat ovat kierrossa monitorissa B.

### **Live-näkymän hiirivalikko**

Useisiin live-näkymän ominaisuuksista pääsee nopeasti viemällä osoittimen live-kuvan päälle ja klikkaamalla hiiren oikeanpuoleista painiketta. Hiirivalikko tulee näkyviin (katso Kuva 7 alla).

**Kuva 7: Päämonitorin hiirivalikko**

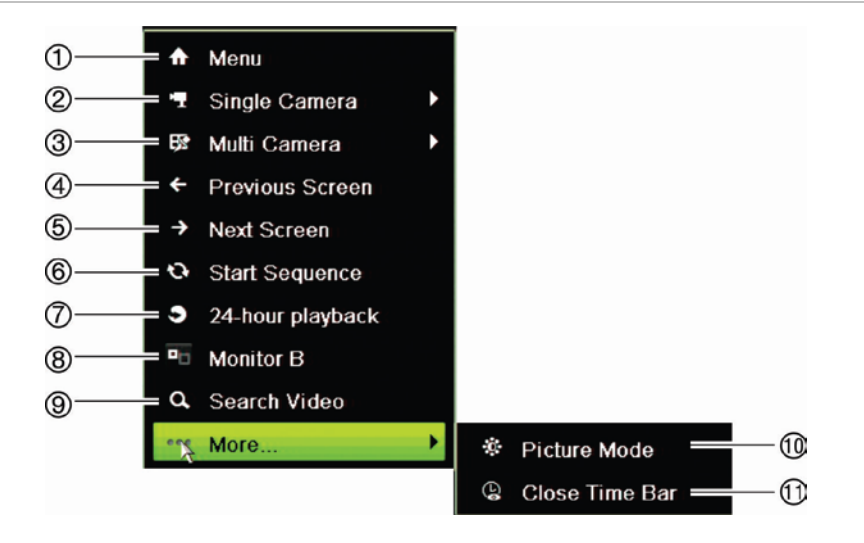

Saatavilla olevien komentojen luettelo riippuu siitä, mikä monitori on käytössä: pää- vai apumonitori (B-monitori). Katso Taulukko 6 alla. Näiden komentojen oletusasetukset ovat liitteessä kohdassa Valikon oletusasetukset sivulla 162.

|                | <b>Nimi</b>            | <b>Kuvaus</b>                                                                                                    |
|----------------|------------------------|----------------------------------------------------------------------------------------------------|
| $\mathbf{1}$ . | Valikko                | Siirry päävalikkoon.                                                                                                    |
|                |                        | Tämä valinta ei ole saatavissa B-monitorissa.                                                                                                    |
| 2.             | Yksi kamera            | Vaihda avattavasta luettelosta valitun kameran kokonäyttönäkymään.<br>Lisätietoja on kohdassa Yksi- ja monikuvanäkymätilat sivulla 35.                                                                          |
| 3.             | Monta kameraa          | Vaihda eri monikuvanäkymien välillä avattavasta luettelosta.<br>Lisätietoja on kohdassa Yksi- ja monikuvanäkymätilat sivulla 35.                                                                                |
| 4.             | Edellinen näyttö       | Näytä edellinen kamera.                                                                                                    |
| 5.             | Seuraava näyttö        | Näytä seuraava kamera.                                                                                                    |
| 6.             | Käynnistä kamerakierto | Käynnistä kamerakierron tila. Ikkuna kiertää automaattisesti eri<br>kameroiden välillä. Voit asettaa vaihtoajan siirtymällä kohtaan Valikko<br>> Näyttöasetukset > Monitori > Vaihtoaika ja valitsemalla arvon. |
| 7.             | Koko päivän toisto     | Toista valitun päivän tallennettu videokuva valitulta kameralta.<br>Nykyinen päivä on valittu oletuksena. Lisätietoja on kohdassa Koko<br>päivän toisto sivulla 44.                                             |
| 8.             | Monitori B             | Vaihda A-monitorin (päämonitori) ja B-monitorin (tapahtumamonitori)<br>välillä.                                                                                                    |
| 9.             | Laajennettu haku       | Siirry laajennettuun videohaun valikkoon. Lisätietoja on kohdassa<br>Laajennettu haku -valikko sivulla 48.                                                                                                    |
| 10.            | Kuvatila               | Valitse näyttötilaksi Vakio, Kirkas, Pehmeä tai Värikäs.                                                                                                    |
| 11.            | Sulje aikavalikko      | Avaa/sulje aikavalikko.                                                                                                    |

**Taulukko 6: A-monitorin (päämonitori) hiirivalikko**

#### **Taulukko 7: B-monitorin (tapahtumamonitori) hiirivalikko**

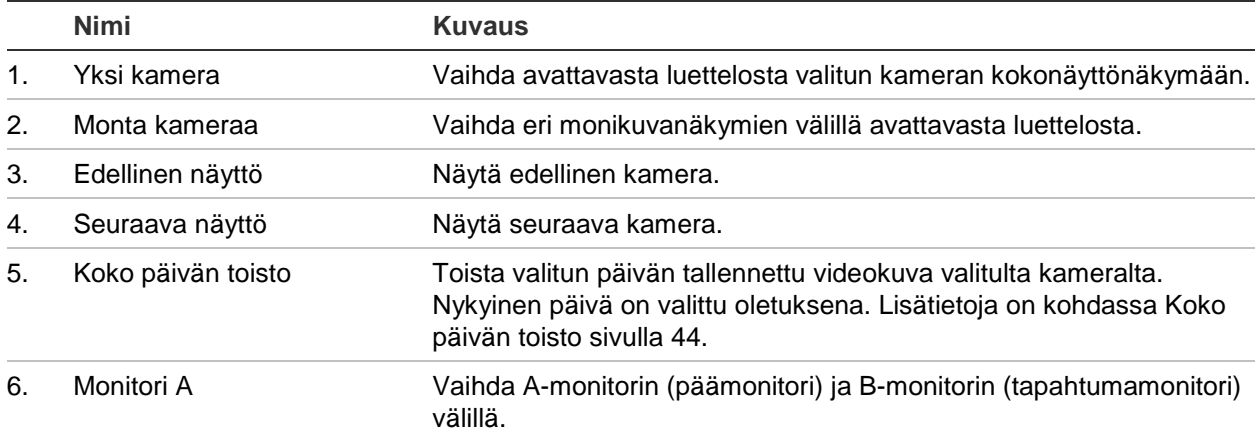

### **Yksi- ja monikuvanäkymätilat**

Tallentimessa on yksi- ja monikuvanäkymämuodot. Käytettävissä olevien monikuvanäkymätilojen määrä riippuu tallentimen mallista.

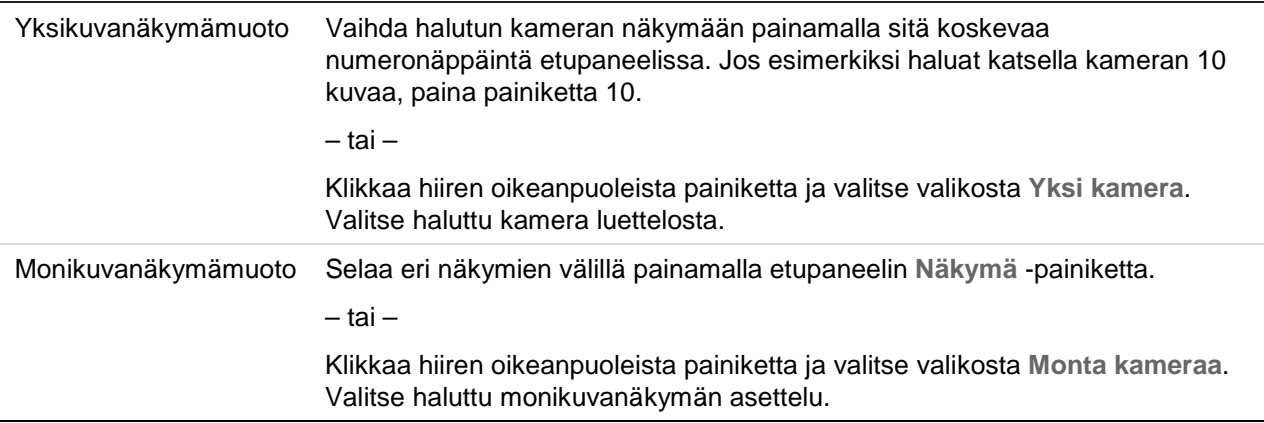

### **Kamerakierrot**

Kamerakierron avulla eri kameroiden kuvat näkyvät näytössä vuorotellen kiertoluettelon mukaisessa järjestyksessä. Kierto on mahdollista vain yhden kuvan näkymätilassa.

Oletuskamerakierrossa jokainen kamera näkyy numerojärjestyksessä. Jokaisella pääja tapahtumamonitorin kameralla voi kuitenkin olla esiohjelmoitu vaihtoaika ja kiertojärjestys. Lisätietoja on kohdassa Asettelu sivulla 63.

**Huomautus**: Jotta kierto toimisi, vaihtoaika ei saa olla nolla.

#### **Kameroiden kierto etupaneelin avulla:**

Valitse kamera, josta haluat aloittaa kierron. Aloita kamerakierto painamalla etupaneelin **Seq** (Kierto) -painiketta. Voit lopettaa kamerakierron painamalla sitä uudelleen.

#### **Kameroiden kierto hiiren avulla:**

Valitse kamera, josta haluat aloittaa kierron. Klikkaa hiiren oikeanpuoleista painiketta ja aloita kamerakierto valitsemalla **Käynnistä kierto**. Klikkaa hiiren oikeanpuoleista painiketta uudelleen ja lopeta kamerakierto valitsemalla **Lopeta kierto**.

### **Live-näkymän työkalupalkki**

Live-näkymän työkalupalkin avulla voit käyttää usein käytettyjä komentoja nopeasti. Vie osoitin videokuvan päälle ja klikkaa hiiren vasemmanpuoleista painiketta. Työkalupalkki tulee näkyviin (katso Kuva 8).

#### **Kuva 8: Live-näkymän työkalupalkki**

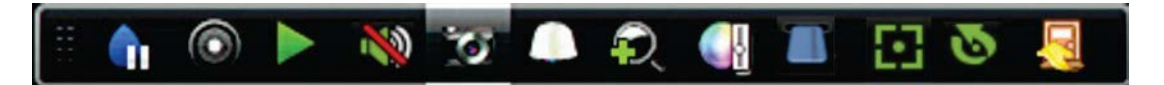

#### **Taulukko 8: Live-näkymän työkalupalkin kuvakkeiden kuvaus**

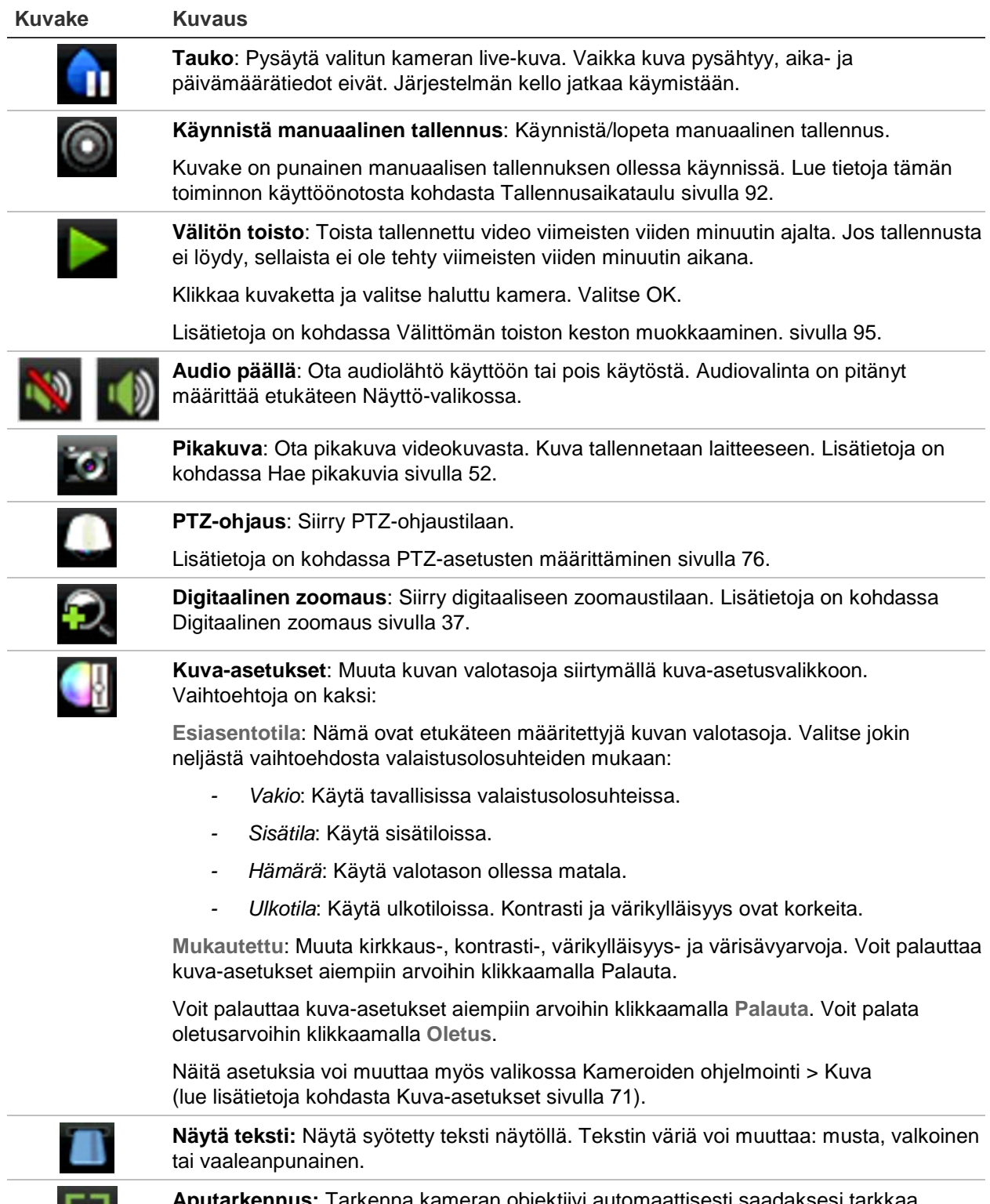

**Aputarkennus:** Tarkenna kameran objektiivi automaattisesti saadaksesi tarkkaa kuvaa.
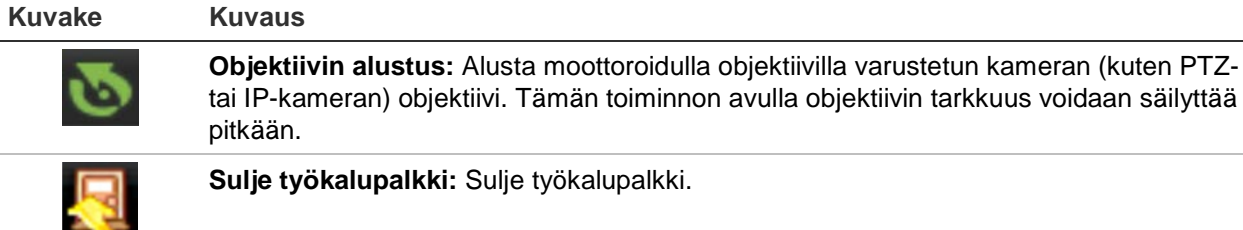

### **Digitaalinen zoomaus**

Voit helposti lähentää tai loitontaa kameran kuvaa live-näkymätilassa ja toiston aikana käyttämällä digitaalisen zoomauksen komentoa. Zoomaus-komento suurentaa kameran kuvaa nelinkertaiseksi. Katso Kuva 9 alla.

**Kuva 9: Digitaalisen zoomauksen ikkuna**

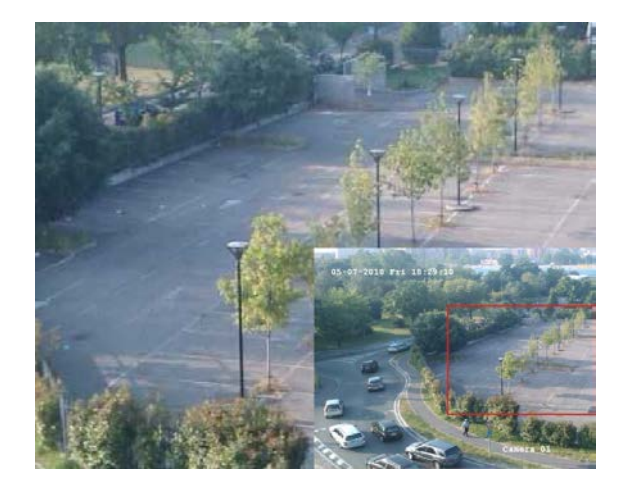

**Kameran kuvan nopea lähentäminen tai loitontaminen:**

- 1. Klikkaa hiiren vasemmanpuoleista painiketta halutun kameran kohdalla. Live-näkymän työkalupalkki tulee näkyviin.
- 2. Klikkaa digitaalinen zoomauksen kuvaketta. Digitaalisen zoomauksen ikkuna avautuu.
- 3. Klikkaa hiiren vasemmanpuoleista painiketta ja vedä punainen ruutu alueelle, jota haluat zoomata, tai aseta punainen ruutu paikoilleen painamalla etupaneelin suuntapainikkeita. Valittu alue suurennetaan.
- 4. Poistu digitaalisesta zoomauksesta klikkaamalla hiiren oikeanpuoleista painiketta.

# **PTZ-esiasento ja sarjat**

Live-näkymätilassa voit ottaa nopeasti käyttöön olemassa olevia esiasentoja, esiasentosarjoja ja ohjelmoituja kiertoja etupaneelia, kaukosäädintä, hiirtä tai käyttölaitetta käyttäen.

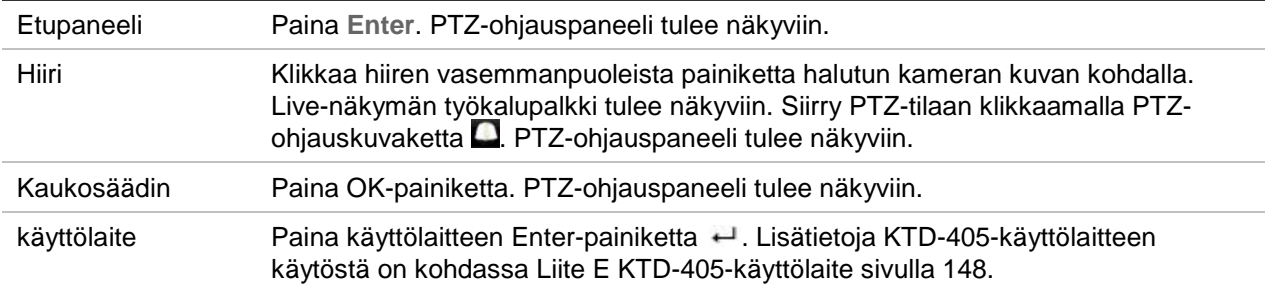

Jos näytöllä on monikuvanäkymä, se vaihtuu valitun kameran kokokuvanäytöksi. Katso PTZ-ohjauspaneelin kuvaus kohdasta Kuva 10.

#### **Kuva 10: PTZ-ohjauspaneeli**

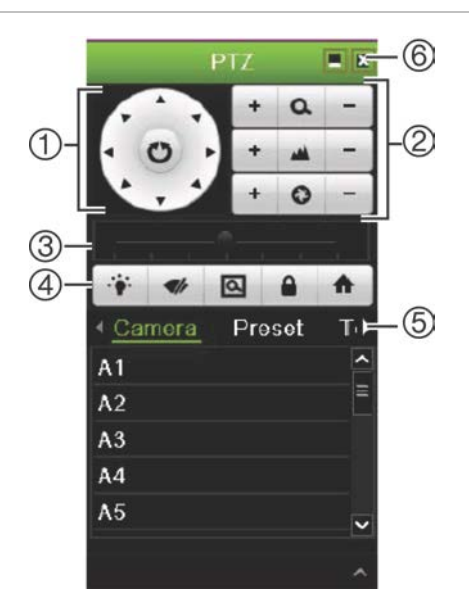

#### **Taulukko 9: PTZ-ohjauspaneelin kuvaus**

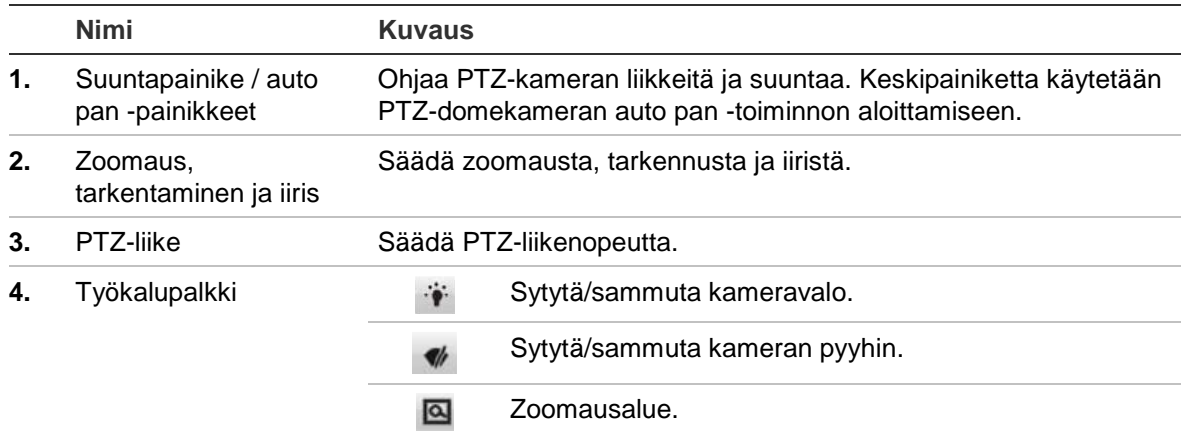

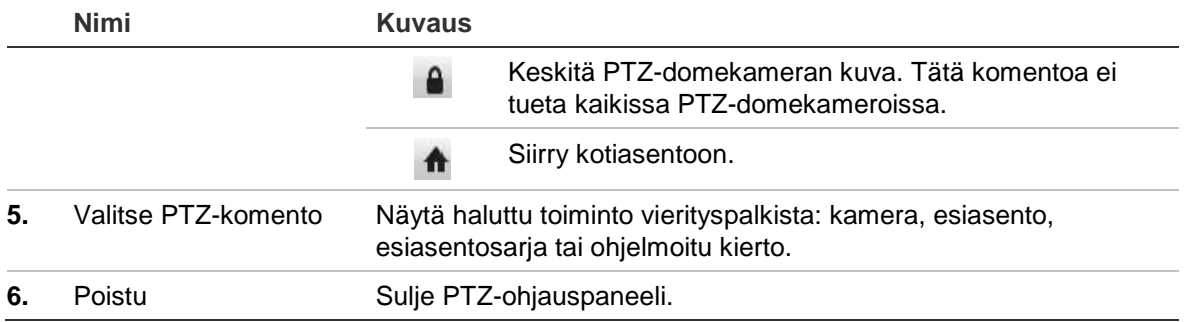

#### **Esiasentojen käyttäminen:**

1. Klikkaa hiiren vasemmanpuoleista painiketta live-näkymässä ja valitse PTZohjauskuvake pikatyökalupalkista. PTZ-ohjauspaneeli tulee näkyviin. Valitse haluttu kamera työkalupalkista.

– tai –

Valitse haluttu kamera etupaneelista ja tuo pikatyökalupalkki esiin painamalla **Enter**. PTZ-ohjauspaneeli tulee näkyviin.

2. Vieritä työkalupalkki **Esiasento**-kohtaan ja kaksoisklikkaa haluttua esiasentoa luettelossa. Kamera siirtyy heti esiasentoon.

#### **Esiasentosarjan käyttäminen:**

1. Klikkaa hiiren vasemmanpuoleista painiketta live-näkymässä ja valitse PTZohjauskuvake live-näkymän työkalupalkista. PTZ-ohjauspaneeli tulee näkyviin. Valitse haluttu kamera työkalupalkista.

– tai –

Valitse haluttu kamera etupaneelista ja tuo live-näkymän työkalupalkki esiin painamalla **Enter**. PTZ-ohjauspaneeli tulee näkyviin.

2. Vieritä työkalupalkki **Sarja**-kohtaan ja kaksoisklikkaa haluttua esiasentosarjaa luettelossa. Kamera liikkuu heti esiasentosarjan liikkeiden läpi.

### **Ohjelmoidun kierron käyttäminen:**

1. Klikkaa hiiren vasemmanpuoleista painiketta live-näkymässä ja valitse PTZohjauskuvake live-näkymän työkalupalkista. PTZ-ohjauspaneeli tulee näkyviin. Valitse haluttu kamera työkalupalkista.

– tai –

Valitse haluttu kamera etupaneelista ja tuo live-näkymän työkalupalkki esiin painamalla **Enter**. PTZ-ohjauspaneeli tulee näkyviin.

2. Vieritä työkalupalkki **Ohjelmoitu kierto** -kohtaan ja kaksoisklikkaa ohjelmoitua kiertoa luettelossa. Kamera liikkuu heti ohjelmoidun kierron liikkeiden läpi.

# Luku 6 Toistotoiminnot

Tallentimen avulla voit nopeasti paikallistaa ja toistaa videotallenteen. Videotallenteen voi toistaa neljällä tavalla:

- Viimeisimmän tallenteen välitön toistaminen.
- Tietyn päivän koko päivän tallenteiden toistaminen.
- Tallenteen hakeminen ajan, tapahtumien, liiketunnistuksen, kirjanmerkkien tai pikakuvien perusteella (lisätietoja on kohdassa Luku 7 Tiedostojen hakeminen sivulla 48).

Tallennin jatkaa kameran live-näkymän tallentamista samalla, kun se toistaa tallennetta kyseisen kameran näytöllä. Sinulla täytyy olla käyttöoikeus, joka sallii tallenteiden toistamisen (lue lisätietoja kohdasta Käyttäjän käyttöoikeuksien muokkaaminen sivulla 118).

## **Toistonäkymän yleiskatsaus**

Toistoa on helppo hallinnoida toistoikkunassa.

Toistettava tallenne voidaan määrittää näyttämään aika/päivämääräleima todistustarkoitusta varten (katso kohta Kameran OSD sivulla 70).

Koko päivän toiston ja hakutulosten toistoikkunat ovat hieman erilaiset.

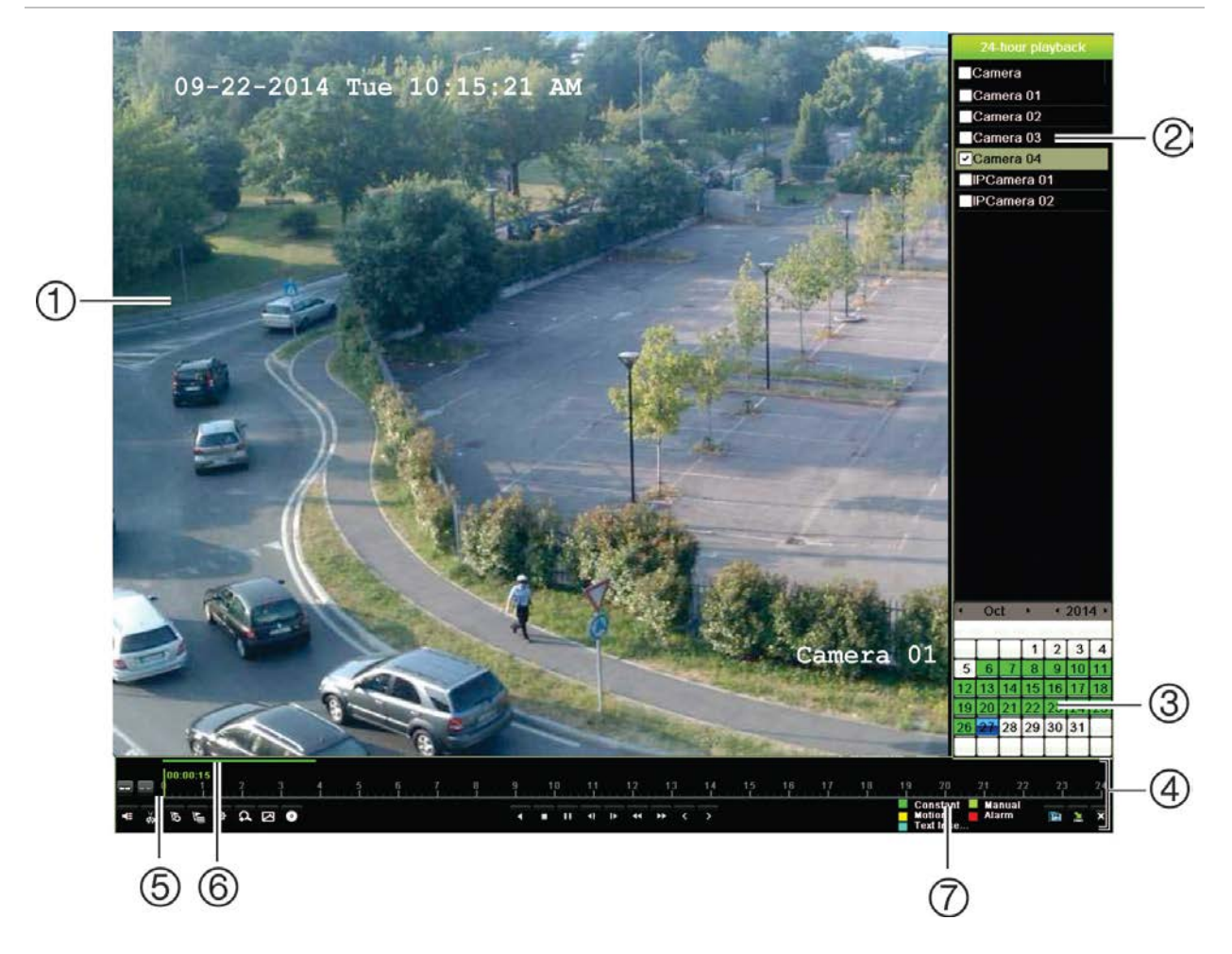

#### **Kuva 11: Toistoikkuna (kuvassa näkyy koko päivän toisto)**

- 1. Toistonäyttö.
- 2. **Kamerapaneeli**. Valitse kamerat toistoa varten. Näet käytettävissä olevat kamerat viemällä hiiren alueen päälle.
- 3. **Kalenteripaneeli**. Sininen: päivämäärä. Vihreä/keltainen/punainen: tallentimessa saatavilla olevat tallennukset.
- 4. **Toiston hallinnan työkalupalkki**. Lisätietoja on kohdassa Kuva 12 sivulla 42.
- 5. **Aikapalkki**: Todellinen toistoaika. Tämä näkyy vain koko päivän toiston yhteydessä.
- 6. **Koko päivän tallennuksen edistymispalkki**: Tässä palkissa näkyy, kuinka suuri osa 24 tunnin jaksosta on tallennettu.
- 7. **Tallennustapa**: Kuvaus toiston edistymispalkissa näkyvien tallennustapojen värikoodeista. Vihreä tarkoittaa jatkuvaa tallennusta. Punainen tarkoittaa hälytystallennusta. Keltainen tarkoittaa liiketallennusta. Vaaleanvihreä tarkoittaa manuaalista tallennusta. Vaaleansininen tarkoittaa tekstin lisäystä.

#### **Toiston hallinnan työkalupalkki**

Toistoa on helppo hallita manuaalisesti toiston hallinnan työkalupalkista. Katso alla Kuva 12 sivulla 42.

**Huomautus**: toiston hallinnan työkalupalkki ei ole näytöllä välittömän toiston yhteydessä.

#### **Kuva 12: Toiston hallinnan työkalupalkki (esimerkki hakutoistosta)**

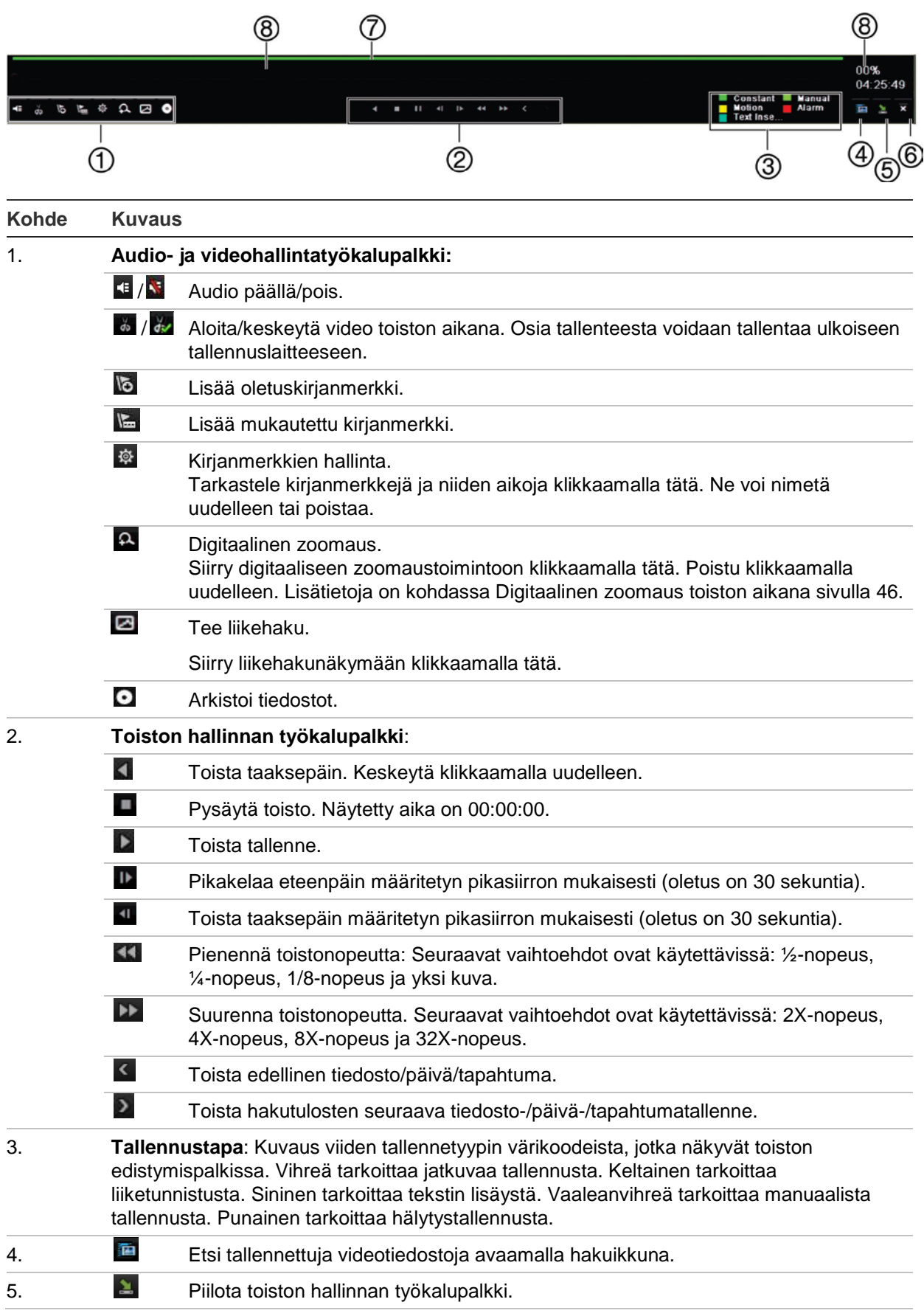

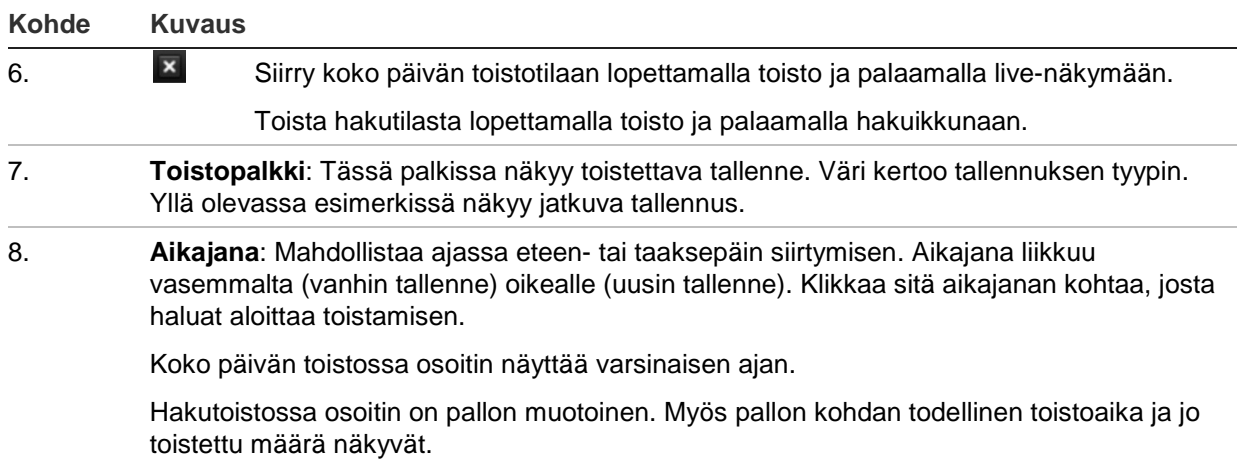

### **Toiston hiirivalikko**

Voit käyttää toiston valintoja nopeasti viemällä osoittimen toistonäytön päälle ja klikkaamalla hiiren oikeanpuoleista painiketta. Toiston ponnahdusvalikko tulee näkyviin (katso Kuva 13 alla). Toistotyyppi määrittää, mitkä vaihtoehdot ovat käytettävissä.

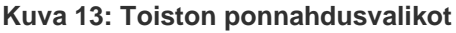

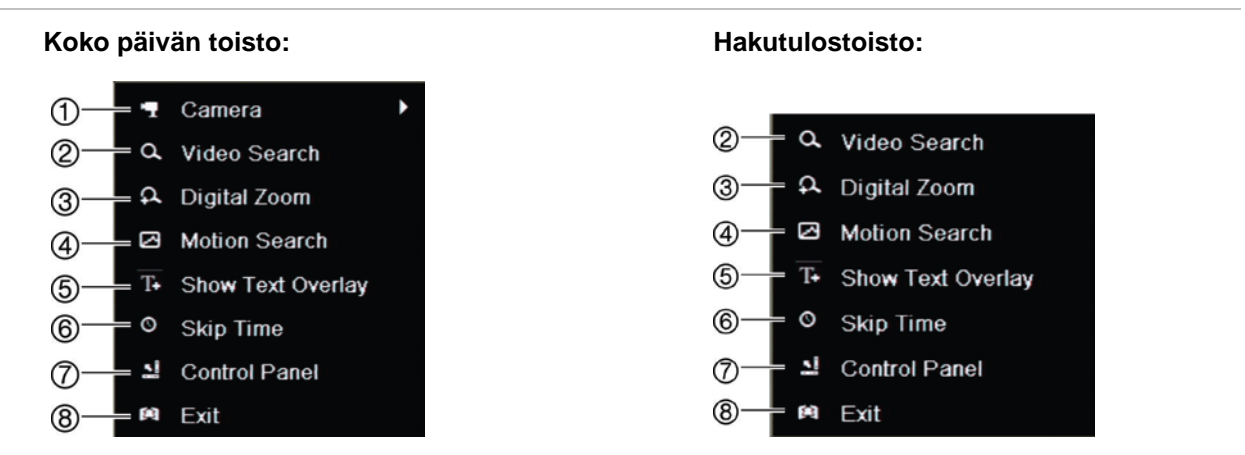

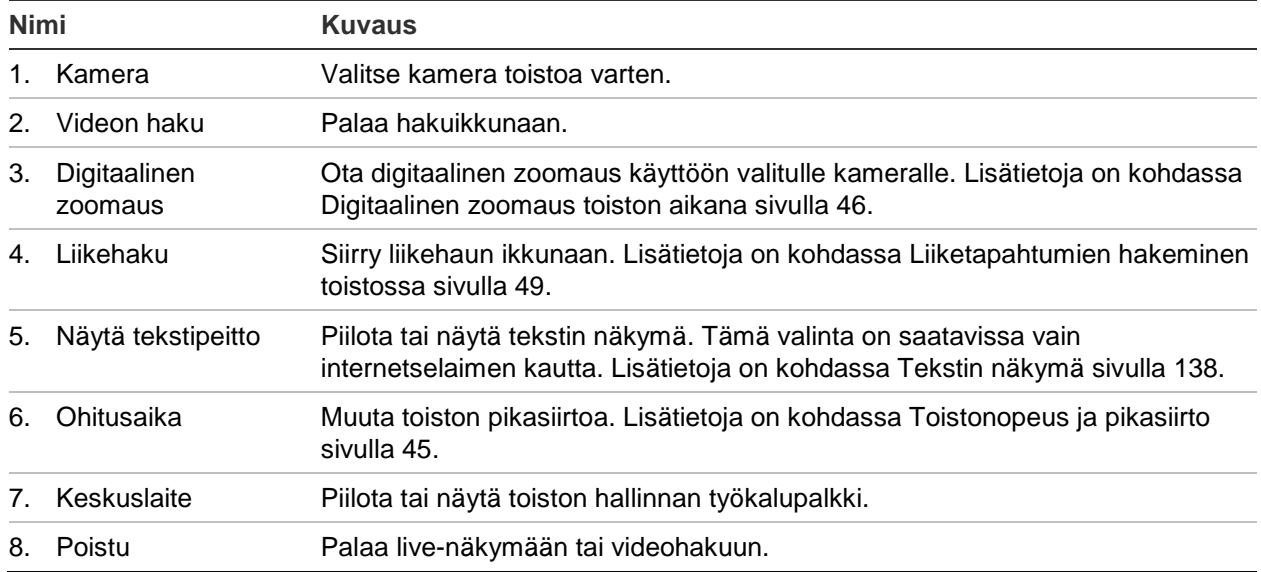

# **Välitön toisto**

Suorita ennalta määritetyn jakson välitön toisto käyttämällä live-näkymän työkalupalkkia (oletusaika on viisi minuuttia). Tämä voi olla hyödyllistä juuri tapahtuneen tapahtuman uudelleen katsomisessa. Voit valita vain yhden kameran kerrallaan.

Voit muokata toistoaikaa Pikauusinnan kesto -valikosta. Lisätietoja on 95.

### **Tallennetun videon välitön toisto:**

- 1. Klikkaa hiiren vasemmanpuoleista painiketta halutun kameran kuvan kohdalla livenäkymässä. Live-näkymän työkalupalkki tulee näkyviin. Klikkaa välittömän toiston kuvaketta  $\blacksquare$ .
- 2. Klikkaa kanavakuvaketta **ja ja valitse haluamasi kamera avattavasta luettelosta.** Valitse **OK**.

Toisto alkaa heti. Välittömän toiston vierityspalkki näkyy valitun kameran alla.

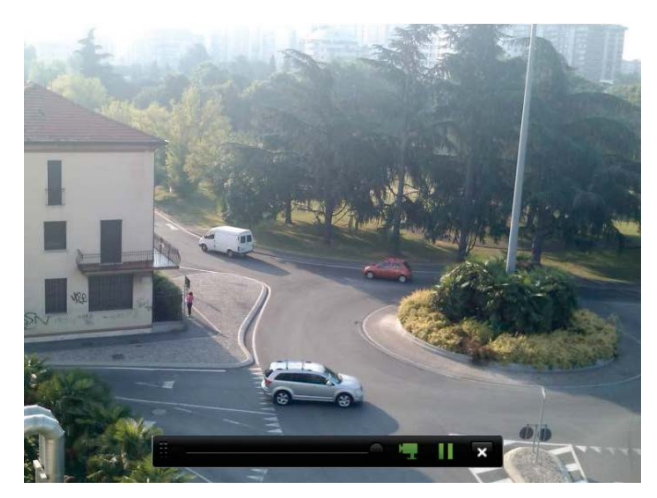

3. Pysäytä toisto klikkaamalla työkalupalkissa **Tauko** . Aloita toisto uudelleen klikkaamalla **Toista** . Lopeta toisto ja palaa live-näkymään klikkaamalla **Pysäytä** .

## **Koko päivän toisto**

Voit siirtyä valitun kameran koko päivän tallenteisiin käyttämällä tätä asetusta. Toisto alkaa keskiyöstä ja kestää 24 tunnin ajan. Koko päivän toisto tapahtuu kokokuvanäytössä. Katso toiston hallintatyökalupalkin kuvaukset kohdasta Kuva 13 sivulla 43.

### **• Hiiren käyttö:**

1. Klikkaa hiiren oikeanpuoleista painiketta halutun kameran kuvan kohdalla livenäkymässä. Klikkaa hiiren työkalupalkissa **Koko päivän toisto**.

Toistonäyttö tulee näkyviin. Oletusarvoisesti kamera on kokokuvanäyttötilassa.

2. Valitse useampi kamera samanaikaista toistoa varten tai valitse toisto eri päivältä siirtämällä osoitin näytön oikeaan reunaan. Kameraluettelo ja kalenteri tulevat näkyviin. Valitse halutut kamerat ja/tai toinen päivä. Enintään kahdeksan kameraa voidaan valita yhtä aikaa.

Toisto alkaa heti kun olet valinnut kameran ja ajat.

**Huomautus:** jos tältä ajalta ei ole tallenteita, näkyviin tulee viesti.

- 3. Hallitse toistoa manuaalisesti käyttämällä toiston hallintatyökalupalkkia.
- 4. Palaa live-näkymään klikkaamalla **Poistu** .

– tai –

Palaa edelliseen ikkunaan klikkaamalla hiiren oikeanpuoleista painiketta ja valitsemalla hiirivalikosta **Poistu**.

- **Etupaneelin käyttö:**
- 1. Valitse kamera toistoa varten ja paina **Toista**. Toisto valitusta kamerasta alkaa välittömästi.

**Huomautus:** Samanaikainen toisto on saatavissa vain hiirtä käyttämällä. Jos livenäkymä oli monikuvanäkymässä, vain ruudun vasemmassa yläkulmassa olleen kameran tallenne toistetaan.

- 2. Valitse toinen kamera toistoa varten painamalla kyseisen kameran numeropainiketta.
- 3. Palaa live-näkymään painamalla **Live**.

### **Toistonopeus ja pikasiirto**

Muuta toistonopeutta ja siirry eteen- tai taaksepäin etupaneelin suuntapainikkeiden avulla.

Pikasiirron oletusarvo on 30 sekuntia. Voit kuitenkin helposti muuttaa sitä.

#### **Pikasiirtoajan asettaminen:**

- 1. Klikkaa hiiren oikeanpuoleista painiketta toistotilassa ja valitse ponnahdusvalikosta **Ohitusaika**. Pikasiirtovalikko tulee näkyviin.
- 2. Valitse pikasiirroksi 10–300 sekuntia. Pikasiirron oletusarvo on 30 sekuntia.

#### **Toistonopeuden muuttaminen:**

*Etupaneelista:*

Nopeuta ja hidasta tallennetta painamalla vasenta ja oikeaa painiketta.

*Toistoikkunasta hiirtä käyttämällä:*

Nopeuta ja hidasta tallennetta painamalla >> ja <<

### **Siirry eteen- tai taaksepäin toiston aikana:**

#### *Etupaneelista:*

Siirry tallenteessa eteen- ja taaksepäin asetetun pikasiirtoajan verran painamalla ylös- ja alaspainikkeita.

#### *Toistoikkunasta hiirtä käyttämällä:*

Siirry tallenteessa eteen- ja taaksepäin asetetun pikasiirtoajan verran painamalla ia  $\P$ .

– tai –

Klikkaa sitä aikajanan kohtaa, josta haluat aloittaa toistamisen.

### **Kuva kuvalta -toisto**

Voit toistaa valittua videota eri nopeuksilla. Tämä mahdollistaa tapahtuman tarkan tutkimisen kuva kuvalta sen tapahtuessa.

Käytössä oleva kuvatahti näkyy toiston hallintatyökalupalkin oikealla puolella.

#### **Toistaminen kuva kuvalta:**

- **Hiiren käyttö:**
- 1. Klikkaa toiston hallintatyökalupalkissa olevaa **Hidasta** -painiketta toistotilassa, kunnes nopeus on yksi kuva kerrallaan.
- 2. Etene videossa kuva kuvalta klikkaamalla **Tauko**.

### **• Etupaneelin käyttö:**

- 1. Selaa nopeusmuutoksia toistotilassa liikuttamalla vasenta suuntapainiketta vasemmalle, kunnes pääset kuva kuvalta -nopeuteen.
- 2. Etene videossa kuva kuvalta painamalla **Enter**.

### **Digitaalinen zoomaus toiston aikana**

Voit zoomata kuvaa toiston aikana nähdäksesi sen paremmin. Digitaalista zoomausta voi käyttää kahdella tavalla toiston aikana.

#### **Digitaalinen zoomaus toiston aikana:**

1. Klikkaa hiiren oikeanpuoleista painiketta toistotilassa ja valitse ponnahdusvalikosta **Digitaalinen zoom**.

 $-$  tai  $-$ 

Klikkaa digitaalisen zoomauksen kuvaketta toiston hallintatyökalupalkissa.

Toiston hallinnan työkalupalkki sulkeutuu. Digitaalisen zoomauksen ikkuna avautuu.

- 2. Klikkaa hiiren vasemmanpuoleista painiketta ja vedä punainen ruutu digitaalisen zoomauksen ikkunassa alueelle, jota haluat zoomata, tai asettele punainen ruutu paikoilleen liikuttamalla etupaneelin joystickia. Valittu alue suurennetaan.
- 3. Poistu digitaalisesta zoomaustilasta ja palaa kokonäytön toistotilaan klikkaamalla hiiren oikeanpuoleista painiketta. Toiston hallinnan työkalupalkki tulee taas näkyviin.

### **Kirjanmerkkien luominen**

Voit lisätä kirjanmerkkejä tallennetun tiedoston tärkeisiin kohtiin myöhempää tarkastelua varten.

Kirjanmerkit merkitsevät kohtauksen alkamishetken. Videotiedostoon voi tallentaa jopa 64 kirjanmerkkiä. Kirjanmerkkejä on kahdenlaisia:

- Oletuskirjanmerkki **b:** kaikilla oletuskirjanmerkeillä on sama yleinen nimi (BOOKMARK).
- Mukautettu kirjanmerkki **in**: Kirjanmerkille annetaan nimi tunnistamisen helpottamiseksi. Samaa nimeä voi käyttää usean kirjanmerkin nimenä.

Molempia kirjanmerkkityyppejä voi hakea.

#### **Kirjanmerkin luominen:**

- 1. Avaa kokopäivän toistoikkuna tai toistoikkuna hakutuloksesta.
- 2. Klikkaa aikajanapalkkia toistotallenteen siinä kohdassa, johon haluat kirjanmerkin. Vihreä aikajana siirtyy tähän kohtaan. Klikkaa sellaisen kirjanmerkin painiketta, jollaisen haluat luoda, ja anna tarvittaessa kirjanmerkin nimi.

Klikkaa hausta peräisin olevassa tallenteessa aikajanapalkkia siinä kohdassa, johon haluat kirjanmerkin. Vierityspalkin pallo siirtyy tähän kohtaan. Klikkaa sellaisen kirjanmerkin painiketta, jollaisen haluat luoda, ja anna tarvittaessa kirjanmerkin nimi. Kirjanmerkki on tallennettu.

3. Tarkastele tallennettujen kirjanmerkkien luetteloa klikkaamalla kirjanmerkkien hallinnan painiketta <sup>\*</sup>. Kirjanmerkin nimeä voi muokata. Kirjanmerkin voi myös poistaa.

# Luku 7 Tiedostojen hakeminen

Tässä kappaleessa kerrotaan, miten voit hakea ja toistaa tallennettuja videoita sekä hakea niitä ajan, tapahtumien, kirjanmerkkien ja pikakuvien perusteella.

### **Laajennettu haku -valikko**

Voit helposti hakea ja toistaa tallennettuja videoita ajan ja päivämäärän, tapahtumien, kirjanmerkkien ja pikakuvien perusteella. Sekä analogisten että IP-kameroiden tallenteita voi hakea.

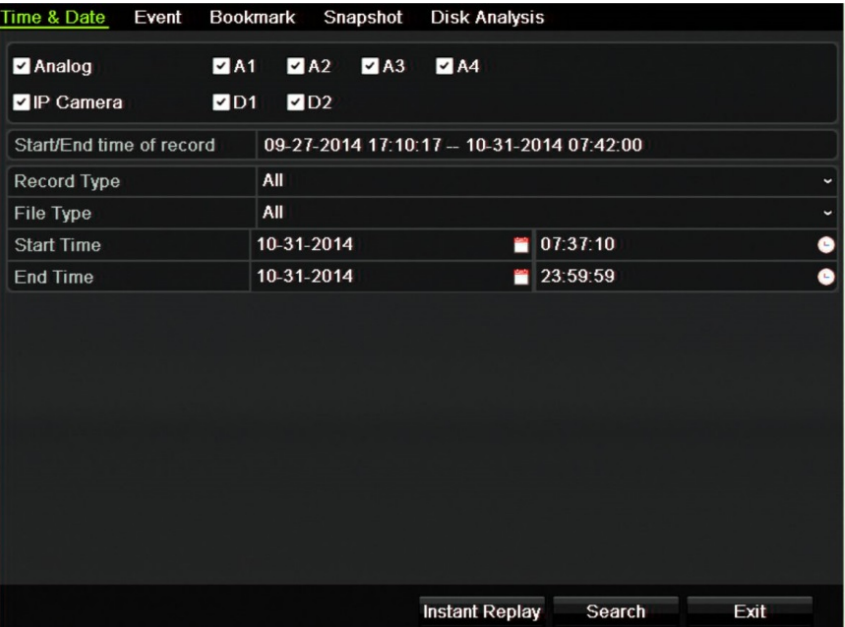

#### **Kuva 14: Hakuvalikko**

Hakuikkunassa on viisi alivalikkoa, jotka mahdollistavat erilaisten hakujen suorittamisen tyypeittäin:

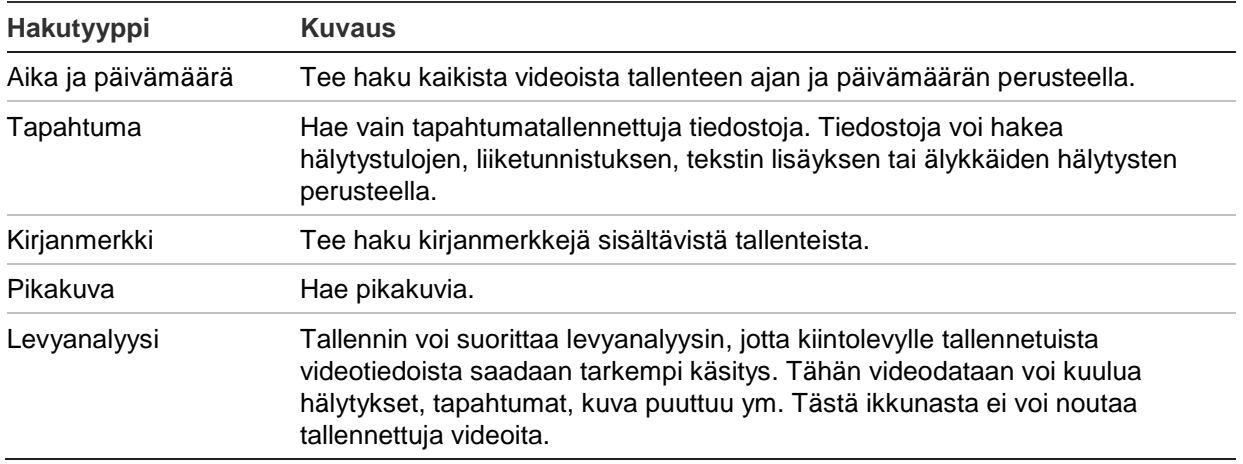

### **Hakutulokset**

Haku tuottaa yleensä tiedostoluettelon, jossa saattaa olla useita sivuja. Tiedostot näkyvät päivämäärän ja ajan mukaan. Uusin tiedosto on luettelossa ensimmäisenä. Voit sitten toistaa videon valitsemalla sen. Katso esimerkki hausta Kuva 15 sivulla 49.

Voit toistaa vain yhden tiedoston kerrallaan.

**Kuva 15: Esimerkki hakutuloksesta**

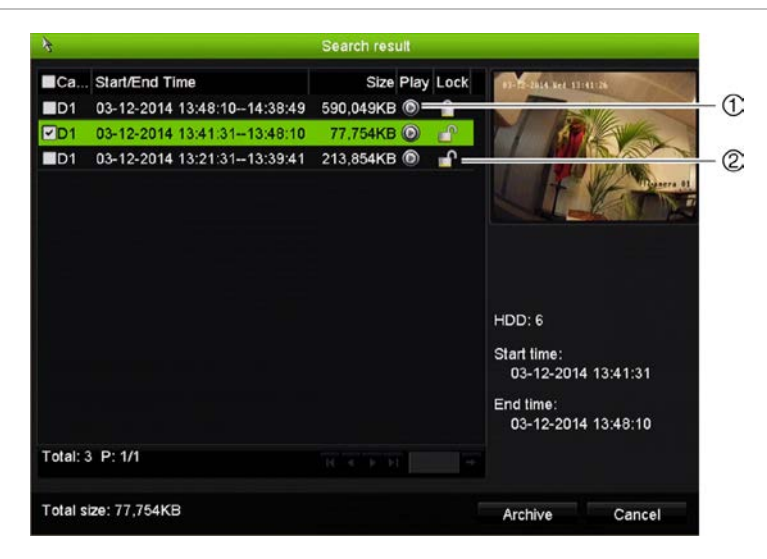

- 
- 1. Toista valittu video klikkaamalla tätä. 2. Estä tallenteen ylikirjoittaminen lukitsemalla se klikkaamalla tätä.

### **Liiketapahtumien hakeminen toistossa**

- 1. Klikkaa Älykäs-kuvaketta a toistotilassa. Liikehaun näkymä avautuu.
- 2. Merkitse liikehaun näkymässä alue, josta haluat tallentimen hakevan liikettä. Liikehaun työkalupalkista voit valita koko näytön (1), poistaa koko näytön valinnan (2), aloittaa liikehaun (3) ja poistua liikehausta (4).

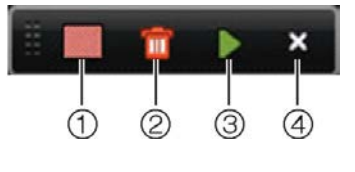

3. Nouda liiketapahtumat klikkaamalla

Tavallinen toistonäkymä avautuu, ja se sisältää kaikki tallenteet valitulta ajanjaksolta. Liiketapahtumat näkyvät aikapalkissa sinisellä. Siirry liiketapahtumasta seuraavaan klikkaamalla aikapalkkia.

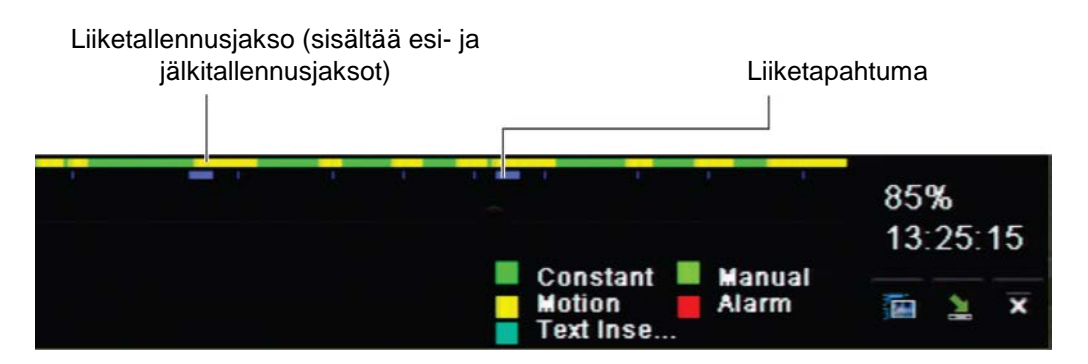

### **Tallenteiden hakeminen ja toistaminen ajan ja videotyypin mukaan**

Voit hakea tallennettuja videoita ajan ja videotyypin mukaan, kuten jatkuva tallennus, liiketunnistus, hälytykset ja kaikki tallenteet. Videota voi toistaa yhtä aikaa useasta kamerasta.

### **Arkistoitujen videotiedostojen hakeminen:**

- 1. Klikkaa haluttua videopaneelia live-näkymässä hiiren oikeanpuoleisella painikkeella ja valitse **Laajennettu haku**. Hakuvalikko avautuu.
- 2. Valitse halutut kamerat, tallennetyyppi, tiedostotyyppi sekä tallenteen aloitus- ja päättymisaika.
- 3. Klikkaa **Haku**. Hakutulosluettelo tulee näkyviin.
- 4. Toista hakutulokset klikkaamalla  $\bigcirc$ :

### **Arkistoituun kuvaan välittömästi siirtyminen:**

- 1. Klikkaa Aika ja päivämäärä -välilehteä hakuvalikossa.
- 2. Valitse halutut kamerat, tallennetyyppi, tiedostotyyppi sekä tallenteen aloitus- ja päättymisaika. Enintään neljä kameraa voidaan valita yhtä aikaa.
- 3. Klikkaa **Siirry**. Jopa neljän kameran samanaikainen toisto määritetyltä ajalta alkaa.

#### **Liikkeen hakeminen:**

- 1. Valitse haluttu kamera (yksi kamera), tallennetyyppi, tiedostotyyppi sekä tallenteen aloitus- ja päättymisaika Aika ja päivämäärä -hakuvalikosta. Vain yhden kameran voi valita.
- 2. Klikkaa **Liikehaku**. Liikehaun näkymä avautuu.
- 3. Merkitse liikehaun näkymässä alue, josta haluat tallentimen hakevan liikettä. Liikehaun työkalupalkista voit valita koko näytön, poistaa koko näytön valinnan, aloittaa liikehaun ja poistua liikehausta.
- 4. Nouda liiketapahtumat klikkaamalla **.**

Tavallinen toistonäkymä avautuu, ja se sisältää kaikki tallenteet valitulta ajanjaksolta. Liiketapahtumat näkyvät aikapalkissa sinisellä. Siirry liiketapahtumasta seuraavaan klikkaamalla aikapalkkia.

### **Tallenteiden haku ja toisto tapahtuman mukaan**

Tallenteita voi hakea tapahtumatyypin mukaan: liike, tekstin lisäys, älykkäät hälytykset tai hälytystulo.

#### **Hakutulosten toistaminen:**

- 1. Klikkaa haluttua videopaneelia live-näkymässä hiiren oikeanpuoleisella painikkeella ja valitse **Laajennettu haku**. Hakuvalikko avautuu.
- 2. Klikkaa Tapahtuma-välilehteä hakuvalikossa.
- 3. Valitse haluttu tapahtumatyyppi ja tallenteen aloitus- ja päättymisaika.
- 4. Valitse halutut hälytystulot tai kanavat.

Jos valitsit tapahtumatyypiksi Älykäs hälytys, valitse vaaditut IP-kamerat.

- 5. Klikkaa **Haku**. Hakutulosluettelo tulee näkyviin.
- 6. Valitse haluttu video luettelosta.
- 7. Hakutulosikkunassa voit
	- toistaa kuvaa klikkaamalla **Toista**
	- arkistoida tulokset klikkaamalla **Arkistoi**
	- tarkastella lisätietoja tapahtumasta klikkaamalla Tiedot.

**Huomautus**: voit muokata tallenteen esi- ja jälkitoistojaksoja.

## **Kirjanmerkillä merkittyjen tallenteiden haku**

Lisätietoja kirjanmerkkien luomisesta on kohdassa Kirjanmerkkien luominen sivulla 47.

### **Kirjanmerkin hakeminen:**

- 1. Klikkaa haluttua videopaneelia live-näkymässä hiiren oikeanpuoleisella painikkeella ja valitse **Laajennettu haku**. Hakuvalikko avautuu.
- 2. Klikkaa Kirjanmerkki-välilehteä hakuvalikossa.
- 3. Valitse halutut kamerat ja haettavan tallenteen aloitus- ja päättymisaika. Valitse myös haettavan kirjanmerkin tyyppi.

Jos haet mukautettua kirjanmerkkiä, syötä avainsana kirjanmerkin nimestä.

Klikkaa **Haku**. Kirjanmerkkiluettelo tulee näkyviin.

- 4. Valitse haluttu kirjanmerkki luettelosta.
- 5. Valitse kirjanmerkki ja tee jokin seuraavista:

Muuta kirjanmerkin nimeä klikkaamalla **Muokkaa**.

– tai –

Poista kirjanmerkki klikkaamalla **Poista**.

– tai –

Toista kirjanmerkki klikkaamalla **Toista**.

### **Hae pikakuvia**

Voit hakea videopikakuvia. Lue, miten pikakuvia luodaan, kohdasta Live-näkymän hiirivalikko sivulla 33.

#### **Pikakuvien hakeminen:**

- 1. Klikkaa haluttua videopaneelia live-näkymässä hiiren oikeanpuoleisella painikkeella ja valitse **Laajennettu haku**. Hakuvalikko avautuu.
- 2. Klikkaa Pikakuva-välilehteä hakuvalikossa.
- 3. Valitse halutut kamerat ja haettavan tallenteen aloitus- ja päättymisaika.
- 4. Klikkaa **Haku**. Pikakuvaluettelo tulee näkyviin.
- 5. Tarkastele pikakuvaa pienessä ruudussa valitsemalla se. Tarkastele pikakuvaa kokonäytössä klikkaamalla sen **Toista** -painiketta.
- 6. Näet koko luettelon haussa löytyneistä pikakuvista siirtämällä osoittimen ikkunan oikeaan laitaan kokonäyttötilassa. Saat ne näkymään kokonäyttö-tilassa klikkaamalla niiden Toista-painikkeita.
- 7. Klikkaamalla  $\blacktriangleright$  tai  $\blacktriangleleft$ -painiketta pikakuvatyökalupalkissa voit katsoa kuvaesityksen kaikista löytyneistä kuvista siirtyen kuvissa eteen- tai taaksepäin.

### **Lokihaku**

Voit avata videon lokihaun tuloksista käsin. Lisätietoja on kohdassa Tietojen hakeminen järjestelmälokista sivulla 125.

### **Levyanalyysi**

Tallennin voi suorittaa levyanalyysin, jotta kiintolevylle tallennetuista videotiedoista saadaan tarkempi käsitys. Tähän videodataan voi kuulua hälytykset, tapahtumat, kuva puuttuu ym. Et kuitenkaan voi toistaa videoita.

# Luku 8 Tiedostojen arkistoiminen

Arkistoi tallennettuja tiedostoja ulkoiselle laitteelle, kuten USB-muistiin tai USBkiintolevylle, tai käyttämällä DVD-tallenninta. Videoiden arkistointi edellyttää, että olet live-näkymässä. Arkistointikomentojen käyttö saattaa vaatia salasanan.

Ennen kuin aloitat tiedostojen arkistoimisen, varmista, että varmistuslaite on liitetty tallentimeen. Tallennin havaitsee sen automaattisesti.

**Huomautus:** tallentimen etu- ja takapaneelin USB-portit tukevat sekä USB-pohjaista DVD-tallenninta että USB-kiintolevyä.

### **Tiedostojen arkistoiminen**

Tiedostoja voi arkistoida kahdella tavalla:

**Pika-arkistointipainike**: Pika-arkistointi mahdollistaa tallennettujen tiedostojen nopean arkistoinnin etupaneelin Arkistoi -painiketta käyttämällä. Tallennin lataa sitten laitteeseen tallennetut tiedostot ja täyttää niillä tallennusvälineen käytettävissä olevan muistitilan. Tämä valinta ei ole saatavissa hiirtä käyttäen.

**Hakutulosikkuna:** Monissa hakutulosikkunoissa on Arkistoi-painike. Voit siirtyä hakutuloksista valitun videon arkistointi-ikkunaan klikkaamalla sitä.

### **Pika-arkistointi**

### **Tallennettujen videoiden arkistoiminen pika-arkistointia käyttäen:**

1. Liitä varmistuslaite tallentimeen.

Jos käytät USB-muistitikkua, liitä laite etupaneelin USB-porttiin. Jos useampi kuin yksi tallennusväline havaitaan, USB-laitteet ovat etusijalla.

2. Avaa pika-arkistointi-ikkuna painamalla **Archive** (Arkistoi) etupaneelista tai kaukosäätimestä.

3. Klikkaa **Käynnistä** tai paina etupaneelin **Archive** (Arkistoi) -painiketta uudelleen. Laite aloittaa kaikkien luettelossa olevien tiedostojen viemisen.

**Huomautus**: jos varmistuslaitteen kapasiteetti on rajoitettu, vain viimeisimmät tiedostot tallennetaan.

Näkyviin tulee viesti, joka vahvistaa viennin suorittamisen.

### **Arkistoi-valikko**

Voit liittää USB-porttiin mini-USB-keskittimen, johon voi liittää hiiren navigointia varten tai USB-muistitikun arkistoimista varten. Laite ei kuitenkaan mahdollisesti tue joitakin USB-keskittimiä.

Saatavilla olevat arkistointivaihtoehdot voivat riippua valitun varmistuslaitteen tyypistä.

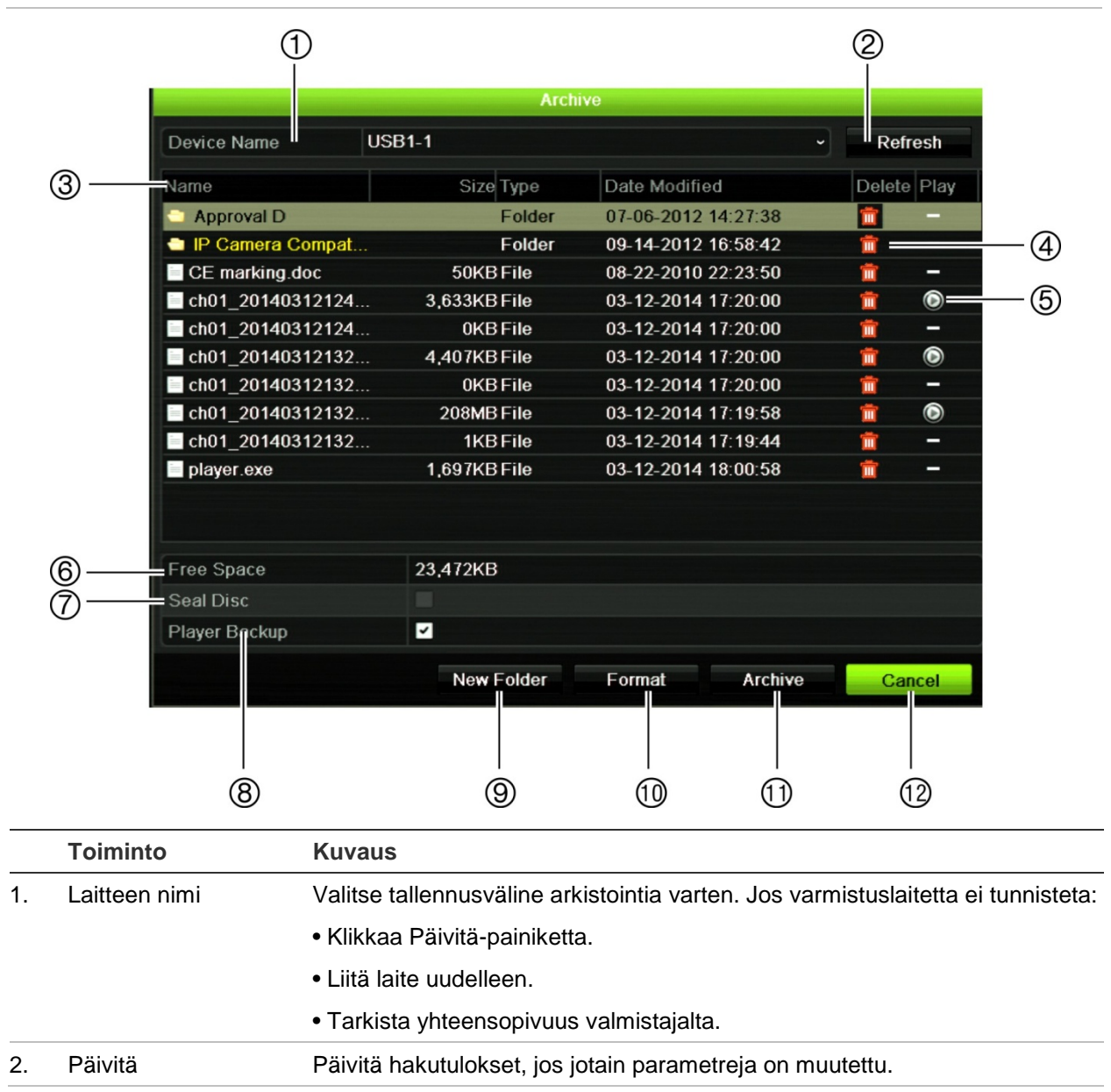

#### **Kuva 16: Esimerkki arkistointivalikosta**

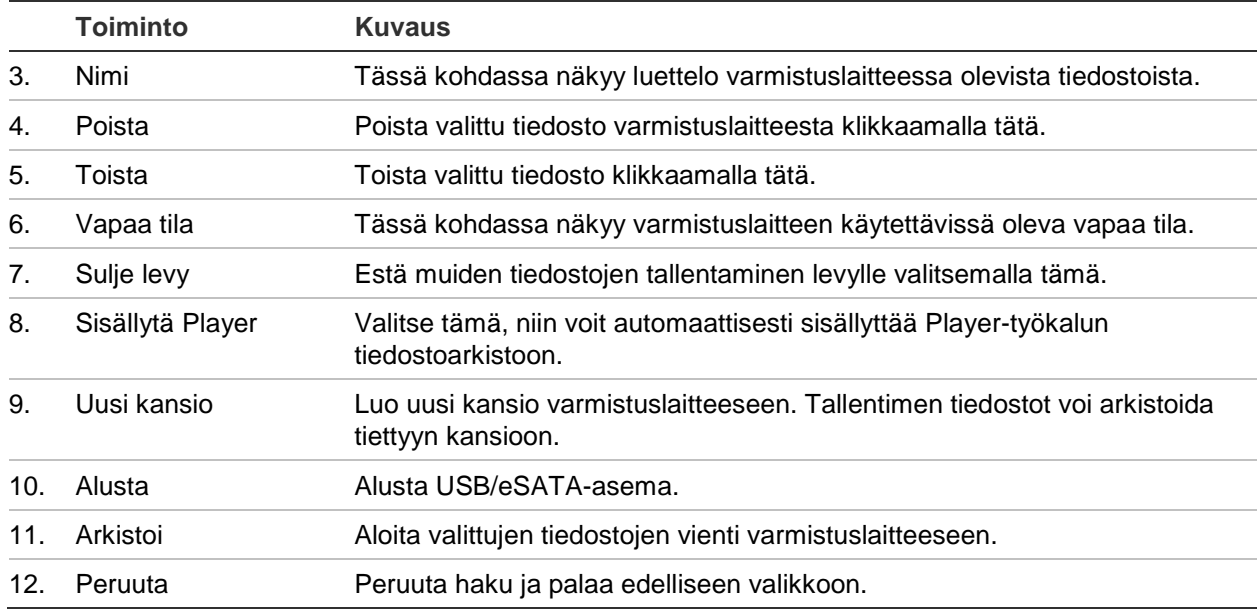

### **Tallennettujen videoiden hakeminen ja toistaminen**

1. Paina **Haku** -painiketta etupaneelista live-näkymässä.

 $-$  tai  $-$ 

Tuo hiirivalikko näkyviin klikkaamalla hiiren oikeanpuoleista painiketta livenäkymässä. Klikkaa **Hae videota**.

**Huomautus**: jos et ole kirjautuneena tallentimeen, sinun täytyy antaa käyttäjänimi ja salasana.

2. Hakuikkuna avautuu. Valitse halutut kamerat, tallennetyyppi, tiedostotyyppi sekä tallenteen aloitus- ja päättymisaika. Voit valita enintään kahdeksan kameraa.

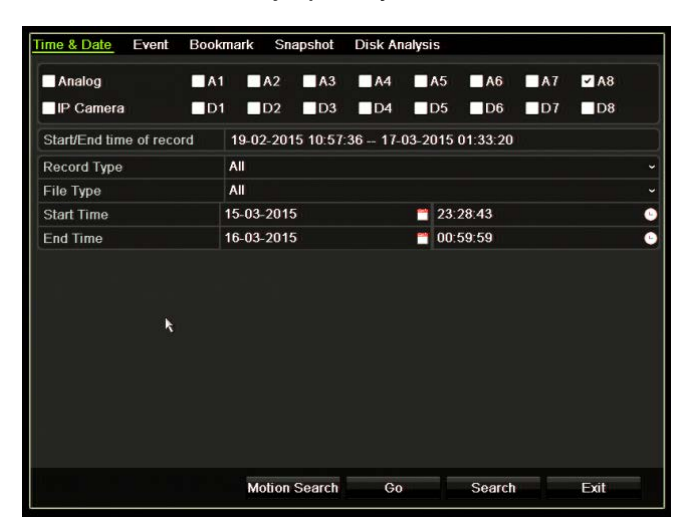

3. Klikkaa **Siirry** -painiketta.

4. Toistoikkuna avautuu. Toiston nopeuden ja suunnan muuttaminen:

**Etupaneeli**: Nopeuta ja hidasta toistoa painamalla etupaneelin vasenta ja oikeaa nuolipainiketta. Toista taaksepäin painamalla **Toista** -painiketta.

**Hiiri:** Nopeuta ja hidasta toistoa klikkaamalla **41-** ja **D**-painikkeita ikkunan alalaidassa olevassa toiston työkalupalkissa. Siirry eteen- tai taaksepäin klikkaamalla aikajanaa.

### **Videotallenteiden vienti**

Voit viedä täydellisen arkistotiedoston, joka kattaa koko tallennetun jakson (A) tai voit leikata yhden tai useamman osion tiedostosta ja tuoda pelkästään leikkeet (B).

### **A. Koko videotiedoston arkistointi**

- 1. Hae haluamaasi tallennettua videota. Katso yllä oleva kohta Tallennettujen videoiden hakeminen ja toistaminen.
- 2. Aseta CD- tai DVD-levy tai USB-laite tallentimeen.
- 3. **Etupaneeli**: Paina toiston aikana etupaneelin **Arkistoi** -painiketta.

**Hiiri**: Klikkaa toistoikkunassa olevaa arkistointipainiketta .

- 4. Arkistointi-ikkuna avautuu. Valitse arkistointiin käytettävä tallennusväline **Laitteen nimi** -kohdasta.
- 5. Sisällytä Player-työkalu tiedostoarkistoon laittamalla valinta mallista riippuen **Sisällytä Player**- tai **Playerin varmuuskopio** -ruutuun.
- 6. Vie valittu videotiedosto klikkaamalla **Arkistoi**.

**Huomautus**: käytössä oleva tallennustiedosto arkistoidaan.

### **B. Leikattujen videotiedostojen arkistointi**

Voit viedä useita tallennustiedostoja ja/tai -päiviä kattavaa videomateriaalia. Järjestelmä leikkaa viedyt videotiedostot automaattisesti keskiyön kohdalta. Jos tallennettu tiedosto jatkuu keskiyön yli, se leikataan kahdeksi tiedostoksi – keskiyötä edeltäväksi ja sen jälkeiseksi. Leikattu video viedään tallennustiedostoina.

Voit leikata haluamasi osiot videotiedostosta ja viedä ne.

Viedyt videotiedostot voidaan yhdistää TruVision Playerissa (katso kohta [TruVision](#page-58-0)  [Playerin käyttö](#page-58-0) sivulla 59).

#### **Etupaneelin käyttö:**

- 1. Etsi haluamasi keskiyötä **edeltävä** videomateriaali käyttämällä toistoprosessia (alkamis- ja päättymisajat eivät saa ylittää keskiyötä).
- 2. Aseta CD- tai DVD-levy tai USB-laite tallentimeen.

3. **Etupaneeli**: Paina toiston aikana etupaneelin **Arkistoi** -painiketta.

**Hiiri**: Klikkaa toistoikkunassa olevaa arkistointipainiketta .

- 4. Arkistointi-ikkuna avautuu. Valitse arkistointiin käytettävä tallennusväline **Laitteen nimi** -kohdasta.
- 5. Sisällytä Player-työkalu tiedostoarkistoon laittamalla valinta mallista riippuen **Sisällytä Player**- tai **Playerin varmuuskopio** -ruutuun.
- 6. Vie valittu videotiedosto klikkaamalla **Arkistoi**.

**Huomautus**: käytössä oleva tallennustiedosto arkistoidaan.

- 7. Etsi haluamasi keskiyön **jälkeinen** videomateriaali (alkamis- ja päättymisajat eivät saa ylittää keskiyötä).
- 8. Aseta CD- tai DVD-levy tai USB-laite tallentimeen ja valitse käytettävä tallennusväline valikosta.
- 9. Vie valittu videotiedosto klikkaamalla **Arkistoi**.

**Huomautus**: käytössä oleva tallennustiedosto arkistoidaan.

#### **Hiiren käyttö:**

- 1. Etsi haluamasi videomateriaali toiston aikana (alkamis- ja päättymisajat eivät saa ylittää keskiyötä).
- 2. Klikkaa Aloita leikkaus -painiketta siinä kohdassa, josta haluat aloittaa leikkaamisen.
- 3. Pikakelaa eteenpäin tai vedä aikapalkkia toiston loppuun.
- 4. Klikkaa Lopeta leikkaus -painiketta
- 5. Aseta CD- tai DVD-levy tai USB-laite tallentimeen.
- 6. Klikkaa **Arkistoi** -painiketta. Näyttöön tulee ponnahdusikkuna, jossa kysytään, haluatko tallentaa videoleikkeet. Klikkaa **Kyllä**.
- 7. Näyttöön tulee leikkeiden arkistointi-ikkuna, jossa näkyy kaikki tallennetut videoleikkeet. Valitse haluamasi leikkeet ja klikkaa **Arkistoi**.
- 8. Arkistointi-ikkuna avautuu. Valitse arkistointiin käytettävä tallennusväline **Device Name** (Laitteen nimi) -kohdasta.
- 9. Sisällytä Player-työkalu tiedostoarkistoon laittamalla valinta mallista riippuen **Sisällytä Player**- tai **Playerin varmuuskopio** -ruutuun.
- 10. Vie valittu videotiedosto klikkaamalla **Arkistoi**.

**Huomautus**: käytössä oleva tallennustiedosto arkistoidaan.

### **Videotallenteiden vienti TruVision Navigatorin kautta**

TruVision Navigator sallii yhden tallennustiedoston viennin kameraa kohden. TruVision Navigatorista peräisin olevia vietyjä videotiedostoja täytyy tarkastella TruVisionvientitiedostotyökalulla.

1. Etsi haluttu aikaväli video-osiosta vetämällä sinistä hakukolmiota ohjaimen aikajanalla toistoikkunassa.

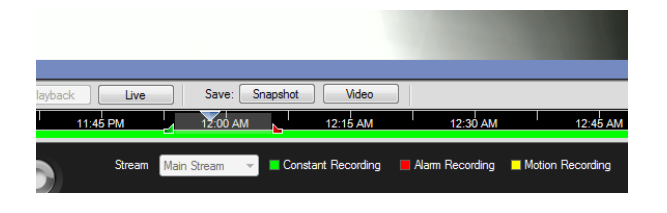

- 2. Voit säätää video-osion aikaväliä liu'uttamalla vihreää ja punaista merkitsintä. **Huomautus**: valittu aikaväli voi koskea useita kameroita.
- 3. Siirrä valittu video-osio keräilijään klikkaamalla **Video**-painiketta.
- 4. Valitse vietävien videoiden pikkukuvat keräilijässä.
- 5. Klikkaa **Selaa** ja valitse vientitiedoston kohde.

Kaikki valitut videoiden pikkukuvat viedään yhtenä tiedostona.

<span id="page-58-0"></span>6. Klikkaa **Export Vie nyt** -painiketta.

# **TruVision Playerin käyttö**

### **Videon toistaminen käyttämällä TruVision Playeria**

Voit lisätä useita tiedostoja TruVision Playerin soittolistaan. Kaksoisklikkaa luettelossa olevaa videotiedostoa ja klikkaa **Aloita**-painiketta. Kun ensimmäinen tiedosto on päättynyt, seuraava tiedosto alkaa automaattisesti.

### **Videotiedostojen yhdistäminen TruVision Playerissa**

- 1. Lisää viedyt videotiedostot TruVision Playeriin.
- 2. Klikkaa valikkokuvaketta ja valitse **Työkalu** > **Yhdistä**.
- 3. Yhdistämisikkuna avautuu. Lisää valittavaan videotiedostoon yhdistettävät tiedostot klikkaamalla **Lisää tiedosto**. Valitse **Lähtöasetus** -kohdassa videotiedosto, johon haluat lisätä tiedostot.

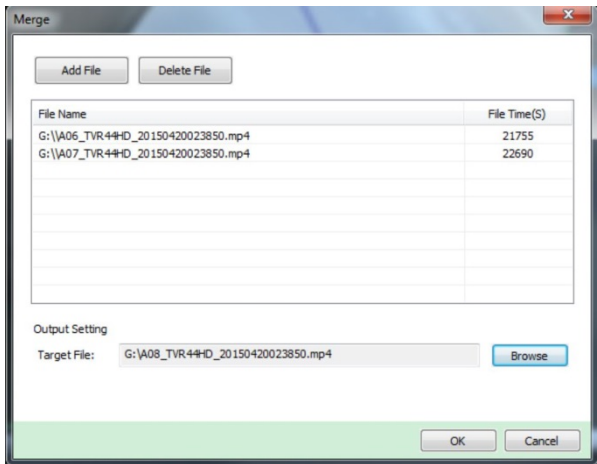

4. Valitse **OK**.

# Luku 9 Näyttöasetukset

Voit muokata kameran kuvien näkymistä näytöllä Näyttöasetukset-valikon avulla.

### **Näyttöasetukset**

Näyttöasetukset-valikosta voit muokata tallentimen paikalliseen monitorilähtöön liittyviä asetuksia. Niitä ovat esimerkiksi pää- ja tapahtumamonitorin valinta, monikuvanäkymän asettelu, monitorin aikapalkin näyttäminen, vaihtoaika-asetukset sekä paikallisen audiolähdön ottaminen käyttöön tai poistaminen käytöstä. Katso Kuva 17 alla.

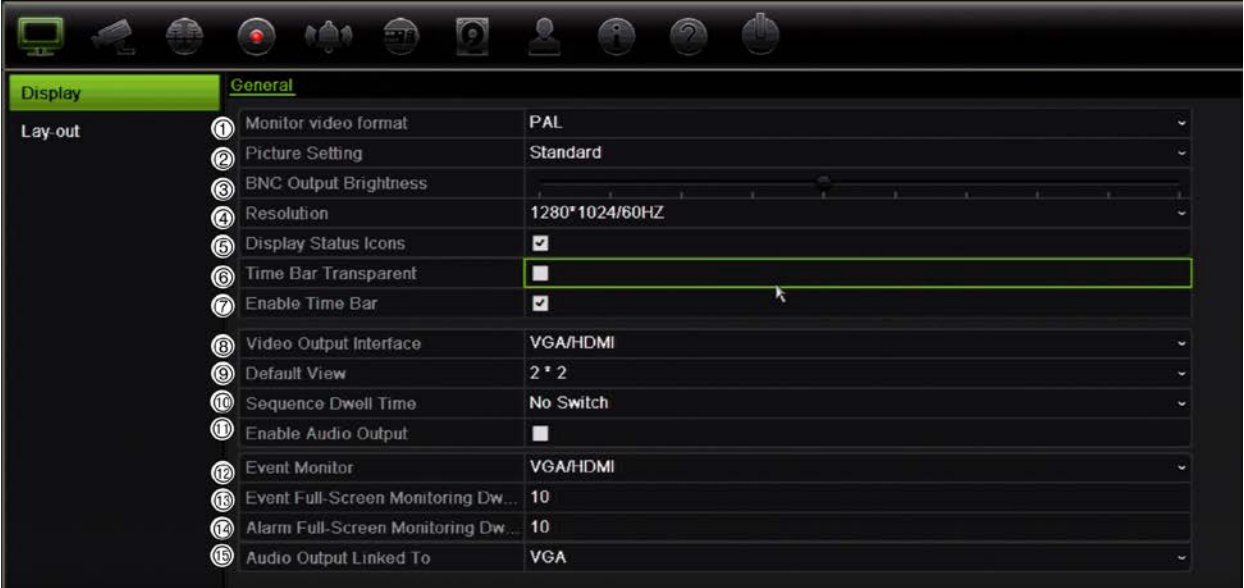

#### **Kuva 17: Näyttöasetukset-ikkuna**

#### **Taulukko 10: Näytön asetusikkunan kuvaus**

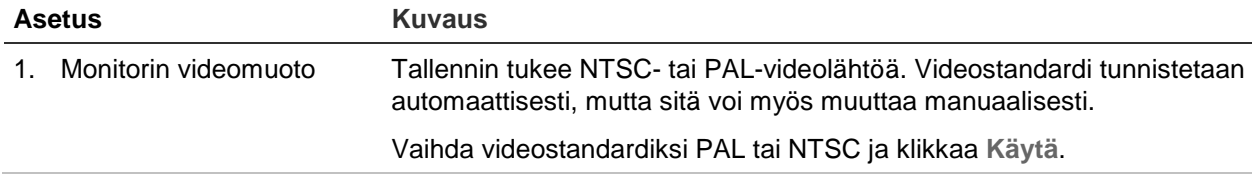

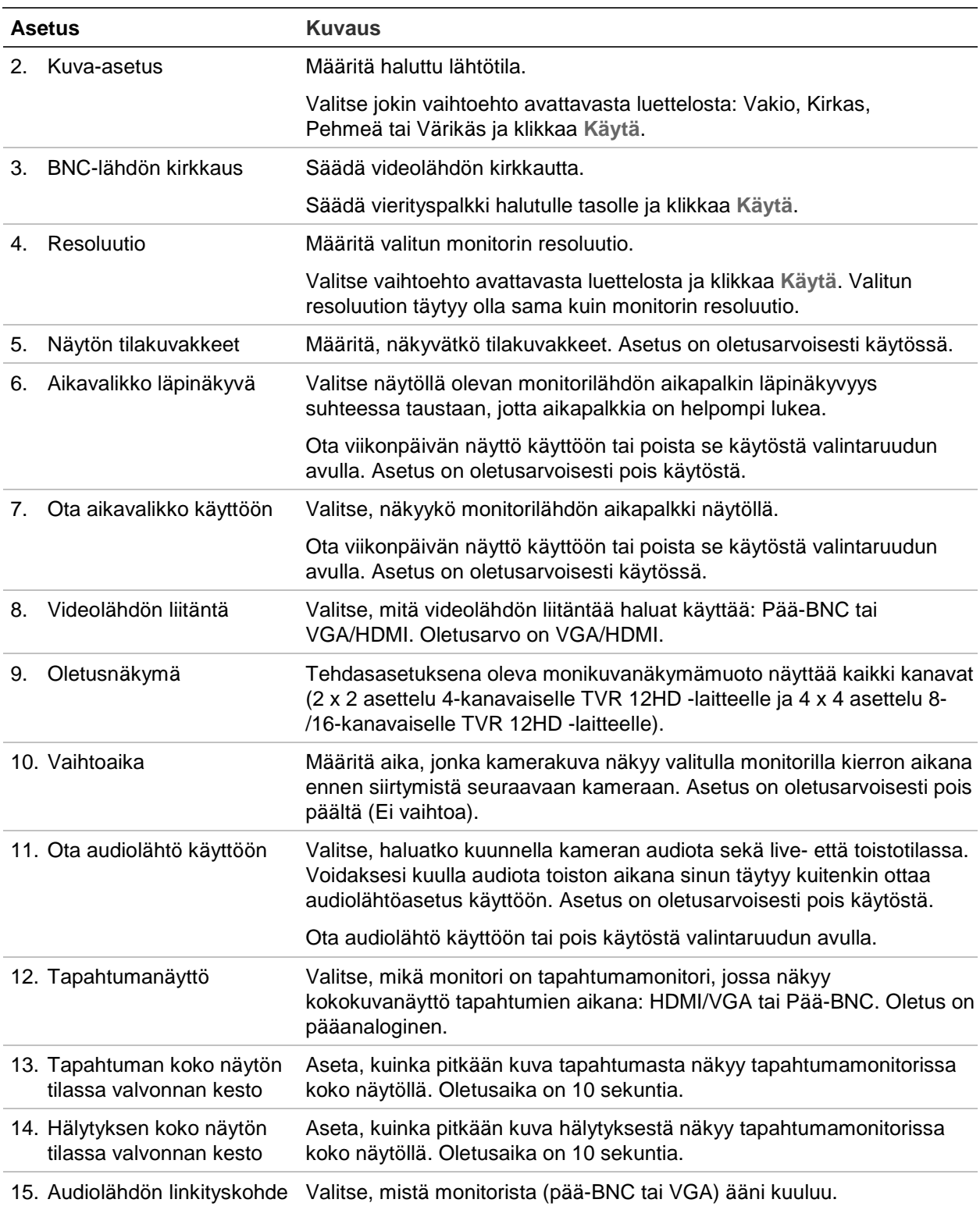

### **Asettelu**

Asettelu-ikkunassa voit määrittää, miten eri näkymien asettelut näkyvät, kun eri livenäkymiä tai kiertojärjestystä valitaan.

Oletusarvoisesti kamerat kiertävät numerojärjestyksessä. Voit muuttaa kameroiden järjestystä kaikkien monitorien osalta.

Kameroiden järjestys on sama eri näkymissä. Tämä tarkoittaa, että jos kanava 2 näkyy ensimmäisenä kamerana yhden kameran näkymässä, se myös näkyy ylimpänä vasemmalla neljän kanavan näkymässä.

Voit vaihtaa kameran kanavan toisen järjestelmässä olevan kameran kanavan kanssa. Näin voit esimerkiksi nähdä kameran 1 kuvan kanavalla 10 ja kameran 10 kuvan kanavalla 1. Tämä ominaisuus on hyödyllinen, kun haluat katsella tiettyjen kameroiden kuvia niin, että ne näkyvät näytöllä vierekkäin.

Katso Kuva 18 alla. Jokainen videoruutu näyttää sekä kameran järjestyksen näytöllä että kameran numeron.

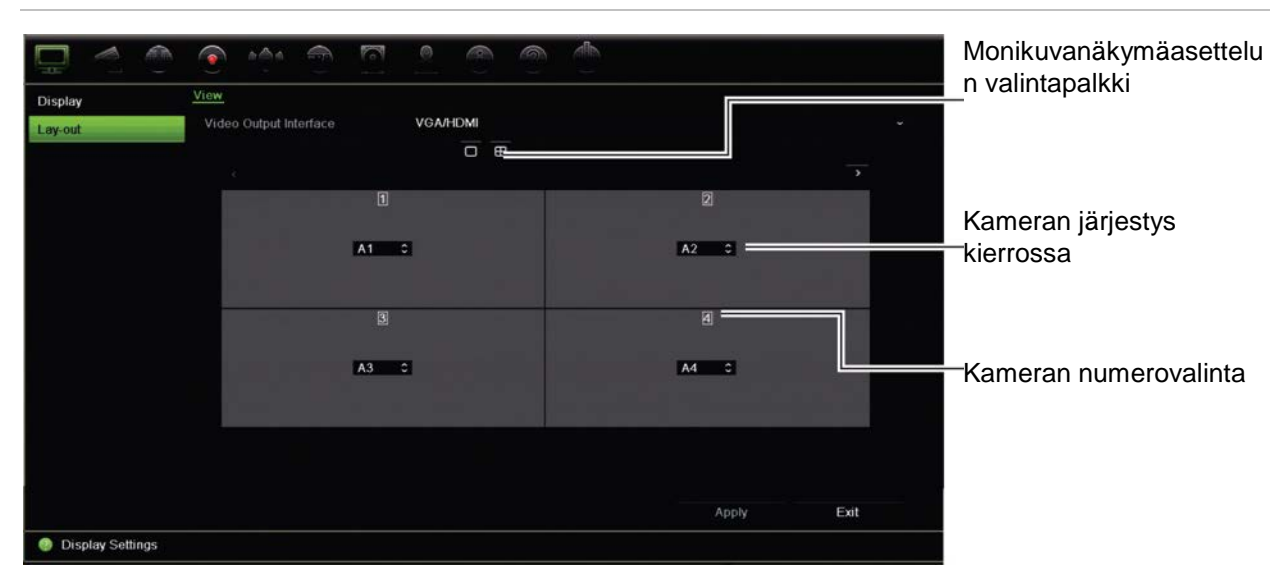

#### **Kuva 18: Kameroiden asetteluikkuna**

# Luku 10 Kameroiden ohjelmointi

Voit määrittää analogiset ja IP-kamerat käyttämällä Kameroiden ohjelmointi -valikkoa. Voit myös määrittää kameran OSD:n, pikakuvat, tallennusasetukset, liiketunnistuksen, yksityisyyden suojan, häirinnän valvonnan, PTZ-määritykset ja V-stream-asetukset.

**Huomautus**: Jotkin asetukset eivät ole käytettävissä IP-kameroiden osalta. Jos haluat tarkastella IP-kameran lisäasetuksia, tutustu IP-kameran selainkäyttöliittymään.

Eri tallenninmalleja koskevat analogisten/IP-kameroiden enimmäiskokoonpanot ovat kohdassa Taulukko 11 alla.

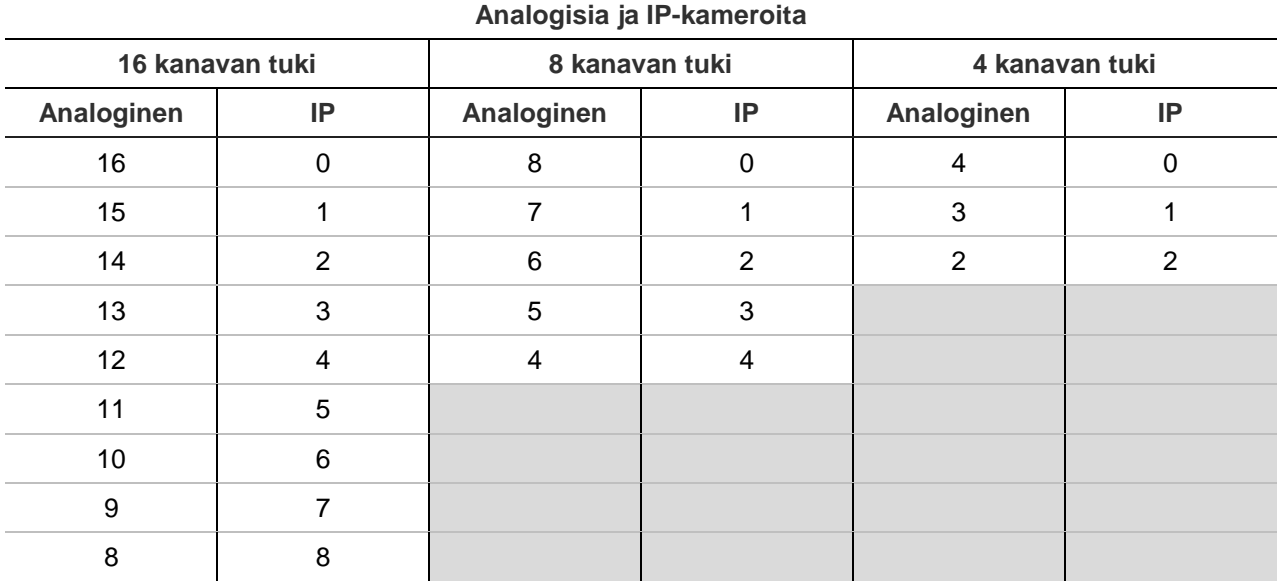

**Taulukko 11: Analogisten/IP-kameroiden enimmäiskokoonpano eri tallenninmalleissa**

### **Tuetut IP-kamerat**

Tallennin tukee seuraavia IP-kameroita:

- HD-TVI-tekniikkaa käyttävät kamerat (HD ja Full HD)
- Normaalit analogiset kamerat
- TruVision IP-kamerat (HD- ja Full HD -resoluutio)

# **Analogisen kameran ohjelmointi**

Tallennin tukee jopa 16 kameraa (riippuu tallentimen mallista), jotka voivat olla sekä analogisia että IP-kameroita. Oletuksena tallentimen kaikki kamerakanavat ovat analogisia. Jos haluat lisätä IP-kameroita, poista analogisia kameroita käytöstä. Vähintään puolet kamerakanavista on kuitenkin aina analogisia.

Näet nopeasti katsauksen kaikista analogisista kameroista ja niiden tilasta **Analogisen kameran yleiskatsaus** -näytöllä (katso Kuva 19 alla). Näkyvien kameroiden määrä riippuu tallentimen mallista. Voit myös valita kameran, jonka kuvaa haluat tarkastella live-näkymässä.

Kun analoginen kamera otetaan käyttöön tai poistetaan käytöstä, järjestelmä täytyy käynnistää uudelleen, jotta muutokset otetaan käyttöön.

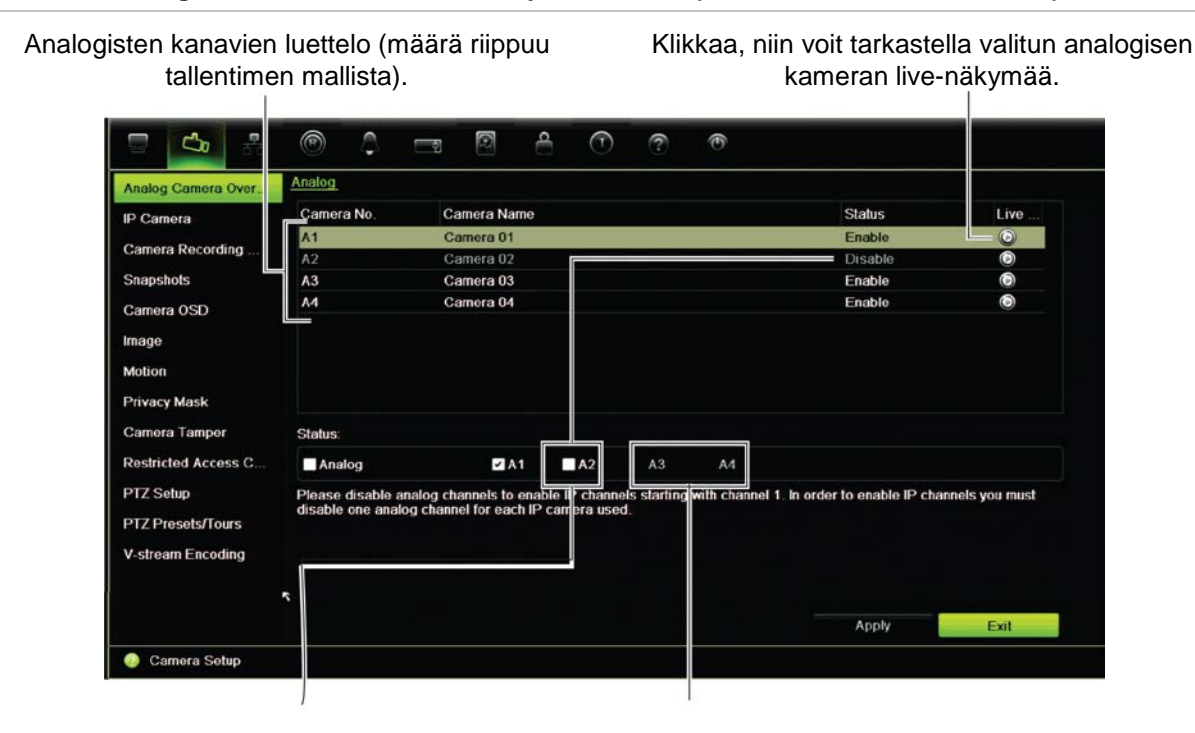

**Kuva 19: Analogisten kameroiden ikkunan yleiskatsaus (kuvassa 4-kanavainen malli)**

Poista analoginen kamera käytöstä, jotta voit lisätä IP-kameran.

Toista puolta analogisista kameroista ei voi poistaa käytöstä.

### **Analogisen kameran ottaminen käyttöön tai poistaminen käytöstä:**

- 1. Klikkaa valikon työkalupalkissa **Kameroiden ohjelmointi** > **Analogisen kameran yleiskatsaus**.
- 2. Valitse Tila-osiossa niiden kameroiden ruudut, jotka haluat ottaa käyttöön. Poista valinta niiden kameroiden ruuduista, jotka haluat poistaa käytöstä, jotta voit lisätä IP-kameroita.
- 3. Tallenna muutokset klikkaamalla **Käytä**.
- 4. Näkyviin tulee ponnahdusikkuna, jossa kysytään, haluatko käynnistää järjestelmän uudelleen. Klikkaa **Kyllä**.

## **IP-kameran tila**

IP-kameran tilavalikon avulla voit lisätä kameroita tallentimeen sekä muokata ja poistaa niitä. Lisäksi voit sen avulla päivittää kameran laiteohjelmiston.

Tallentimeen liitettävien IP-kameroiden enimmäismäärä riippuu siitä, miten monta analogista kameraa on käytössä. Enintään puolet tallentimen kanavista voi olla IPkameroita.

Jotta voit lisätä IP-kameran, sinun pitää mahdollisesti poistaa analoginen kamera käytöstä.

**Kuva 20: IP-kameraikkuna** 

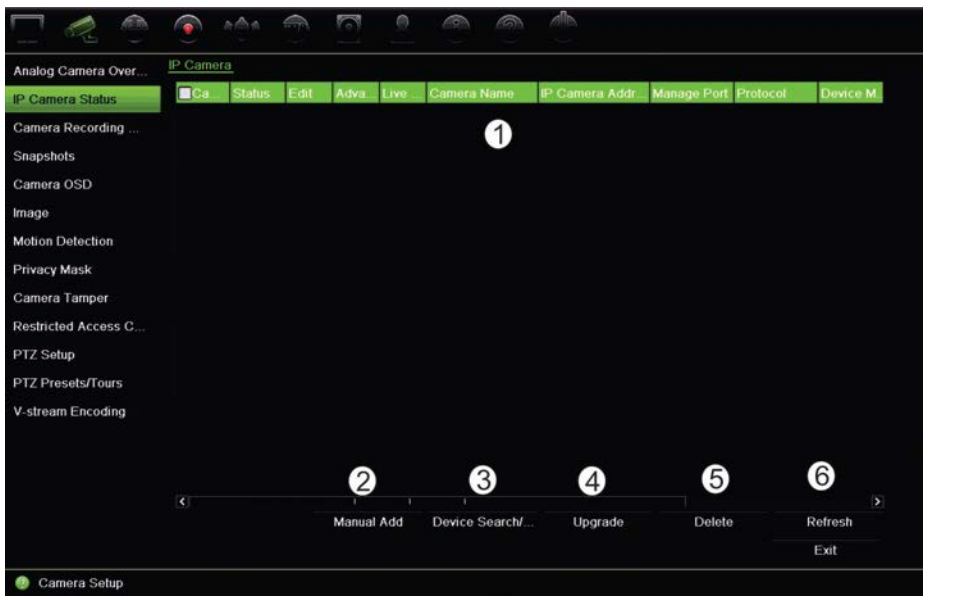

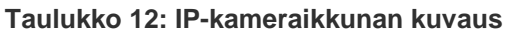

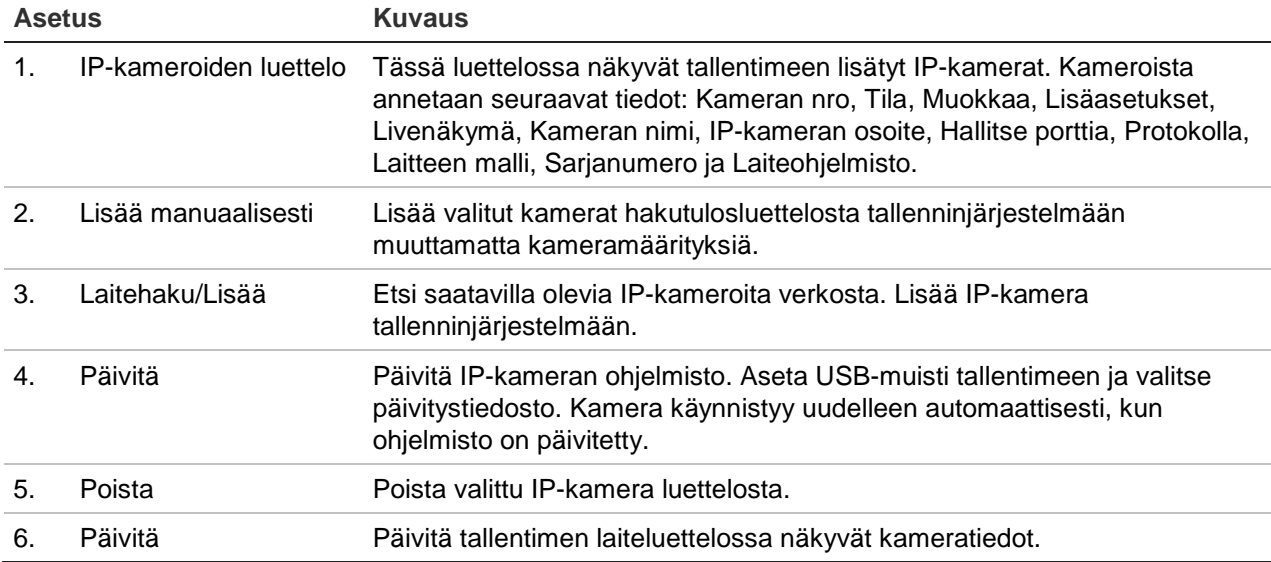

#### **IP-kameran lisääminen automaattisesti:**

- 1. Klikkaa valikon työkalupalkissa **Kameroiden ohjelmointi** > **IP-kameran tila**.
- 2. Hae tallentimen lähiverkossa olevia tuettuja IP-kameroita klikkaamalla **Laitehaku/Lisää**.
- 3. Valitse niiden kameroiden ruudut, jotka haluat lisätä tallentimeen.
- 4. Lisää valitut kamerat tallentimen laiteluetteloon klikkaamalla **Lisää**. Voit sen jälkeen palata pääikkunaan klikkaamalla **Valmis**.

Kamerat lisätään laiteluettelon loppuun.

5. Jos haluat testata kamerayhteyden toiminnan, valitse haluamasi kamera tallentimeen yhdistettyjen laitteiden luettelosta ja klikkaa **Live**. Kameran livenäkymän pitäisi nyt näkyä ponnahdusikkunassa.

**Huomautus**: Jos kameroissa on edelleen oletusasetukset, niillä saattaa olla sama IP-osoite. Tästä aiheutuu IP-osoitteiden ristiriita. Määritä kameroille eri IP-osoitteet käyttämällä Muokkaa-painiketta. Tekemällä tämän jokaiselle kameralle varmistat, että yhteys niihin muodostuu oikein.

#### **IP-kameran lisääminen manuaalisesti:**

- 1. Klikkaa valikon työkalupalkissa **Kameroiden ohjelmointi** > **IP-kameran tila**.
- 2. Klikkaa **Lisää manuaalisesti**. Anna ponnahdusikkunassa kameran tiedot, kuten IP-kameran osoite/verkkotunnus, protokolla, hallintaportti, käyttäjänimi ja salasana. Valitse **OK**.

Kamera lisätään laiteluettelon loppuun.

**Huomautus**: Voit lisätä vain yhden kameran manuaalisesti kerrallaan.

### **Kameran tallennusasetukset**

Varmista, että kiintolevy on asennettu ja alustettu ennen tallennusasetusten määrittämistä. Lisätietoja on kappaleessa Tallennusvälineiden hallinta sivulla 111. **Tallennusasetusten määrittäminen:**

1. Klikkaa valikon työkalupalkissa **Kameran tallennusasetukset**.

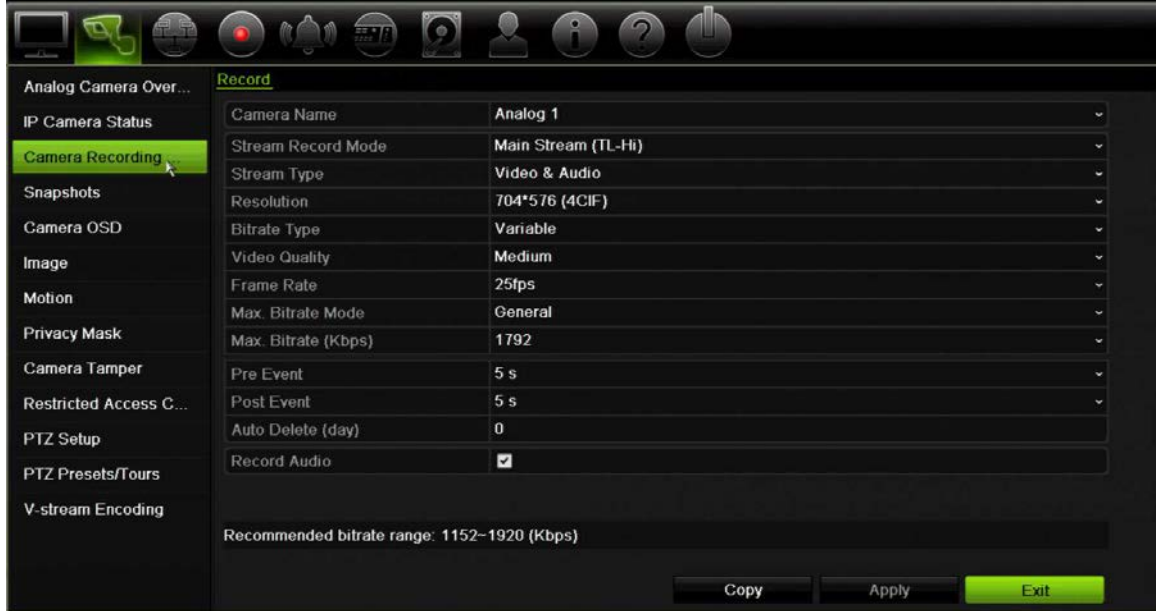

- 2. Valitse kamera, jonka asetuksia haluat muuttaa.
- 3. Määritä seuraavat tallennusasetukset (käytettävissä olevat asetukset vaihtelevat kameran mallin mukaan):
	- **• Streamin tallennustila**: Määritä kyseisen tallennustilan tallennusparametrit valitsemalla jokin stream-tyypeistä: Päästream (TL-korkea) (oletus), Päästream (TL-matala), Päästream (tapahtuma), Päästream (hälytys) tai Alastream.
	- **• Streamin tyyppi**: Valitse tallennettavan streamin tyyppi, joko video tai video ja audio.
	- **• Resoluutio**: Valitse tallenteen resoluutio. Vaihtoehtoja ovat: 1920\*1080 (1080P), 1280\*720 (HD720P), 960\*576 (960H), 704\*576 (4CIF), 640\*480 (VGA) ja 352\*288 (CIF).
	- **• Bittinopeuden tyyppi**: Valitse Kiinteä tai Muuttuva (oletus). Jos asetukseksi on valittu Muuttuva, kaistanleveys voi vaihdella kuvanlaadun ja vaaditun kaistanleveyden mukaan. Jos asetukseksi on valittu Kiinteä, videon streamauksessa käytetään aina korkeinta valittua bittinopeutta.
	- **• Kuvanlaatu**: Valitse tallennuslaatu. Jos bittinopeuden tyypiksi on valittu Kiinteä, tämä vaihtoehto ei ole käytettävissä.

Jos valittu kuvanlaatu on matala, kuvanlaatu on heikompi ja kaistanleveyttä tarvitaan vähemmän. Näin ollen kuvaa voidaan tallentaa pidempään.

- **• Kuvataajuus**: Valitse tallennuksen kuvataajuus.
- **• Suurimman bittinopeuden tila**: Valitse yleinen (oletus) tai erikseen määritetty vaihtoehto.
- **• Suurin bittinopeus** (kbps): Jos erikseen määritetty suurin bittinopeuden tila on valittu, syötä haluttu arvo tähän. Arvon pitää olla 32–4096 kbps. Se lasketaan kuvataajuudesta ja tarvittavasta ajasta. Oletusarvo on 1792.
- **• Esitallennus**: Tämä määrittää, kuinka kauan ennen tapahtuman alkamista kameran tallennus alkaa. Aloita tallentaminen ennen tapahtuman alkamista valitsemalla luettelosta aika sekunneissa: Oletusaika on 5 sekuntia.

Esitoiston enimmäisajat riippuvat kiinteästä bittinopeudesta. Katso liitteen kohta Enimmäistallennusajat.

- **• Jälkitallennus**: Tämä määrittää, kuinka kauan kamera jatkaa tallennusta tapahtuman jälkeen. Jatka tallennusta tapahtuman jälkeen valitsemalla luettelosta aika sekunneissa. Oletusaika on 5 sekuntia.
- **• Automaattinen poisto (päivää)**: Valitse, kuinka monen päivän jälkeen tietyn kameran tallenteet poistetaan pysyvästi kiintolevyltä. Päivällä tarkoitetaan 24 tunnin ajanjaksoa siitä, kun automaattinen poistotila (ADM) on asetettu.

Päiviä voidaan asettaa enintään 9999. Varsinainen sallittujen päivien määrä riippuu kuitenkin kiintolevyn kapasiteetista. Jos arvoksi on määritetty 0, toiminto on pois käytöstä. Asetus on oletusarvoisesti pois käytöstä.

- **• Audion tallennus**: Jos otat tämän asetuksen käyttöön, myös ääni tallentuu kuvan ohella. Asetus on oletusarvoisesti käytössä.
- 4. Tallenna asetukset klikkaamalla **Käytä**.
- 5. Jos haluat kopioida nämä asetukset toiseen kameraan, klikkaa **Kopioi** ja valitse kamera ponnahdusikkunasta. Klikkaa **OK** ja palaa pääikkunaan.
- 6. Tallenna asetukset klikkaamalla **Käytä**.

### **Pikakuvat**

Voit määrittää kunkin kameran pikakuvien laadun ja resoluution. Pikakuvia voi ottaa milloin tahansa live-näkymän tai toiston aikana. Niitä voi myös luoda hälytystilanteessa ja lähettää sähköpostitse tai FTP-palvelimelle.

#### **Pikakuvien määrittäminen:**

- 1. Klikkaa valikon työkalupalkissa **Kameroiden ohjelmointi** > **Pikakuvat**.
- 2. Valitse haluamasi kamera.
- 3. Valitse pikakuvien resoluutio avattavasta luettelosta.

Käytettävissä on seuraavat vaihtoehdot: QCIF, CIF, 4CIF ja Maksimi. Maksimilla tarkoitetaan kameran korkeinta käytettävissä olevaa resoluutiota. Jos kyseessä on analoginen kamera, kyseessä on kameran korkein käytettävissä oleva resoluutio. Jos kyseessä on IP-kamera, kyseessä on tallennuksen resoluutio.

- 4. Valitse pikakuvien laatu avattavasta luettelosta (Matala, Keskitaso tai Korkea).
- 5. Tallenna asetukset klikkaamalla **Käytä**.
- 6. Jos haluat kopioida asetukset muihin kameroihin, klikkaa **Kopioi** ja valitse halutut kamerat. Valitse **OK**.
- 7. Palaa live-näkymään klikkaamalla **Poistu**.

### **Kameran OSD**

Tallentimessa on mahdollista määrittää näytöllä näkyvät tiedot kullekin kameralle erikseen.

Kuvaruutunäyttöasetukset (OSD) näkyvät live-näkymätilassa ja käsittävät kameran nimen, ajan ja päivämäärän. Ne ovat osaa kuvaa ja siksi myös ne tallennetaan.

#### **OSD-asetusten määrittäminen:**

1. Klikkaa valikon työkalupalkissa **Kameroiden ohjelmointi** > **Kameran OSD**.

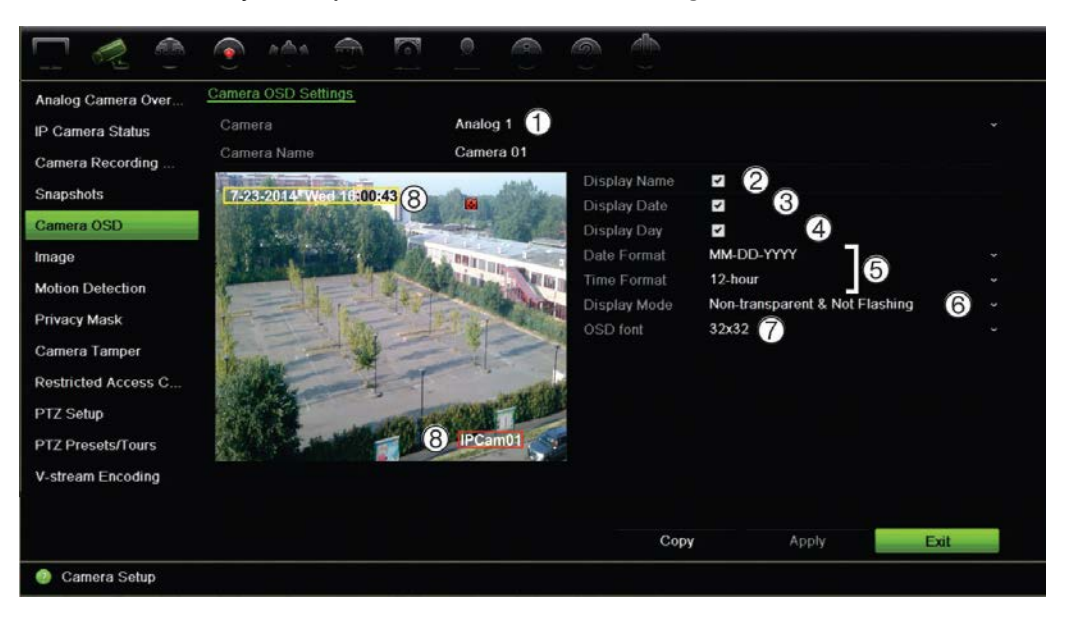

- 2. Anna kameralle nimi (1), jos tarpeen. Nimessä voi olla enintään 32 aakkosnumeerista merkkiä.
- 3. Näytä kameran nimi, päivämäärä ja viikko valitsemalla **Näytä nimi** (2), **Näytä päivämäärä** (3), ja **Näytä päivämäärä** (4) -valintaruudut.
- 4. Valitse päivämäärä- ja aikamuoto (5).
- 5. Valitse, miten haluat kameratietojen näkyvän (6).

Valitse jokin vaihtoehto avattavasta luettelosta. Oletusarvo on Ei läpinäkyvä ja ei vilkkuva.

- Läpinäkyvä ja vilkkuva.
- Läpinäkyvä ja ei vilkkuva.
- Ei läpinäkyvä ja vilkkuva.
- Ei läpinäkyvä ja ei vilkkuva.
- 6. Voit muuttaa näytetyn OSD-fontin kokoa valitsemalla haluamasi vaihtoehdon **OSDfontti** -kohdasta (7).
- 7. Kameran katseluikkunassa on kaksi värillistä tekstiruutua: yksi kameran nimelle (punainen) ja toinen päivämäärälle/ajalle (keltainen). Siirrä tekstiruutu haluttuun kohtaan käyttämällä hiirtä (8).
- 8. Jos haluat kopioida asetukset muihin kameroihin, klikkaa **Kopioi** ja valitse halutut kamerat. Valitse **OK**.
- 9. Tallenna asetukset klikkaamalla **Käytä** ja palaa sitten live-näkymään klikkaamalla **Poistu**.

### **Kuva-asetukset**

Voit muokata yksittäisten kamerakanavien kuva-asetuksia Kuva-välilehdeltä.

Kameran kuvaa voi joutua säätämään parhaan mahdollisen kuvanlaadun aikaansaamiseksi riippuen paikan taustasta.

Järjestelmässä on kuva-asetukset yleisille valo-olosuhteille; Vakio, Sisätila, Hämärä ja Ulkotila. Voit myös manuaalisesti säätää kirkkauden, kontrastin, värikylläisyyden ja värisävyn arvoja.

Voit parantaa kuvanlaatua muokkaamalla digitaalisen kohinanvaimennuksen (DNR) arvoa. Tämä toiminto poistaa videosignaalista kuvan kohinaa, jota saattaa esiintyä erityisesti heikossa valaistuksessa.

**Huomautus**: näitä vaihtoehtoja voi muuttaa myös painamalla live-näkymän työkalupalkissa olevaa kuva-asetuspainiketta (katso kohta Live-näkymän työkalupalkki sivulla 35).

### **Kuva-asetusten säätäminen:**

- 1. Klikkaa valikon työkalupalkissa **Kameroiden ohjelmointi** > **Kuva**.
- 2. Valitse kamera, jonka kuva-asetuksia haluat säätää (Vakio, Sisätila, Hämärä tai Ulkotila).
- 3. Säädä kirkkauden, kontrastin, värikylläisyyden, värisävyn, terävyyden ja digitaalisen kohinanvaimennuksen arvoja vetämällä niiden liukusäätimiä.

Voit palauttaa kuva-asetusten arvot oletuskohtiin klikkaamalla **Oletus**-painiketta.

4. Tallenna asetukset klikkaamalla **Käytä** ja palaa sitten live-näkymään klikkaamalla **Poistu**.

## **Liiketunnistus**

Liiketunnistusvalikosta voit ottaa käyttöön tai poistaa käytöstä kunkin kameran liiketunnistuksen, luoda tunnistusalueita, asettaa liiketunnistuksen herkkyyden ja linkittää liiketunnistuksen tiettyyn toimintoon.

### **Liiketunnistuksen määrittäminen:**

1. Klikkaa valikon työkalupalkissa **Kameroiden ohjelmointi** > **Liike**.

Punaisen ruudukon sisään jäävät alueet ovat alttiita liiketunnistukselle.

- 2. Valitse kamera, jonka tulee tunnistaa liike. Jokainen kamera täytyy määrittää erikseen.
- 3. Lisää valinta **Ota liiketunnistus käyttöön** -ruutuun. Jos asetus ei ole käytössä, liikettä ei tallenneta.
- 4. Valitse näytöltä alueet, joista liiketunnistus tehdään.

Poista liiketunnistukselle alttiin alueen valinta klikkaamalla ja vetämällä hiiren osoittimella ikkunan yli.

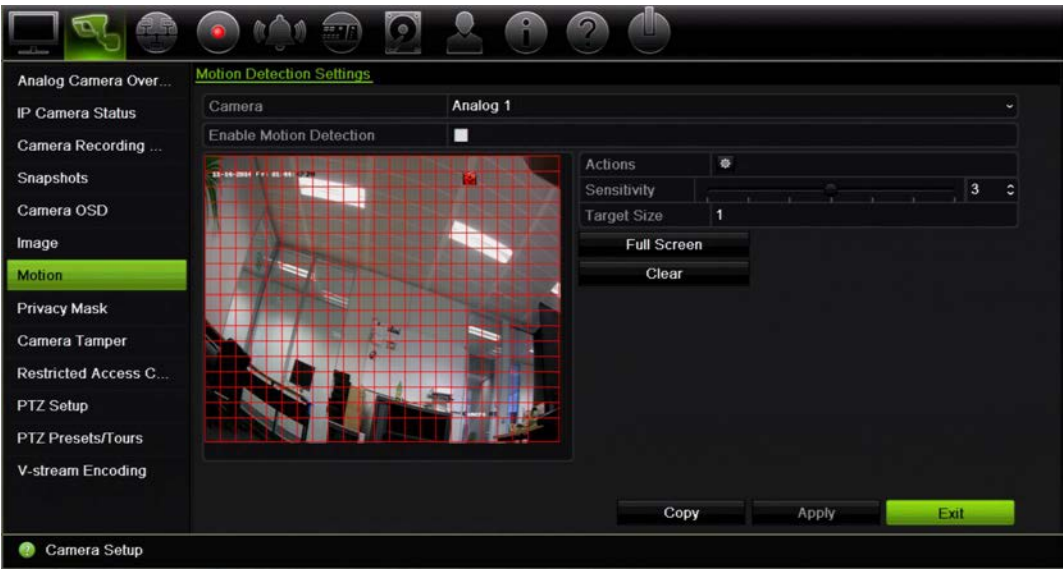

Aktivoi koko näyttö klikkaamalla **Koko näyttö** tai tyhjennä näyttö klikkaamalla **Tyhjennä**.

5. Aseta herkkyystaso.

Vedä Herkkyys-vierityspalkki halutulle herkkyystasolle. Oletusarvo on 3.

6. Määritä kohteen koko.

Määritä Kohteen koko -kohdassa, kuinka monta ruudukon ruutua tulee aktivoitua ennen kuin liike tunnistetaan. Anna arvoksi 0–255 ruutua. Oletus on 1 ruutu.

7. Valitse kamerat, jotka käynnistävät liiketunnistuksen tallennusaikataulun, kun liikettä on havaittu.
Klikkaa **Toiminnot**. Toiminnot-ikkuna avautuu. Avaa **Aktivoi kanava** -välilehti ja valitse kamerat, jotka tallentavat, kun liiketunnistus on tapahtunut. Tallenna asetukset klikkaamalla **Käytä**.

8. Valitse liiketunnistuksen aktivointiaikataulut.

Avaa Toiminnot-ikkunassa **Aktivointiaikataulu** -välilehti ja valitse viikonpäivä ja ajanjaksot päivän aikana, jolloin liikettä voidaan tallentaa. Voit määrittää enintään kahdeksan ajanjaksoa päivää kohden. Oletusaika on 24 tuntia.

Tallenna asetukset klikkaamalla **Käytä**. Kopioi asetukset viikon muille päiville klikkaamalla **Kopioi**.

**Huomautus:** määritetyt ajanjaksot eivät saa olla päällekkäisiä.

9. Linkitä haluttu toiminto liiketunnistukseen.

Määritä tapa, jolla haluat tallentimen ilmoittavan sinulle hälytyksestä, avaamalla Toiminnot-ikkunassa **Toiminnot**-välilehti (luettelo hälytysilmoitusten tyypeistä on sivulla 99). Ilmoita hälytysisännälle -asetus on valittuna oletuksena. Voit valita useamman kuin yhden asetuksen.

Tallenna asetukset klikkaamalla **Käytä.**

- 10. Palaa liiketunnistuksen asetusikkunaan klikkaamalla **OK**.
- 11. Palaa live-näkymään klikkaamalla **Poistu**.

### **Yksityisyyden suoja**

Voit määrittää näyttöalueen, joka on peitetty katselulta ja tallentamiselta. Voit esimerkiksi peittää kameran näkymän, kun se on suunnattu asuintiloja kohti. Tätä piilotettua aluetta kutsutaan yksityisyyden suojaksi. Yksityisyyssuojattua aluetta ei voi katsella live-näkymässä tai tallennuksen toistossa, ja se näkyy mustana alueena videokuvassa.

Yhdelle analogiselle kameralle voi määrittää enintään neljä yksityisyyden suojaa. IP-kameroiden osalta enimmäismäärä riippuu kameran tukemasta määrästä.

#### **Yksityisyyden suojan määrittäminen:**

- 1. Klikkaa valikon työkalupalkissa **Kameroiden ohjelmointi** > **Yksityisyyden suoja**.
- 2. Valitse kamera, jolle haluat asettaa yksityisyyden suojan.
- 3. Ota toiminto käyttöön lisäämällä valinta **Ota yksityisyyden suoja käyttöön** ruutuun.
- 4. Määritä peitettävä alue. Alueita voi määrittää enintään neljä.

Vedä yksityisyyden suojan ruutu halutun alueen kohdalle kameran katseluikkunassa käyttämällä hiirtä. Voit määrittää enintään neljä aluetta yksityisyyssuojatuiksi. Suojatut alueet himmennetään ja merkitään neljällä eri värillä. Tallenna asetukset klikkaamalla **Käytä**.

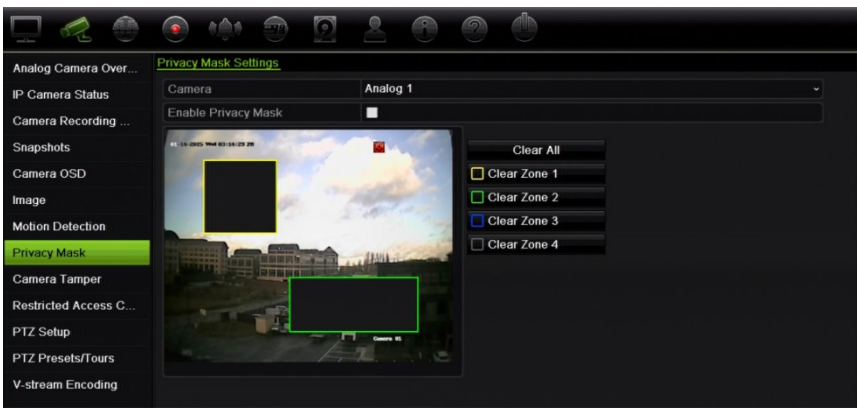

Jos haluat poistaa suojan, valitse se ja klikkaa **Tyhjennä** kyseisen värisen suojan kohdalla.

- 5. Jos haluat kopioida asetukset muihin kameroihin, klikkaa **Kopioi** ja valitse halutut kamerat. Valitse **OK**.
- 6. Tallenna asetukset klikkaamalla **Käytä** ja palaa sitten live-näkymään klikkaamalla **Poistu**.

# **Häirinnän valvonta**

Voit asettaa tallentimen ilmoittamaan kameran näkymän muutoksesta, esimerkiksi jos joku peittää kameran näkymän tahallaan maalaamalla objektiiviin spraymaalia tai siirtämällä kameraa. Häirinnän valvonta toimii vain kun koko kuva on peitossa ja kaikki valon tulo on estetty. Et voi valita tiettyä kameran näytön aluetta häirinnän valvontaa varten.

**Huomautus:** on suositeltavaa, että videohäirintää ei määritetä käytettäessä PTZdomekameroita.

#### **Videohäirinnän havaitsemisen määrittäminen:**

- 1. Klikkaa valikon työkalupalkissa **Kameroiden ohjelmointi** > **Häirinnän valvonta**.
- 2. Valitse kamera, jonka haluat määrittää kuvan puuttumisen havaitsemiselle.
- 3. Ota ominaisuus käyttöön lisäämällä valinta **Ota häirinnän valvonta käyttöön** ruutuun.
- 4. Valitse häiritsemisen havaitsemisen herkkyysaste klikkaamalla Herkkyysvierityspalkkia. Korkein arvo on palkin oikeassa reunassa.
- 5. Valitse häirinnän valvonnan tallennusaikataulut.

Klikkaa **Toiminnot** ja avaa sitten **Aktivointiaikataulu**-välilehti ja valitse viikonpäivä ja ajanjaksot päivän aikana, jolloin liikettä voidaan tallentaa. Voit määrittää enintään kahdeksan ajanjaksoa päivää kohden. Oletusaika on 24 tuntia.

Tallenna asetukset klikkaamalla **Käytä**. Kopioi asetukset viikon muille päiville ja poikkeuspäiväajanjaksolle klikkaamalla **Kopioi**.

**Huomautus:** määritetyt ajanjaksot eivät saa olla päällekkäisiä.

6. Valitse, miten ulkoiseen hälytykseen reagoidaan.

Klikkaa **Toiminnot** ja avaa sitten **Toiminnot**-välilehti ja valitse tapa, jolla haluat tallentimen ilmoittavan sinulle hälytyksestä. Voit valita seuraavista vaihtoehdoista: Kokokuvanäyttö, Ota audiohälytys käyttöön, Ilmoita hälytysisännälle, Lähetä sähköposti ja Aktivoi hälytyslähtö. Luettelo hälytysilmoitusten tyypeistä on sivulla 99.

Tallenna asetukset klikkaamalla **Käytä** ja palaa sitten pääikkunaan valitsemalla **OK**.

7. Palaa live-näkymään klikkaamalla **Poistu**.

# **Rajoitetun pääsyn kamera**

Vain määrätyt käyttäjät voivat tarkastella rajoitetun pääsyn kameroita.

Joskus voi olla tarpeen hallita sitä, kuka voi katsoa kameran kuvaa paikallisella monitorilla, esimerkiksi jos kamera on pukuhuoneessa. Tallentimesta voi valita, mitä kameraa tai kameroita ei näy paikallisella monitorilla, ellei käyttäjä ole kirjautunut järjestelmään ja ole oikeutettu katsomaan kameran kuvaa. Rajoitettua kameraa ei näy näytöllä, kun käyttäjä ei ole kirjautunut sisään. Ohikulkija näkee sen sijaan mustan ruudun. Katso Kuva 21 alla.

#### **Kuva 21: Esimerkki rajoitetun pääsyn kameran kuvasta**

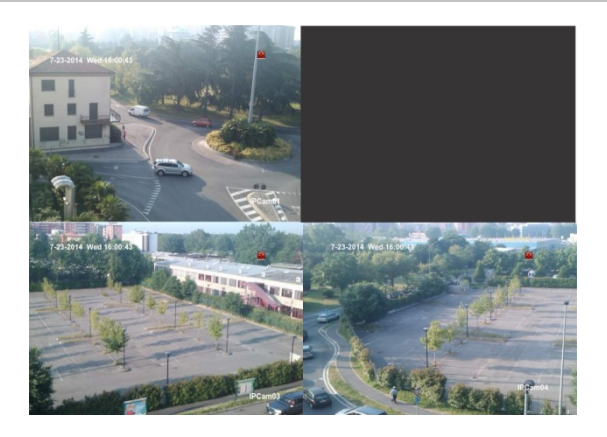

#### **Rajoitetun pääsyn näkymän käyttöönotto kamerassa:**

- 1. Klikkaa valikon työkalupalkissa **Kameroiden ohjelmointi** > **Rajoitetun pääsyn kamera**.
- 2. Valitse, minkä analogisen kameran tai kameroiden käyttöä haluat rajoittaa, ja klikkaa **Käytä**.
- 3. Palaa live-näkymään klikkaamalla **Poistu**.

# **PTZ-asetusten määrittäminen**

Voit määrittää ainoastaan analogiset PTZ-domekamerat käyttämällä **PTZ-asetukset**valikkoa. Jokainen analoginen kamera täytyy määrittää erikseen. Kameroiden asetukset on määritettävä ennen kuin niitä voi käyttää.

Varmista, että PTZ-domekamerat ovat liitetty oikein takapaneelin RS-485-porttiin.

**Huomautus:** jos kamera ei toimi oikein tallentimen asetusten määrittämisen jälkeen, tarkista määritetyt asetukset.

#### **PTZ-domekameroiden asetusten määrittäminen:**

- 1. Klikkaa **PTZ-ohjaus**-kuvaketta live-näkymän työkalupalkissa.
	- tai –

Klikkaa valikon työkalupalkissa **Kameroiden ohjelmointi** > **PTZ-asetukset**.

2. Valitse kamera sekä sen siirtonopeus, databitit, stopbitit, pariteetti, vuonohjaus, PTZ-protokolla ja osoite. Katso oletusarvot kohdasta Liite H Valikon oletusasetukset sivulla 162.

**Huomautus:** on tärkeää varmistaa, että asetukset vastaavat PTZ-kameran asetuksia.

- 3. Kopioi tarvittaessa asetukset toiseen kameraan klikkaamalla **Kopioi** ja valitse kamerat.
- 4. Tallenna asetukset klikkaamalla **Käytä** ja palaa sitten live-näkymään klikkaamalla **Poistu**.

# **PTZ-esiasennot ja sarjat**

Esiasennot ovat analogisen PTZ-domekameran etukäteen määritettyjä asentoja. Niiden avulla PTZ-domekamera voidaan nopeasti siirtää haluttuun asentoon. Niitä voi luoda ja muokata Kameroiden ohjelmointi > PTZ-esiasennot/sarjat -ikkunasta (katso Kuva 22 alla).

Sarjat koostuvat useista esiasennoista. Ohjelmoidut kierrot mahdollistavat PTZ:n manuaalisen liikkeen tallentamisen ja saman sarjan noudattamisen myöhemmin.

**Huomautus:** Käytössä olevan PTZ-domekameran on tuettava esiasentokomentoa. Katso kameraprotokollakohtainen luettelo saatavilla olevista PTZ-komennoista kohdasta Liite G Tuetut PTZ-komennot sivulla 160.

#### **Kuva 22: PTZ-asetusikkuna**

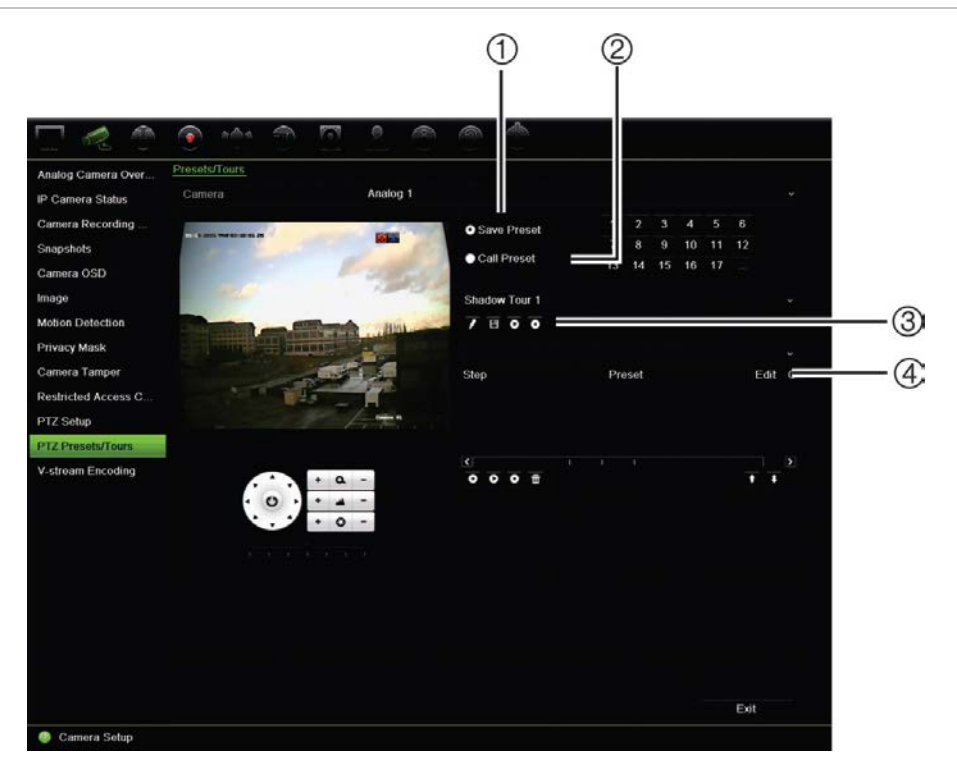

#### **Taulukko 13: PTZ-asetusikkunan kuvaus**

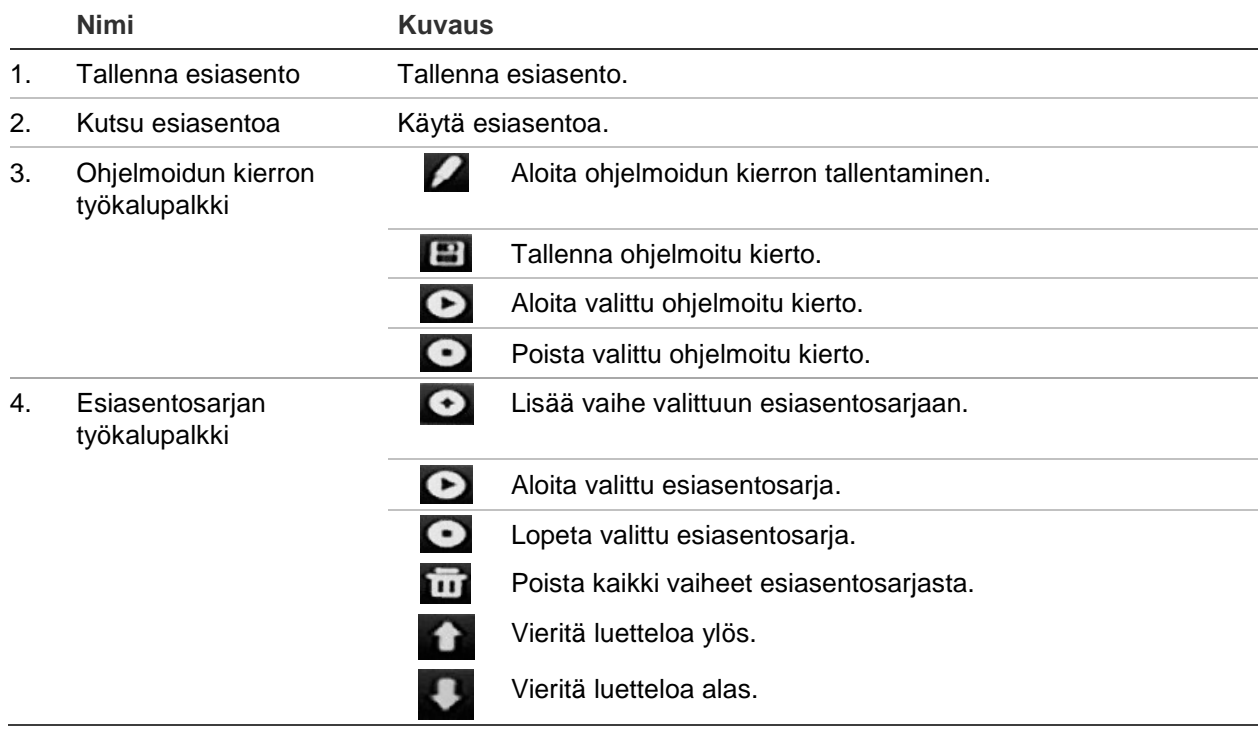

#### **Esiasentojen luominen:**

- 1. Klikkaa valikon työkalupalkissa **Kameroiden ohjelmointi** > **PTZ-esiasennot/sarjat**.
- 2. Aseta analoginen kamera haluttuun esiasennon asentoon käyttämällä suunta-, zoomaus-, tarkennus- ja iirispainikkeita.

3. Lisää valinta **Tallenna esiasento** -ruutuun ja anna esiasennon numero. Esiasento on käytettävissä ja tallennettu kameraan.

Jos haluttu esiasennon numero on suurempi kuin luettelossa olevat 17 numeroa, klikkaa **[…]**. Esiasentoikkuna avautuu. Valitse esiasentonumero avattavasta luettelosta ja tallenna muutokset klikkaamalla **OK**.

**Huomautus**: esiasentojen päälle voidaan tallentaa uusi.

4. Palaa live-näkymään klikkaamalla **Poistu**.

#### **Esiasentojen käyttäminen:**

- 1. Klikkaa valikon työkalupalkissa **Kameroiden ohjelmointi** > **PTZ-esiasennot/sarjat**.
- 2. Lisää valinta **Kutsu esiasentoa** -ruutuun ja anna käytettävän esiasennon numero. Kamera siirtyy heti esiasentoon.
- 3. Palaa live-näkymään klikkaamalla **Poistu**.

#### **Esiasennon poistaminen:**

- 1. Klikkaa valikon työkalupalkissa **Kameroiden ohjelmointi** > **PTZ-esiasennot/sarjat**.
- 2. Valitse esiasentonumero esiasentoluettelosta ja poista valittu esiasento klikkaamalla **m**
- 3. Palaa live-näkymään klikkaamalla **Poistu**.

#### **Esiasentosarjan käyttäminen:**

- 1. Klikkaa valikon työkalupalkissa **Kameroiden ohjelmointi** > **PTZ-esiasennot/sarjat**.
- 2. Lisää valinta **Kutsu esiasentoa** -ruutuun ja anna käytettävän esiasennon numero. Kamera siirtyy heti esiasentoon.
- 3. Palaa live-näkymään klikkaamalla **Poistu**.

#### **Esiasentosarjan luominen:**

- 1. Klikkaa valikon työkalupalkissa **Kameroiden ohjelmointi** > **PTZ-esiasennot/sarjat**.
- 2. Valitse esiasentosarjan numero.
- 3. Lisää vaihe esiasentosarjaan klikkaamalla **O** ohjelmoidun kierron työkalupalkissa. Vaiheikkuna avautuu. Valitse vaiheelle esiasentonumero, vaihtoaika ja nopeus. Tallenna asetukset klikkaamalla **OK**.

**Huomautus**: esiasentosarjassa tulee olla ainakin kaksi esiasentoa.

4. Määritä esiasentosarjan muut vaiheet toistamalla kohta 3.

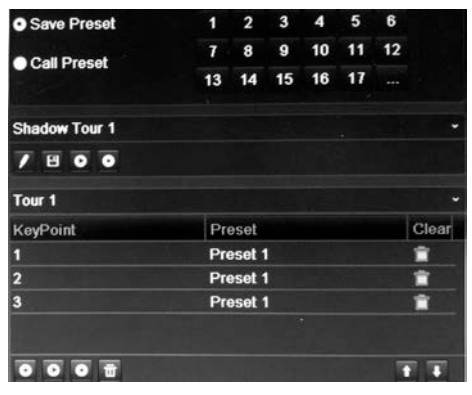

- 5. Ota esiasentosarja käyttöön klikkaamalla esiasentosarjan työkalupalkissa.
- 6. Palaa live-näkymään klikkaamalla **Poistu**.

#### **Esiasentosarjan käyttäminen:**

- 1. Klikkaa **PTZ-asetukset**-kuvaketta valikon työkalupalkissa ja valitse **Lisää asetuksia**.
- 2. Valitse haluttu esiasentosarja luettelosta ja aloita se klikkaamalla **O**. Lopeta esiasentosarja klikkaamalla **.**
- 3. Palaa live-näkymään klikkaamalla **Takaisin**.

#### **Esiasentosarjan poistaminen:**

- 1. Klikkaa valikon työkalupalkissa **Kameroiden ohjelmointi** > **PTZ-esiasennot/sarjat**.
- 2. Valitse sarjan numero esiasentosarjojen luettelosta ja poista valittu esiasentosarja klikkaamalla

– tai –

Poista kaikki esiasentosarjat klikkaamalla **ilm** esiasentosarjan työkalupalkissa.

3. Palaa live-näkymään klikkaamalla **Poistu**.

#### **Ohjelmoidun kierron luominen:**

- 1. Klikkaa valikon työkalupalkissa **Kameroiden ohjelmointi** > **PTZ-esiasennot/sarjat**.
- 2. Valitse ohjelmoitu kierto avattavasta luettelosta.
- 3. Tallenna uusi ohjelmoitu kierto klikkaamalla isi ja liikuta kameraa haluttua reittiä pitkin käyttämällä PTZ-ohjauspaneelin suuntapainikkeita.
- 4. Tallenna ohjelmoitu kierto klikkaamalla

**Huomautus**: ohjelmoidun kierron päälle voidaan tallentaa uusi.

5. Palaa live-näkymään klikkaamalla **Poistu**.

#### **Ohjelmoidun kierron käyttäminen:**

- 1. Klikkaa valikon työkalupalkissa **Kameroiden ohjelmointi** > **PTZ-esiasennot/sarjat**.
- 2. Valitse haluttu ohjelmoitu kierto luettelosta ja aloita se klikkaamalla **0.** Lopeta ohjelmoitu kierto klikkaamalla **.**.
- 3. Palaa live-näkymään klikkaamalla **Poistu**.

### **V-stream-koodaus**

V-stream näyttää kaikki kamerakanavat yhdessä kameraruudussa. V-stream on käytettävissä vain etänä selainkäyttöliittymän, mobiilisovelluksen, TruVision Navigatorin tai kolmannen osapuolen ohjelmiston avulla.

Tämä ominaisuus on erityisen hyödyllinen, jos etäsijainnin kaistanleveys on rajallinen, mutta haluat silti tarkastella kaikkia kameraruutuja samanaikaisesti.

**Huomautus**: V-stream-ominaisuutta ei suositella käytettäväksi, jos päämonitorina on CVBS-monitori, sillä sekä CVBS-päämonitori että V-stream käyttävät samaa lähtöä.

#### **V-streamin käyttöönotto:**

- 1. Klikkaa **Näyttöasetukset** > **V-stream-koodaus**.
- 2. Lisää valinta **Ota V-stream-koodaus käyttöön** -ruutuun.
- 3. Valitse halutut asetukset kuvataajuudelle ja suurimmalle bittinopeudelle (Kbps).
- 4. Tallenna asetukset klikkaamalla **Käytä** ja palaa live-näkymään klikkaamalla **Poistu**.

#### **V-streamin määrittäminen:**

V-stream näyttää kuvaa tallentimen BNC-lähdössä.

- 1. Klikkaa **Näyttöasetukset** > **Monitori** > **Videolähdön liitäntä** ja valitse **Pää-BNC**.
- 2. Valitse haluttu näkymä **Oletusnäkymä** -kohdassa.
- 3. Valitse haluttu kameran kiertotila **Vaihtoaika**-kohdassa.

**Huomautus**: kierto on mahdollista vain yhden kuvan näkymätilassa.

- 4. Klikkaa **Näyttöasetukset** > **Asettelu** > **Videolähdön liitäntä** ja valitse **Pää-BNC**.
- 5. Valitse kameroiden kiertojärjestys.
- 6. Tallenna asetukset klikkaamalla **Käytä** ja palaa live-näkymään klikkaamalla **Poistu**.

# **TruVision HD-TVI-kameran OSD-valikon käyttäminen**

TruVision HD-TVI-kamerat kahdella videolähdöllä (HD-TVI ja tavallinen CVBS) tukevat kameran OSD-ominaisuutta. Sitä voi käyttää tallentimen avulla.

#### **TruVision HD-TVI-kameran OSD-valikon käyttäminen:**

1. Liitä kameran TruVision HD-TVI -lähtö suoraan tallentimeen.

**Huomautus**: kameran pitää olla liitetty suoraan tallentimeen (älä liitä sitä jakajan kautta).

- 2. Avaa PTZ asetukset-valikko **Kameroiden ohjelmointi** -kohdassa ja aseta TruVision HD-TVI -kameran protokollaksi TruVision-Coax.
- 3. Siirry PTZ-ohjauspaneeliin klikkaamalla halutun kameran live-näkymän työkalupalkissa olevaa **PTZ-ohjaus**-kuvaketta (lisätietoja on sivulla 38 kohdassa PTZ-esiasento ja sarjat).
- 4. **Tallentimen OSD:n avulla**: Avaa kameran OSD-valikko klikkaamalla Iiris+- tai Valikko-painiketta.

**Selaimen avulla**: Avaa kameran OSD-valikko klikkaamalla Iiris+-painiketta. Lisätietoja kameran määrittämisestä on kameran käyttöohjeessa. Voit esimerkiksi vaihtaa kieltä valitsemalla Kieli-kohdan sivunuolilla ja valitsemalla sitten halutun kielen ylä- ja alanuolipainikkeilla.

5. Sulje kameran OSD klikkaamalla kameran OSD-valikossa **POISTU**.

# Luku 11 Verkkoasetukset

Voit hallita tallentimen kaikkia verkkoon liittyviä osa-alueita Verkkoasetukset-valikossa. Näitä ovat esimerkiksi yleiset verkkoasetukset, DDNS, NTP-synkronointi, sähköpostiasetukset ja FTP-palvelimen asetukset.

Lisäksi Verkon tunnistus- ja Verkon tila -valikot ovat hyödyllisiä ja tehokkaita työkaluja verkossa olevan tallentimen toiminnan analysointiin.

Tallentimen verkkoasetukset on määritettävä ennen kuin sitä käytetään verkon kautta, jotta voit

- liittää siihen IP-kameroita
- muodostaa tallentimeen yhteyden lähiverkon kautta
- muodostaa tallentimeen yhteyden internetin kautta.

Tallentimen pitää olla yhteydessä internetiin, kun verkkoasetuksia määritetään.

### **Verkkoasetukset**

**Huomautus**: koska verkkoasetukset voivat olla erilaisia, selvitä verkon järjestelmänvalvojalta tai internetpalvelun tarjoajalta, tarvitseeko tallentimesi tiettyjä IP-osoitteita tai porttinumeroita.

#### **Yleisten verkkoasetusten määrittäminen:**

1. Klikkaa valikon työkalupalkissa **Verkkoasetukset** > **Verkkoasetukset**.

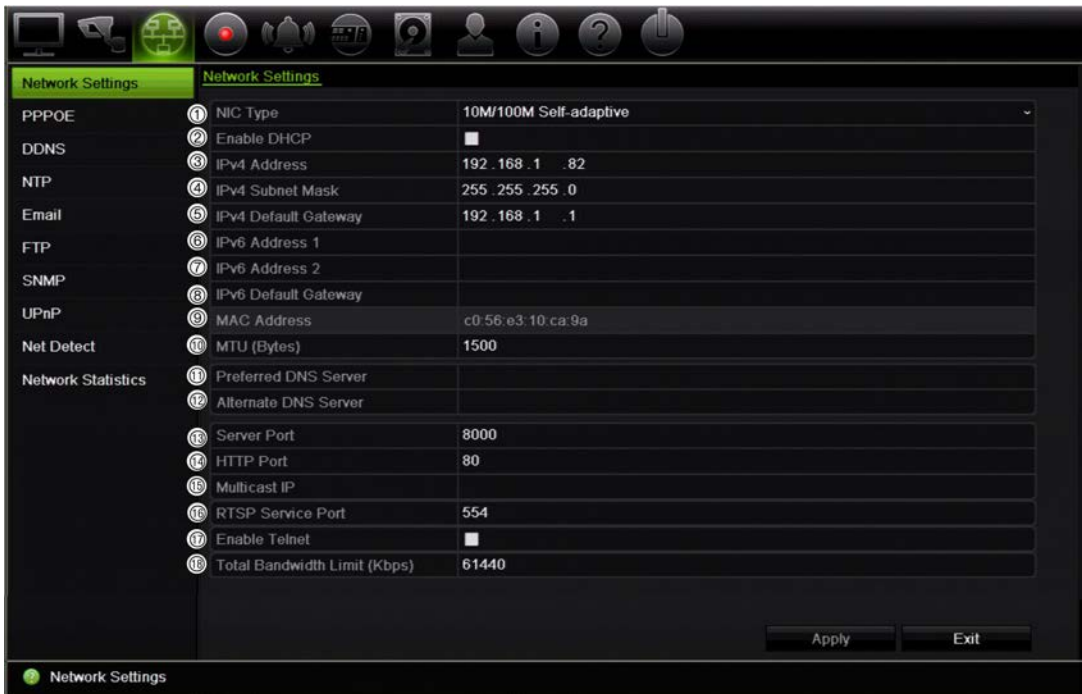

#### 2. Syötä tarvittavat asetukset:

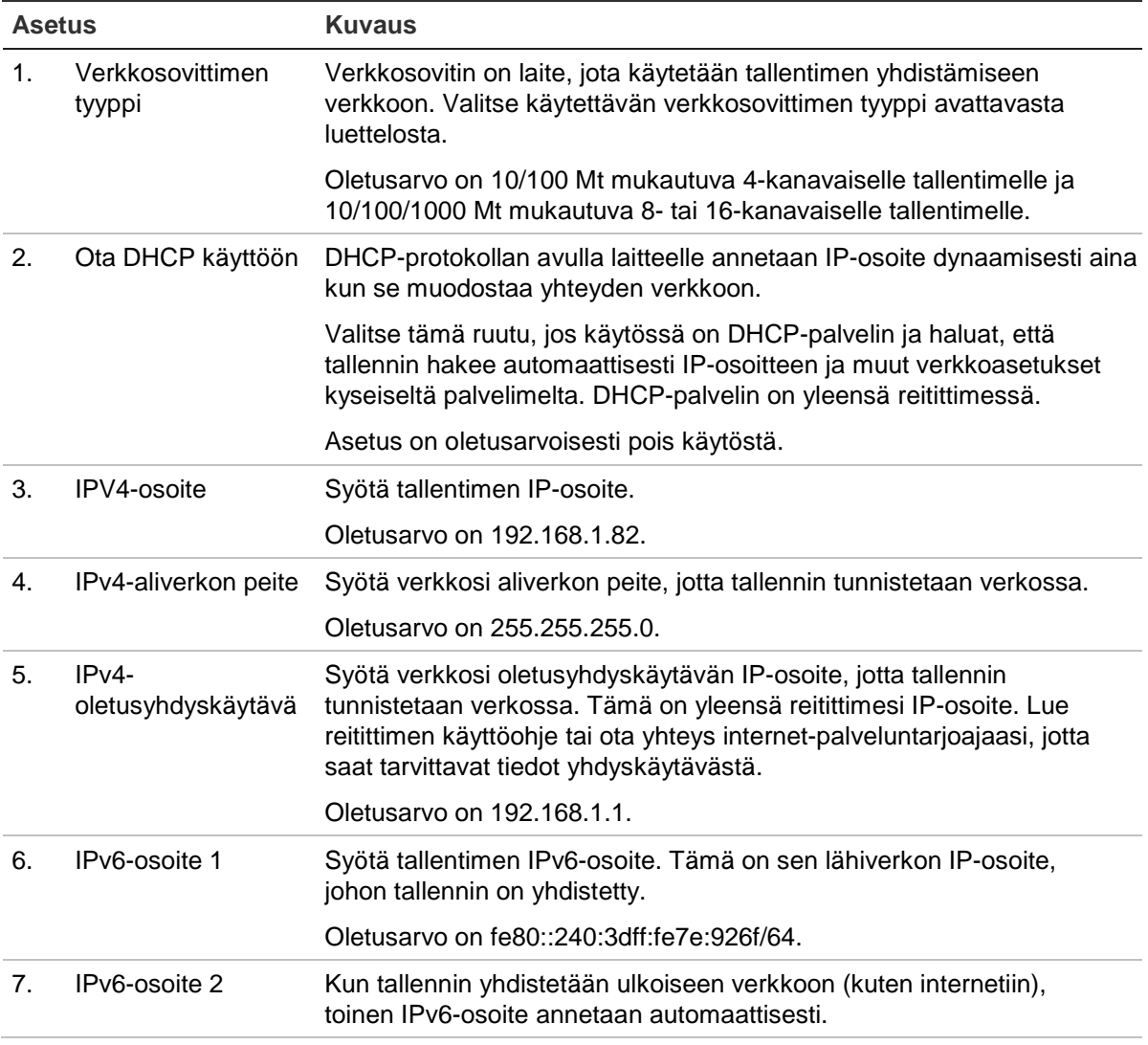

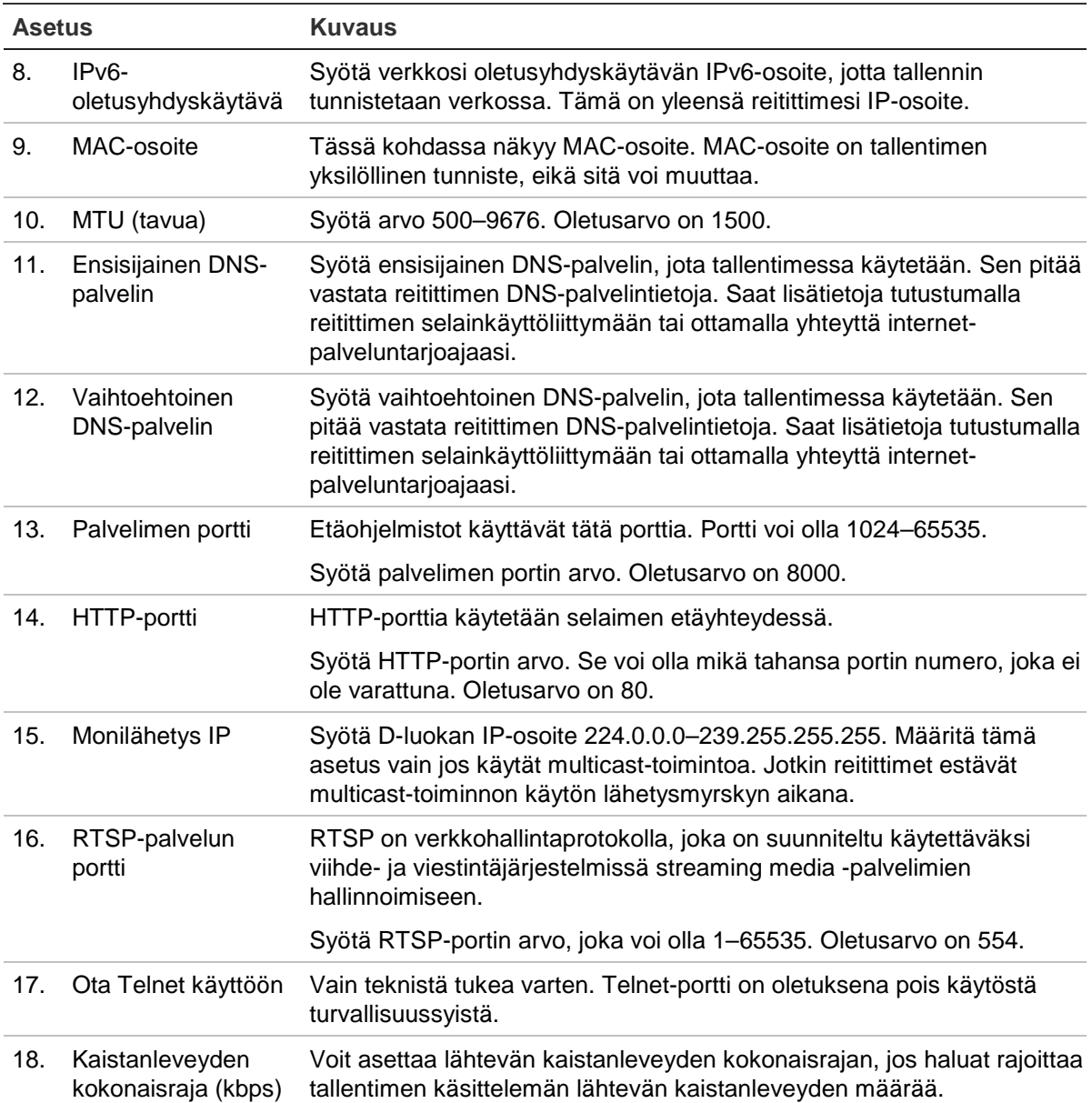

3. Tallenna asetukset klikkaamalla **Käytä** ja palaa live-näkymään klikkaamalla **Poistu**.

### **PPPoE-asetukset**

Voit liittää tallentimen suoraan DSL-modeemiin, vaikka niin ei yleensä menetellä. Tee tämä valitsemalla verkkoasetuksissa PPPoE. Voit selvittää käyttäjänimen ja salasanan ottamalla yhteyttä internet-palveluntarjoajaasi.

#### **PPPoE-asetusten määrittäminen:**

- 1. Klikkaa valikon työkalupalkissa **Verkkoasetukset** > **PPPoE**.
- 2. Lisää valinta Ota PPPoE käyttöön -ruutuun.
- 3. Kirjoita käyttäjänimesi ja salasanasi ja vahvista salasana.
- 4. Tallenna asetukset klikkaamalla **Käytä** ja käynnistä tallennin manuaalisesti uudelleen.

# **DDNS-asetukset**

DDNS-palvelinten avulla voit muodostaa yhteyden tallentimeesi käyttämällä kiinteää osoitetta. Kyseinen kiinteä osoite pitää rekisteröidä DNS-palveluun. DDNSasetusvalikosta voit ottaa DDNS:n käyttöön tai poistaa sen käytöstä ja määrittää sen ezDDNS:n, No-IP:n tai DynDNS:n avulla.

**Huomautus**: Jotkin palveluntarjoajat estävät videon streamaukseen oletuksena käytetyn RTSP-streamausportti 554:n. Jos et saa videokuvaa internetin kautta, tätä arvoa täytyy siis ehkä muuttaa. Lisätietoja on sivulla 137 liitteessä C Porttitoiston tiedot. Lisätietoja on liitteessä kohdassa Porttitoiston tiedot.

DDNS-tili voidaan määrittää kolmella tapaa:

- **• ezDDNS:** Maksuton tallentimen toimitukseen kuuluva palvelu, jota voi hallita kokonaan tallentimen käyttöliittymästä.
- **• DynDNS:** Kolmannen osapuolen palvelu. Käyttäjän pitää avata DynDNS-tili Dyn.com-verkkosivustossa.
- **• No-IP:** Kolmannen osapuolen palvelu. Käyttäjän pitää avata No-IP-tili no-ip.comverkkosivustossa.

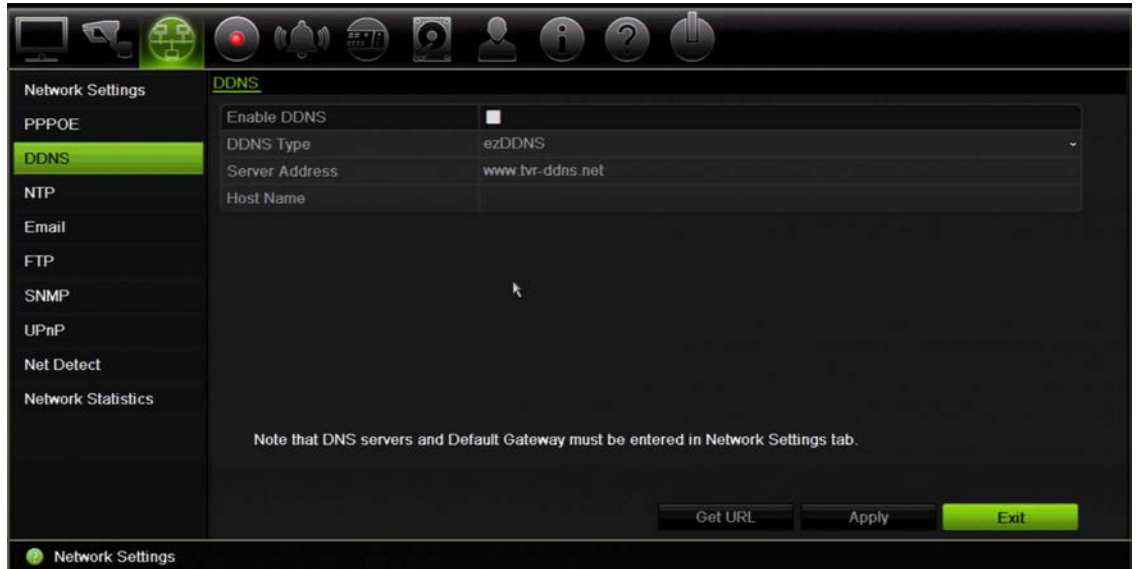

#### **Kuva 23: ezDDNS-asetusikkuna**

**Huomautus**: kahdella tallentimella ei voi olla samaa isäntänimeä.

#### **DDNS-järjestelmän määrittäminen:**

- 1. Klikkaa valikon työkalupalkissa **Verkkoasetukset** > **DDNS**.
- 2. Ota toiminto käyttöön lisäämällä valinta **Ota DDNS käyttöön** -ruutuun.
- 3. Valitse jokin seuraavista DDNS-tyypeistä:

**ezDDNS**: Klikkaa **Hae URL-osoite** -painiketta. Näytöllä näkyy URL-osoite, jolla laitteeseen saa yhteyden. Jos isäntänimeä ei ole määritetty, DDNS määrittää sellaisen automaattisesti.

Isäntänimikentän enimmäispituus on 64 merkkiä. Tämä rajoitus ei sisällä merkkijonoa tvn-ddns.net. Esimerkki isäntänimestä on *max64chars.tvr-ddns.net*.

– tai –

**DynDNS**: Valitse **DynDNS** ja syötä DynDNS-palvelinosoite. Syötä tallentimen verkkotunnuskenttään DynDNS-verkkosivustolta saatu verkkotunnus. Syötä sitten käyttäjänimi ja salasana, jotka on rekisteröity DynDNS-verkossa.

Esimerkki:

Palvelimen osoite: members.dyndns.org Verkkotunnus: mycompanydvr.dyndns.org Käyttäjänimi: omanimi Salasana: omasalasana

– tai –

**NO-IP:** Syötä palvelimen osoite (esimerkiksi dynupdate.no-ip.com). Syötä isäntänimikenttään NO-IP-verkkosivustolta saatu isäntänimi. Syötä sitten käyttäjänimi ja salasana, jotka on rekisteröity No-IP-verkossa.

4. Pyydä DNS-palvelimen osoite internet-palveluntarjoajaltasi tai tarkista se reitittimen selainkäyttöliittymän asetuksista.

Siirry **Verkkoasetukset**-kohtaan ja syötä ensisijaisen ja vaihtoehtoisen DNSpalvelimen osoite sekä oletusyhdyskäytävän osoite.

5. Tallenna asetukset klikkaamalla **Käytä** ja palaa live-näkymään klikkaamalla **Poistu**.

# **NTP-palvelimen asetukset**

Tallentimelle voidaan myös määrittää NTP-palvelin, joka pitää päiväyksen ja ajan tarkkana.

**Huomautus**: Jos laite on liitetty julkiseen verkkoon, käytä NTP-palvelinta, jossa on ajan synkronointitoiminto, kuten National Time Center -palvelinta (IP-osoite: 210.72.145.44) tai europe.ntp.pool.org. Jos laite on asennettu sisäverkkoon, ajan synkronointi voidaan toteuttaa luomalla NTP-palvelin NTP-ohjelmiston avulla.

#### **NTP-palvelimen määrittäminen:**

- 1. Klikkaa valikon työkalupalkissa **Verkkoasetukset** > **NTP**.
- 2. Ota ominaisuus käyttöön lisäämällä valinta **NTP**-ruutuun. Oletusarvoisesti se on pois käytöstä.
- 3. Syötä NTP-asetukset:
- **• Aikaväli (min):** Aikaväli minuuteissa synkronoinnille NTP-palvelimen kanssa. Arvo voi olla 1–10 080 minuuttia. Oletusaika on 60 minuuttia.
- **• NTP-palvelin:** NTP-palvelimen IP-osoite.
- **NTP-portti:** NTP-palvelimen portti.

4. Tallenna asetukset klikkaamalla **Käytä** ja palaa live-näkymään klikkaamalla **Poistu**.

# **Sähköpostiasetukset**

Tallennin voi lähettää hälytyksistä tai ilmoituksista sähköposti-ilmoituksia verkon kautta. **Huomautus:** varmista ensin, että DNS-osoite on määritetty oikein.

#### **Sähköpostiasetusten määrittäminen:**

- 1. Klikkaa valikon työkalupalkissa **Verkkoasetukset** > **Sähköposti**.
- 2. Syötä tarvittavat asetukset.

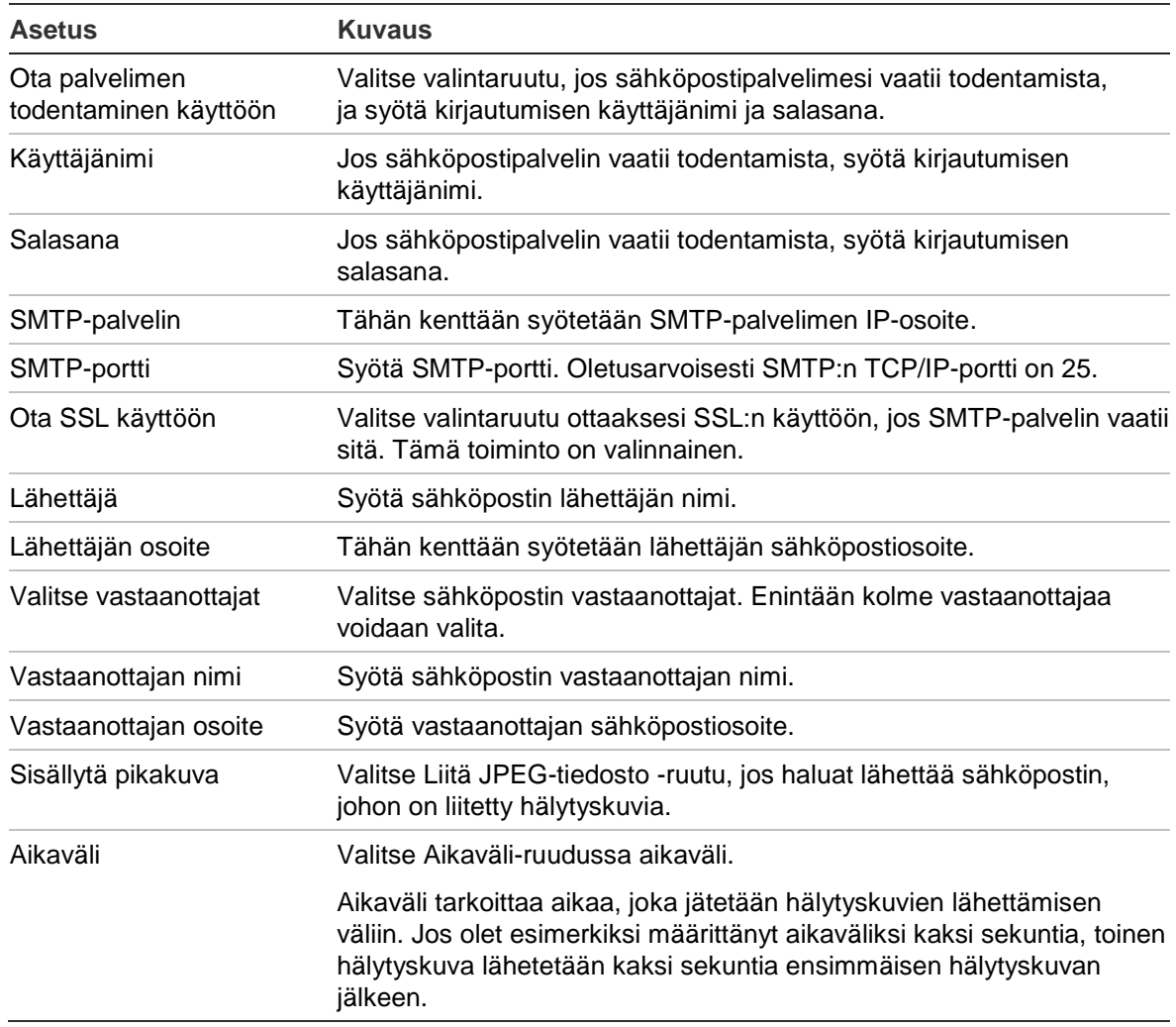

3. Testaa sähköpostiasetukset klikkaamalla **Testaa**.

**Huomautus:** suosittelemme testaamaan sähköpostiasetukset niiden määrittämisen jälkeen.

4. Tallenna asetukset klikkaamalla **Käytä** ja palaa live-näkymään klikkaamalla **Poistu**.

**Huomautus:** suosittelemme testaamaan sähköpostiasetukset niiden määrittämisen jälkeen.

### **FTP-palvelimen määrittäminen pikakuvien tallentamiseen**

Voit lähettää pikakuvia FTP-palvelimelle säilytettäväksi.

**Huomautus**: videota ei voida streamata FTP-palvelimelle.

#### **FTP-palvelimen asetusten määrittäminen:**

- 1. Klikkaa valikon työkalupalkissa **Verkkoasetukset** > **FTP**.
- 2. Lisää valinta **Ota FTP käyttöön** -ruutuun.
- 3. Syötä FTP-palvelimen tiedot.
- 4. Valitse käytettävä hakemisto (juuri-, pää- tai toissijainen hakemisto). Jos valitset pää- tai toissijaisen hakemiston, valitse halutut niitä koskevat asetukset.
- 5. Tallenna asetukset klikkaamalla **Käytä** ja palaa live-näkymään klikkaamalla **Poistu**.

### **SNMP-asetukset**

SNMP-protokolla on tarkoitettu verkkolaitteiden hallinnoimiseen. Kun otat SNMPprotokollan käyttöön valikosta, verkkohallintajärjestelmät voivat hakea tallentimen tilatiedot SNMP-protokollan kautta.

Kun määrität SNMP-hälytyksen osoitteen ja portin tallentimen valikossa verkon hallintajärjestelmän IP-osoitteeksi ja porttinumeroksi ja määrität hälytyksen vastaanottajaksi verkon hallintajärjestelmän, hälytysilmoitukset (kuten käynnistyminen) lähetetään tallentimelta verkon hallintajärjestelmälle.

SNMP-ohjelmisto täytyy asentaa ennen tämän toiminnon määrittämistä.

#### **SNMP-protokollan asetusten määrittäminen:**

- 1. Klikkaa valikon työkalupalkissa **Verkkoasetukset** > **SNMP**.
- 2. Lisää valinta **Ota SNMP käyttöön** -ruutuun.
- 3. Syötä tarvittavat asetukset.
- 4. Tallenna asetukset klikkaamalla **Käytä** ja palaa live-näkymään klikkaamalla **Poistu**.

# **UPnP-asetukset**

Tallennin tukee UPnP-toimintoa. Tämän toiminnon avulla tallennin voi automaattisesti määrittää portinsiirron, jos toiminto on käytössä myös reitittimessä.

Voit määrittää UPnP-toiminnon kahdella eri tavalla:

**Automaattinen**: tallennin käyttää automaattisesti käytettävissä olevia vapaita portteja, jotka määritettiin Verkkoasetukset-valikossa.

**Manuaalinen**: muodosta yhteys haluamaasi reitittimeen syöttämällä tarvittavat ulkoiset porttiasetukset ja IP-osoitteet (lisätietoja on alla kohdassa Kuva 24 alla).

**Kuva 24: UPnP:n automaattinen määrittäminen -näyttö** 

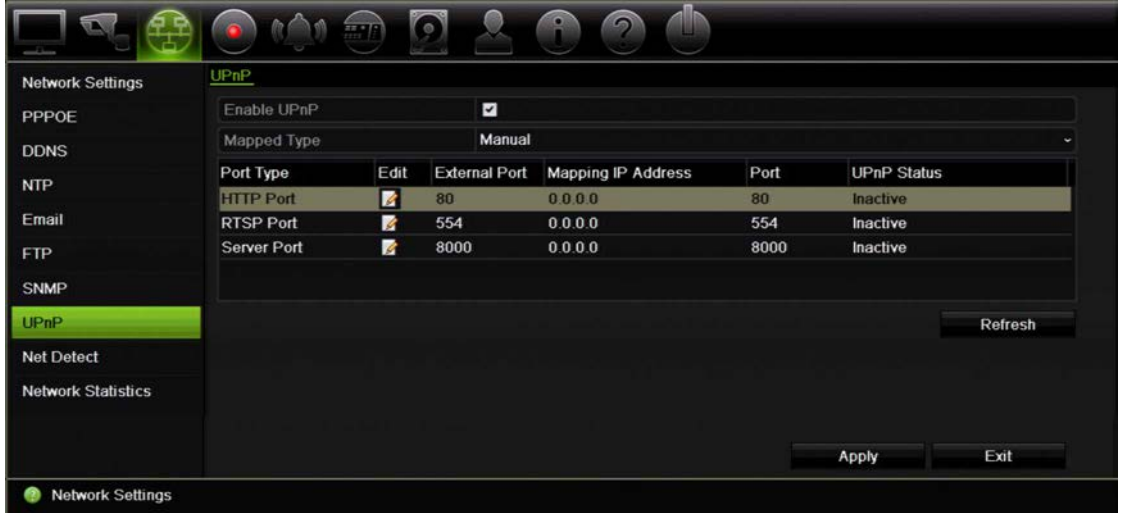

#### **UPnP:n ottaminen käyttöön:**

1. Yhdistä tallennin reitittimeen.

**Huomautus**: reitittimen tulee tukea UPnP-toimintoa ja tämän toiminnon tulee olla käytössä.

- 2. Klikkaa valikon työkalupalkissa **Verkkoasetukset** > **UPnP.**
- 3. Lisää valinta **Ota UPnP käyttöön** -ruutuun.
- 4. Valitse **Määritetty tyyppi** -kohdassa Automaattinen tai Manuaalinen.

Jos valitset **Manuaalinen**, syötä ulkoiset portit ja IP-osoitteet tarpeen mukaan. Muuta arvoja klikkaamalla **muokkauskuvaketta** .

5. Tallenna asetukset klikkaamalla **Käytä** ja palaa live-näkymään klikkaamalla **Poistu**.

# **Verkon tila**

Voit helposti tarkistaa verkkoliikenteen tiedot saadaksesi tallentimesta tietoja, kuten sen linkitystilan, MAC-osoitteen, MTU:n, lähettämisen/vastaanottamisen nopeuden ja verkkosovittimen tyypin.

Verkon tunnistus -ikkunassa näkyy tallentimen ja lähiverkon välinen verkkoliikenne. Ikkunassa ei kuitenkaan näy Plug and Play -kameroiden ja TVR 12 -laitteen välistä liikennettä.

Voit myös tarkistaa verkkoliitännän tilan testaamalla sen viivettä ja pakettihävikkiä.

#### **Verkkoliikenteen tarkistaminen:**

1. Klikkaa valikon työkalupalkissa **Verkkoasetukset** > **Verkon tunnistus**. Liikenneikkuna avautuu. Näytettävä tieto päivitetään kerran sekunnissa.

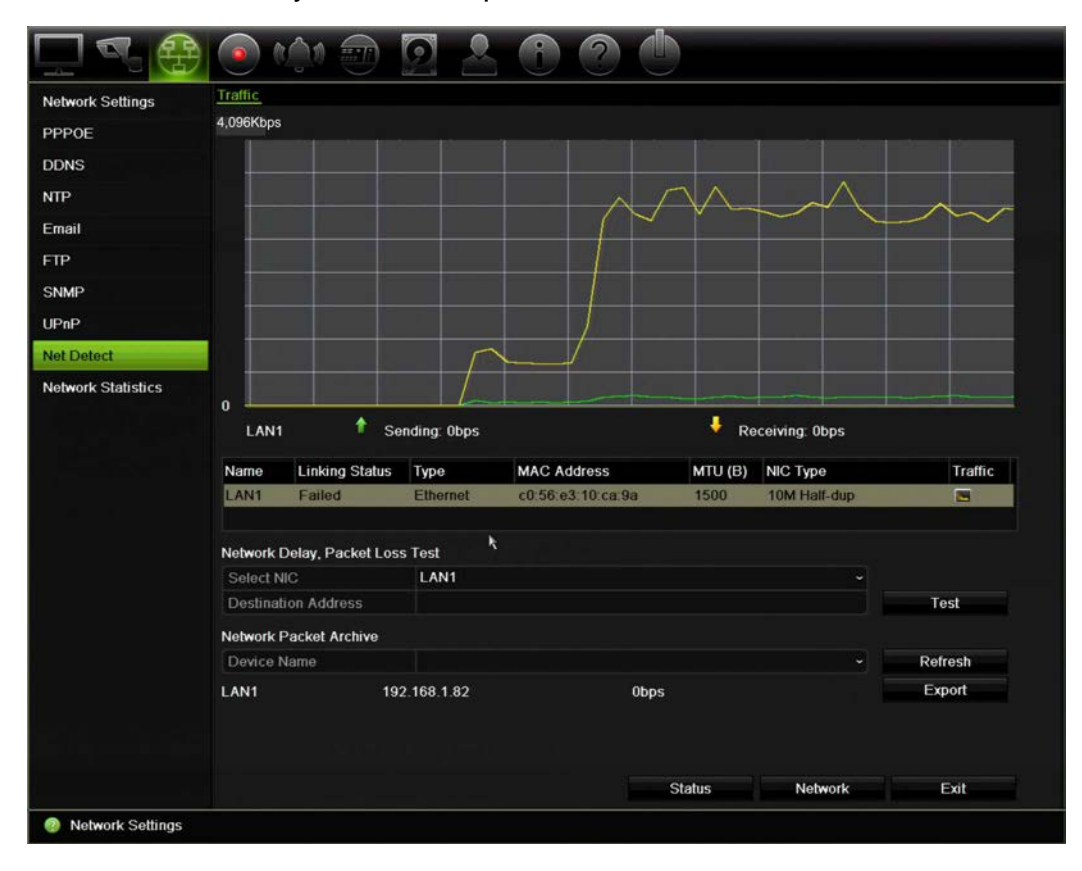

**Verkkoviiveen ja pakettihävikin tarkistaminen:**

- 1. Klikkaa valikon työkalupalkissa **Verkkoasetukset** > **Verkon tunnistus**.
- 2. Valitse käytettävä verkkosovitin Verkon viive, paketin häviämistesti -kohdasta ja anna sitten kohdeosoite. Klikkaa **Testaa**.

Testitulos näkyy näytöllä ponnahdusikkunassa.

3. Jos nykyiset verkkoasetukset täytyy tarkistaa, voit tarkastella yhteenvetoa niistä klikkaamalla **Verkko**-painiketta. Verkkosovittimen tyypin, DHCP:n, IPv4-osoitteen, IPv4-aliverkon peitteen ja IPv4-oletusyhdyskäytävän nykyiset arvot näkyvät. Jos ensisijainen DNS-palvelin ja vaihtoehtoinen DNS-palvelin ovat käytössä, myös niiden arvot näkyvät.

**Verkkosovittimen tyyppi**- ja **Ota DHCP käyttöön** -asetuksia voi muuttaa. Tallenna tekemäsi muutokset klikkaamalla **Käytä** ja palaa sitten pääikkunaan klikkaamalla **OK**.

4. Palaa live-näkymään klikkaamalla **Poistu**.

#### **Verkon tilan tarkistaminen:**

1. Kun kaikki verkkoparametrit on asetettu, klikkaa **Tila**-painiketta varmistaaksesi, että ne toimivat oikein.

### **Verkon pakettitietojen vieminen**

Kun tallennin on yhdistetty verkkoon, voit viedä kaapatun pakettidatan USB-muistiin, SATA/eSATA-kiintolevylle, CD/RW-asemalle tai muuhun paikalliseen varmistuslaitteeseen.

#### **Verkon pakettitietojen vieminen:**

- 1. Klikkaa valikon työkalupalkissa **Verkkoasetukset** > **Verkon tunnistus**.
- 2. Voit tarkastella saatavissa olevien paikallisten varmistuslaitteiden luetteloa klikkaamalla Verkkopakettiarkisto-kohdassa **Päivitä**. Valitse jokin vaihtoehto luettelosta.
- 3. Klikkaa **Vie**. Tietoja voi viedä enintään 1 Mt kerralla.
- 4. Palaa live-näkymään klikkaamalla **Poistu**.

### **Verkon tila**

Voit helposti tarkistaa live-etänäkymän ja toiston käyttämän kaistanleveyden.

#### **Verkkotilastojen tarkistaminen:**

- 1. Klikkaa valikon työkalupalkissa **Verkkoasetukset** > **Verkon tila**.
- 2. Live-etänäkymän ja toiston sekä verkon vastaanoton hukka-ajan ja verkon lähetyksen hukka-ajan käyttämästä kaistanleveydestä näytetään viimeisimmät tiedot. Päivitä tiedot klikkaamalla **Päivitä**.
- 3. Palaa live-näkymään klikkaamalla **Poistu**.

# Luku 12 **Tallennus**

Tallennus-valikosta voit määrittää kameran tallennusaikataulut, muuttaa välittömän toiston kestoa ja valita kamerat manuaalista tallennusta varten.

# **Tallennusaikataulu**

Määrittämällä tallennusaikataulun voit määrittää, milloin tallennin tallentaa videota ja millä esimääritetyillä asetuksilla. Jokaiselle kameralle voi määrittää oman tallennusaikataulun.

Aikataulut näkyvät kartalla, jotta ne on helppo hahmottaa. Katso tallennusaikatauluikkunan kuvaukset kohdasta Kuva 25 alla.

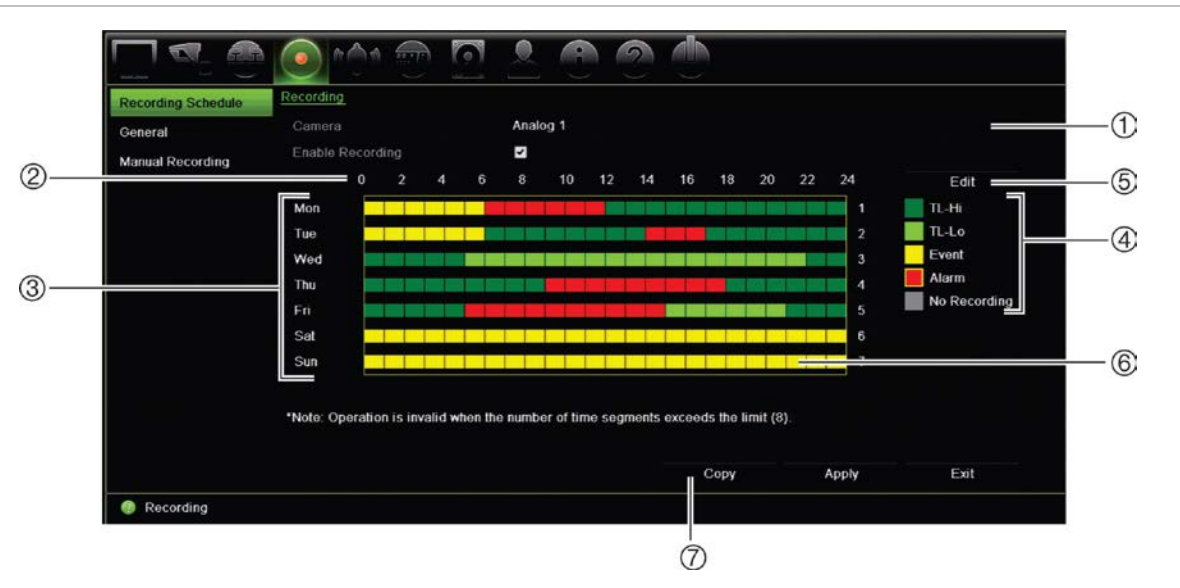

#### **Kuva 25: Tallennusaikataulu-ikkunan kuvaus**

- 1. **Kamera**. Valitse kamera.
- 2. **Aikataulun aika**. Tarkoittaa 24 tunnin aikaa, jonka ajalta aikataulu on valittu.
- 3. **Aikataulukartta**. Valittavissa on kahdeksan päivää: sunnuntai (Su), maanantai (Ma), tiistai (Ti), keskiviikko (Ke), torstai (To), perjantai (Pe), lauantai (La) ja poikkeuspäivä (jos käytössä).
- 4. **Tallennustyyppi**. Valittavissa on viisi värikoodattua tallennetyyppiä:
- TL aikaviive (vihreät ruudut): Tallenna tiettynä päivänä. Jokainen aikajanan vihreä ruutu tarkoittaa tuntia 24 tunnin ajanjaksossa.
- TL-korkea (tummanvihreä): Korkealaatuinen jatkuva/aikaviive. Tallentaa korkealaatuisen videon.
- TL-matala (kirkas vihreä): Matalalaatuinen jatkuva/aikaviive. Tallentaa matalalaatuisen videon. Tätä voidaan käyttää esimerkiksi yöllä tehtäviin tallennuksiin, jolloin odotettavissa on vain vähän tapahtumia tai hälytyksiä. Videon tallentaminen matalalaatuisena säästää tallennustilaa.
- Tapahtuma (keltainen): Tallentaa vain tapahtumia, kuten liiketunnistus tai POS/ATMtekstinlisäys.
- Hälytys (punainen): Tallentaa vain hälytyksiä.
- Ei mitään (harmaa): Tänä aikana ei tallenneta.
- 5. **Muokkaa-painike.** Voit muokata aikatauluja ja kopioida niitä muille viikonpäiville klikkaamalla tätä.
- 6. **Aikajana**. Jokaiselle päivälle on 24 tunnin aikajana. Jokaiselle 24 tunnin ajanjaksolle voi määrittää kahdeksan tallennusaikaa.
- 7. **Kopioi-painike.** Voit kopioida aikatauluja kameroiden välillä klikkaamalla tätä.

#### **Aikataulun määrittäminen tallennusaikatauluikkunasta**

#### **Päivittäisen tallennusaikataulun määrittäminen:**

- 1. Valitse kamera.
- 2. Laita valinta **Ota tallennus käyttöön** -ruutuun merkiksi siitä, että tästä kamerasta halutaan tallentaa kuvaa.
- 3. Aktivoi tallennustyyppi klikkaamalla sitä selitteessä. Kohdistin muuttuu kynäksi.
- 4. Merkitse käytettävä tallennustila kellonaikoihin ja päiviin vetämällä kynäkohdistimella niiden päältä aikataulussa. Jos haluat merkitä alueita eri tallennustyypillä, aktivoi haluamasi tallennustyyppi klikkaamalla sitä.

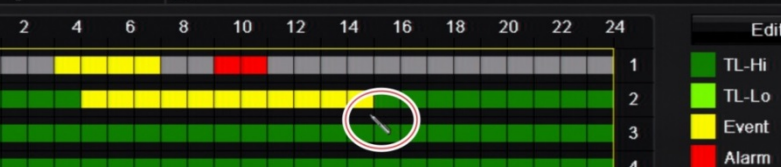

5. Tallenna asetukset klikkaamalla **Käytä** ja palaa live-näkymään klikkaamalla **Poistu**.

#### **Aikataulun määrittäminen Muokkaa-valikon avulla**

#### **Päivittäisen tallennusaikataulun määrittäminen:**

- 1. Klikkaa valikon työkalupalkissa **Tallennus** > **Tallennusaikataulu**.
- 2. Valitse kamera.
- 3. Lisää valinta **Ota tallennus käyttöön** -ruutuun.
- 4. Klikkaa **Muokkaa**. Seuraava ikkuna tulee näkyviin:

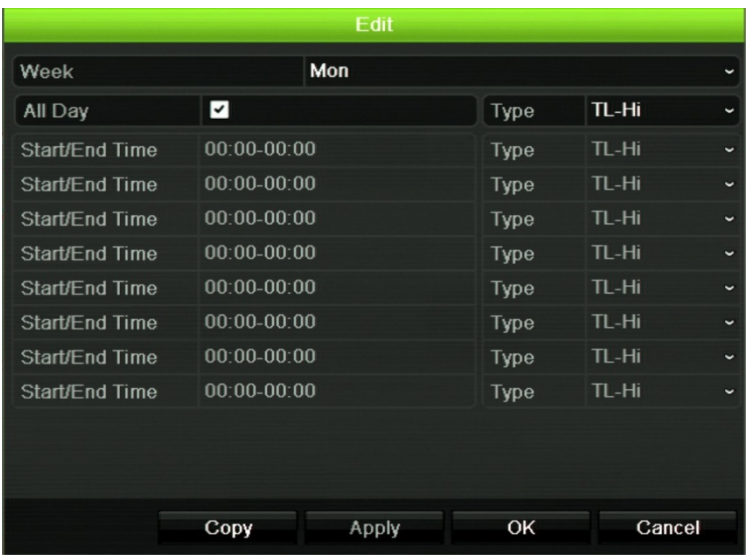

5. Valitse se viikonpäivä (1), jolle haluat määrittää aikataulun.

Voit määrittää eri aikataulun jokaiselle viikonpäivälle.

6. Määritä tallennuksen alku- ja loppuaika.

Määritä ajanjakso syöttämällä aloitusaika (vasen sarake) ja päättymisaika (oikea sarake). Voit määrittää enintään kahdeksan ajanjaksoa. Tallenna koko päivä valitsemalla Koko päivä.

**Huomautus:** määritetyt ajanjaksot eivät saa olla päällekkäisiä.

7. Valitse tallennustyyppi.

Tämä asetus ohjeistaa tallenninta aloittamaan tallennuksen, kun hälytys aktivoituu. Tallennustyyppi voi perustua aikaan tai sen voi käynnistää liiketunnistus ja/tai hälytys. Jos tyypiksi on valittu Aikaviive (TL-korkea tai TL-matala), tallennin tallentaa jatkuvasti.

- 8. Tallenna asetukset klikkaamalla **Käytä**.
- 9. Toista vaiheet 4–8 viikon muiden päivien kohdalla tai kopioi aikatauluasetukset toiselle päivälle.

Kopioi nykyiset aikatauluasetukset toiselle viikonpäivälle klikkaamalla **Kopioi**. Valitse sen viikonpäivän numero, johon aikataulu halutaan kopioida. Tallenna muutokset klikkaamalla **OK** ja palaa Muokkaa-ikkunaan.

- 10. Toista vaiheet 4–9 kullekin kameralle.
- 11. Tallenna asetukset klikkaamalla **Käytä** ja palaa ajastusikkunaan klikkaamalla **OK**.

Tallennusaikatauluikkuna avautuu, ja siinä on valittu aikataulu (katso esimerkiksi Kuva 25 sivulla 92).

# **Välittömän toiston keston muokkaaminen.**

Live-näkymän työkalupalkista voit nopeasti toistaa tallenteita esiohjelmoidun jakson ajan. Voit helposti muuttaa esiohjelmoitua aikaa. Lisätietoja live-näkymän työkalupalkista on sivulla 35.

Jos haluat muokata välittömän toiston esiohjelmoitua aikaa, valitse **Tallennus** > **Yleinen**. Valitse jokin aika avattavasta luettelosta (5, 10, 20 tai 30 minuuttua) ja klikkaa **Käytä**. Oletusaika on 5 minuuttia.

# **Manuaalinen tallennus**

Tallennin mahdollistaa manuaalisen tallentamisen live-näkymästä. Tämä voi olla hyödyllistä, jos tiedät, että tallennin ei tallenna, ja näet kameranäytössä jotain kiinnostavaa tallennettavaa.

Kun manuaalinen tallennus on aloitettu, se jatkuu, kunnes se lopetetaan manuaalisesti. Jos manuaalisen tallennuksen aikana tapahtuu hälytys, hälytystallennuksen prioriteetti on suurempi kuin manuaalisen tallennuksen. Jos aikataulun mukainen tallennus on jo käynnissä, kun manuaalinen tallennus aloitetaan, se jatkaa tallentamista ajastuksen mukaan.

Voit tarkistaa live-näkymän työkalupalkin kuvakkeesta, tallentaako kamera manuaalisesti. Kuvake on punainen manuaalisen tallennuksen ollessa käynnissä. Oletusarvoisesti manuaalinen tallennus on pois käytöstä.

Manuaalisen tallennuksen voi aloittaa ja lopettaa kahdella tavalla:

#### • **Käytä live-näkymän työkalupalkkia**

Voit aloittaa ja lopettaa manuaalisen tallennuksen jokaisen kameran osalta erikseen. Aseta osoitin kamerakuvan päälle ja avaa live-näkymän työkalupalkki klikkaamalla hiiren vasemmanpuoleista painiketta. Aloita tai lopeta manuaalinen tallennus klikkaamalla manuaalisen tallennuksen kuvaketta. Kuvake on punainen tallennuksen ollessa käynnissä.

#### • **Käytä asetusvalikkoa**

Tämä vaihtoehto mahdollistaa useamman kuin yhden kameran valitsemisen yhtä aikaa. Siirry manuaalisen tallennuksen valikkoon valitsemalla **Tallennus** > **Manuaalinen tallennus**. Aloita tai lopeta manuaalinen tallennus valitsemalla kameroiden valintaruudut.

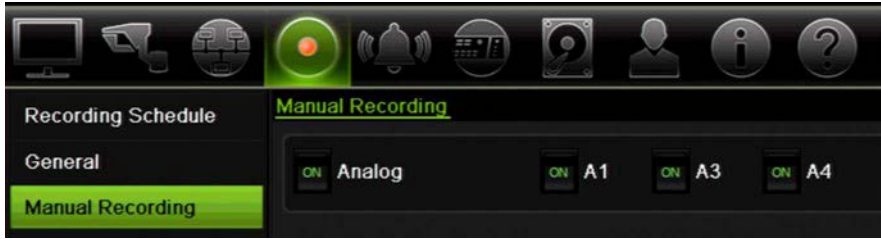

# Luku 13 Hälytysten ja tapahtumien asetukset

Tässä kappaleessa kerrotaan hälytys- ja tapahtuma-asetusvalikosta sekä annetaan lisätietoja erityyppisistä hälytyksistä ja niihin liittyvistä vastauksista.

# **Hälytystulojen määrittäminen**

Tallennin voidaan määrittää tallentamaan, kun ulkoinen hälytyslaite, kuten PIR-ilmaisin tai relelähtö, antaa hälytyksen.

#### **Ulkoisten hälytysten käyttöönotto:**

1. Klikkaa valikon työkalupalkissa **Hälytysten ja tapahtumien asetukset** > **Hälytystulo**.

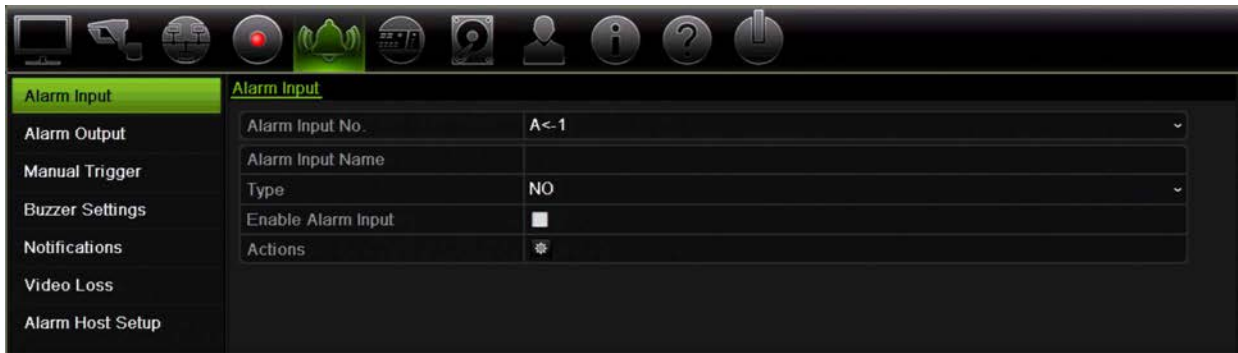

- 2. Valitse kameran hälytystulon numero, joka vastaa tallentimen takapaneelissa olevaa liitäntää, ja anna tarvittaessa tulon nimi.
- 3. Valitse hälytystulon tyypiksi NO (tavallisesti avoinna) tai NC (tavallisesti suljettuna). Oletusasetus on NO.
- 4. Lisää valinta **Ota hälytystulo käyttöön** -ruutuun ja klikkaa **Toiminnot**. Määritä sitten aktivoitavien kameroiden säännöt, hälytysaikataulut, hälytysilmoitustapa ja PTZ-linkitystoiminto.

5. Valitse kamerat, jotka aktivoidaan, kun ulkoinen hälytys havaitaan.

Avaa Toiminnot-ikkunassa **Aktivoi kanava**-välilehti ja valitse kamerat, jotka aktivoidaan tallentamaan, kun hälytys havaitaan. Vain analogisia kameroita voidaan valita. Tallenna asetukset klikkaamalla **Käytä**.

6. Valitse ulkoisen hälytykset tallennusaikataulut.

Avaa Toiminnot-ikkunassa **Aktivointiaikataulu** -välilehti ja valitse viikonpäivä ja ajanjaksot päivän aikana, jolloin liikettä voidaan tallentaa. Voit määrittää enintään kahdeksan ajanjaksoa päivää kohden. Oletusaika on 24 tuntia.

Tallenna asetukset klikkaamalla **Käytä**. Kopioi nämä asetukset viikon muille päiville klikkaamalla **Kopioi**.

**Huomautus:** määritetyt ajanjaksot eivät saa olla päällekkäisiä.

7. Valitse, miten ulkoiseen hälytykseen reagoidaan.

Määritä tapa, jolla haluat tallentimen ilmoittavan sinulle hälytyksestä, avaamalla Toiminnot-ikkunassa **Toiminnot**-välilehti. Valitse yksi tai useampi kuudesta eri ilmoitustyypistä. Katso näiden hälytysilmoitustapojen kuvaukset kohdasta Hälytysilmoitusten tyypit sivulla 99.

Tallenna asetukset klikkaamalla **Käytä.**

8. Valitse PTZ-kameratoiminto, joka suoritetaan ulkoisesta hälytyksestä.

Avaa Toiminnot-ikkunassa **PTZ-linkitys**-välilehti. Valitse PTZ-kamera ja anna esiasento, esiasentosarja tai ohjelmoitu kierto, joka käynnistetään, kun hälytys havaitaan.

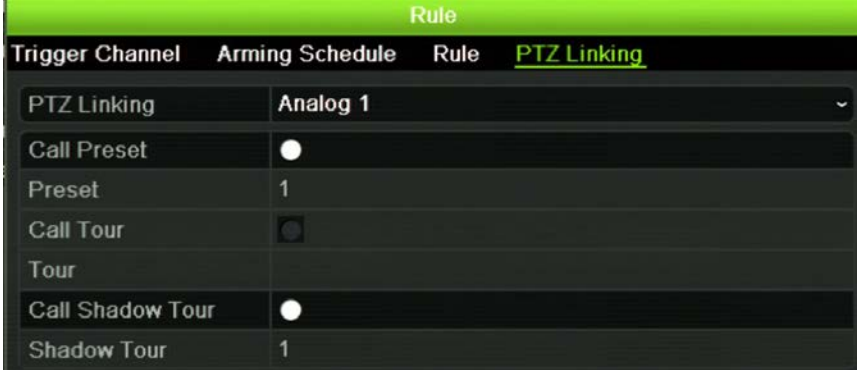

Tallenna asetukset klikkaamalla **Käytä**.

- 9. Palaa hälytystuloikkunaan klikkaamalla **OK**.
- 10. Palaa live-näkymään klikkaamalla **Poistu**.

# **Hälytyslähtöjen määrittäminen**

Voit liittää tallentimen hälytysjärjestelmään, kuten sireeniin tai murtosuojausjärjestelmään, joka aktivoituu hälytyksen lauetessa. Voit valita, kuinka pitkään hälytyssignaali pysyy aktiivisena, sekä määrittää aikataulun, jolloin kameralähdöt voivat aktivoitua.

#### **Hälytyslähdön käyttöönotto:**

- 1. Klikkaa valikon työkalupalkissa **Hälytysten ja tapahtumien asetukset** > **Hälytyslähtö**.
- 2. Valitse hälytyslähtö.
- 3. Valitse aikakatkaisuasetukseksi 5–600 sekuntia tai valitse Tyhjennä manuaalisesti.

Aikakatkaisuasetuksen avulla voit määrittää, kuinka pitkään hälytyssignaali pysyy aktiivisena hälytyksen loputtua. Jos valitset **Tyhjennä manuaalisesti**, hälytyssignaali pysyy aktiivisena, kunnes se kuitataan manuaalisesti etupaneelin tai kaukosäätimen hälytyspainiketta painamalla (katso kohta Manuaalinen aktivointi sivulla 98).

4. Valitse hälytyslähdön tallennusaikataulut.

Klikkaa **Toiminnot**-painiketta ja valitse viikonpäivä ja ajanjaksot päivän aikana, jolloin liikettä voidaan tallentaa. Voit määrittää enintään kahdeksan ajanjaksoa päivää kohden. Oletusaika on 24 tuntia.

Tallenna asetukset klikkaamalla **Käytä**. Kopioi asetukset viikon muille päiville ja poikkeuspäiväajanjaksolle klikkaamalla **Kopioi**.

**Huomautus:** määritetyt ajanjaksot eivät saa olla päällekkäisiä.

- 5. Palaa hälytyslähtöikkunaan klikkaamalla **OK**.
- 6. Kopioi nämä asetukset tarvittaessa muihin kameroihin klikkaamalla **Kopioi** ja tallenna sitten muutokset klikkaamalla **Käytä**.
- 7. Palaa live-näkymään klikkaamalla **Poistu**.

### **Manuaalinen aktivointi**

Voit aktivoida tallentimen lähtöjä manuaalisesti Manuaalinen aktivointi -valikosta.

#### **Hälytyslähtöjen aktivoiminen tai kuittaaminen manuaalisesti:**

- 1. Klikkaa valikon työkalupalkissa **Hälytysten ja tapahtumien asetukset** > **Manuaalinen aktivointi**.
- 2. Valitse haluttu hälytyslähtö ja klikkaa seuraavia painikkeita.

**Aktivoi/Tyhjennä**: Aktivoi tai pysäytä hälytyslähtö. Koska käytettävissä on vain yksi hälytyslähtö, Aktivoi kaikki -painike aktivoi vain kyseisen lähdön.

**Tyhjennä kaikki**: Pysäytä kaikki hälytyslähdöt heti.

3. Palaa live-näkymään klikkaamalla **Poistu**. Hälytys hiljennetään.

 $-$  tai  $-$ 

Paina **Alarm** (Hälytys) etupaneelista tai kaukosäätimestä. Hälytys hiljennetään.

# **Äänimerkin asetukset**

Tallennin voidaan ohjelmoida soittamaan hälytyssummeria, kun järjestelmä tai kamera lähettää hälytyksen. Voit muuttaa aikaa, jolloin hälytyssummeri soi sekä järjestelmäettä kamerahälytysten kohdalla. Valitse **Hälytysten ja tapahtumien asetukset** > **Äänimerkin asetukset** ja valitse äänimerkin aikaraja järjestelmä- ja kamerahälytyksille. Valitse Mykistä, 5 s, 10 s, 20 s, 30 s, 60 s, 120 s, 240 s tai Jatkuva. Oletusarvo on mykistä.

## **Hälytysilmoitusten tyypit**

Hälytysten havaitsemisen sääntöjä määritettäessä voit määrittää, miten haluat tallentimen ilmoittavan hälytyksestä tai tapahtumasta. Voit valita useamman kuin yhden ilmoitustyypin.

Kaikki ilmoitustyypit eivät ole saatavilla kaikille hälytyksille.

Voit tarkistaa nopeasti järjestelmän tilan vilkaisemalla etupaneelin LED-tilavaloja.

Hälytysilmoitustyypit ovat:

- **Kokokuvanäyttö**: Kun hälytys tapahtuu, monitori (VGA tai HDMI) näyttää kuvan live-näkymätilassa. Jos hälytyksiä on yhtä aikaa, kuvat näytetään yksi kerrallaan 10 sekunnin välein (oletusvaihtoaika). Voit määrittää eri vaihtoajan käyttämällä kohdassa Näyttöasetukset > Asettelu olevaa Vaihtoaika-asetusta. Kun hälytys loppuu, kuvien kierto pysähtyy ja palaat live-näkymätilaan. Tämä hälytysvaihtoehto täytyy valita erikseen jokaiselle kanavalle, jossa sitä halutaan käyttää.
- **Ota audiohälytys käyttöön:** Toistaa *äänimerkin*, kun järjestelmä tai kamera havaitsee ilmoituksen tai hälytyksen.
- **Ilmoita hälytysisännälle**: Lähettää ilmoituksen TruVision Navigator -ohjelmalle tai muulle ohjelmalle, kun hälytys tai ilmoitus havaitaan.
- **Lähetä sähköposti:** Lähettää sähköpostiviestin, kun hälytys tai ilmoitus havaitaan. Katso kohdasta Sähköpostiasetukset sivulla 87, miten tallennin määritetään lähettämään sähköpostia.
- **Lähetä pikakuvat FTP:lle**: Ota kuva hälytyksen aktivoituessa ja lähetä se NASlaitteeseen tai FTP-palvelimelle.
- **Aktivoi hälytyslähtö**: Aktivoi hälytyslähdön (tai useampia), kun ulkoisen hälytyksen ilmoitus havaitaan. Katso tietoja hälytyslähdön määrittämisestä kohdasta Järjestelmähälytysilmoitusten tyypit sivulla 100.
- **• Näytä tapahtumakuvake**: Kun järjestelmässä tapahtuu hälytys, näyttöön tulee asiasta kertova tilakuvake. Lisätietoja on kohdassa Tilatiedot sivulla 32.
- **Tapahtumaprioriteetti**: Määritä tekstinlisäystapahtuman ja liiketunnistushälytyksen välinen prioriteetti, jos molemmat tapahtuvat yhtä aikaa. Oletusarvo on liiketunnistus (Tekstin lisäys < liike).

#### **Järjestelmäilmoitusten käyttöönotto:**

- 1. Klikkaa valikon työkalupalkissa **Hälytysten ja tapahtumien asetukset** > **Ilmoitus**.
- 2. Valitse järjestelmähälytyksen ilmoitustyyppi.
- 3. Valitse yksi tai useampi vastevaihtoehto: Näytä tapahtumakuvake, Tapahtumaprioriteetti, Ota audiohälytys käyttöön, Ilmoita hälytysisännälle, Lähetä sähköposti ja Aktivoi hälytyslähtö.

**Huomautus**: valittu järjestelmähälytys määrittää, mitkä vaihtoehdot ovat käytettävissä.

- 4. Toista vaiheet 2 ja 3 kullekin järjestelmäilmoitusten tyypille.
- 5. Tallenna asetukset klikkaamalla **Käytä**.
- 6. Palaa live-näkymään klikkaamalla **Poistu**.

### **Järjestelmähälytysilmoitusten tyypit**

Seuraavassa on lueteltu erilaiset järjestelmähälytysilmoitukset:

- **• Kiintolevy täynnä**: asennetut kiintolevyt ovat täynnä eikä niihin enää voi tallentaa kuvaa.
- **• Kiintolevyvirhe**: kiintolevylle kirjoitettaessa tapahtui virheitä, kiintolevyä ei ole asennettu tai sitä ei saatu alustettua.
- **• Verkkoyhteys katkaistu**: irronnut verkkokaapeli.
- **• IP-osoitteen ristiriita**: IP-osoite on ristiriidassa toisen verkossa olevan järjestelmän kanssa.
- **• Luvaton kirjautuminen**: väärä käyttäjätunnus tai salasana.
- **• Tulo-/lähtövideostandardi ei täsmää**: videolähdön ja -tulon videostandardit eivät ole samat.
- **• Poikkeava tallenne**: kiintolevylle ei enää voi kirjoittaa tiedostoja. Syynä voi olla se, että ylikirjoitusasetus on pois käytöstä tai että tallenteet on lukittu eikä niitä voi poistaa.

# **Kuvan puuttumisen havaitseminen**

Kuva voi puuttua, jos kamera on viallinen tai vioittunut tai jos se irrotetaan. Voit määrittää tallentimen havaitsemaan kuvan puuttumisen ja käynnistämään järjestelmäilmoituksen.

#### **Kuvan puuttumisen havaitsemisen määrittäminen:**

- 1. Klikkaa valikon työkalupalkissa **Hälytysten ja tapahtumien asetukset** > **Kuva puuttuu**.
- 2. Valitse kamera, jonka haluat määrittää kuvan puuttumisen havaitsemiselle.
- 3. Ota toiminto käyttöön valitsemalla **Ota kuva puuttuu -hälytys käyttöön**.
- 4. Avaa Toiminnot-ikkuna klikkaamalla **Toiminnot**-painiketta.
- 5. Aseta aktivointiaikataulu kuvan puuttumisen havaitsemiseen.

Avaa **Toiminnot**-välilehti ja valitse aikataulu, jonka mukaan haluat kuvan puuttumisen havaitsemisen olevan käytössä. Aikataulu voidaan määrittää koko viikolle tai mille tahansa viikonpäivälle enintään kahdeksaksi ajanjaksoksi päivässä. Tallenna asetukset klikkaamalla **Käytä**.

6. Valitse, miten hälytykseen reagoidaan.

Määritä, miten haluat tallentimen ilmoittavan sinulle kuvan puuttumisesta, avaamalla **Aktivointiaikataulu**-välilehti. Valitse jokin seuraavista: Kokokuvanäyttö, Ota hälytysisäntä käyttöön, Lähetä sähköposti tai Aktivoi hälytysisäntä. Kuvaus toiminnoista on kohdassa Järjestelmähälytysilmoitusten tyypit sivulla 100. Tallenna asetukset klikkaamalla **Käytä**.

- 7. Palaa pääikkunaan klikkaamalla **OK**.
- 8. Kopioi nämä asetukset tarvittaessa muihin kameroihin klikkaamalla **Kopioi** ja tallenna sitten muutokset klikkaamalla **Käytä**.
- 9. Palaa live-näkymään klikkaamalla **Poistu**.

# **Etähälytysten vastaanottajan asetukset**

Jos etähälytysten vastaanottaja on määritetty, tallennin lähettää sille ilmoituksen hälytyksen aiheutuessa. Etähälytysten vastaanottajalla täytyy olla TruVision Navigator palvelinohjelmisto asennettuna.

#### **Etähälytysten vastaanottajan määrittäminen:**

- 1. Klikkaa valikon työkalupalkissa **Hälytysten ja tapahtumien asetukset** > **Hälytysisännän asetukset**.
- 2. Syötä arvot Hälytyksen vastaanottajan IP-osoite- ja Hälytyksen vastaanottajan portti -kenttiin.

Hälytyksen vastaanottajan IP-osoite on sen etätietokoneen IP-osoite, jonne Network Video Surveillance -ohjelmisto on asennettu. Hälytyksen vastaanottajan portin täytyy olla sama kuin ohjelmiston hälytysseurannan portin. Enintään kolme hälytyksen vastaanottajaa voidaan määrittää. Kunkin hälytyksen vastaanottajan oletusarvoiset portit ovat 5001, 5002 ja 5003.

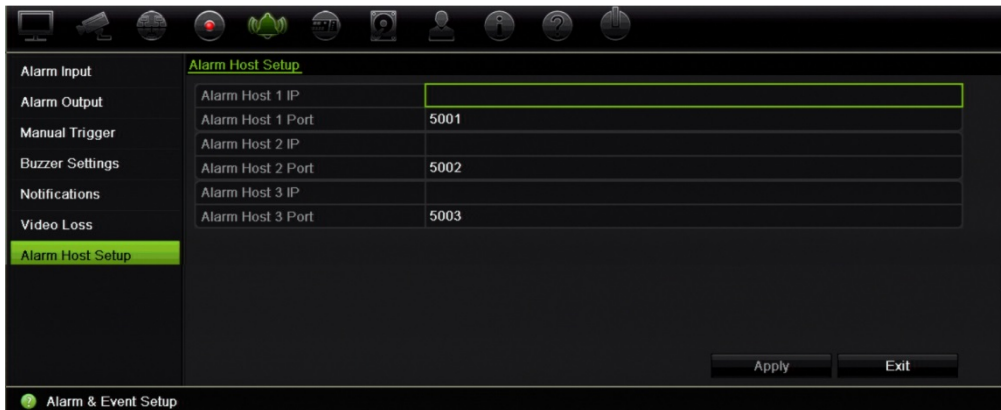

- 3. Tallenna asetukset klikkaamalla **Käytä**.
- 4. Palaa live-näkymään klikkaamalla **Poistu**.

# Luku 14 Laitehallinta

Tässä kappaleessa kerrotaan

- tallentimen ajan ja päivämäärän asettamisesta
- tallentimen kielen ja järjestelmän yleisten parametrien, kuten laitteen nimen, valikon aikakatkaisuajan ja salasanavaatimuksen, asettamisesta
- kokoonpanotiedostojen tuonnista ja viennistä
- laiteohjelmiston päivittämisestä
- poikkeuspäivien asettamisesta
- tekstin lisäyksen käyttöönotosta
- RS-232-asetusten määrittämisestä.

# **Aika- ja päivämääräasetukset**

Voit määrittää päivämäärän ja ajan, jotka näkyvät näytöllä sekä aikaleimalla varustetuissa tallenteissa. Myös kesäajan alkamis- ja päättymispäivämäärät voi määrittää. Oletusarvona kesäaikaan siirtyminen ei ole käytössä. Lisätietoja Aikaasetukset-näytöstä on kohdassa Kuva 26 sivulla 104.

**Kuva 26: Aika- ja päivämääräasetukset -ikkuna**

| <b>Time &amp; Date Settings</b> | <b>DST Settings</b>                |                |                                         |            |       |      |           |
|---------------------------------|------------------------------------|----------------|-----------------------------------------|------------|-------|------|-----------|
| <b>General Settings</b>         | Time Zone                          |                | (GMT-08:00) Pacific Time(U.S. & Canada) |            |       |      |           |
| <b>Configuration Files</b>      | <b>O</b> Date Format<br>DD-MM-YYYY |                |                                         |            |       |      | $\ddot{}$ |
|                                 | <b>O</b> Time Format               | 24-hour        |                                         |            |       |      |           |
| Upgrade Firmware                | <b>O</b> Display Day<br>П          |                |                                         |            |       |      |           |
| Holiday                         | 13-11-2014<br>System Date          |                |                                         |            |       |      | J.        |
| <b>Text Insertion</b>           | System Time                        | 12:08:21       |                                         |            |       |      | 6         |
|                                 | Auto DST Adjustment                |                |                                         |            |       |      |           |
| RS-232 Settings                 | ◉<br>Enable DST                    | $\blacksquare$ |                                         |            |       |      |           |
|                                 | From                               | Apr            | $-1st$                                  | $\sim$ Sun | $-2$  | 00   |           |
|                                 | To                                 | Oct            | $\sim$ last                             | $\sim$ Sun | $-2$  | : 00 |           |
|                                 | <b>DST Bias</b>                    | 60 Minutes     |                                         |            |       |      | $\ddot{}$ |
|                                 |                                    |                |                                         |            |       |      |           |
|                                 |                                    |                |                                         |            | Apply | Exit |           |

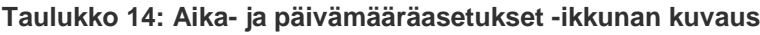

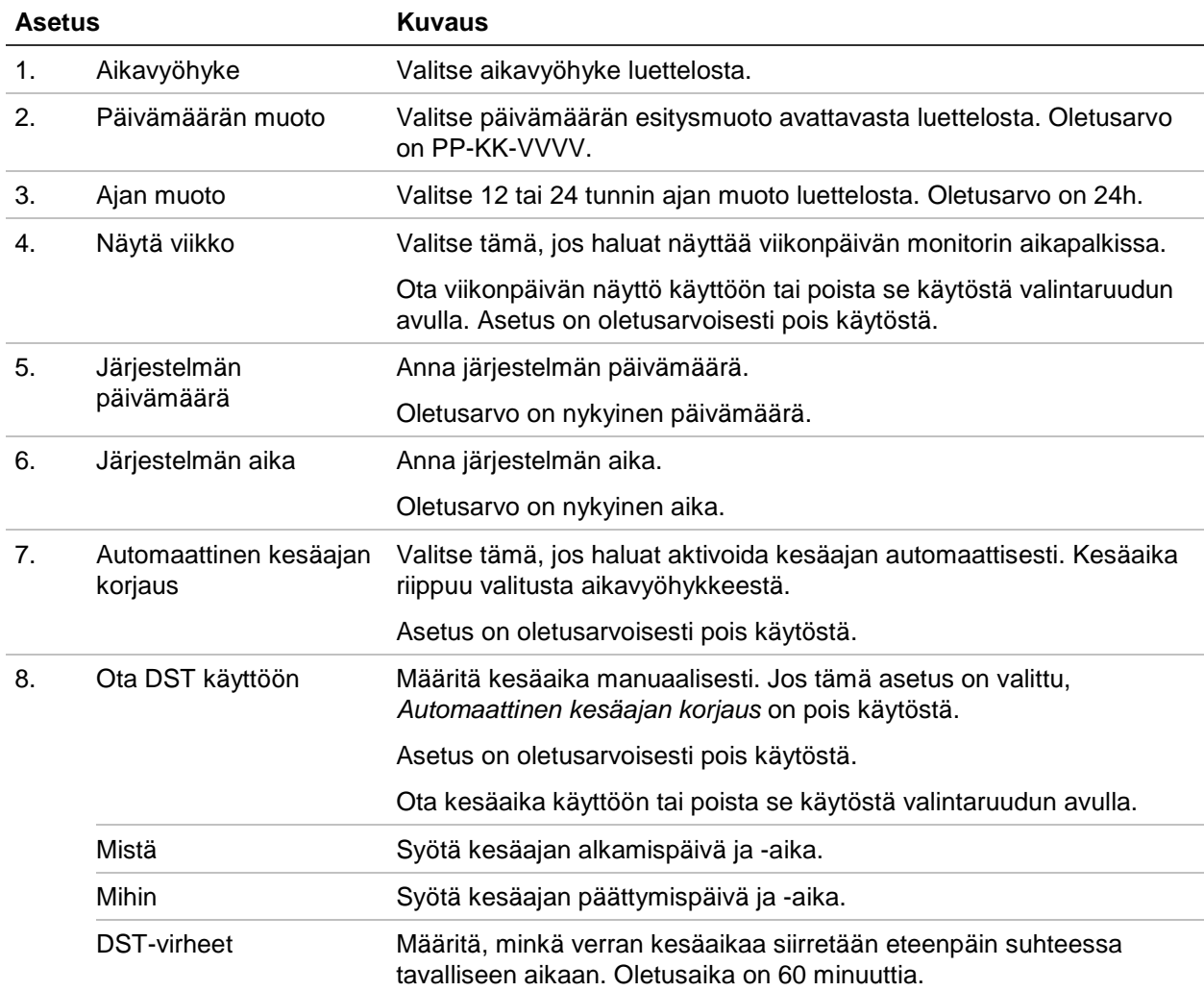

# **Tallentimen yleiset asetukset**

Voit määrittää tallentimen yleiset asetukset käyttämällä laitehallinnan Yleiset asetukset -valikkoa.

Katso käytettävissä olevat yleiset asetukset kohdista Kuva 27 ja Taulukko 15. Muutokset otetaan käyttöön heti kun ne on tallennettu klikkaamalla Käytä.

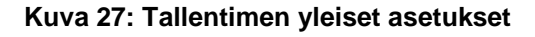

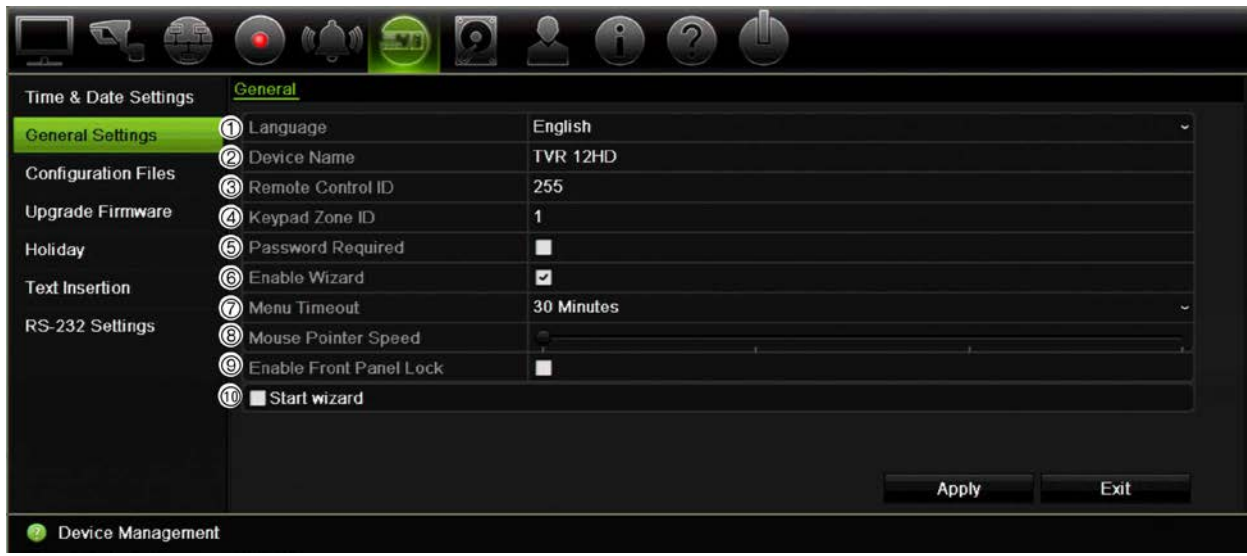

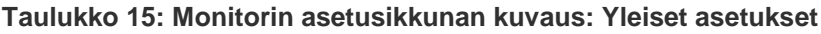

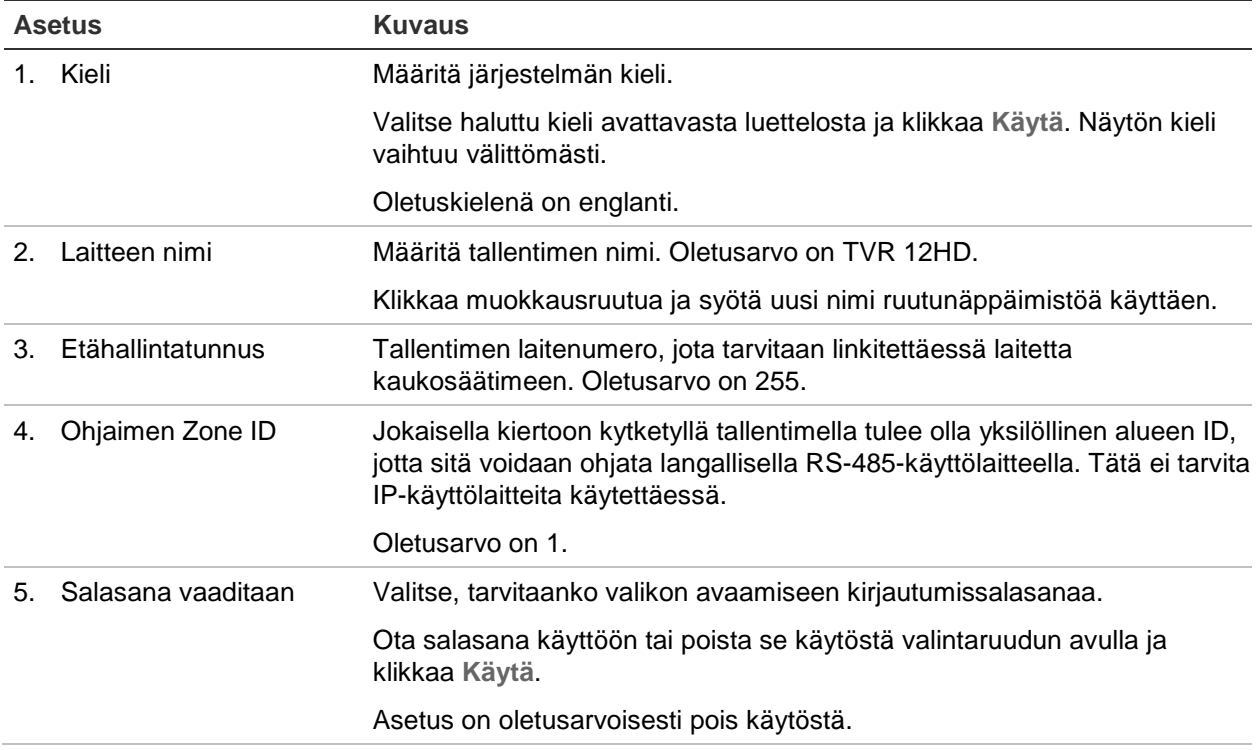

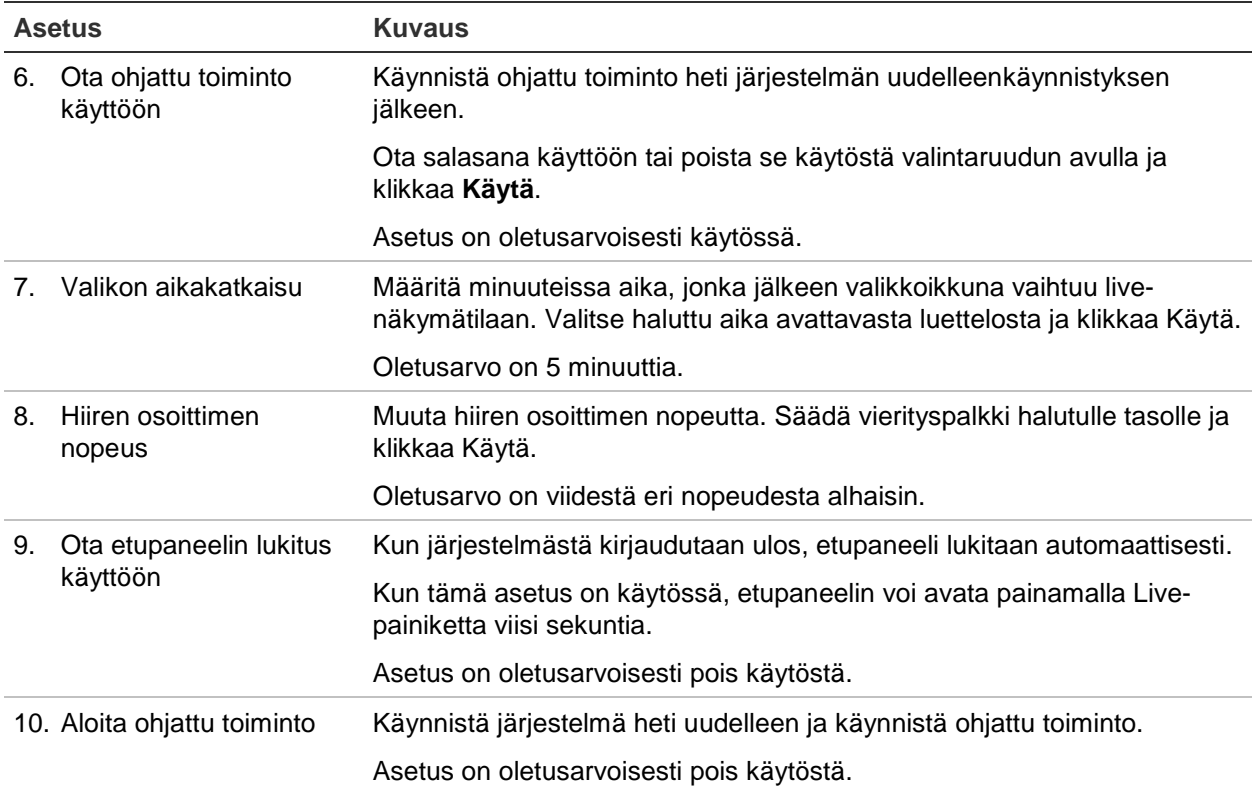

# **Kokoonpanotiedostot**

Voit tuoda ja viedä tallentimen asetuksia. Tämä on hyödyllistä, jos haluat kopioida tehdyt määritykset toiseen tallentimeen tai jos haluat ottaa asetuksista varmuuskopion.

### **Tiedostojen tuonti ja vienti**

Liitä ulkoinen tallennuslaite tallentimeen. Voit tuoda tai viedä kokoonpanoasetukset siirtymällä kohtaan **Laitehallinta** > **Kokoonpanotiedostot**. Vie tallentimen määritysasetukset ulkoiseen tallennuslaitteeseen klikkaamalla **Vie** tai tuo määritysasetukset klikkaamalla **Tuo** valittuasi määritystiedoston ulkoisesta tallennuslaitteesta.

### **Oletusasetusten palautus**

Järjestelmänvalvoja voi palauttaa tallentimen tehdasasetuksiin. Verkkotietoja (kuten IP-osoitetta, aliverkon peitettä, yhdyskäytävää, MTU:ta, verkkokortin toimintaa, palvelinporttia ja oletusreittiä) ei palauteta tehdasasetuksiin.

#### **Määritysten palauttaminen tehdasasetuksiin:**

1. Klikkaa valikon työkalupalkissa **Laitehallinta** > **Kokoonpanotiedostot**.

**Huomautus**: vain järjestelmänvalvoja voi palauttaa tehdasasetukset.

2. Kaikkien määritysten palauttaminen tehdasasetuksiin:

Klikkaa **Oletus**-painiketta. Vahvista, että haluat palauttaa kaikki määritykset oletuksiin, syöttämällä järjestelmänvalvojan salasana ja klikkaamalla **OK** ja sitten **Kyllä**.

– tai –

Kaikkien määritysten (pois lukien verkkoasetukset) palauttaminen tehdasasetuksiin:

Klikkaa **Palauta**-painiketta. Vahvista, että haluat palauttaa kaikki määritykset oletuksiin verkkoasetuksia lukuun ottamatta, syöttämällä järjestelmänvalvojan salasana ja klikkaamalla **OK** ja sitten **Kyllä**.

3. Vahvista oletusasetusten palauttaminen klikkaamalla **OK**.

### **Järjestelmän laiteohjelmiston päivittäminen**

Tallentimen laiteohjelmiston voi päivittää kolmella eri tavalla:

- USB-laitteen kautta
- tallentimen selaimen kautta
- TruVision Navigator -ohjelmistoa käyttäen. Lisätietoja on TruVision Navigatorin käyttöohjeessa.

Laiteohjelmiston päivitystiedoston nimi on *TVR12HD.dav*.

#### **Järjestelmän laiteohjelmiston päivittäminen USB-laitetta käyttäen:**

1. Lataa laiteohjelmiston viimeisin versio verkkosivustoltamme:

www.interlogix.com

– tai –

www.utcfssecurityproductspages.eu/videoupgrades

- 2. Liitä USB-laite tallentimeen.
- 3. Klikkaa valikon työkalupalkissa **Laitehallinta** > **Päivitä laiteohjelmisto**. Näytöllä näkyy luettelo USB-laitteen tiedostoista.
- 4. Valitse laiteohjelmistotiedosto ja klikkaa **Päivitä**. Aloita päivitys klikkaamalla **Kyllä**.
- 5. Kun päivitys on valmis, käynnistä tallennin uudelleen. Tallennin ei käynnisty automaattisesti uudelleen.

### **Poikkeuspäiväaikataulut**

Voit määrittää poikkeuspäivät, joille voit luoda erillisen tallennusaikataulun. Kun yksi tai useampi poikkeuspäivä on luotu, tallennusaikatauluun lisätään erillinen merkintä poikkeuspäivälle (lisätietoja on käyttöohjeen kohdassa Tallennusaikataulu sivulla 92).

#### **Poikkeuspäiväaikataulun määrittäminen:**

- 1. Klikkaa valikon työkalupalkissa **Laitehallinta** > **Poikkeuspäivä**.
- 2. Valitse poikkeuspäiväajanjakso luettelosta ja muokkaa asetuksia klikkaamalla **Muokkaa**. Muokkausikkuna avautuu.
- 3. Syötä poikkeuspäiväajanjakson nimi ja klikkaa **Ota käyttöön**.
- 4. Valitse, luokitellaanko poikkeuspäiväajanjakso päivän, viikon vai kuukauden mukaan, ja syötä sitten alkamis- ja päättymispäivät.
- 5. Tallenna asetukset klikkaamalla **Käytä** ja palaa Muokkaa-ikkunaan klikkaamalla **OK**.
- 6. Toista vaiheet 2–5 kullekin poikkeuspäiväajanjaksolle.
- 7. Palaa live-näkymään klikkaamalla **Poistu**.

# **Tekstin lisäys**

Tekstin lisäys mahdollistaa tekstin näyttämisen tai lisäämisen myyntipiste (POS)- tai pankkiautomaattijärjestelmästä (ATM) tallentimen videonäytölle. Teksti tallennetaan ja aikamerkitään videon kanssa. Voit sitten hakea tekstillä tiettyjä videoleikkeitä. Teksti voidaan ottaa käyttöön tai poistaa käytöstä live-näkymässä ja toiston aikana.

Tallennin tukee POS- ja ATM-tekstinlisäystä tallentimen RS-232-porttiin liitetyn tekstin lisäykseen käytettävän lisälaitteen kautta.

**Tekstin lisäyksen määrittäminen:**

- 1. Määritä RS-232-portti sopivaa liittymää varten (joko Probridge tai ATS/Challenger).
- 2. Klikkaa valikon työkalupalkissa **Laitehallinta**> **Tekstin lisäys**.

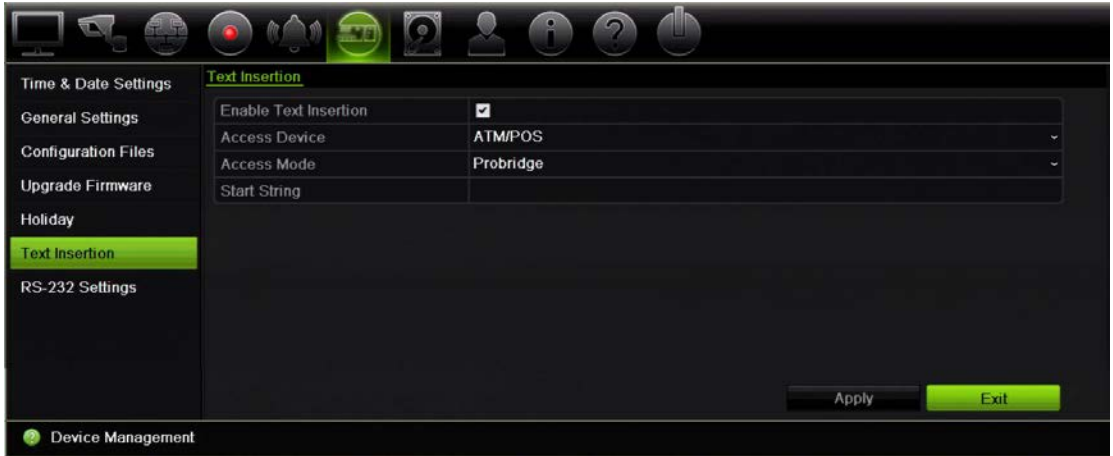

- 3. Valitse **Salli tekstin lisääminen**.
- 4. Valitse haluttu laite avattavasta **Käyttölaite**-luettelosta. Luettelossa näkyy vain ATM/POS-laitteet.
5. Valitse **Käyttötila**-kohdassa Probridge tai Forcefield.

**Huomautus**: Forcefieldia käytetään Challenger-tunkeutumispaneelin kanssa.

- 6. Jos valitset Probridgen, kirjoita Aloitusmerkkijono-kohtaan sana, joka toistuu jokaisessa käteistapahtumakuitissa ja jonka perässä on tiedot, jotka halutaan tallentaa. Kyseessä voisi olla esimerkiksi sana "Päivämäärä". Teksti näytetään ainoastaan tämän aloitusmerkkijonon perusteella.
- 7. Tallenna asetukset klikkaamalla **Käytä**.
- 8. Jatka tallentimen määrittämistä tai palaa live-näkymään klikkaamalla **Poistu**.

On tärkeää huomioida, että eri ATM-, POS- ja muut tekstinluontilaitteet käyttävät eri protokollia. Pyydä lisätietoja paikalliselta tekniseltä tuelta tai edustajalta.

### **RS-232-portin määrittäminen**

Käytä **Laitehallinta**-kohdan RS-232-valikkoa RS-232-asetusten, kuten siirtonopeuden, databittien, stopbittien, pariteetin, vuonohjauksen ja liittymän, määrittämiseen.

#### m RS-232 Settings **Time & Date Settings** 115200 Baud Rate **General Settings** Data Bit  $\overline{8}$  $\widehat{2}$ **Configuration Files** Stop Bit  $\overline{1}$ Upgrade Firmware 4 Parity None Flow Ctrl None Holiday 6 **6** Interface **Technical Support Text Insertion** RS-232 Settings  $\boldsymbol{\kappa}$ Apply Exit **2** Device Management

#### **Kuva 28: RS-232-asennusikkuna**

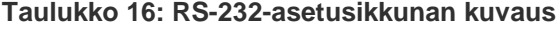

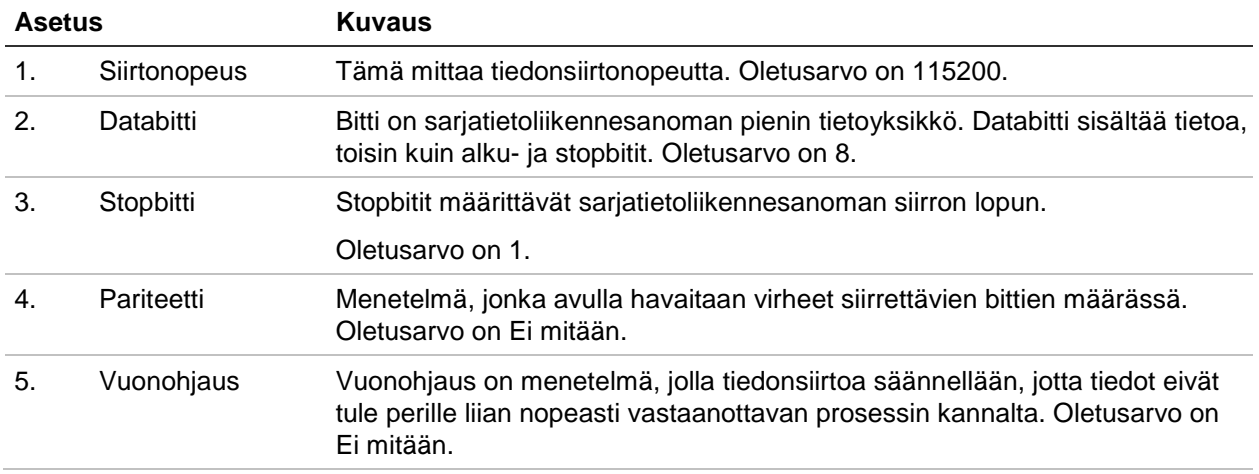

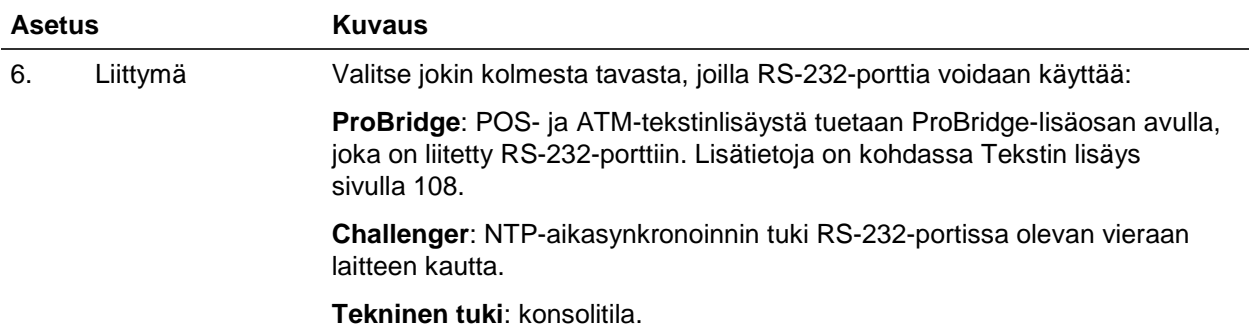

# Luku 15 Tallennusvälineiden hallinta

Tässä kappaleessa kerrotaan Tallennusvälineiden hallinta -valikon sisällöstä, kuten kiintolevytiedoista, tallennustilasta, S.M.A.R.T.-asetuksista sekä virheellisen sektorin tunnistuksesta.

## **Kiintolevytiedot**

Voit tarkistaa minkä tahansa tallentimeen asennetun kiintolevyn tilan milloin tahansa.

#### **Kiintolevyn tilan tarkistaminen:**

- 1. Klikkaa valikon työkalupalkissa **Tallennusvälineiden hallinta** > **Kiintolevytiedot**.
- 2. Katso Tila-sarakkeessa olevien kiintolevyjen tilat.

Jos tila on Normaali tai Lepotila, kiintolevy toimii normaalisti. Jos sen kohdalla lukee Poikkeava ja se on jo alustettu, kiintolevy täytyy vaihtaa. Jos kiintolevyä ei ole alustettu, se täytyy alustaa ennen kuin sitä voi käyttää tallentimen kanssa. Lisätietoja on kohdassa Initializing HDDs yllä.

**Huomautus**: tilatiedot näkyvät myös **Järjestelmätiedot > Kiintolevy** -ikkunassa.

### **Kiintolevyn alustaminen**

Tallentimen sisäistä kiintolevyä ei tarvitse alustaa ennen kuin sitä voi käyttää. Voit myös alustaa kiintolevyn uudelleen. Kaikki kiintolevyllä olevat tiedot kuitenkin häviävät.

#### **Kiintolevyn alustaminen:**

- 1. Klikkaa valikon työkalupalkissa **Tallennusvälineiden hallinta** > **Kiintolevytiedot**.
- 2. Valitse alustettava kiintolevy Kiintolevytiedot-välilehdellä.
- **3.** Aloita alustus klikkaamalla **Alusta**-painiketta.

Kun kiintolevy on alustettu, sen tila vaihtuu tilasta Poikkeava tilaan Normaali.

### **Kiintolevyn ylikirjoittaminen**

Voit valita, miten tallennin toimii, kun kiintolevy on täynnä eikä tila riitä uusien tietojen tallentamiseen. Ylikirjoitusasetus on oletusarvoisesti käytössä.

#### **Ylikirjoittamisen käyttöönotto kiintolevyjen ollessa täysiä:**

- 1. Klikkaa valikon työkalupalkissa **Tallennusvälineiden hallinta** > **Kiintolevytiedot**.
- 2. Ota **Ylikirjoita**-asetus käyttöön.

**Varoitus**: Jos ylikirjoitusasetus on pois käytöstä ja kanavan kiintiönhallintakapasiteetiksi on asetettu nolla, kyseisellä kanavalla olevien tallenteiden päälle voidaan silti kirjoittaa. Jotta tämä vältettäisiin, aseta kanavalle kiintiötaso tai käytä ryhmänhallintatilaa.

- 3. Tallenna asetukset klikkaamalla **Käytä**.
- 4. Jatka tallentimen määrittämistä tai palaa live-näkymään klikkaamalla **Poistu**.

## **Tallennustila**

Voit varmistaa kiintolevyn tallennustilan tehokkaan käytön hallitsemalla yksittäisen kameran tallennustilaa kiintolevyn kiintiönhallinnan avulla. Tämän toiminnon avulla voit määrittää eri tallennuskapasiteetteja kunkin kameran tallenteille ja pikakuville.

**Huomautus**: jos ylikirjoitustoiminto on käytössä, tallennusten ja pikakuvien enimmäiskapasiteetti on oletusarvoisesti asetettu nollaan.

**Kameran kiintolevykiintiön asettaminen:**

1. Klikkaa valikon työkalupalkissa **Tallennusvälineiden hallinta** > **Tallennustila**.

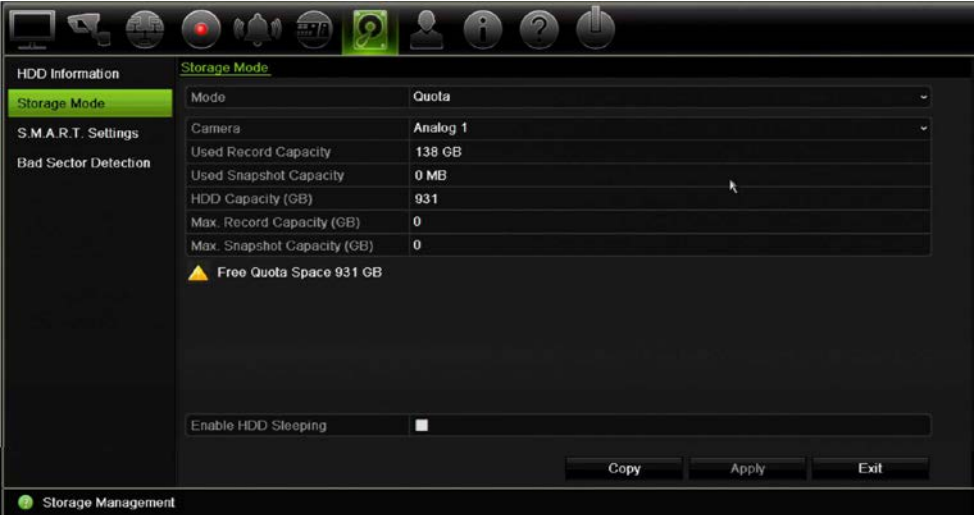

2. Valitse Tila-kohdassa **Kiintiö**.

- 3. Valitse kamera, jonka tallennuskapasiteettia haluat muuttaa, ja syötä Gt-arvot enimmäistallennuskapasiteetille ja enimmäispikakuvakapasiteetille. Käytettävissä oleva kiintiötila näkyy näytöllä.
- 4. Tallenna asetukset klikkaamalla **Käytä**.
- 5. Jos haluat kopioida nämä parametrit toiseen kameraan, klikkaa **Kopioi** ja valitse kamerat yksi kerrallaan. Valitse **OK**. Tallenna asetukset klikkaamalla **Käytä**.

### **Kiintolevyjen järjestäminen ryhmiin**

Tallentimesi voi järjestää useita kiintolevyjä ryhmiin. Tiettyjen kanavien videot voi määrittää tallennettavaksi tiettyyn kiintolevyryhmään. Voit esimerkiksi tallentaa parin erittäin tärkeän kameran tallennukset yhdelle kiintolevylle ja kaikkien muiden kameroiden tallennukset toiselle kiintolevylle.

#### **Kiintolevyryhmän käyttöönotto:**

- 1. Klikkaa valikon työkalupalkissa **Tallennusvälineiden hallinta** > **Tallennustila**.
- 2. Valitse **Tila**-kohdassa **Ryhmä**.
- 3. Valitse kiintolevyryhmän numero **Tallenna kiintolevyryhmässä** -kohdassa.
- 4. Valitse tähän ryhmään lisättävät kanavat.

**Huomautus:** Oletusarvoisesti kaikki kanavat kuuluvat kiintolevyryhmään 1.

- 5. Tallenna asetukset klikkaamalla **Käytä**.
- 6. Jatka tallentimen määrittämistä tai palaa live-näkymään klikkaamalla **Poistu**.

### **Kiintolevyryhmien luominen**

Jos tallentimeen on asennettu useampi kuin yksi kiintolevy, voit muuttaa sen toimintaa kiintolevyn ominaisuuksista. Kiintolevy voidaan asettaa vain luku- tai luku ja kirjoitus tilaan. Tallennustila pitää asettaa *Ryhmä*-asetukseen ennen kiintolevyn ominaisuuksien asettamista.

Kiintolevy voidaan asettaa vain luku -tilaan, jotta tärkeitä tallenteita ei voida kirjoittaa yli, kun kiintolevy täyttyy.

#### **Kiintolevyn tilan muuttaminen:**

- 1. Klikkaa valikon työkalupalkissa **Tallennusvälineiden hallinta** > **Kiintolevytiedot**.
- 2. Valitse kiintolevy, jonka ominaisuuksia haluat muuttaa.
- 3. Klikkaa **muokkauskuvaketta** . **Paikallisen kiintolevyn asetukset** -ikkuna avautuu.

**Huomautus**: muokkauskuvake on käytettävissä vain jos tallentimeen on asennettu vähintään kaksi kiintolevyä.

4. Klikkaa haluttua kiintolevyn ominaisuutta valitun kiintolevyn kohdalla: R/W tai Vain luku.

- 5. Klikkaa tämän kiintolevyn ryhmänumeroa.
- 6. Tallenna asetukset ja poistu ikkunasta klikkaamalla **Käytä**.

**Huomautus**: Kun kiintolevy on asetettu vain luku -tilaan, sitä ei voi käyttää tallennettujen tiedostojen tallentamiseen ennen kuin se on vaihdettu takaisin luku ja kirjoitus -tilaan. Jos kiintolevy, johon tällä hetkellä kirjoitetaan, asetetaan vain luku tilaan, tiedot tallennetaan seuraavalle kiintolevylle. Jos vain yksi kiintolevy on käytössä, sen asettaminen vain luku -tilaan tarkoittaa, että tallennin ei voi tallentaa.

### **Kiintolevyn lepotilan asettaminen**

Voit asettaa kiintolevyn siirtymään valmiustilaan (eli lepotilaan) käyttämättömyysjakson jälkeen. Lepotila vähentää kiintolevyn virrankulutusta.

#### **Kiintolevyn lepotilan käyttöönotto:**

- 1. Klikkaa valikon työkalupalkissa **Tallennusvälineiden hallinta** > **Tallennustila**.
- 2. Ota lepotila käyttöön valitsemalla **Salli kiintolevyn lepotila**. Asetus on oletusarvoisesti käytössä.
- 3. Tallenna asetukset klikkaamalla **Käytä**.
- 4. Jatka tallentimen määrittämistä tai palaa live-näkymään klikkaamalla **Poistu**.

## **S.M.A.R.T.-asetukset**

S.M.A.R.T. (Self-Monitoring, Analysis and Reporting Technology) antaa tietoja useista kiintolevyominaisuuksista. Se auttaa varmistamaan, että kiintolevy toimii aina oikein, sekä suojaamaan kiintolevylle tallennettuja videotallenteita.

#### **Kiintolevyn S.M.A.R.T.-tietojen tarkistaminen:**

- 1. Klikkaa valikon työkalupalkissa **Tallennusvälineiden hallinta** > **S.M.A.R.T. asetukset**.
- 2. Valitse kiintolevy, jonka tiedot haluat nähdä. Tarkka luettelo S.M.A.R.T.-tiedoista näkyy näytöllä.

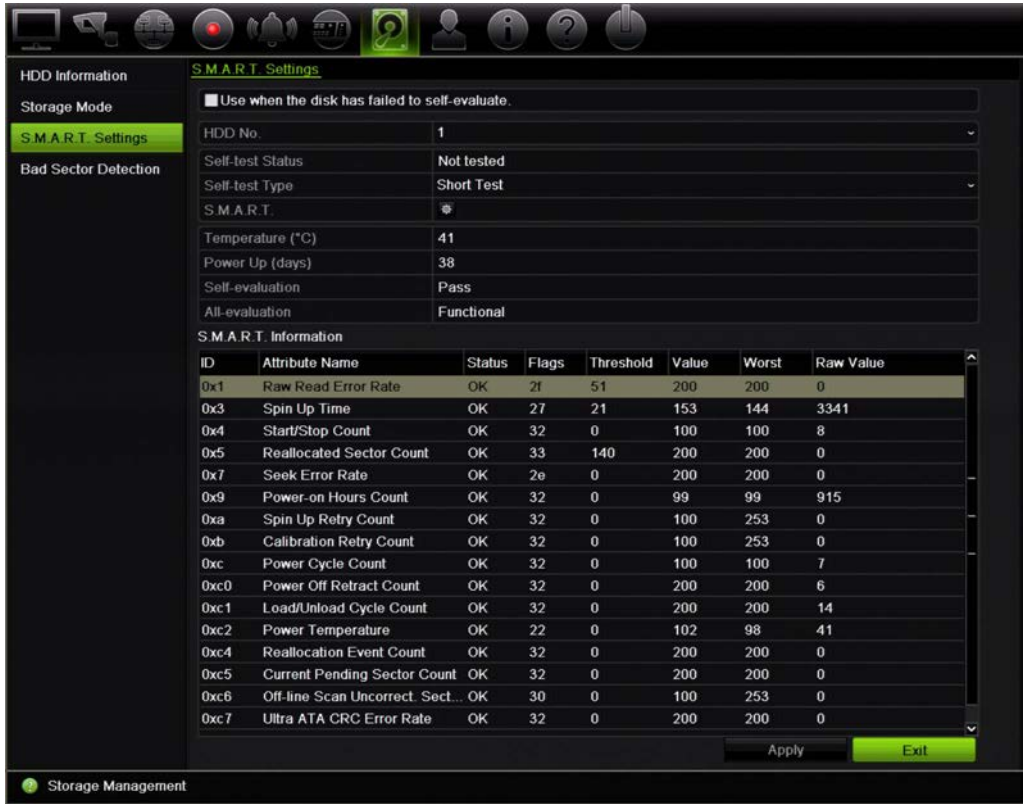

- 3. Jos haluat jatkaa kiintolevyn käyttöä S.M.A.R.T.-testin epäonnistumisen jälkeen, valitse **Käytä, kun levyn itsearviointi epäonnistui** -valintaruutu. Tallenna asetukset klikkaamalla **Käytä**.
- 4. Palaa live-näkymään klikkaamalla **Poistu**.

### **Virheellisen sektorin tunnistus**

Kiintolevyjen suorituskyky on parempi, kun niissä ei ole virheellisiä sektoreita. Virheelliset sektorit voivat esimerkiksi hidastaa tietojen kirjoittamista ja lukemista kiintolevyä käytettäessä.

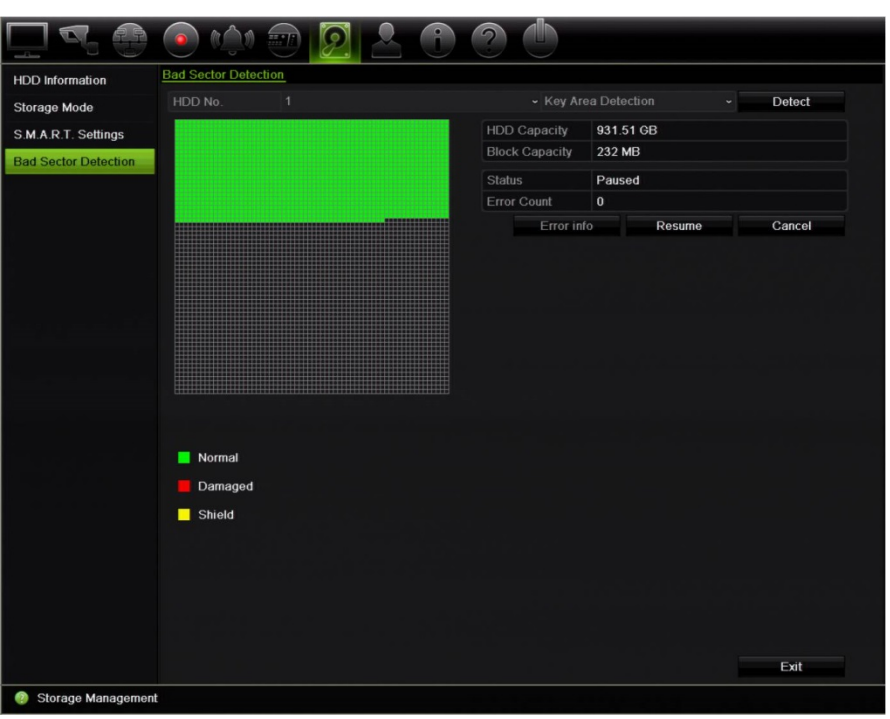

**Kuva 29: Virheellisen sektorin tunnistuksen ikkuna**

#### **Virheellisten sektorien tunnistaminen:**

- 1. Klikkaa valikon työkalupalkissa **Tallennusvälineiden hallinta** > **Virheellisen sektorin tunnistus**.
- 2. Valitse testattava kiintolevy.
- 3. Valitse, haluatko tarkistaa tärkeimmät alueet vai tehdä täyden tarkistuksen, ja klikkaa **Havaitse**.
- 4. Järjestelmä tarkistaa kiintolevyn. Näytöllä näkyy värikoodattu tulos. Jos virheellisiä sektoreita löytyi, tarkastele niitä koskevia tietoja klikkaamalla **Virhetiedot**.
- 5. Tarvittaessa voit keskeyttää testin klikkaamalla **Tauko** tai peruuttaa sen klikkaamalla **Peruuta**.
- 6. Palaa live-näkymään klikkaamalla **Poistu**.

# Luku 16 Käyttäjähallinta

Oletusarvoisesti tallentimessa on kolme käyttäjätiliä: järjestelmänvalvojan tili, käyttäjätili ja vierastili. Nämä tilit tarjoavat eri tasoisia käyttöoikeuksia ja toiminnallisuuksia. Lue käyttäjätilien kuvaukset kohdasta Taulukko 17 alla.

**Taulukko 17: Käyttäjätilit**

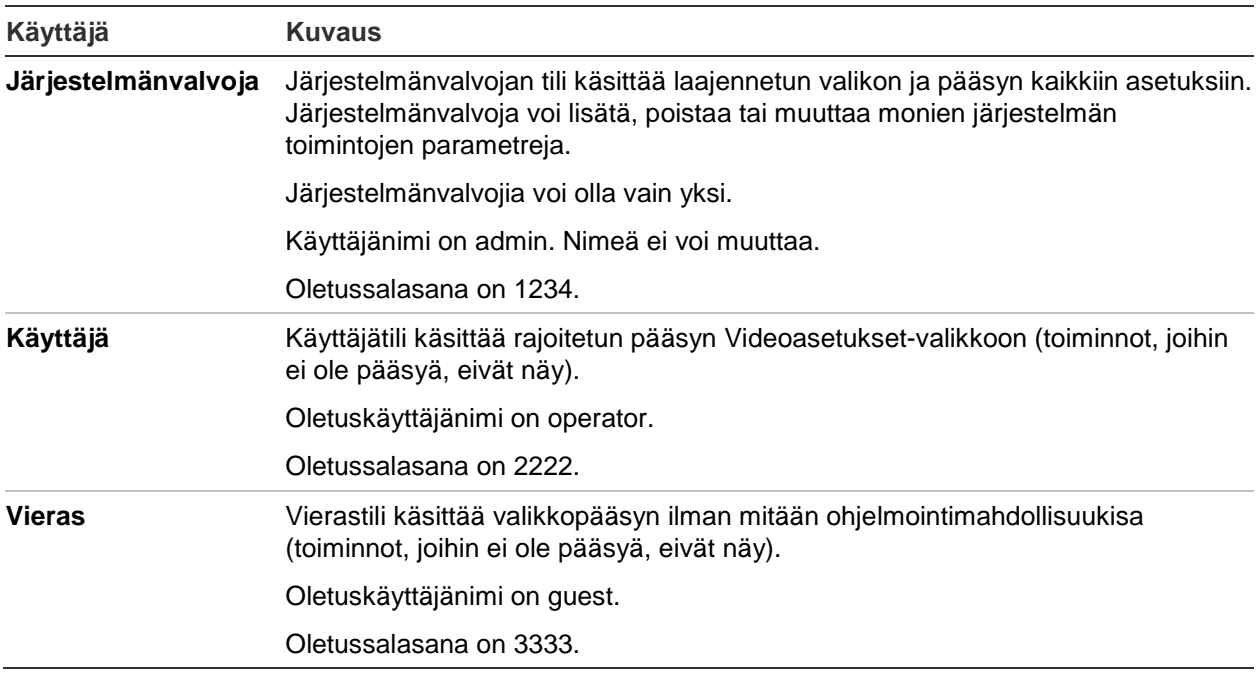

**Huomautus:** Oletussalasanat tulee vaihtaa turvallisuussyistä.

## **Uuden käyttäjän lisääminen**

Vain järjestelmänvalvoja voi lisätä uuden käyttäjän. Voit lisätä enintään 16 uutta käyttäjää.

#### **Uuden käyttäjän lisääminen:**

- 1. Klikkaa valikon työkalupalkissa **Käyttäjähallinta**.
- 2. Avaa Lisää käyttäjä -ikkuna klikkaamalla **Lisää**.
- 3. Kirjoita uuden käyttäjän nimi ja salasana. Nimessä ja salasanassa voi olla enintään 16 aakkosnumeerista merkkiä.
- 4. Valitse uuden käyttäjän käyttöoikeustaso: Käyttäjä tai Vieras. Oletusarvo on Vieras.
- 5. Anna käyttäjälle oikeus muodostaa tallentimeen yhteys MAC-osoitteestaan syöttämällä kyseinen osoite.
- 6. Tallenna asetukset ja palaa edelliseen ikkunaan klikkaamalla **OK**.
- 7. Määritä käyttäjän oikeudet.

Klikkaa uuden käyttäjän **oikeuspainiketta** . Valitse Oikeudetponnahdusikkunassa tarvittavat oikeudet paikallisten, etä- ja kamera-asetusten tekemiselle. Lue kunkin ryhmän oikeuksien kuvaukset kohdasta Käyttäjän käyttöoikeuksien muokkaaminen alla.

Tallenna asetukset klikkaamalla **Käytä** ja palaa sitten edelliseen ikkunaan valitsemalla **OK**.

8. Palaa live-näkymään klikkaamalla **Poistu**.

### **Käyttäjän käyttöoikeuksien muokkaaminen**

Vain järjestelmänvalvoja voi antaa käyttöoikeuksia Käyttäjä- ja Vieras-käyttäjille. Käyttöoikeudet voi muokata jokaisen käyttäjän tarpeiden mukaisesti. Järjestelmänvalvojan käyttöoikeuksia ei voi muuttaa.

Oikeusasetuksia on kolmenlaisia: Paikalliset asetukset, Etäasetukset ja Kameramääritykset.

**Huomautus**: vain järjestelmänvalvoja voi palauttaa tehdasasetukset.

## **Paikalliset asetukset**

Oletusarvoisesti vain paikallisten tietojen (loki) hallinta -asetus on käytössä sekä käyttäjille että vieraille.

- **• Paikallisten tietojen (loki) hallinta:** Etsi ja tarkastele tallentimen lokeja ja tarkastele järjestelmätietoja.
- **• Paikallisten parametrien asetukset:** Määritä parametreja ja tuo määritykset tallentimesta.
- **• Paikallinen kameranhallinta:** Lisää, poista ja muokkaa IP-kameroita paikallisesti.
- **• Paikalliset laajennetut asetukset:** Hallitse kiintolevyjen asetuksia (esimerkiksi levyn alustaminen ja ominaisuuksien muuttaminen). Laiteohjelmiston päivittäminen sekä I/O-hälytyslähdön pysäyttäminen.
- **• Paikallinen sammutus/uudelleenkäynnistys:** Sammuta tai käynnistä tallennin uudelleen.

## **Etäasetukset**

Oletusarvoisesti vain etälokihaku ja kaksisuuntainen audio ovat käytössä käyttäjien osalta, ja vain etälokihaku on käytössä vieraiden osalta.

- **• Etälokihaku:** Selaa etänä lokeja, jotka on tallennettu tallentimeen.
- **• Etäparametrien asetukset:** Muuta asetusparametreja ja tuo asetukset etänä.
- **• Etäkameran hallinta:** Ota kanavia etänä käyttöön tai pois käytöstä.
- **• Etävideolähdön ohjaus:** Tulevaa käyttöä varten.
- **• Kaksisuuntainen audio:** Käytä kaksisuuntaista audiota etätyöaseman ja tallentimen välillä.
- **• Etähälytysten ohjaus:** Hälytä tai hallinnoi tallentimen relelähtöä etänä. Hälytys- ja ilmoitusasetusten täytyy olla oikein, jotta ne voi ladata isännälle.
- **• Etäohjatut laajennetut asetukset:** Hallitse kiintolevyjä (alustaminen ja ominaisuuksien määrittäminen) sekä päivitä järjestelmän laiteohjelmisto ja tyhjennä I/O-hälytys-lähtö etänä.
- **• Etäsammutus/-uudelleenkäynnistys:** Sammuta tai käynnistä tallennin uudelleen etänä.

## **Kamera-asetukset**

Nämä asetukset ovat oletuksena käytössä analogisissa kameroissa käyttäjien osalta. Vieraiden osalta käytössä ovat oletuksena Paikallinen toisto- ja Videokuvan katselu etäyhteydellä -oikeudet. IP-kameroita ei voi määrittää.

- **Paikallinen livenäkymä**: Valitse ja tarkastele live-kuvaa paikallisesti.
- **• Paikallinen toisto**: Toista paikallisesti tallentimessa olevia tallennettuja tiedostoja.
- **• Paikallinen manuaalinen toiminto**: Käynnistä/keskeytä manuaalinen tallennus paikallisesti millä tahansa kanavalla, pikakuvilla ja videoleikkeillä.
- **• Paikallinen PTZ-ohjaus**: Hallitse paikallisesti PTZ-domekameroita.
- **• Paikallisen videon vienti**: Varmista tallennetut tiedostot paikallisesti miltä tahansa kanavalta.
- **• Live-etänäkymä**: Valitse ja katso live-näkymää etänä verkon kautta.
- **• Videokuvan katselu etäyhteydellä:** Toista ja lataa tallentimessa olevia tallennettuja tiedostoja etänä.
- **Etäohjattu manuaalinen toiminto**: Käynnistä/keskeytä manuaalinen tallennus etänä millä tahansa kanavalla.
- **• PTZ-etäohjaus:** Hallitse PTZ-domekameroita etänä.
- **Etävideon vienti**: Tallenna varmuuskopio miltä tahansa kanavalta etänä.

#### **Käyttäjän käyttöoikeuksien muokkaaminen:**

- 1. Klikkaa valikon työkalupalkissa **Käyttäjähallinta**-kuvaketta, niin voit avata sen ikkunan.
- 2. Klikkaa Oikeus-painiketta , sen käyttäjän kohdalla, jonka oikeuksia muutetaan. Oikeusponnahdusikkuna avautuu.
- 3. Tallenna asetukset klikkaamalla **Käytä.**
- 4. Palaa edelliseen ikkunaan klikkaamalla **OK**.
- 5. Palaa live-näkymään klikkaamalla **Poistu**.

### **Käyttäjän poistaminen**

Vain järjestelmänvalvoja voi poistaa käyttäjän.

#### **Käyttäjän poistaminen tallentimesta:**

- 1. Klikkaa valikon työkalupalkissa **Käyttäjähallinta**-kuvaketta, niin voit avata sen ikkunan.
- 2. Klikkaa Poista-painiketta **uu** poistettavan käyttäjän kohdalla.
- 3. Vahvista poisto klikkaamalla ponnahdusikkunassa **Kyllä**. Käyttäjä poistetaan välittömästi.
- 4. Palaa live-näkymään klikkaamalla **Poistu**.

### **Käyttäjätietojen muuttaminen**

Käyttäjän käyttäjänimi, salasana, pääsyoikeudet ja MAC-osoite voidaan vaihtaa. Vain järjestelmänvalvoja voi muuttaa käyttäjän tietoja.

#### **Käyttäjätietojen muuttaminen:**

- 1. Klikkaa valikon työkalupalkissa **Käyttäjähallinta**-kuvaketta, niin voit avata sen ikkunan.
- 2. Klikkaa Muokkaa-painiketta  $\mathbb{Z}$  sen käyttäjän kohdalla, jonka tietoja täytyy muuttaa. Muokkaa käyttäjää -ponnahdusikkuna avautuu.
- 3. Muokkaa käyttäjätietoja ja tallenna asetukset ja palaa edelliseen ikkunaan klikkaamalla **OK**.
- 4. Palaa live-näkymään klikkaamalla **Poistu**.

### **Järjestelmänvalvojan salasanan vaihtaminen**

Järjestelmänvalvojan salasanan voi vaihtaa **Käyttäjähallinta**-valikossa.

#### **Järjestelmänvalvojan salasanan vaihtaminen:**

- 1. Klikkaa valikon työkalupalkissa **Käyttäjähallinta**-kuvaketta, niin voit avata sen ikkunan.
- 2. Klikkaa Muokkaa-painiketta ili järjestelmänvalvojan kohdalla. Muokkaa käyttäjää ponnahdusikkuna avautuu.
- 3. Muokkaa nykyistä järjestelmänvalvojan salasanaa ja valitse **Vaihda salasana** ruutu.
- 4. Anna uusi järjestelmänvalvojan salasana ja vahvista se. Vaihda tarvittaessa järjestelmänvalvojan MAC-osoite. Tallenna asetukset ja palaa edelliseen ikkunaan klikkaamalla **OK**.
- 5. Palaa live-näkymään klikkaamalla **Poistu**.

# Luku 17 Järjestelmätiedot

## **Järjestelmätietojen tarkasteleminen**

#### **Järjestelmätietojen tarkasteleminen:**

- 1. Klikkaa valikon työkalupalkissa **Järjestelmätiedot**.
- 2. Tarkastele laitteen tietoja klikkaamalla **Laitteen tiedot**.

Voit tarkastella seuraavia asioita: laitteen nimi, malli, sarjanumero, laiteohjelmistoversio ja pakkausversio.

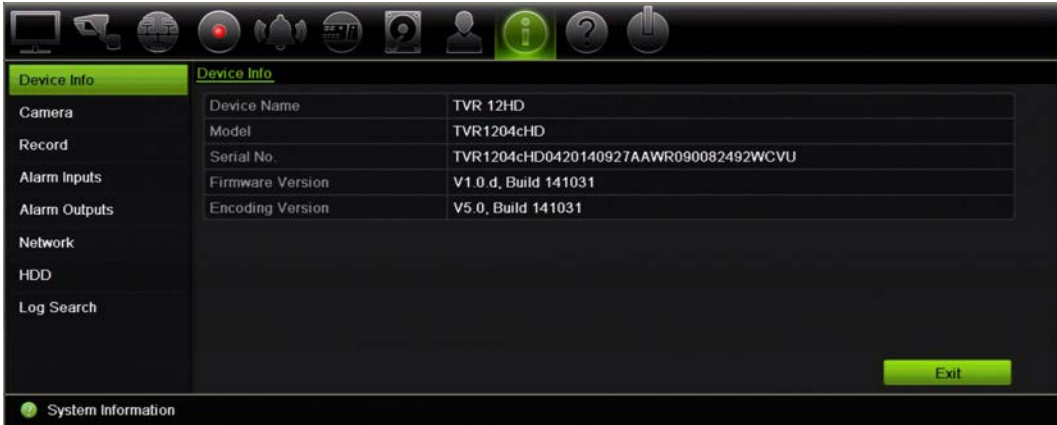

3. Tarkastele kameran tietoja klikkaamalla **Kamera**.

Voit tarkastella kunkin kameran tietoja: kameran numero, kameran nimi, tila, liiketunnistus, tamper-suojaus, kuva puuttuu, esikatselulinkin summa ja esikatselulinkin tiedot.

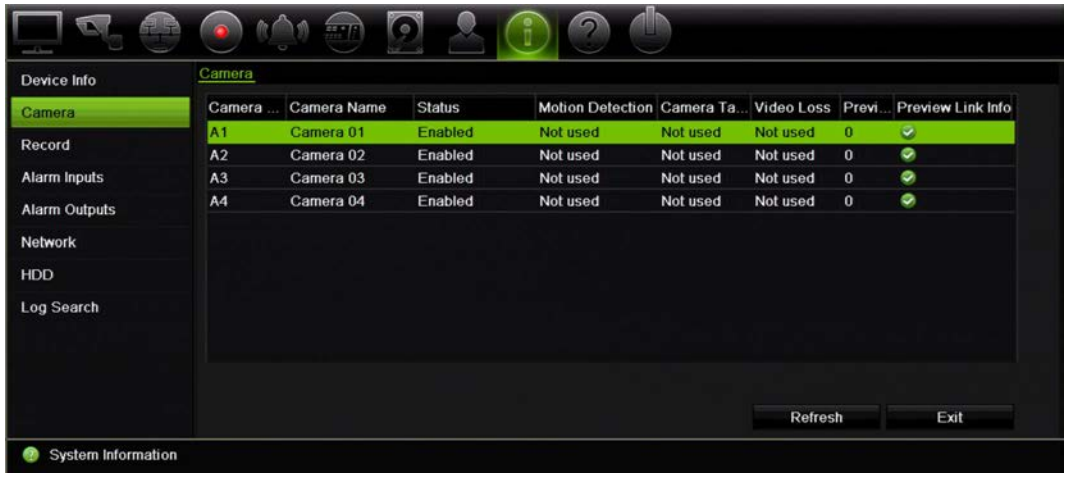

4. Tarkastele tallennustietoja klikkaamalla **Tallenna**.

Voit tarkastella seuraavia asioita: kameran numero, tallennustila, streamin tyyppi, aktiivinen kuvataajuus, aktiivinen bittinopeus vs. varattu bittinopeus (kbps), aktiivinen resoluutio, aktiivinen tallennustyyppi ja aktiiviset pakkausmääritykset.

Esikatselulinkin summa näyttää tallentimen tarkastelemien streamien määrän. Esikatselulinkin tiedot näyttää tallentimen tarkastelemien streamien kaikki IPosoitteet.

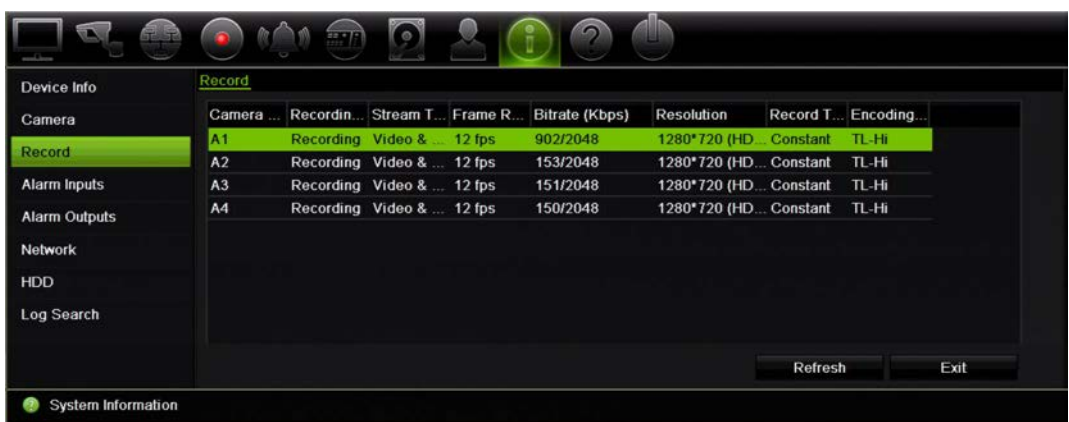

5. Tarkastele hälytystulon tietoja klikkaamalla **Hälytystulot**.

Voit tarkastella hälytystulon numeroa, hälytyksen nimeä, hälytyksen tyyppiä, hälytyksen tilaa ja aktivoitua kameraa.

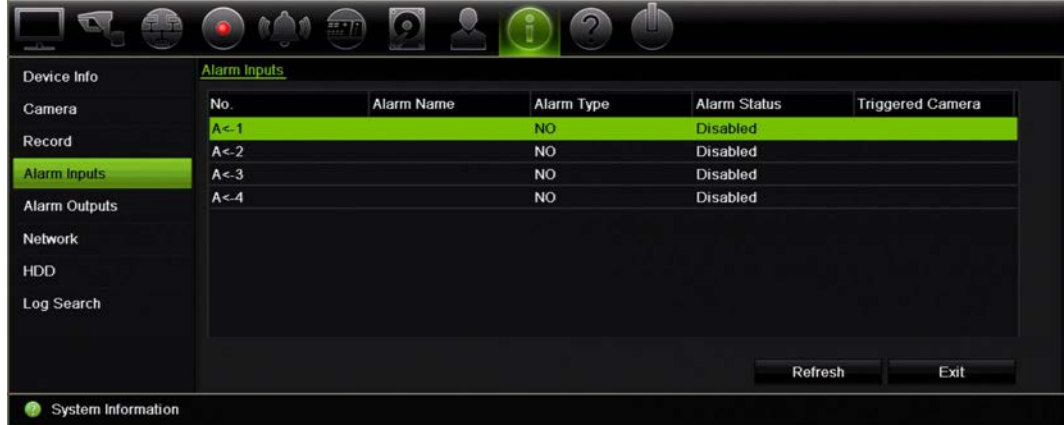

6. Tarkastele hälytyslähdön tietoja klikkaamalla **Hälytyslähdöt**.

Voit tarkastella hälytyslähdön numeroa, hälytyksen nimeä ja hälytyksen tilaa.

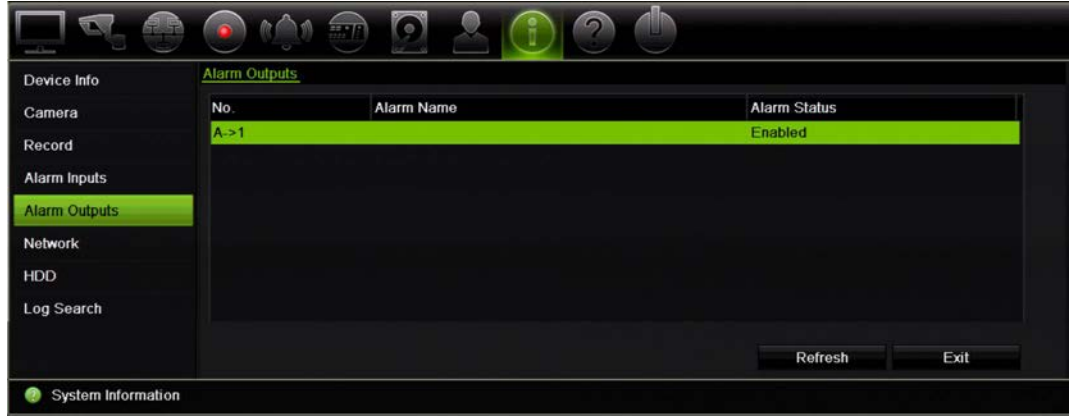

7. Tarkastele verkkotietoja klikkaamalla **Verkko**.

Voit tarkastella seuraavia asioita: IPv4-osoite, IPv4-aliverkon peite, IPv4 oletusyhdyskäytävä, IPv6-osoite 1, IPv6-osoite 2, IPv6-oletusyhdyskäytävä, ensisijainen DNS-palvelin, vaihtoehtoinen DNS-palvelin, DHCP:n käyttöönotto, PPPoE:n käyttöönotto, PPPoE-osoite, PPPoE-aliverkon peite, PPPoEoletusyhdyskäytävä, MAC-osoite, palvelimen portti, HTTP-portti, monilähetys IP, RTSP-palvelun portti, Telnetin käyttöönotto ja kaistanleveyden kokonaisraja (kbps).

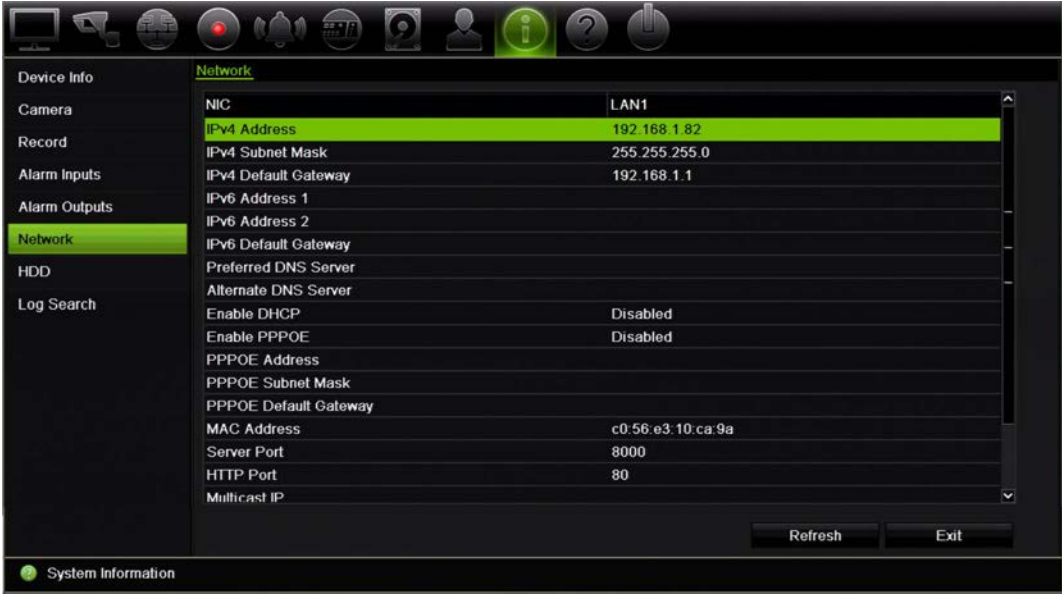

8. Tarkastele kiintolevytietoja klikkaamalla **Kiintolevy**.

Voit tarkastella seuraavia asioita: kiintolevyn nimi, tila, kapasiteetti, vapaa tila, ominaisuudet, tyyppi ja ryhmä.

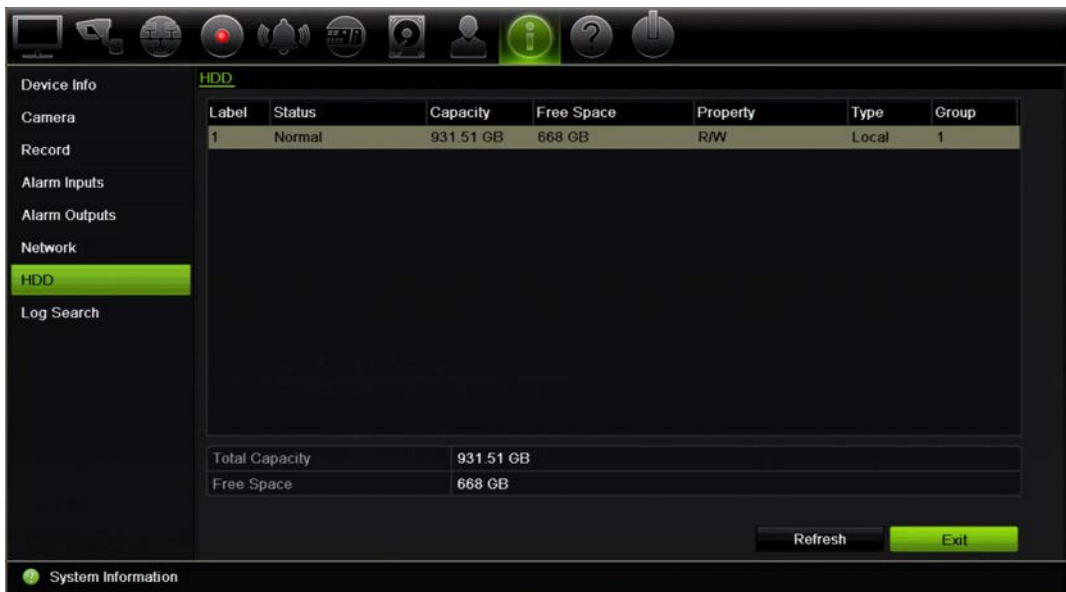

9. Palaa live-näkymään klikkaamalla **Poistu**.

### **Tietojen hakeminen järjestelmälokista**

Monet tallentimen tapahtumista, kuten toiminnot, hälytykset ja ilmoitukset, kirjataan järjestelmälokeihin. Niitä voi tarkastella ja viedä milloin tahansa.

Voit tarkastella kerrallaan enintään 2 000 lokitiedostoa.

Lokitiedostot voi myös viedä USB-laitteeseen. Viety tiedosto nimetään sen vientiajan mukaisesti. Esimerkki: 20140729124841logBack.txt.

**Huomautus**: liitä varmistuslaite, kuten USB-muistitikku, tallentimeen ennen lokihaun aloittamista.

#### **Tallenteen hakeminen järjestelmälokista:**

- 1. Klikkaa valikon työkalupalkissa **Järjestelmätiedot** > **Lokihaku**.
- 2. Valitse haun alkamis- ja päättymispäivämäärät ja -ajat.
- 3. Valitse vaihtoehto avattavasta **Tapahtuma**-luettelosta: Kaikki, Hälytys, Ilmoitus, Toiminto tai Tiedot.
- 4. Valitse vaihtoehto **Tyyppi**-luettelosta:

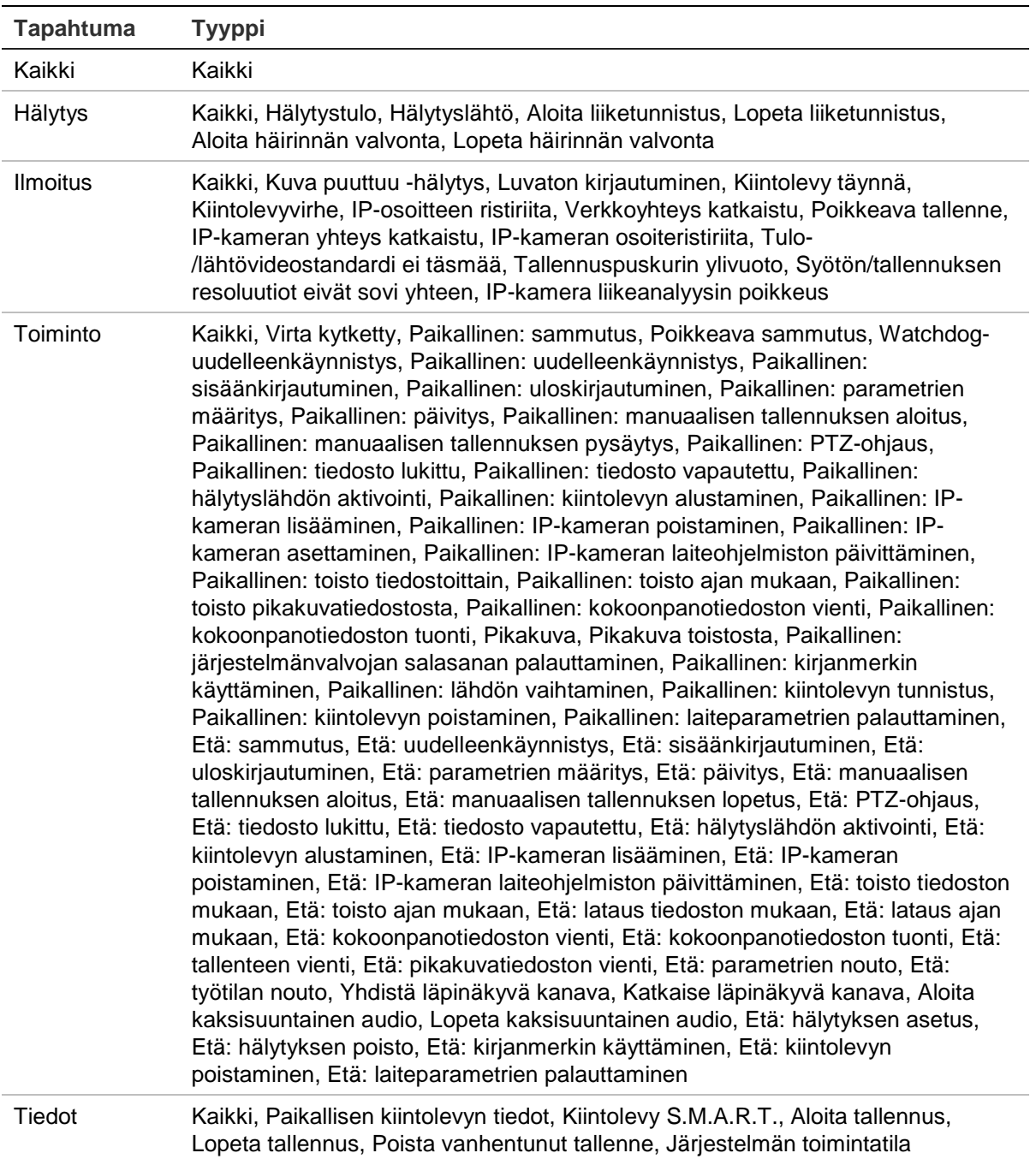

5. Klikkaa **Haku**. Hakutulosluettelo tulee näkyviin.

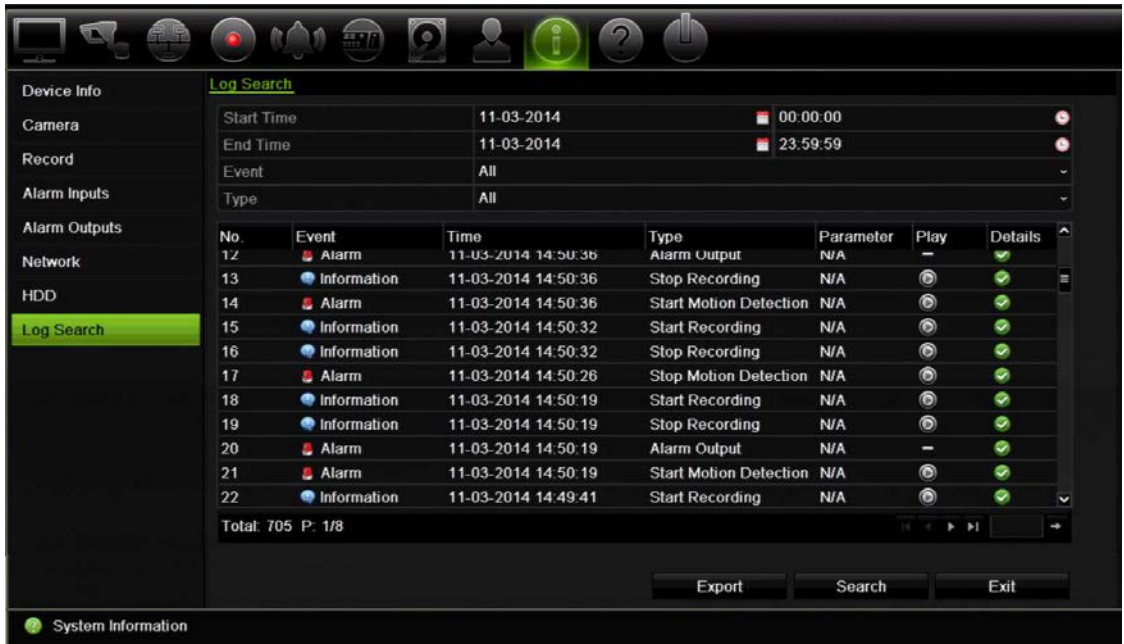

6. Valitse tiedosto ja klikkaa:

– **Tiedot**: Näyttää tietoja lokista tai tallenteesta. Tallenteen kohdalla näkyy sellaisia tietoja kuin aloitusaika, tapahtuman tyyppi, paikallinen käyttäjä, isännän IP-osoite, parametrin tyyppi, kameran numero ja kuvaus tallennetuista tapahtumista ja milloin tallennusaika päättyi.

– **Toista**: Aloita valitun tallenteen toisto klikkaamalla tätä.

– **Vie**: Arkistoi valittu tiedosto USB-laitteeseen klikkaamalla tätä. Vienti-ikkuna avautuu.

7. Palaa live-näkymään klikkaamalla **Poistu**.

# Luku 18 Internetselaimen käyttäminen

Tässä kappaleessa kerrotaan, miten voit käyttää selainta laitteen asetusten muuttamiseen, tallennetun videon toistamiseen, tapahtumalokeista hakemiseen ja PTZdomekameran ohjaamiseen. Myös asetuksia voi määrittää selainkäyttöliittymässä. Näin voit optimoida videon toistamisen ja tallentamisen ympäristöissä, joissa kaistaleveys on vähäinen tai rajattu. Monet selainmääritykset ovat samankaltaisia kuin paikallisesti tehdyt määritykset.

## **Windows 7- ja Windows 8 -käyttäjät**

Windows 7- ja Windows 8 -käyttöjärjestelmien Internet Explorer -internetselaimissa on paremmat turvallisuusominaisuudet tietokoneesi suojaamiseksi haitallisten ohjelmien asentamiselta. Tallentimen selainkäyttöliittymää käyttäessäsi voit asentaa ActiveXkomponentit, joilla voit muodostaa yhteyden ja toistaa videota Internet Explorerin avulla.

Jotta voisit käyttää selainkäyttöliittymän ja tallenninsoittimen kaikkia toimintoja Windows 7:n ja Windows 8:n kanssa, toimi seuraavasti:

- Käytä selainkäyttöliittymää ja tallenninsoitinsovellusta työasemasi järjestelmänvalvojana.
- Lisää tallentimen IP-osoite internetselaimesi luotettujen sivustojen luetteloon.

#### **Tallentimen IP-osoitteen lisääminen Internet Explorerin luotettujen sivustojen luetteloon:**

- 1. Avaa Internet Explorer.
- 2. Klikkaa **Työkalut** ja sitten **Internet-asetukset**.
- 3. Avaa Suojaus-välilehti ja valitse Luotetut sivustot -kuvake.
- 4. Klikkaa **Sivustot**.
- 5. Poista Edellytä palvelimen vahvistusta (https:) vyöhykkeen kaikilta WWW-sivustoilta -valintaruudun valinta.
- 6. Syötä IP-osoite tai DDNS-nimi Lisää tämä WWW-sivusto vyöhykkeeseen -kenttään.
- 7. Klikkaa **Lisää** ja sitten **Sulje**.
- 8. Valitse **OK** Internet-asetukset-valintaikkunassa.
- 9. Muodosta yhteys tallentimeen, niin saat kaikki toiminnot käyttöön internetselaimessa.

### **Internetselaimen käyttäminen**

Muodosta yhteys tallentimeen avaamalla Microsoft Internet Explorer -internetselain ja syöttämällä tallentimelle annettu IP-osoite www-osoitteeksi. Anna oletusarvoinen käyttäjätunnus ja salasana kirjautumisikkunassa.

**Huomautus:** vain yhtä tallenninta voi käyttää internetselaimella kerrallaan.

Käyttäjätunnus: admin.

Salasana: 1234.

Tallentimen oletusverkkoasetukset ovat:

- IP-osoite 192.168.1.82.
- Aliverkon peite 255.255.255.0.
- Oletusyhdyskäytävä 192.168.1.1.
- Palvelimen portti: 8000.
- Portit:

Selainta käytettäessä:

RTSP-portti: 554. HTTP-portti: 80.

TruNavia käytettäessä: RTSP-portti: 554. Palvelin/työasema-ohjelman portti: 8000.

Lisätietoja porttitoistosta on kohdassa Liite C Porttitoiston tiedot sivulla 142.

### **Internetselaimen live-näkymä**

Tallentimen selainkäyttöliittymä mahdollistaa videoiden katselun, tallentamisen ja toistamisen sekä kaikkien tallentimen ominaisuuksien hallitsemisen miltä tahansa internetiin yhteydessä olevalta tietokoneelta. Tallentimen toimintoja voi käyttää reaaliajassa selaimen helppokäyttöisillä ohjaimilla. Katso Kuva 30 sivulla 130.

**Kuva 30: Live-näkymä selainkäyttöliittymässä**

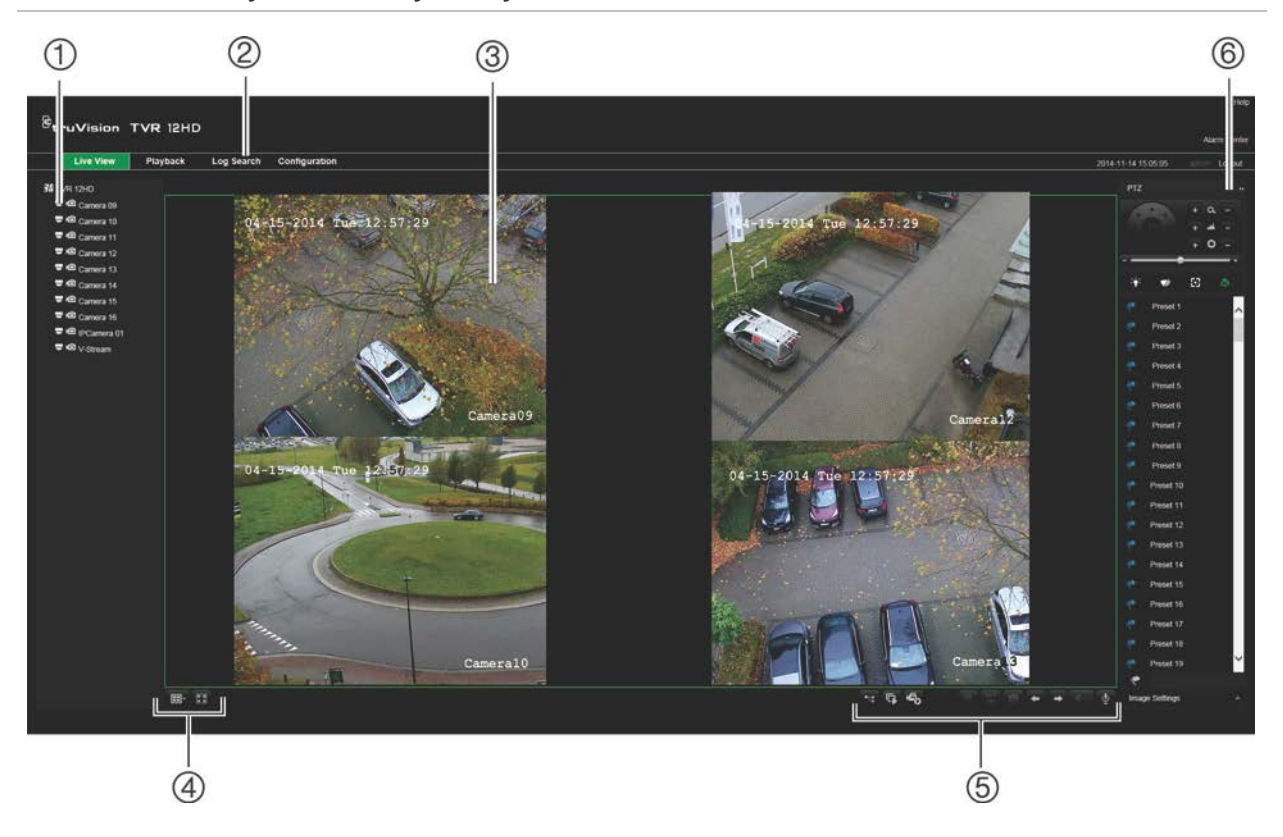

#### **Taulukko 18: Selainkäyttöliittymän live-näkymän kuvaus**

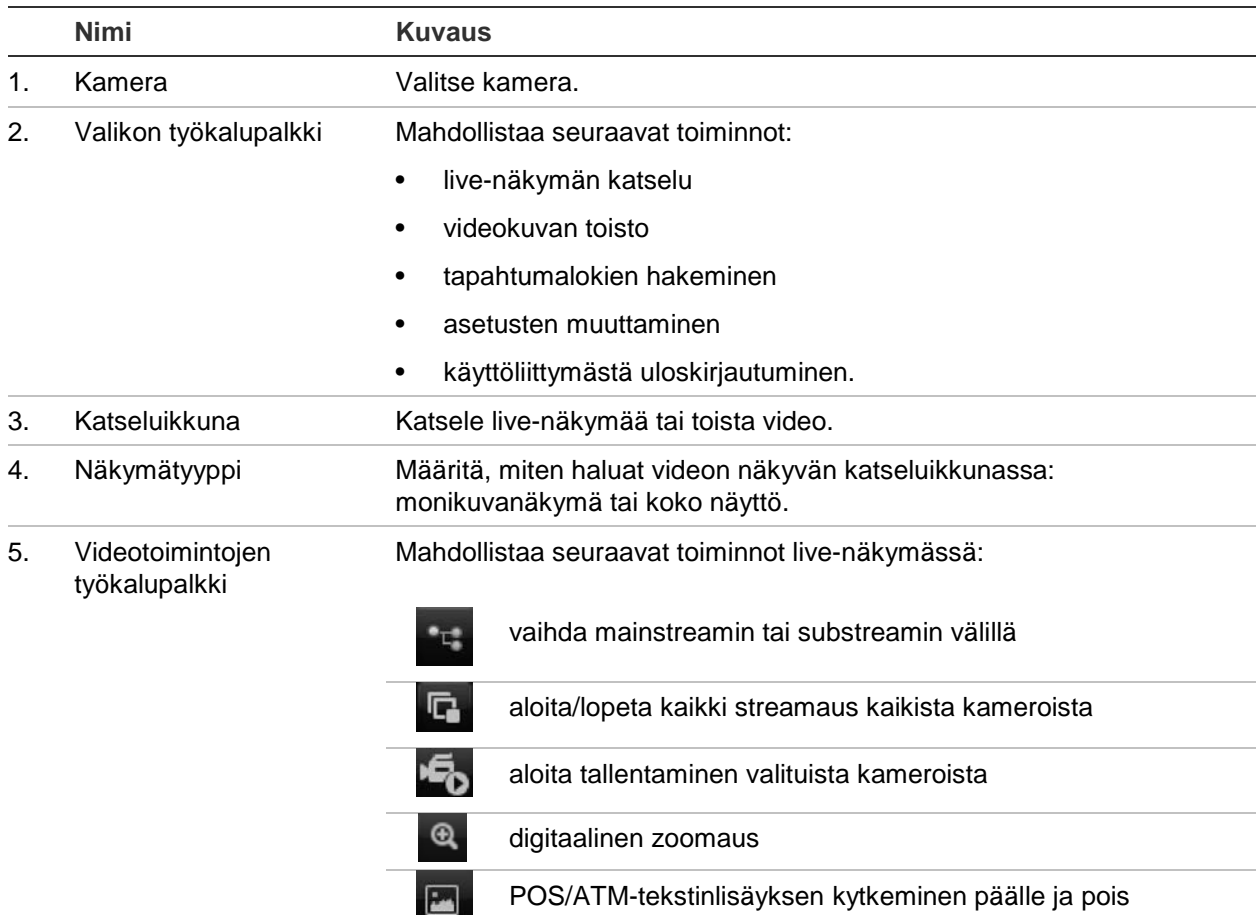

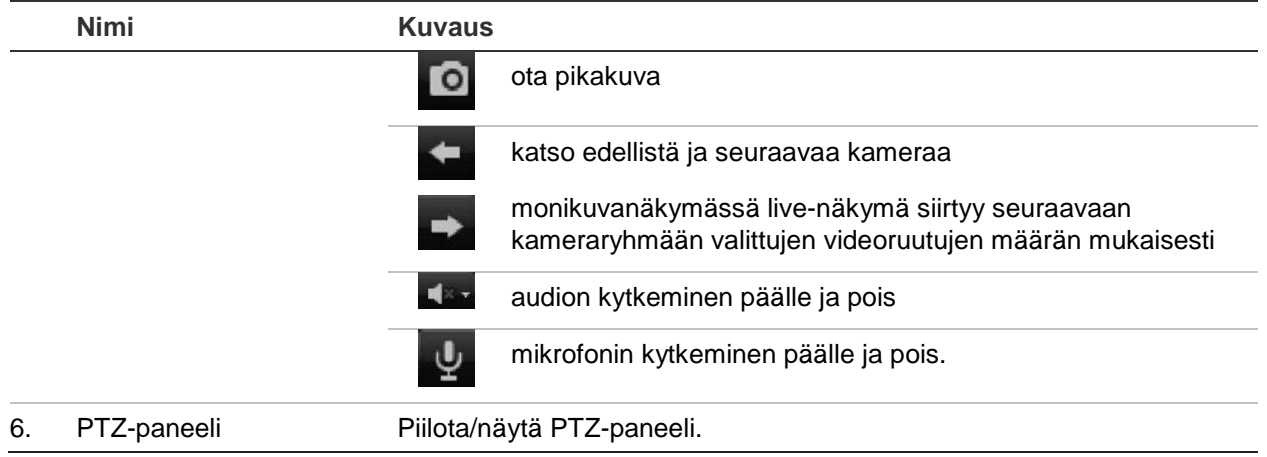

### **PTZ-domekameran hallinnointi internetselaimella**

Selainkäyttöliittymä mahdollistaa domekameran PTZ-toimintojen hallinnan. Klikkaa PTZ-domekameraa ja käytä käyttöliittymän PTZ-ohjaimia sen PTZ-toimintojen hallitsemiseen.

#### **Kuva 31: PTZ-ohjaimet**

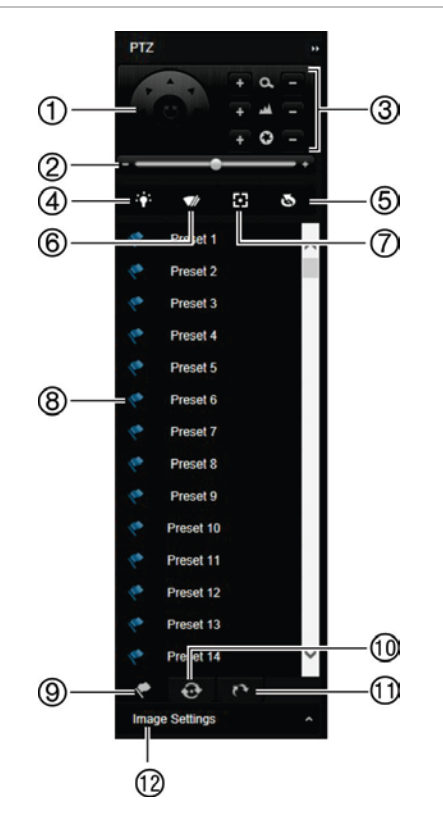

- 1. Suuntapainike / auto pan -painikkeet: Ohjaa PTZ-kameran liikkeitä ja suuntaa. Keskipainiketta käytetään PTZdomekameran auto pan -toiminnon aloittamiseen.
- 2. Säädä PTZ-domekameran nopeutta.
- 3. Säädä zoomausta, tarkennusta ja iiristä.
- 4. Sytytä tai sammuta kameravalo (jos käytettävissä kamerassa).
- 5. Objektiivin alustus: Alusta moottoroidulla objektiivilla varustetun kameran (kuten PTZ- tai IP-kameran) objektiivi. Tämän toiminnon avulla objektiivin tarkkuus voidaan säilyttää pitkään.
- 6. Käynnistä tai pysäytä kameran pyyhin (jos käytettävissä kamerassa).
- 7. Aputarkennus: Tarkenna kameran objektiivi automaattisesti saadaksesi tarkkaa kuvaa.
- 8. Aloita valittu esiasento / esiasentosarja / ohjelmoitu kierto (valitusta toiminnosta riippuen).
- 9. Katso käytettävissä olevat esiasennot.
- 10. Katso käytettävissä olevat esiasentosarjat.
- 11. Katso käytettävissä olevat ohjelmoidut kierrot.
- 12. Muuta kirkkaus-, kontrasti-, värikylläisyys- ja värisävyarvoja.

## **Tallennettujen videoiden toistaminen**

Hae ja toista tallennettuja videoita klikkaamalla Toista-painiketta valikkopalkissa. Tämän jälkeen toistosivu avautuu (kuva sivusta on kohdassa Kuva 32 alla).

#### **Kuva 32: Selaimen toistosivu**

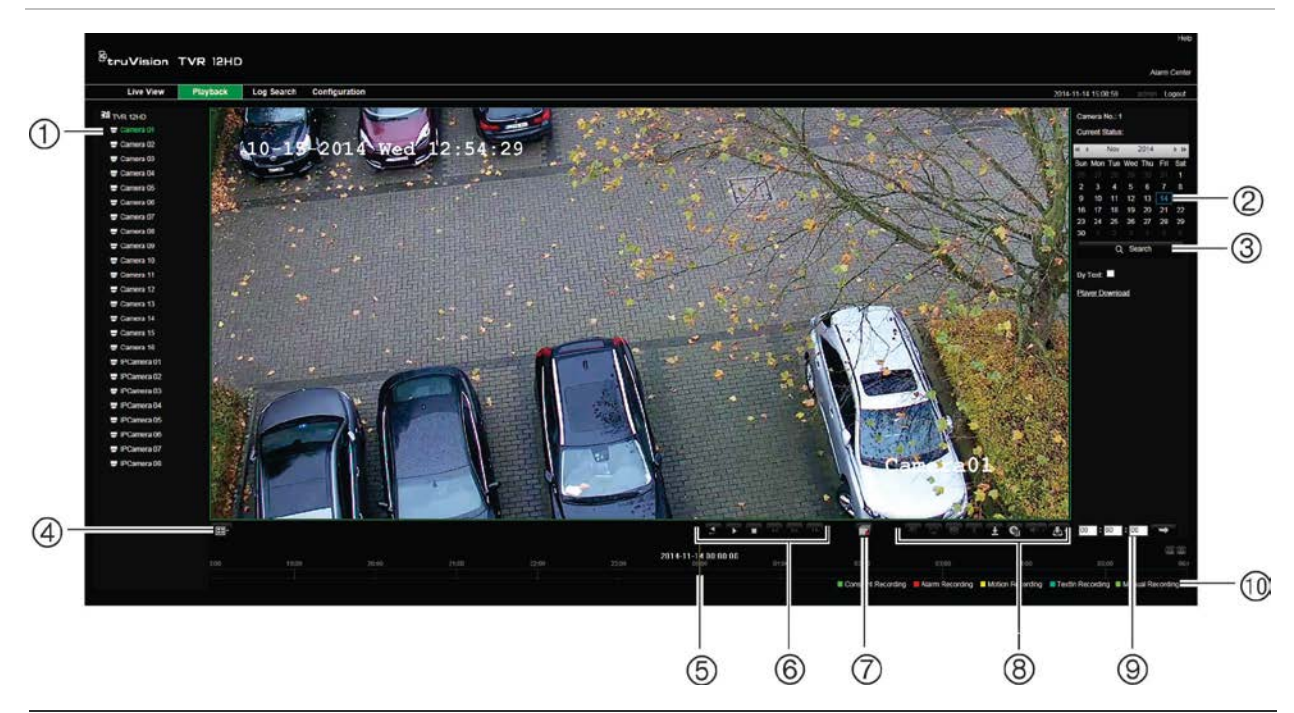

#### **Kuvaus**

- 1. Valittu kamera.
- 2. **Kalenteri**: Valittu päivä on korostettu.
- 3. **Haku**: Aloita haku valitun kameran tallennetuista tiedostoista klikkaamalla tätä.
- 4. **Näkymätyyppi**: Vaihda näkymätyyppiä katseluikkunassa klikkaamalla tätä käytettävissä on kokokuvanäyttö tai monikuvanäkymä.
- 5. **Aikajana**: Aikajana liikkuu vasemmalta (vanhin tallenne) oikealle (uusin tallenne). Siirrä osoitin kohtaan, josta haluat toiston alkavan, klikkaamalla aikajanaa.

#### 6. **Toiston hallinnan työkalupalkki**:

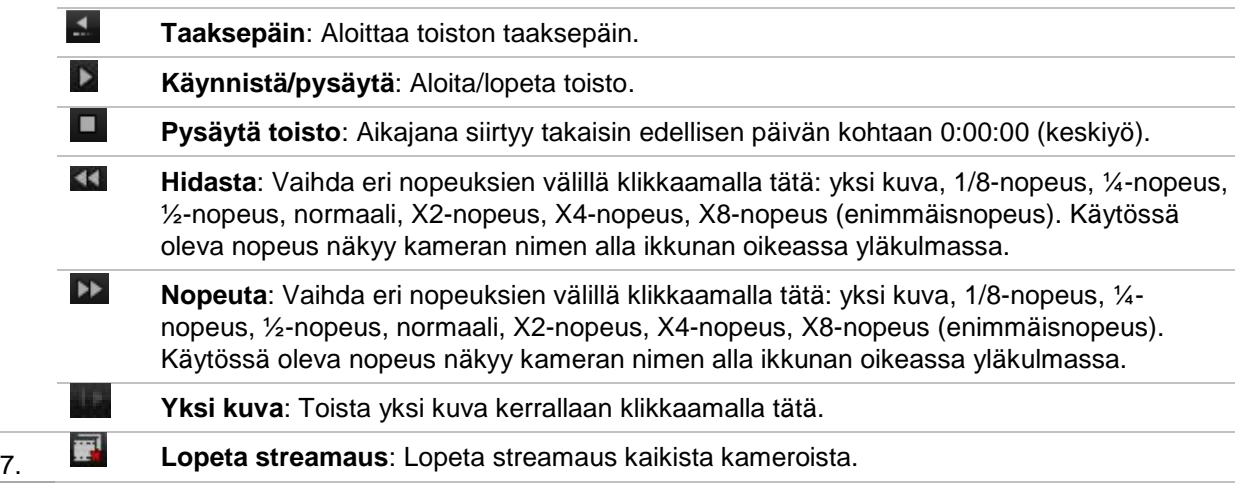

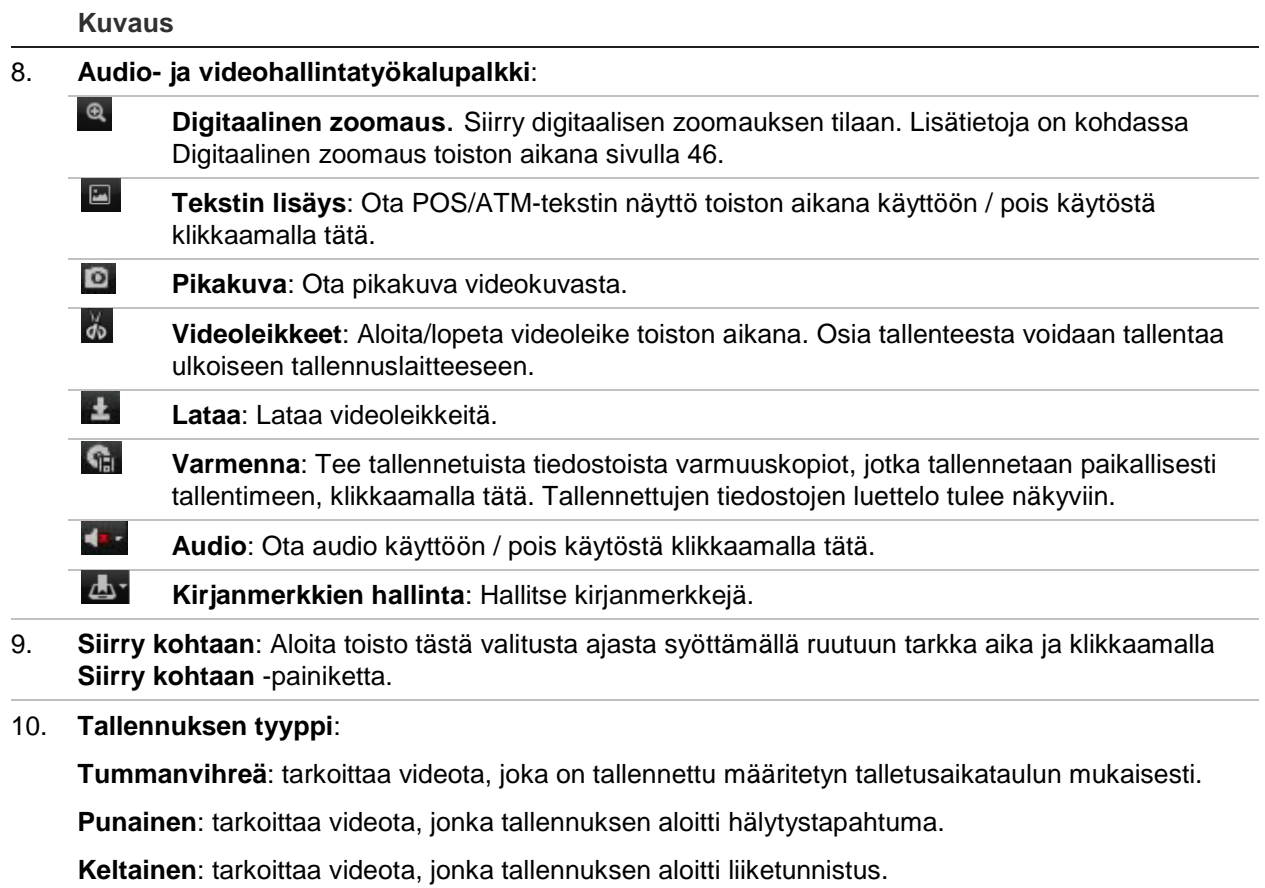

**Sininen**: tarkoittaa videota, jonka tallennuksen aloitti POS/ATM-tekstinlisäys.

**Vaaleanvihreä**: tarkoittaa manuaalisesti tallennettua videota.

Valitse kamera ja päivä hakemista varten kalenterista ja klikkaa sitten Haku. Sivun alla oleva aikajana kertoo määritettynä päivänä tallennetuista videoista. Aikajana ilmaisee myös värein kunkin tallennuksen tyypin.

Klikkaa ja vedä merkkiä aikajanaa pitkin siihen kohtaan, josta haluat toiston alkavan. Klikkaa sitten Toista toistonhallinnan työkalupalkissa. Voit ottaa pikakuvan videokuvasta, tallentaa videon toiston tai ladata talletetun videon.

## **Tapahtumalokien hakeminen**

Tallennin kokoaa lokitietoja tapahtumista, kuten videotallennuksen aloittamisesta ja lopettamisesta, tallentimen ilmoituksista ja hälytyksistä. Näitä tietoja on helppo hakea. Lokit on luokiteltu seuraaviin tyyppeihin:

- **• Hälytys:** käsittää liiketunnistuksen, häirinnän havaitsemisen, videohäirinnän ja muut hälytystapahtumat.
- **• Ilmoitukset:** käsittää järjestelmäilmoitukset, kuten kuva puuttuu, kiintolevyn viat ja muut järjestelmään liittyvät tapahtumat.
- **• Toiminnot:** käsittää käyttäjien kirjautumiset selaimella ja muut toiminnalliset tapahtumat.

**• Tiedot:** käsittää yleistietoja tallentimen toiminnoista, kuten videotallenteen aloittamisesta ja lopettamisesta.

Hae lokeista klikkaamalla valikkopalkissa Loki. Valitse lokityyppi, määritä aika- ja päivämääräehdot ja klikkaa sitten Haku. Katso esimerkki lokihaun tuloksista kohdasta Kuva 33 alla. Lisätietoja lokien hakemisesta ja tarkastelusta on kohdassa Tietojen hakeminen järjestelmälokista sivulla 125.

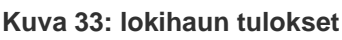

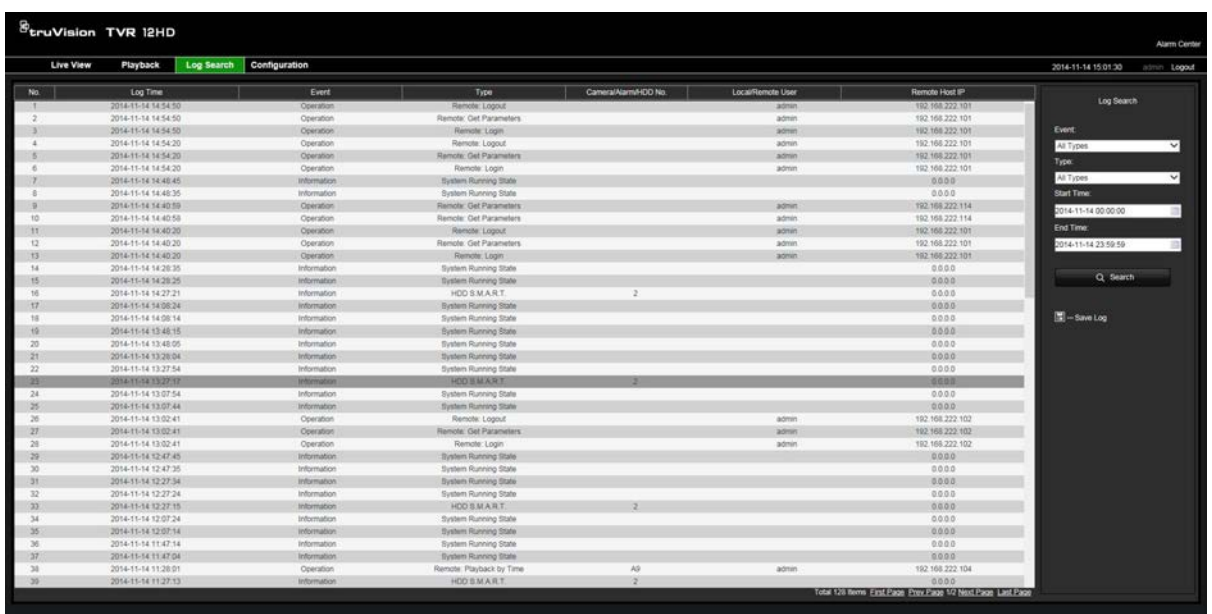

## **Tallentimen määrittäminen selaimella**

Avaa asetusikkuna klikkaamalla valikkopalkissa **Määritykset**. Tallentimen asetukset voi määrittää kahdella tavalla: paikallisesti ja etänä.

### **Kameran hallinta**

Kamera-asetukset mahdollistavat liikennöinti- ja verkkoparametrien, kuten protokollatyypin, tiedoston enimmmäiskoon, stream-tyypin ja verkkoliikennöinnin asetusten, määrittämisen. Voit myös määrittää, mihin hakemistoihin tallennetut ja toistettavat videot, kuvat ja ladatut tiedostot tallennetaan.

### **Etäasetukset**

Esimerkki Määritykset-näytöstä on kohdassa Kuva 34 sivulla 135. Yhteenveto eri selainvalikoiden toiminnoista on kohdassa Taulukko 19 sivulla 135. Lue OSD-valikoista kertovista osioista tarkat tiedot näiden toimintojen asetusten määrittämiseen.

Voit määrittää selainasetukset siirtymällä **selainmäärityksiin**. Lisätietoja on kohdassa Internetselaimen käyttäminen sivulla 129.

**Huomautus:** etänä määritetyt asetukset ovat erilaisia kuin ne, jotka määritellään paikallisesti.

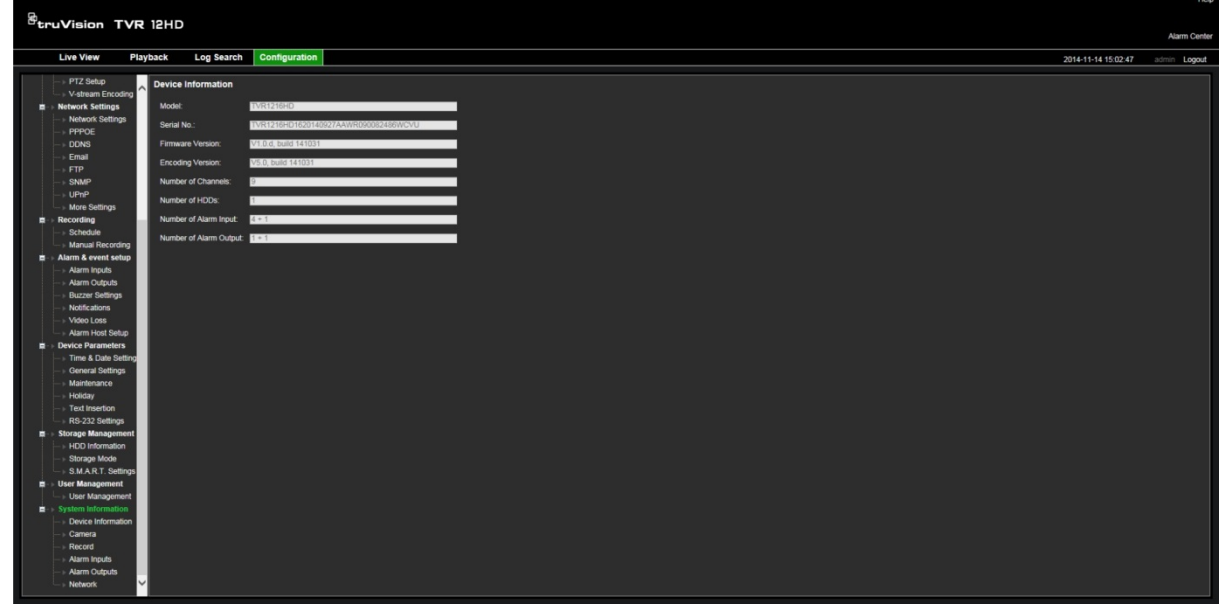

**Kuva 34: Verkkoselaimen etäasetusikkuna (kuvassa Järjestelmätiedot-ikkuna)**

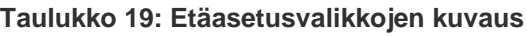

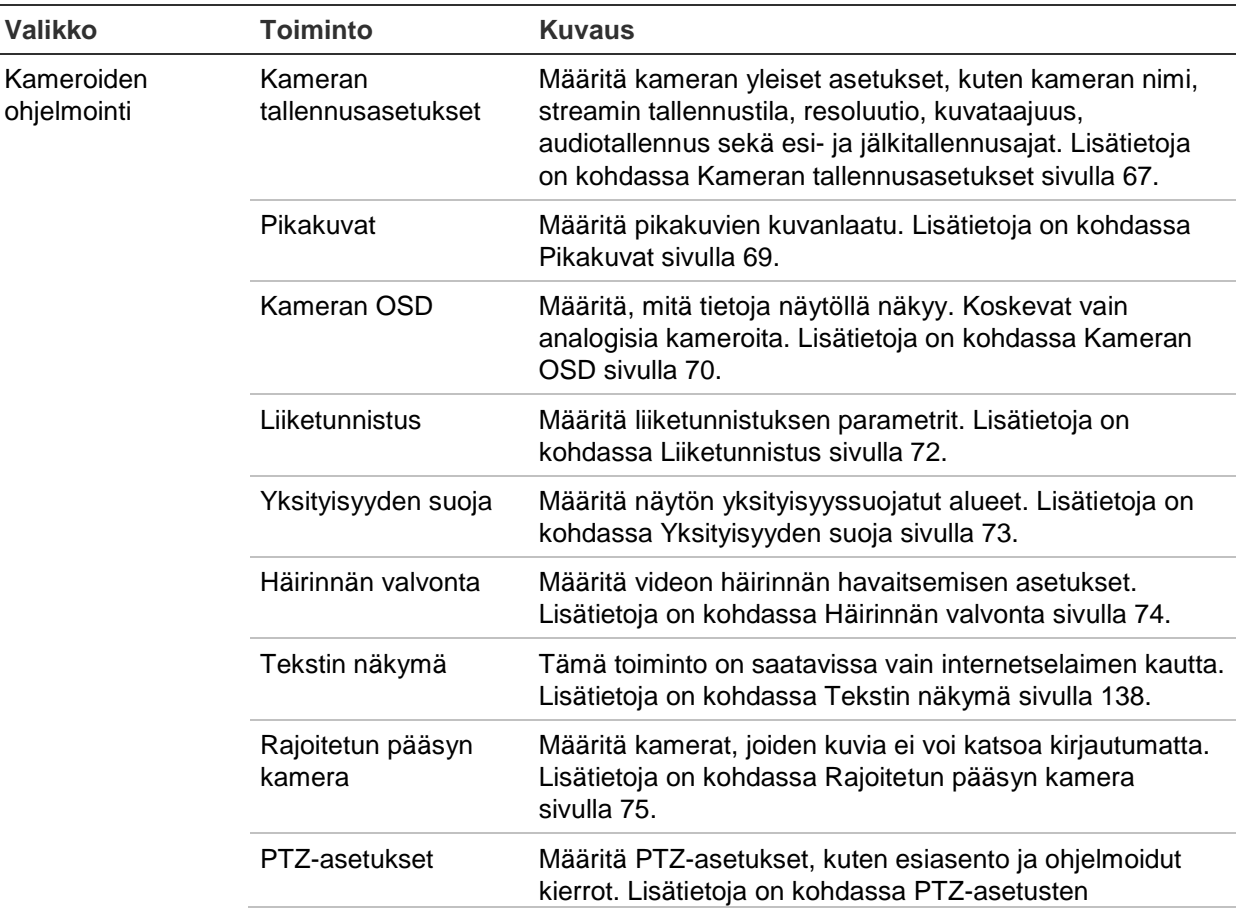

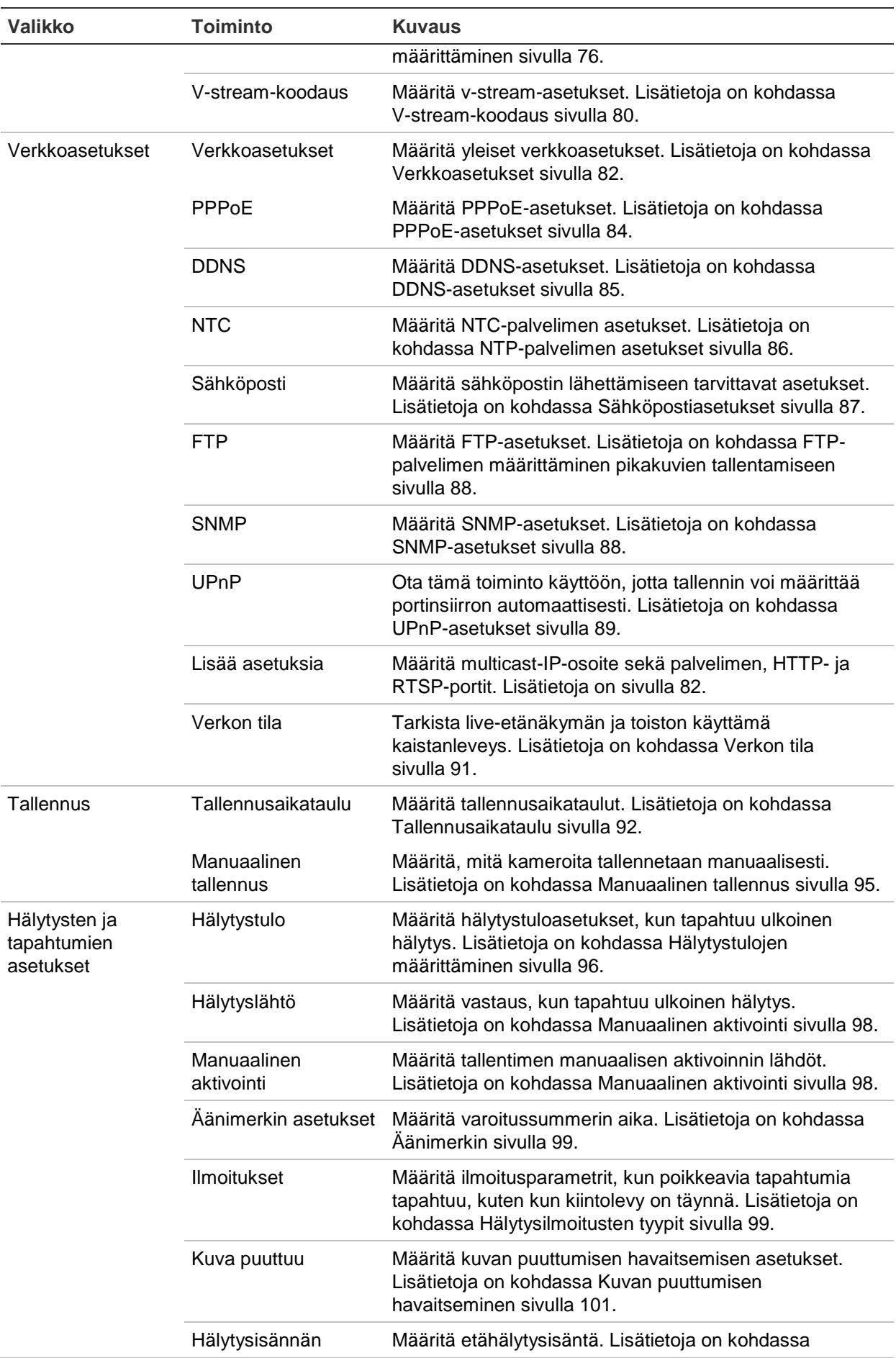

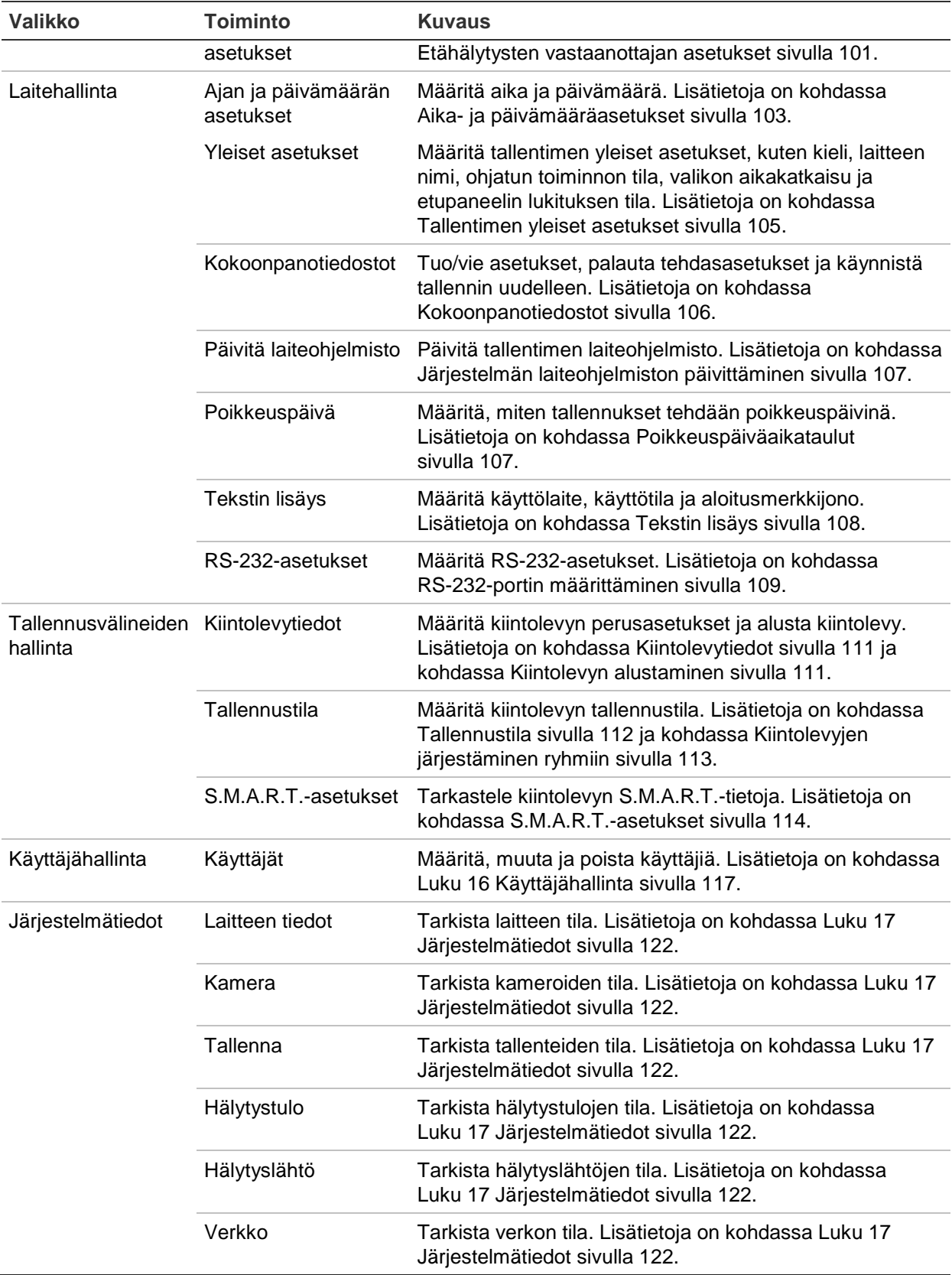

## **Tekstin näkymä**

Voit lisätä näytölle jopa neljä riviä tekstiä selaimen kautta. Tätä vaihtoehtoa voi käyttää esimerkiksi hätäyhteystietojen näyttämiseen. Oletusarvoisesti nämä tekstirivit sijoitetaan näytön yläosaan. Merkkijonot seuraavat toisiaan.

**Huomautus**: tämä valinta ei ole käytettävissä tallentimen kautta.

**Tekstin lisääminen näytölle:**

- 1. Avaa selaimen työkalupalkissa **Määritykset**-välilehti ja valitse sitten **Kameran asetukset** > **Tekstin näkymä**.
- 2. Valitse haluamasi kamera.
- 3. Valitse merkkijonoruutu **1** tekstin ensimmäiseksi riviksi.
- 4. Syötä ensimmäisen merkkijonon teksti viereiseen sarakkeeseen. Enintään 44 aakkosnumeerista merkkiä voidaan käyttää.
- 5. Toista vaiheet 3 ja 4 jokaiselle tekstiriville valiten aina seuraavan merkkijonon numeron.
- 6. Klikkaa **Tallenna**.

# Liite A Tekniset tiedot

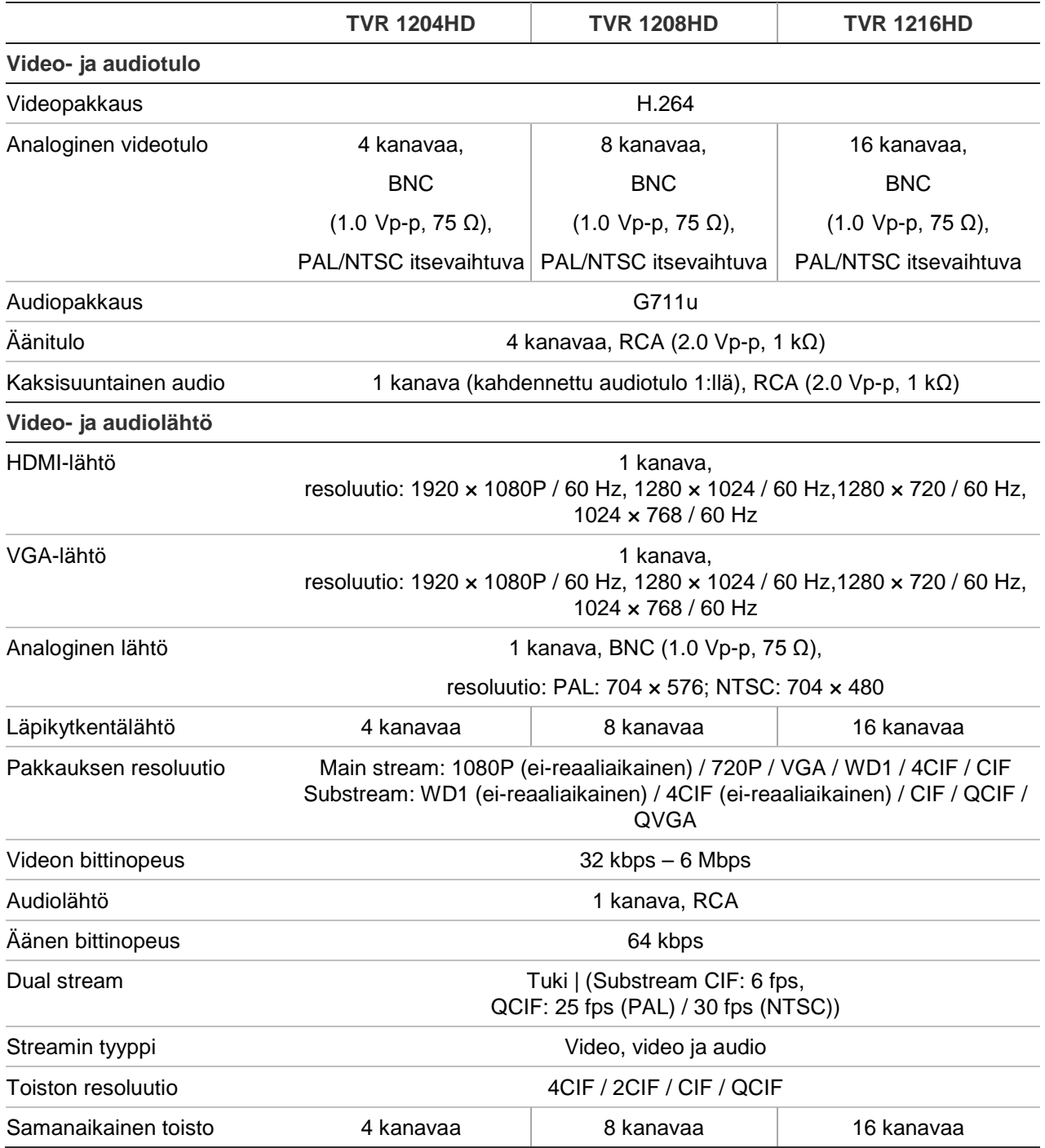

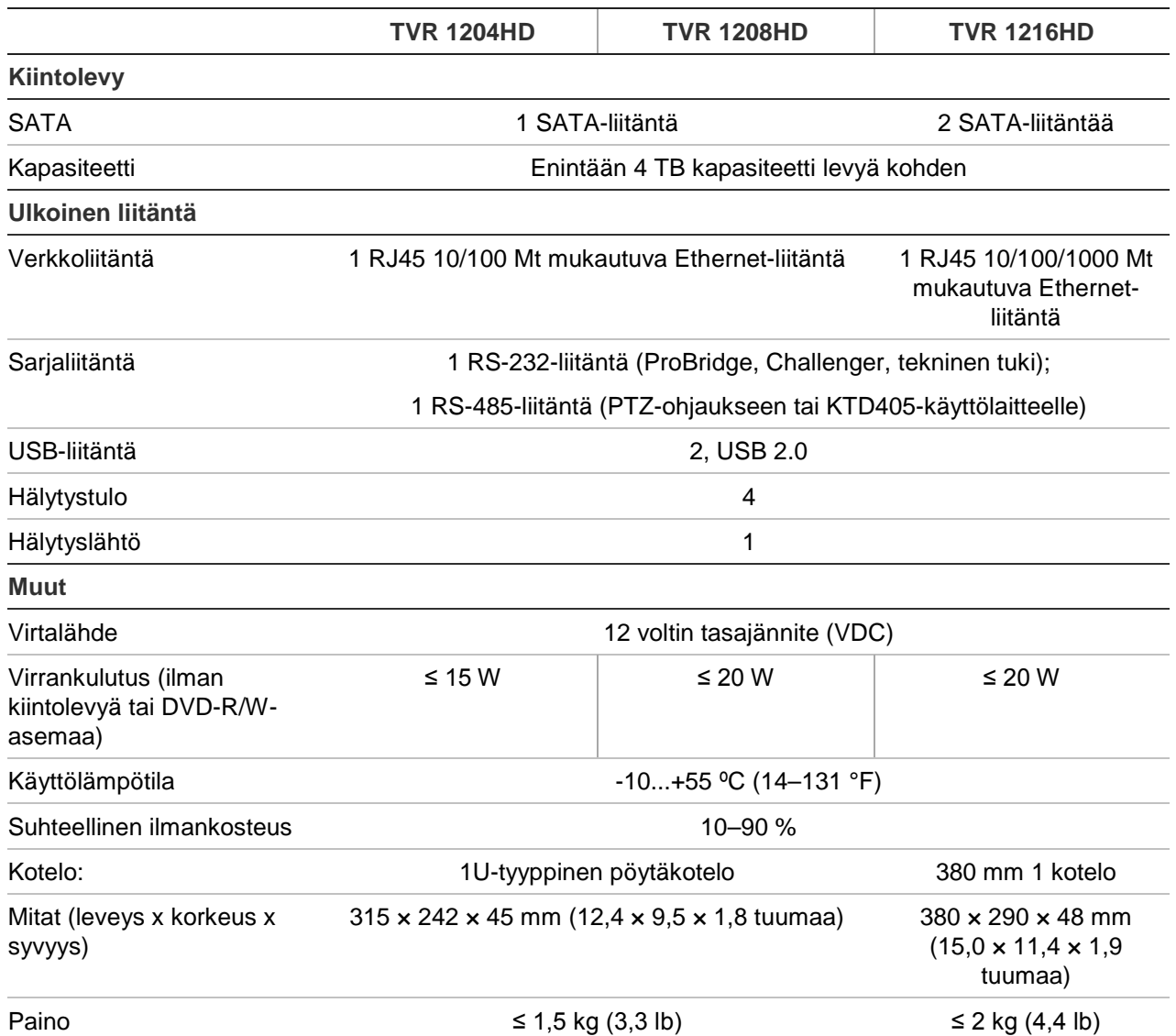

# Liite B PTZ-protokollat

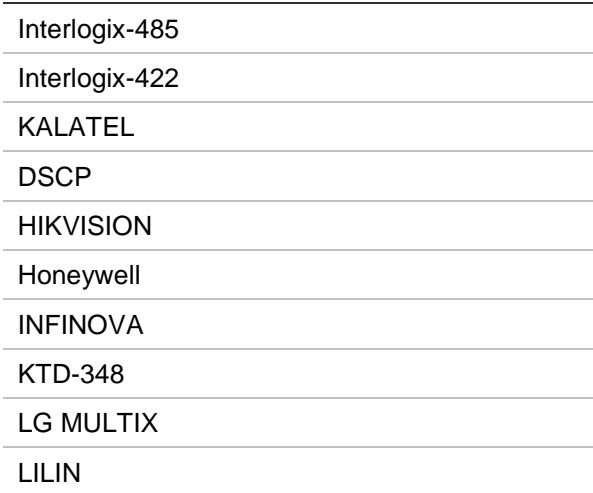

# Liite C Porttitoiston tiedot

Reititin on laite, joka mahdollistaa internetyhteyden jakamisen useiden tietokoneiden kanssa. Useimmat reitittimet eivät salli saapuvaa liikennettä laitteeseen, jos et ole määrittänyt sitä edelleen toistamaan tarvittavat portit kyseiselle laitteelle. Oletusarvoisesti ohjelmistomme ja tallentimemme vaativat seuraavien porttien toiston:

Huomautus: Porttitoisto voi heikentää verkossasi toimivien tietokoneiden turvallisuutta. Saat lisätietoja ottamalla yhteyttä verkon järjestelmänvalvojaan tai asiantuntijaan.

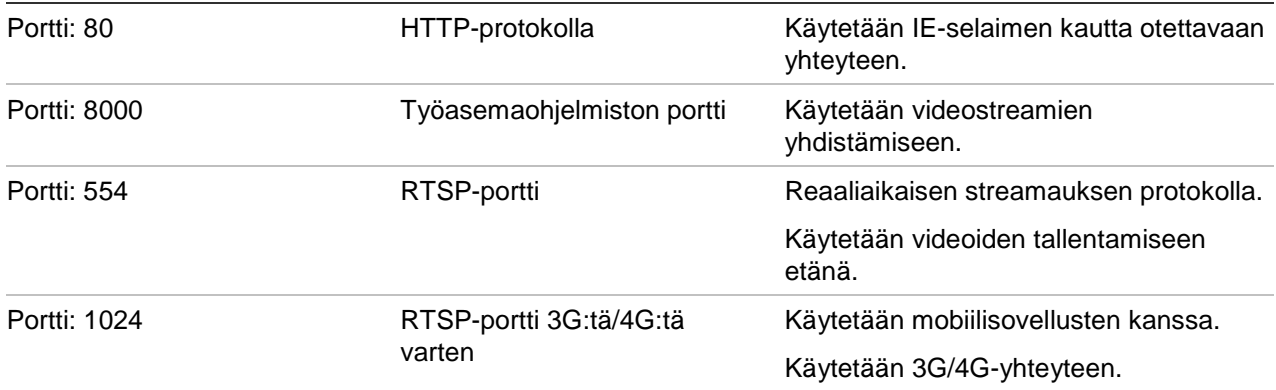

**Huomautus**: RSTP-porttia 1024 suositellaan käytettäväksi vain, jos 3G/4G-yhteyden kanssa on ollut yhteysongelmia.

## **Lisäohjeiden saaminen**

Lisäohjeita suosittujen reitittimien määrittämiseen on seuraavissa osoitteissa:

http://www.portforward.com/

http://canyouseeme.org/

http://yougetsignal.com

Huomautus: nämä sivustot eivät tee yhteistyötä Interlogixin teknisen tuen kanssa tai ole sen tukemia.

Ohjeita on saatavilla myös monien reititinvalmistajien verkkosivustoilta. Lisäksi reititinten mukana usein tulee ohjeita.

Useimpien reitittimien merkki ja mallinumero sijaitsee laitteen pohjassa olevan sarjanumerotarran lähellä tai tarrassa.

Jos et löydä tietoa omasta reitittimestäsi, ota yhteys sen valmistajaan tai internetpalveluntarjoajaasi saadaksesi apua.

# Liite D PTZ-domekameran yhdistäminen

Mitä tahansa PTZ-kameraa voidaan hallita, koska tallennin huolehtii PTZ-protokollan käännöksestä. Tämä mahdollistaa kuitenkin vain rajatut domeasetukset. Ohjeet PTZkameran liittämisestä tallentimeen on alla kohdassa Kuva 35.

**Kuva 35: PTZ-domekameran yhdistäminen tallentimeen verkon kautta tapahtuvaa hallintaa varten** 

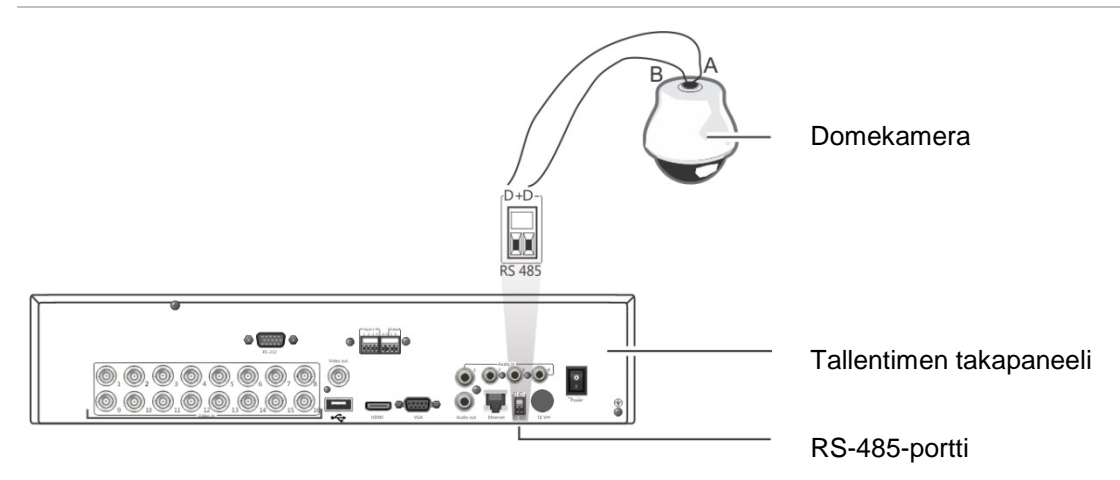

### **PTZ-protokollien määrittäminen Interlogixkameroille**

Ennen kuin PTZ-domekamerat asennetaan koteloonsa, määritä niiden protokollan ja osoitteen DIP-kytkimet tallentimelle. Katso kohdasta Taulukko 20 sivulla 145 eri Interlogix PTZ-domekameroiden asetukset.

Jos käytät toisen valmistajan PTZ-domekameroita, noudata heidän asetusohjeitaan.
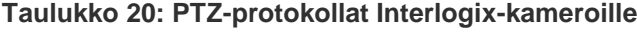

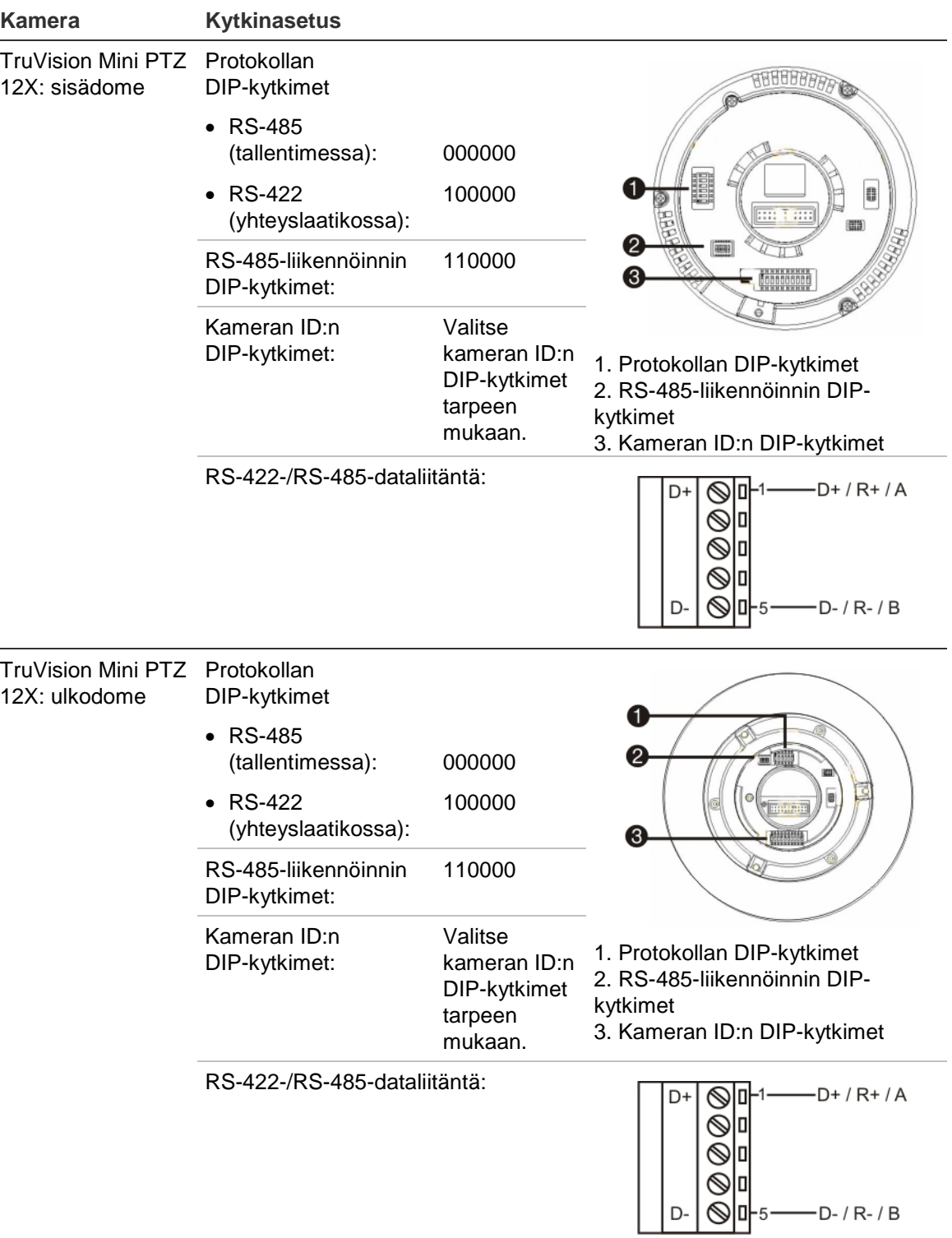

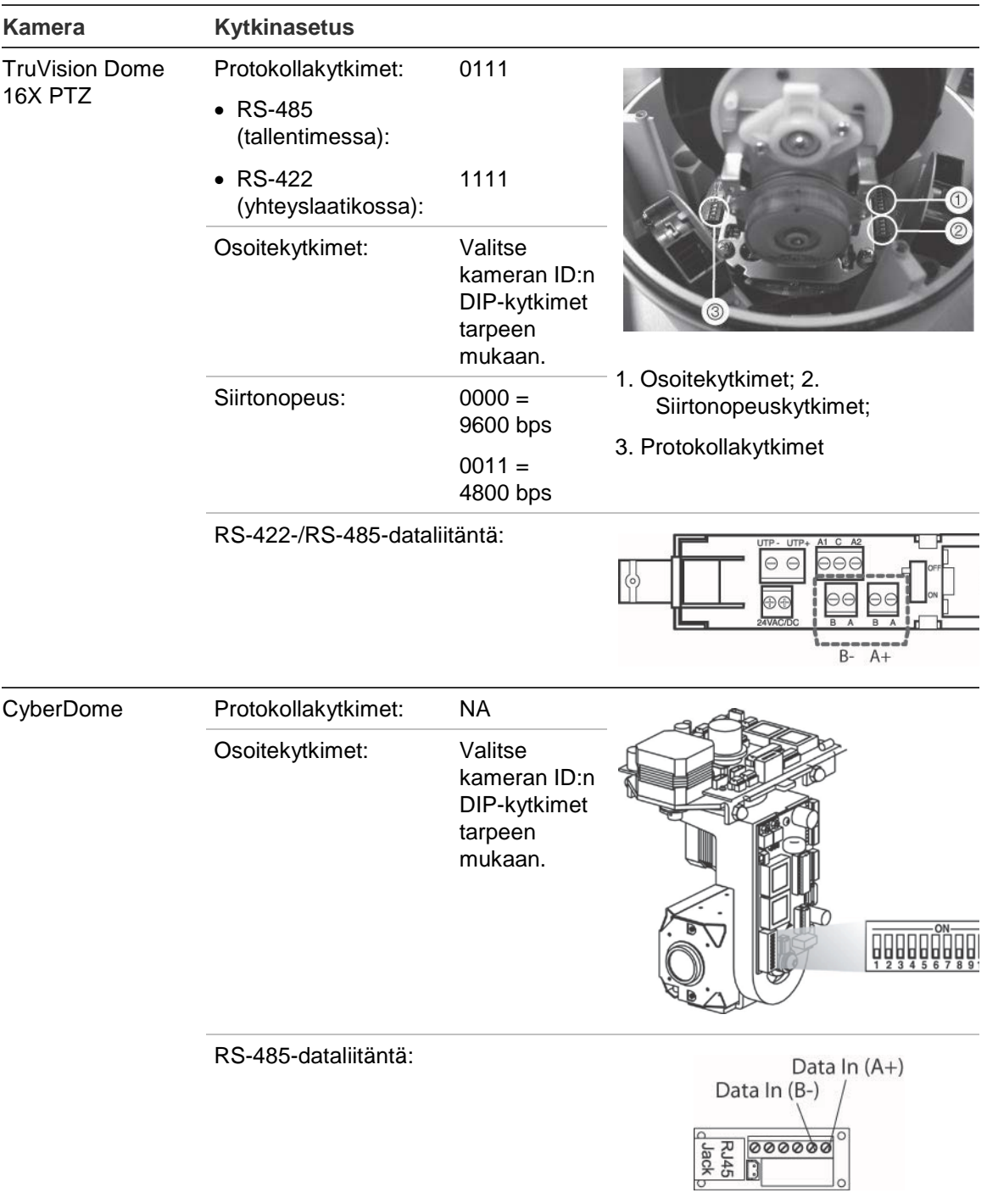

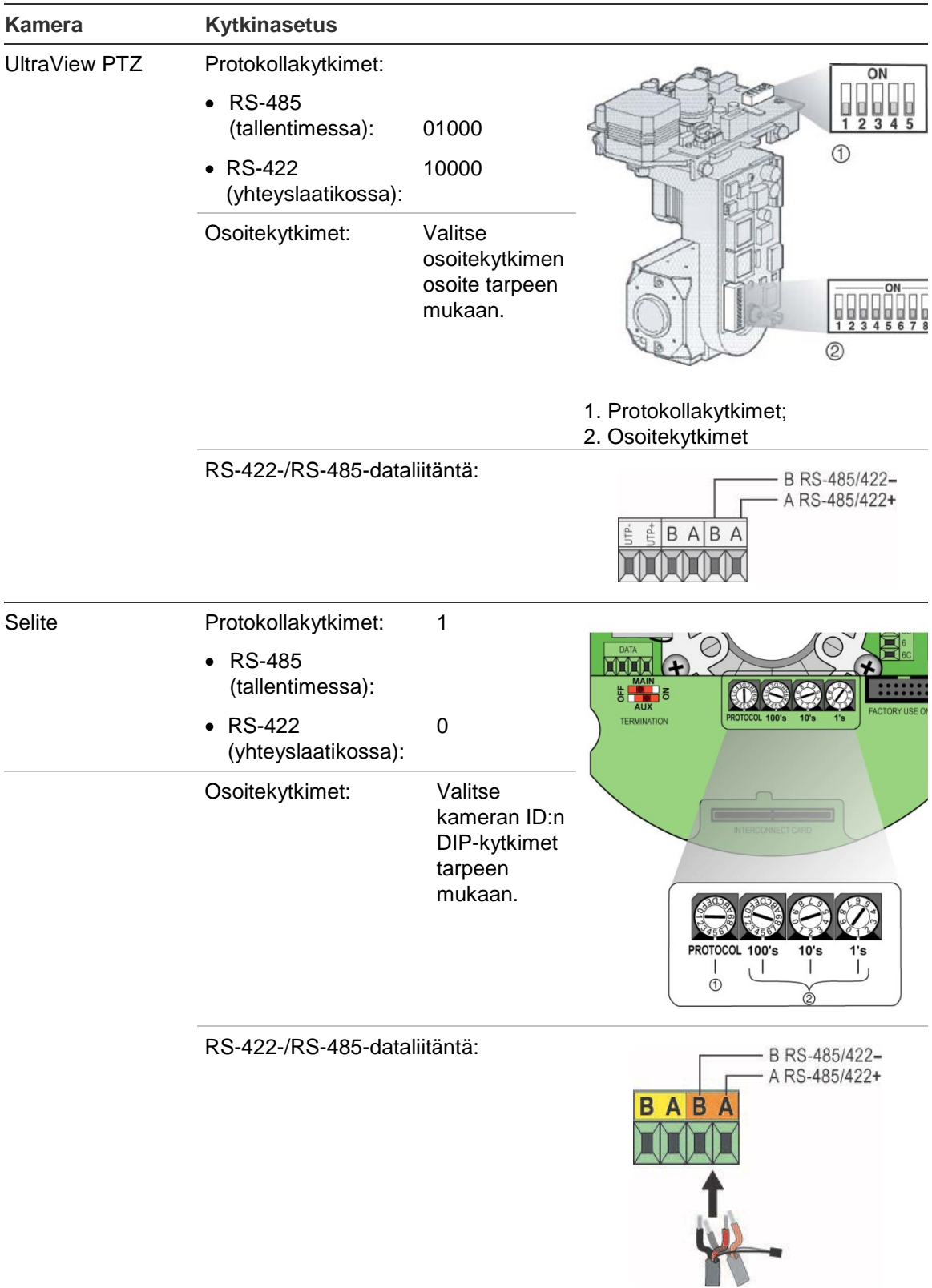

# Liite E KTD-405-käyttölaite

# **Tuettu laiteohjelmisto**

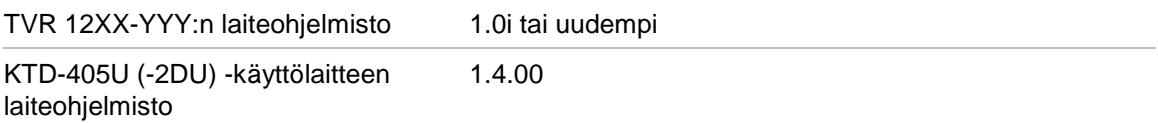

**Huomautus**: XXX tarkoittaa videokanavien määrää.

YYY tarkoittaa tallentimen tallennuskokoonpanoa, kuten 1T = 1 Tt jne.

# **Käyttölaitteen kytkeminen**

Liitä KTD-405-yhteyslaatikon RS-485-väylä tallentimen käyttölaitteen terminaaliporttiin.

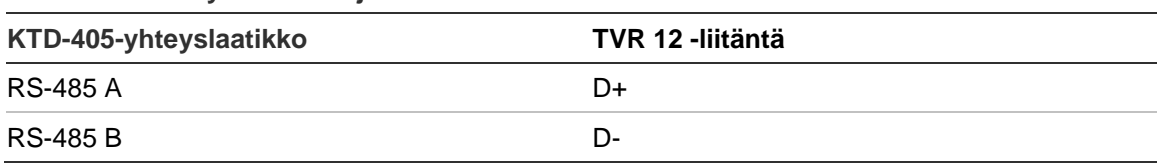

**Taulukko 21: käyttölaitteen ja tallentimen liitännät**

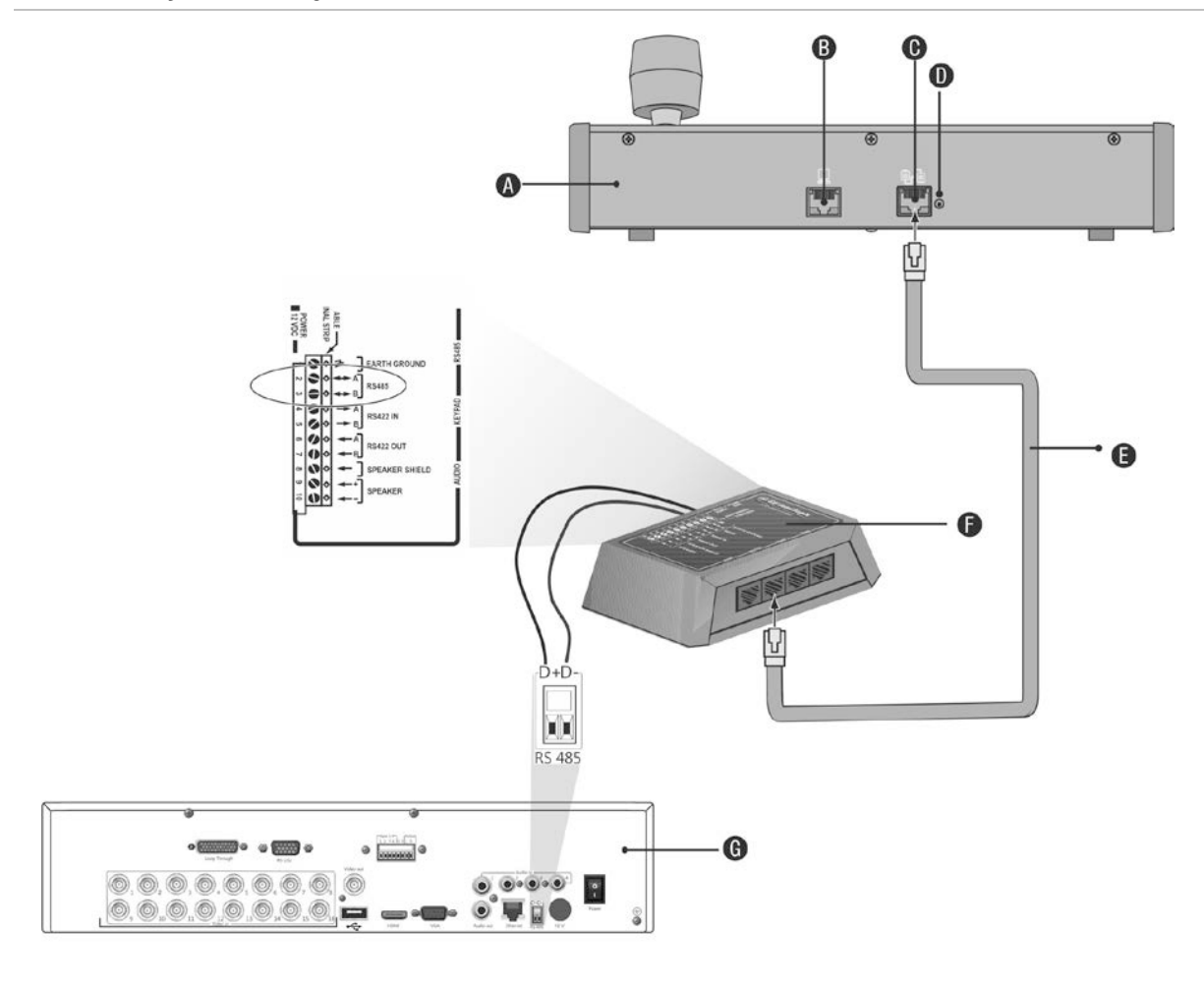

#### **Kuva 36: Käyttölaitteen ja tallentimen liitännät**

- A. KTD-405-käyttölaite
- B. RS-232-ohjelmointiportti
- C. RS-485 and RS-422 tulo/lähtö
- D. RS-485-päättämiskytkin
- E. RJ45-kaapeliohjain (käytä laitteen mukana toimitettua kaapelia)
- F. Yhteyslaatikko
- G. Tallentimen takapaneeli

Lisätietoja käyttölaitteen ja domekameran yhdistämisestä tallentimeen on kohdassa KTD-405-käyttölaitteen ja domekameran liittäminen tallentimeen sivulla 156.

# **Käyttölaitteen määrittäminen tallentimen kanssa käytettäväksi**

Käyttölaitteen tulee olla aluetilassa, jotta se muodostaa yhteyden tallentimeen asianmukaisesti.

Lisätietoja KTD-405-käyttölaitteen liittämisestä ja ohjelmoimisesta on sen käyttöoppaassa.

## **Käyttölaitteen asettaminen aluetilaan:**

- 1. Kirjaudu käyttölaitteeseen järjestelmänvalvojan salasanalla. Pidä Enter-painiketta  $($  $\leftrightarrow$ ) painettuna, kunnes kuulet äänimerkin, ja syötä sitten seuraava koodi: 1 4 7 6. Vahvista valinta painamalla **seq** (Kierto) -painiketta.
- 2. Selaa valikkojen läpi painikkeella », kunnes seuraava valikko tulee näkyviin:

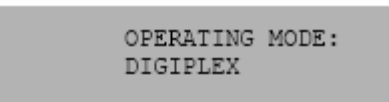

- 3. Vaihda *Käyttötila*-asetukseksi *Alue* liikuttamalla ohjainta alaspäin.
- 4. Poistu valikosta painamalla **seq** (Kierto) -painiketta. Näytöllä näkyy esimerkiksi:

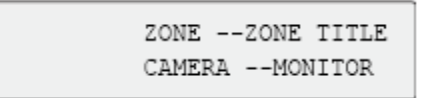

- 5. Muodosta yhteys tallentimeen painamalla **zone** (alue) -painiketta ja syöttämällä tallentimen ID-numero. Oletusarvo on 1.
- 6. Aseta tallentimen alueen ID-numero siirtymällä tallentimen Monitori-näyttöön. Tee tämä valitsemalla päävalikossa **Näytön tila-asetukset** ja sitten Monitori. Syötä alueen ID-arvo Zone ID -kohtaan. Oletusarvo on 1.

**Huomautus**: alueen ID:n tulee olla sama tallentimessa ja käyttölaitteessa.

Tallennin on nyt yhdistetty KTD-405-käyttölaitteeseen.

# **Tallentimen ja käyttölaitteen toiminnot**

KTD-405U-käyttölaite toimii tallentimen hallintakäyttölaitteena, kun se on yhdistetty tallentimeen. Käyttölaitteen avulla voidaan käyttää monia toimintoja, jotka ovat käytettävissä myös tallentimen etupaneelissa.

# **Ei käytettävissä olevat tallennintoiminnot**

Seuraavat TVR 12 -toiminnot eivät ole käytettävissä, kun tallenninta ohjataan käyttölaitteella:

- videon vieminen
- ohjelmoitu kierto
- liiketunnistus- tai häiriöalueiden valitseminen
- tallenteiden arkistointi
- videokuvaus.

Jos näitä toimintoja tarvitaan, suositus on käyttää hiirtä yhdessä käyttölaitteen kanssa, jolloin kaikki tallentimen toiminnot ovat käytettävissä.

# **Ei käytettävissä olevat käyttölaitetoiminnot**

Seuraavat käyttölaitteen painikkeet eivät ole käytettävissä, kun tallenninta ohjataan käyttölaitteella:

**Kuva 37: Käyttölaitteen painikkeet, jotka eivät ole käytettävissä** 

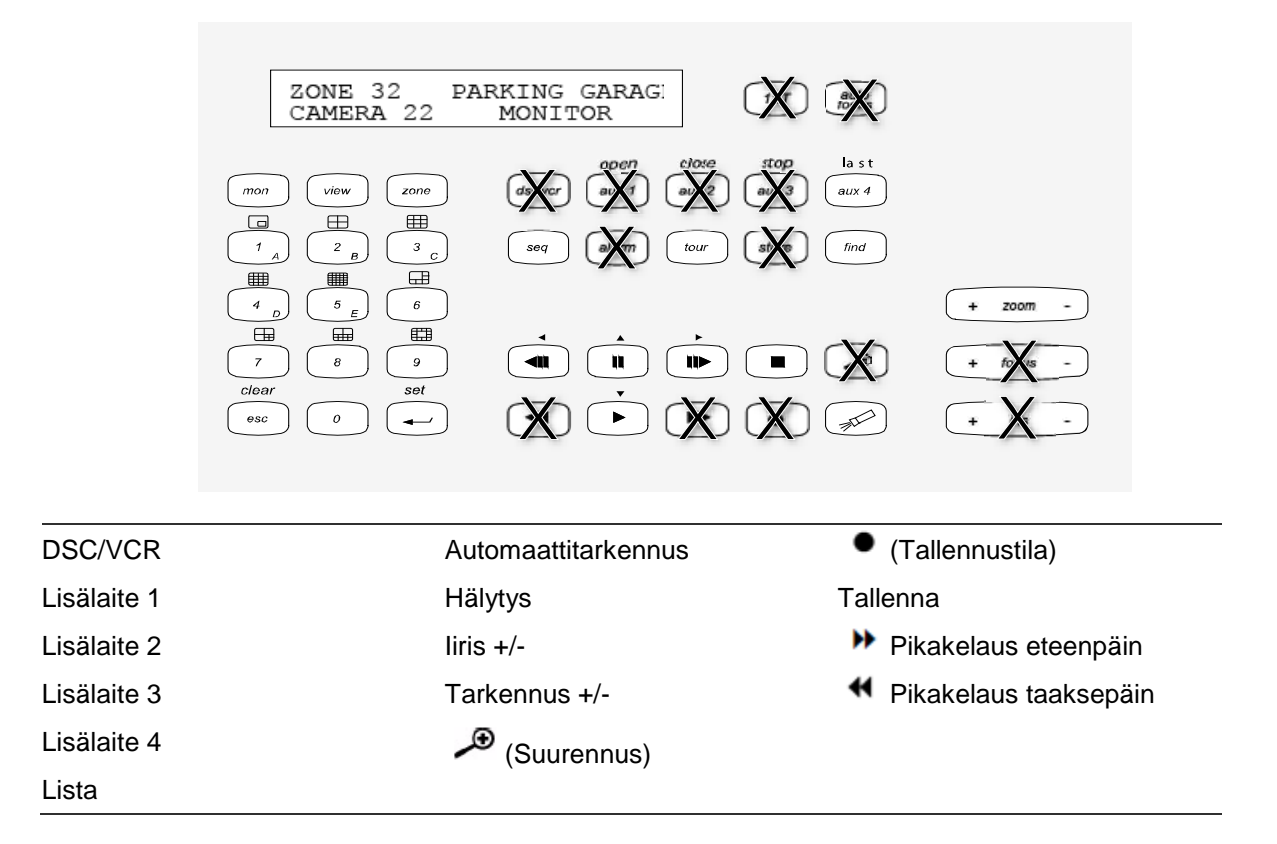

# **Käyttölaitteen käyttö**

Voit käyttää tallentimen valikkoja käyttölaitteen painikkeilla ja ohjaimella. Kaikki toiminnot eivät kuitenkaan ole käytettävissä ohjaimen avulla.

Kuvaus tallentimen käyttölaitteen määrityksistä käytettäessä KTD-405-käyttölaitesarjaa on kohdassa Taulukko 22 sivulla 153. Luettelo käyttölaitetoiminnoista, jotka eivät ole käytettävissä tallentimeen yhdistettynä, on yllä kohdassa Kuva 37.

## **Esimerkki 1: salasanan syöttäminen kirjautumisikkunassa käyttölaitetta käyttäen**

- 1. Kun olet live-näkymässä, aktivoi kirjautumisikkuna painamalla **esc**.
- 2. Pidä **esc**-painiketta painettuna ja siirrä sitten osoitin salasanan muokkausruutuun

painamalla nuolipainikkeita ( **alas**, **ylös**, **vasen** ja **oikea**). Kun olet salasanaruudussa, vapauta **esc**-painike.

- 3. Aktivoi ruutunäppäimistö painamalla Enter (+).
- 4. Pidä **esc**-painiketta painettuna ja siirry sitten salasanan ensimmäisen merkin kohdalle painamalla nuolipainikkeita. Vapauta **esc** ja valitse merkki painamalla Enter  $($   $\leftarrow$ ).

Tai liikuta ohjainta salasanan ensimmäisen merkin kohdalle ja paina Enter (+).

- 5. Toista vaiheet 2–4 salasanan jokaisen merkin kohdalla.
- 6. Liikuta kursori Enter-painikkeen kohdalle ruutunäppäimistössä ja sulje ruutunäppäimistö painamalla Enter  $(4)$  KTD-405-käyttölaitteessa.
- 7. Pidä **esc**-painiketta painettuna ja aktivoi sitten OK-painike kirjautumisnäytöllä liikuttamalla kursoria nuolipainikkeiden avulla.
- 8. Paina Päävalikko tulee näkyviin.

## **Esimerkki 2: valikkovalinnan muuttaminen käyttölaitteella**

- 1. Pidä **esc**-painiketta painettuna päävalikossa ja siirry sitten halutun valikkokuvakkeen (esimerkiksi Näytön tila-asetukset) kohdalle painamalla nuolipainikkeita.
- 2. Siirry Näytön tila-asetukset -valikkoon painamalla esc ja **..**
- 3. Siirry **Lisää asetuksia** -valikkovälilehdelle painamalla **Zoom +** (Zoomaus +) tai **Zoom -** (Zoomaus -).
- 4. Kun olet haluamassasi valikkoikkunassa, paina **esc** ja pidä sitä painettuna. Vie sitten kursori **Valikon aikakatkaisu** -valinnan kohdalle nuolipainikkeiden avulla.
- 5. Aktivoi avattava valikko painamalla  $\overline{H}$ .
- 6. Pidä **esc**-painiketta painettuna ja siirry sitten haluttuun vaihtoehtoon painamalla yläja alanuolipainikkeita.
- 7. Valitse vaihtoehto painamalla  $\overline{H}$ .
- 8. Pidä **esc**-painiketta painettuna ja siirry sitten Käytä-kohtaan painamalla ylä- ja alanuolipainikkeita. Valitse se painamalla  $\overline{P}$ . Palaa sitten live-näkymään siirtymällä **Takaisin**-kohtaan.

Nuolipainikkeiden sijaan voit käyttää myös käyttölaitteen ohjainta.

# **Tallentimen määritykset KTD-405 käyttölaitteessa**

#### **Taulukko 22: Tallentimen määritykset KTD-405-käyttölaitteessa**

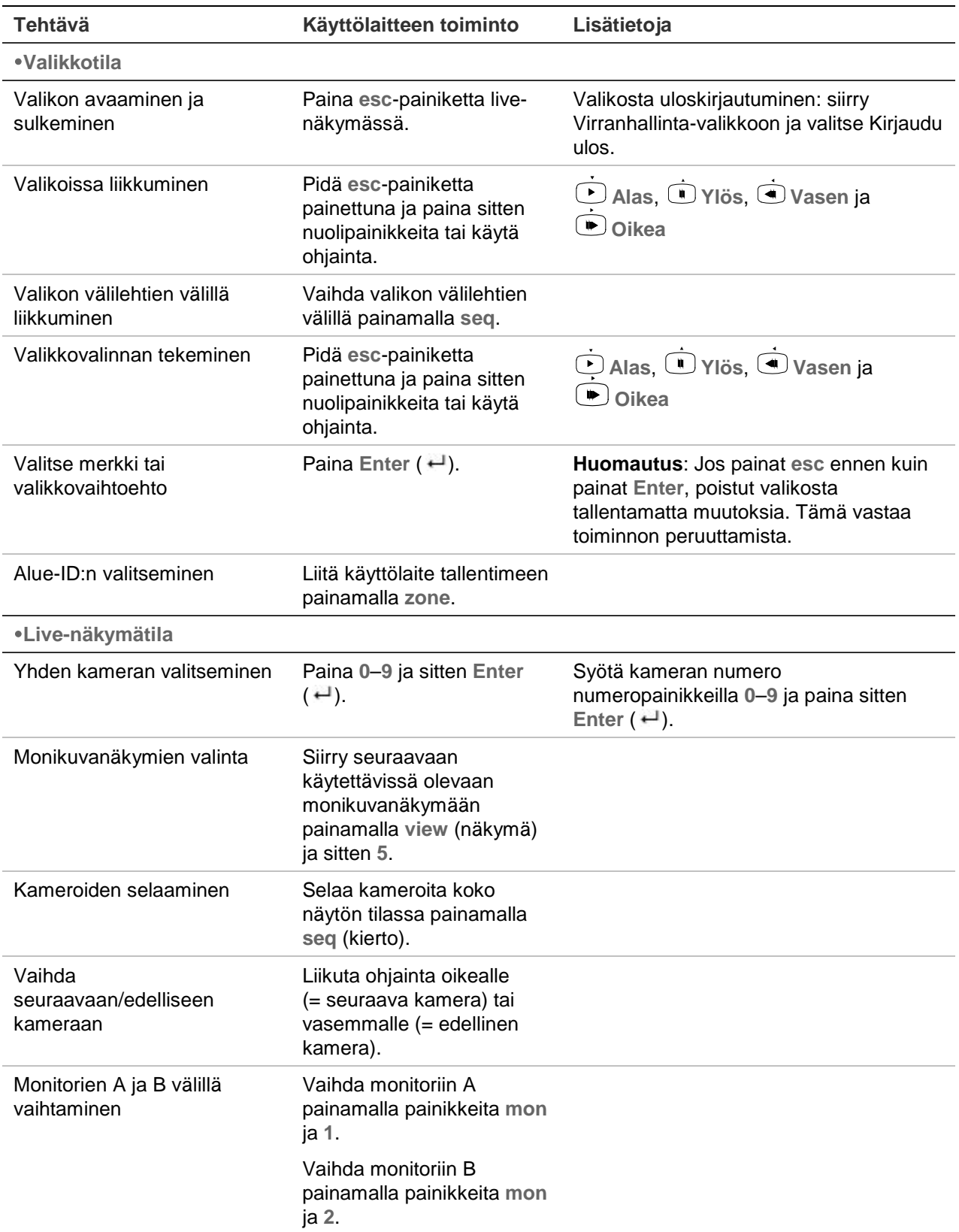

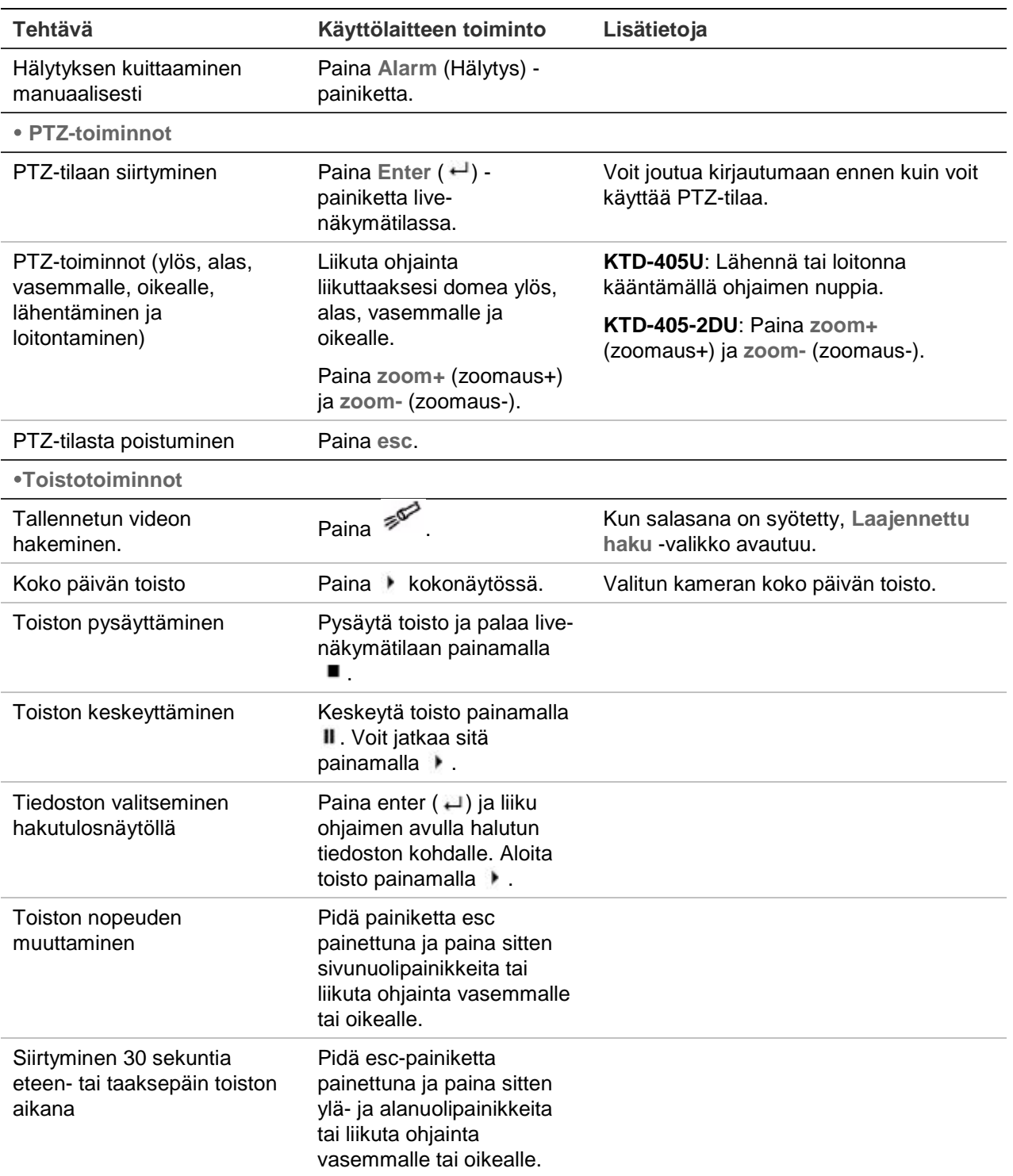

# **Kameran hallinta**

Kun määrität ja hallitset kameroita aluetilassa, katso kohdasta Taulukko 23 sivulla 155 luettelo oletusosoitteista PTZ-kameroille, jotka liittyvät alueen ID:hen. Tämä arvo on automaattisesti käytössä järjestelmässä. Voit muuttaa PTZ-osoitteita PTZ-valikossa vastaamaan asiakasvaatimuksia (katso kohta PTZ-asetusten määrittäminen sivulla 76).

| <b>Kameran</b><br>tulo |                | TVR 12:n alue-ID |    |     |     |                 |                |         |             |     |     |     |     |     |                 |     |
|------------------------|----------------|------------------|----|-----|-----|-----------------|----------------|---------|-------------|-----|-----|-----|-----|-----|-----------------|-----|
|                        | 1              | $\overline{2}$   | 3  | 4   | 5   | $6\phantom{1}6$ | $\overline{7}$ | 8       | 9           | 10  | 11  | 12  | 13  | 14  | 15              | 16  |
|                        | 0              | 32               | 64 | 96  | 128 | 160             | 192            | 224     | 256         | 288 | 320 | 352 | 384 | 416 | 448             | 480 |
|                        | 1              | 33               | 65 | 97  | 129 | 161             | 193            | 225     | 257         | 289 | 321 | 353 | 385 | 417 | 449             | 481 |
|                        | $\overline{2}$ | 34               | 66 | 98  | 130 | 162             | 194            | 226     | 258         | 290 | 322 | 354 | 386 | 418 | 450             | 482 |
|                        | 3              | 35               | 67 | 99  | 131 | 163             | 195            | 227     | 259         | 291 | 323 | 355 | 387 | 419 | 451             | 483 |
|                        | 4              | 36               | 68 | 100 | 132 | 164             | 196            | 228     | 260         | 292 | 324 | 356 | 388 | 420 | 452             | 484 |
|                        | 5              | 37               | 69 | 101 | 133 | 165             | 197            | 229     | 261         | 293 | 325 | 357 | 389 | 421 | 453             | 485 |
|                        | 6              | 38               | 70 | 102 | 134 | 166             | 198            | 230     | 262         | 294 | 326 | 358 | 390 | 422 | 454             | 486 |
|                        | $\overline{7}$ | 39               | 71 | 103 | 135 | 167             | 199            | 231     | 263         | 295 | 327 | 359 | 391 | 423 | 455             | 487 |
|                        | 8              | 40               | 72 | 104 | 136 | 168             | 200            | 232     | 264         | 296 | 328 | 360 | 392 | 424 | 456             | 488 |
|                        | 9              | 41               | 73 | 105 | 137 | 169             | 201            | 233     | 265         | 297 | 329 | 361 | 393 | 425 | 457             | 489 |
|                        | 10             | 42               | 74 | 106 | 138 | 170             | 202            | 234     | 266         | 298 | 330 | 362 | 394 | 426 | 458             | 490 |
|                        | 11             | 43               | 75 | 107 | 139 | 171             | 203            | 235     | 267         | 299 | 331 | 363 | 395 | 427 | 459             | 491 |
|                        | 12             | 44               | 76 | 108 | 140 | 172             | 204            | 236     | 268         | 300 | 332 | 364 | 396 | 428 | 460             | 492 |
|                        | 13             | 45               | 77 | 109 | 141 | 173             | 205            | 237     | 269         | 301 | 333 | 365 | 397 | 429 | 461             | 493 |
|                        | 14             | 46               | 78 | 110 | 142 | 174             | 206            | 238     | 270         | 302 | 334 | 366 | 398 | 430 | 462             | 494 |
|                        | 15             | 447              | 79 | 111 | 143 | 175             | 207            | 239     | 271         | 303 | 335 | 367 | 399 | 431 | 463             | 495 |
|                        | 16             | 48               | 80 | 112 | 144 | 176             | 208            | 240     | 272         | 304 | 336 | 368 | 400 | 432 | 464             | 496 |
|                        | 17             | 49               | 81 | 113 | 145 | 177             | 209            | 241     | 273         | 305 | 337 | 369 | 401 | 433 | 465             | 497 |
|                        | 18             | 50               | 82 | 114 | 146 | 178             | 210            | 242     | 274         | 306 | 338 | 370 | 402 | 434 | 466             | 498 |
|                        | 19             | 51               | 83 | 115 | 147 | 179             | 211            | 243     | 275         | 307 | 339 | 371 | 403 | 435 | 467             | 499 |
|                        | 20             | 52               | 84 | 116 | 148 | 180             | 212            | 244     | 276         | 308 | 340 | 372 | 404 | 436 | 468             | 500 |
|                        | 21             | 53               | 85 | 117 | 149 | 181             | 213            | 245     | 277         | 309 | 341 | 373 | 405 | 437 | 469             | 501 |
|                        | 22             | 54               | 86 | 118 | 150 | 182             | 214 246        |         | 278         | 310 | 342 | 374 | 406 | 438 | 470             | 502 |
|                        | 23             | 55               | 87 | 119 | 151 | 183             |                | 215 247 | 279         | 311 | 343 | 375 | 407 | 439 | 471             | 503 |
|                        | 24             | 56               | 88 | 120 | 152 | 184             | 216            | 248     | 280         | 312 | 344 | 376 | 408 | 440 | 472             | 504 |
|                        | 25             | 57               | 89 | 121 | 153 | 185             | 217            | 249     | 281         | 313 | 345 | 377 | 409 | 441 | 473             | 505 |
|                        | 26             | 58               | 90 | 122 | 154 | 186             | 218            | 250     | 282         | 314 | 346 | 378 | 410 | 442 | 474             | 506 |
|                        | 27             | 59               | 91 | 123 | 155 | 187             | 219            | 251     | 283         | 315 | 347 | 379 | 411 | 443 | 475             | 507 |
|                        | 28             | 60               | 92 | 124 | 156 | 188             | 220            | 252     | 284         | 316 | 348 | 380 | 412 | 444 | 476             | 508 |
|                        | 29             | 61               | 93 | 125 | 157 | 189             | 221            | 253     | 285         | 317 | 349 | 381 | 413 | 445 | 477             | 509 |
|                        | 30             | 62               | 94 | 126 | 158 | 190             | 222            | 254     | 286         | 318 | 350 | 382 | 414 | 446 | 478             | 510 |
|                        | 31             | 63               | 95 | 127 | 159 | 191             |                |         | 223 255 287 | 319 | 351 | 383 |     |     | 415 447 479 511 |     |

**Taulukko 23: PTZ-kameroiden oletusosoitteet alue ID:n mukaan**

# **KTD-405-käyttölaitteen ja domekameran liittäminentallentimeen**

Liitä KTD-405-käyttölaite tallentimeen käyttämällä käyttölaitteen mukana toimitettua yhteyslaatikkoa.

Koska KTD-405-käyttölaite käyttää kaksisuuntaista tietoliikennettä, sekä käyttölaitetta että domekameraa ei voi liittää suoraan tallentimeen RS-485-portin avulla, sillä se voisi vahingoittaa väylää. Jos molemmat laitteet tarvitaan, domekamera on suositeltavaa liittää käyttämällä käyttölaitteen RS-422-liitäntää ja tallennin käyttämällä käyttölaitteen RS-485-liitäntää. Katso alta kohdat Kuva 38, Taulukko 24 ja Taulukko 25.

**Huomautus**: Nämä yhteydet toimivat vain UTC PTZ-protokollien kanssa (katso Liite B PTZ-protokollat sivulla 141). Jos käytät jonkin muun valmistajan PTZ-protokollaa, et mahdollisesti voi liittää käyttölaitetta ja domekameraa tallentimeen.

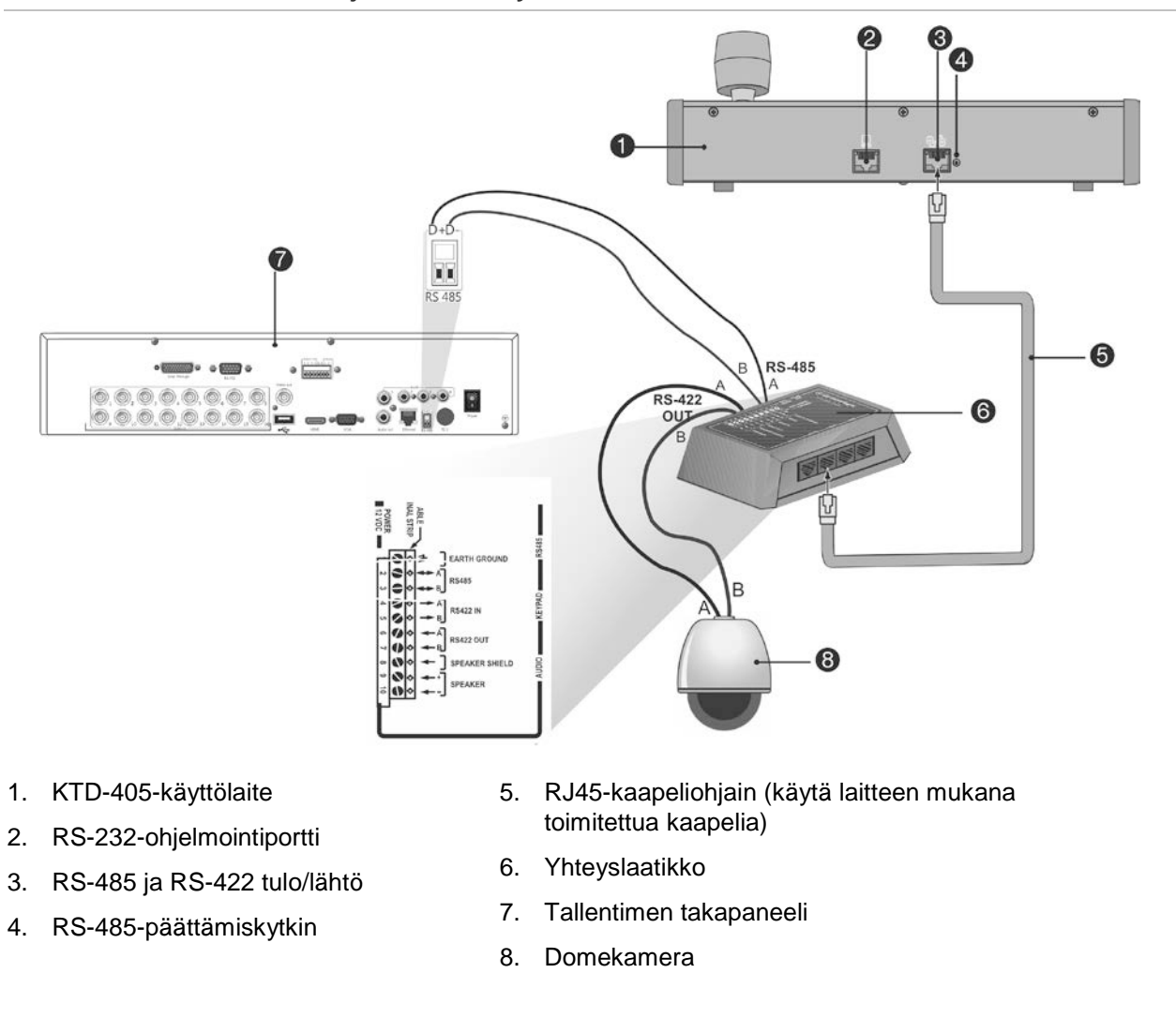

#### **Kuva 38: PTZ-domekameran ja KTD-405-käyttölaitteen liittäminen tallentimeen**

#### **Taulukko 24: UTC PTZ-protokollan asetukset**

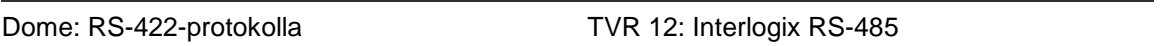

Alla kohdassa Taulukko 25 on esitetty väyläosoitteet, jotka ovat käytettävissä kun sekä käyttölaite että domekamera liitetään tallentimeen.

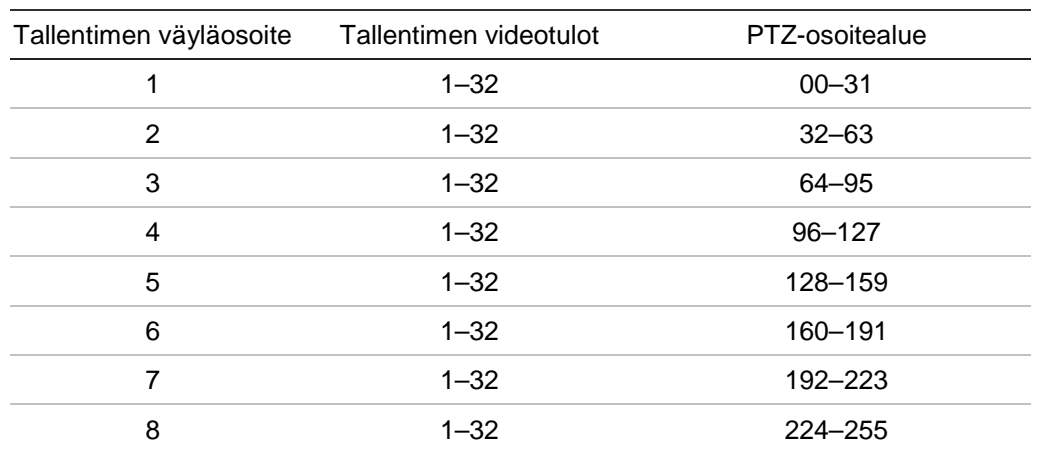

#### **Taulukko 25: Väyläosoitteet**

# Liite F Esitoiston enimmäisajat

Valittavissa oleva esitoiston enimmäisaika riippuu bittinopeudesta. Kuvataajuus, resoluutio ja kuvanlaatu eivät vaikuta aikaan.

**Huomautus**: nämä tiedot pätevät vain, kun bittinopeudeksi on asetettu Kiinteä (lue lisätietoja kohdasta Kameran tallennusasetukset sivulla 67).

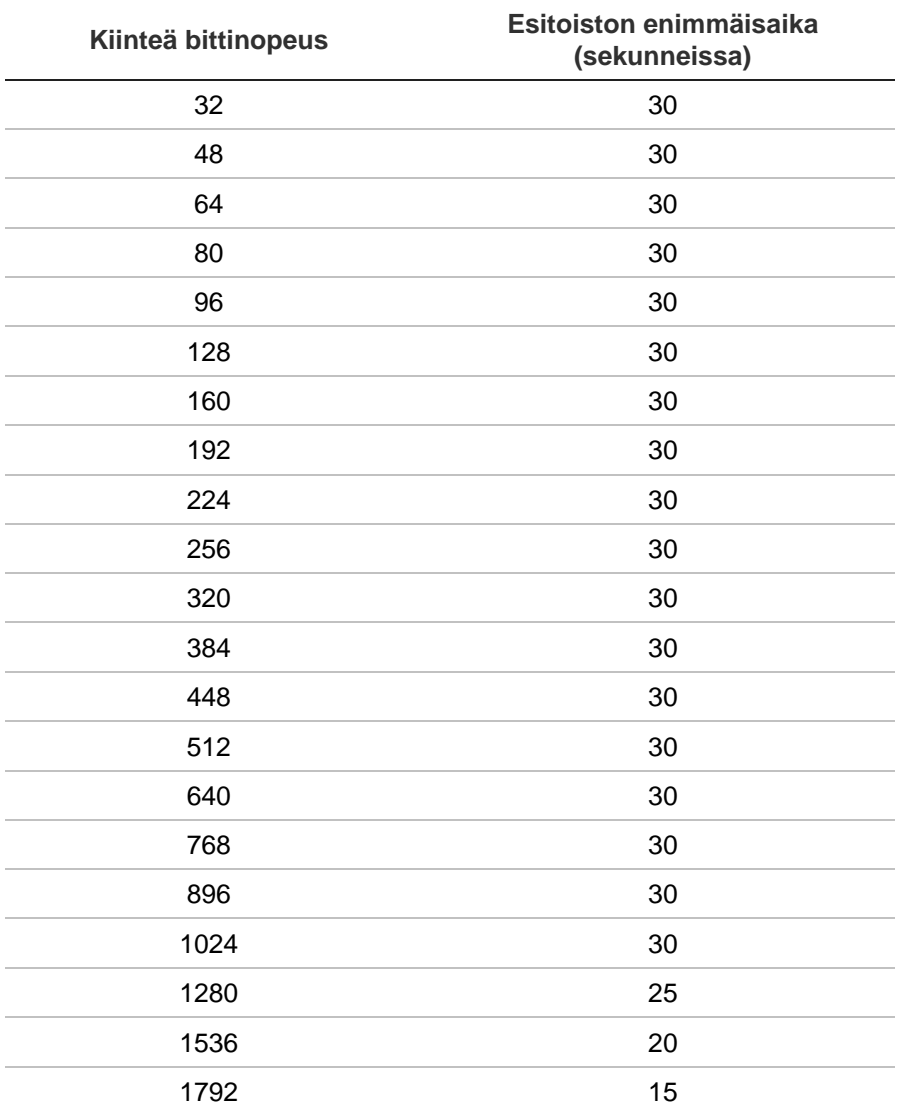

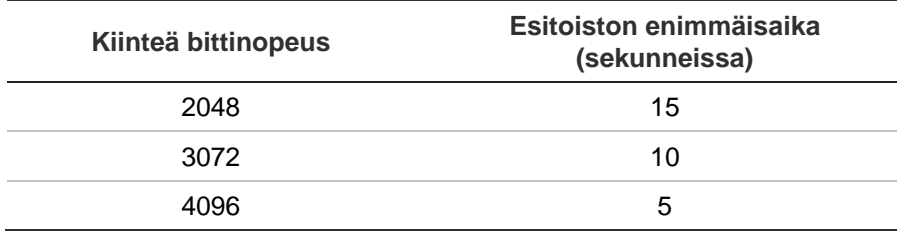

# Liite G Tuetut PTZ-komennot

#### **Taulukko 26: Tuetut PTZ-komennot kameraprotokollittain (osa 1)**

**PTZ-komento**

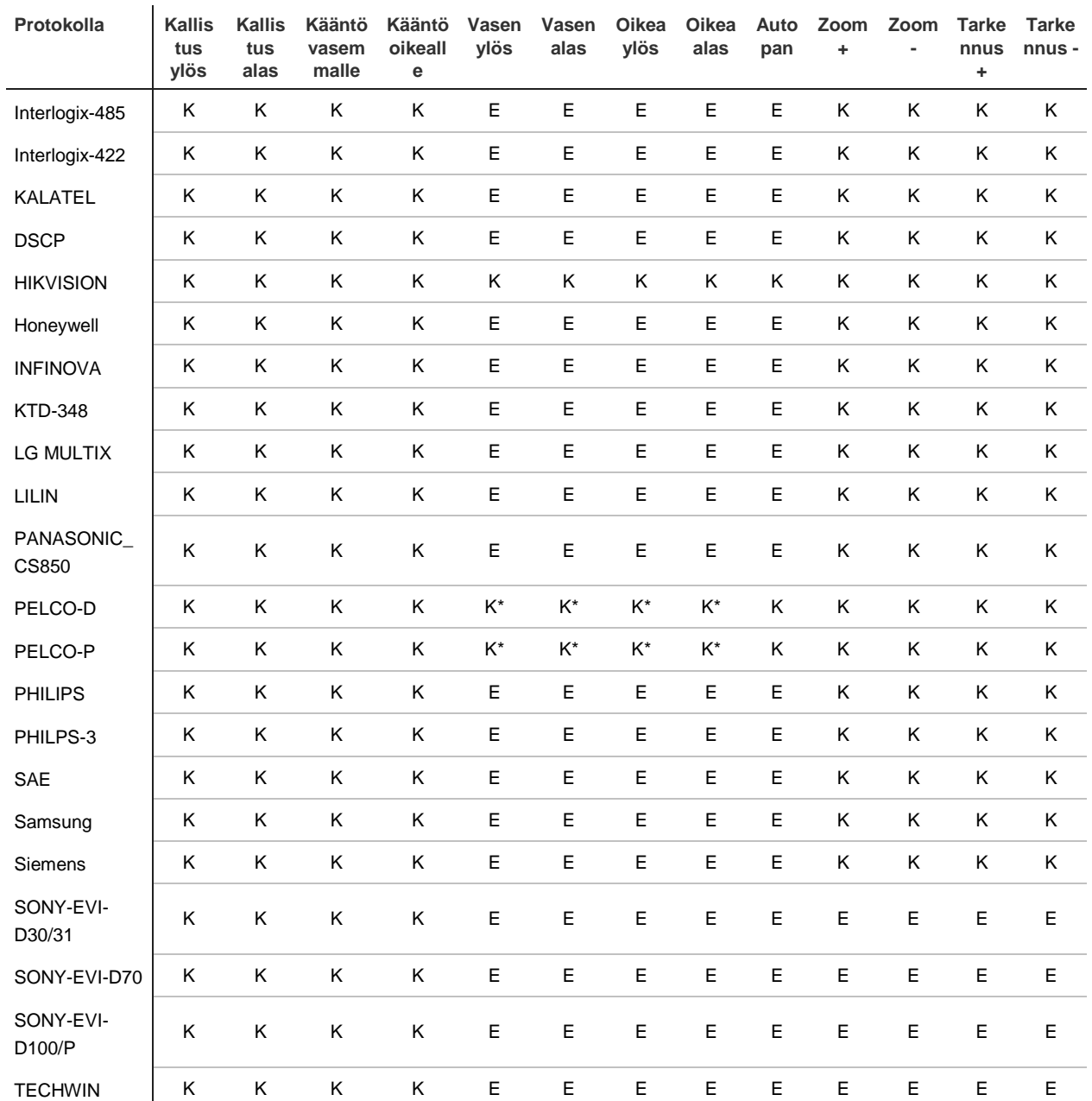

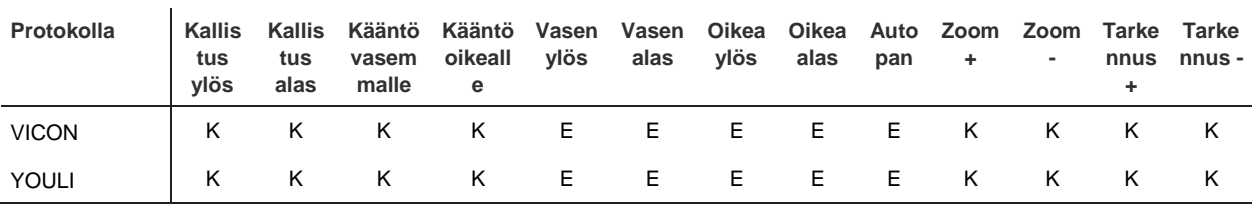

#### **PTZ-komento**

\*: Vain Hikvision.

#### **Taulukko 27: Tuetut PTZ-komennot kameraprotokollittain (osa 2)**

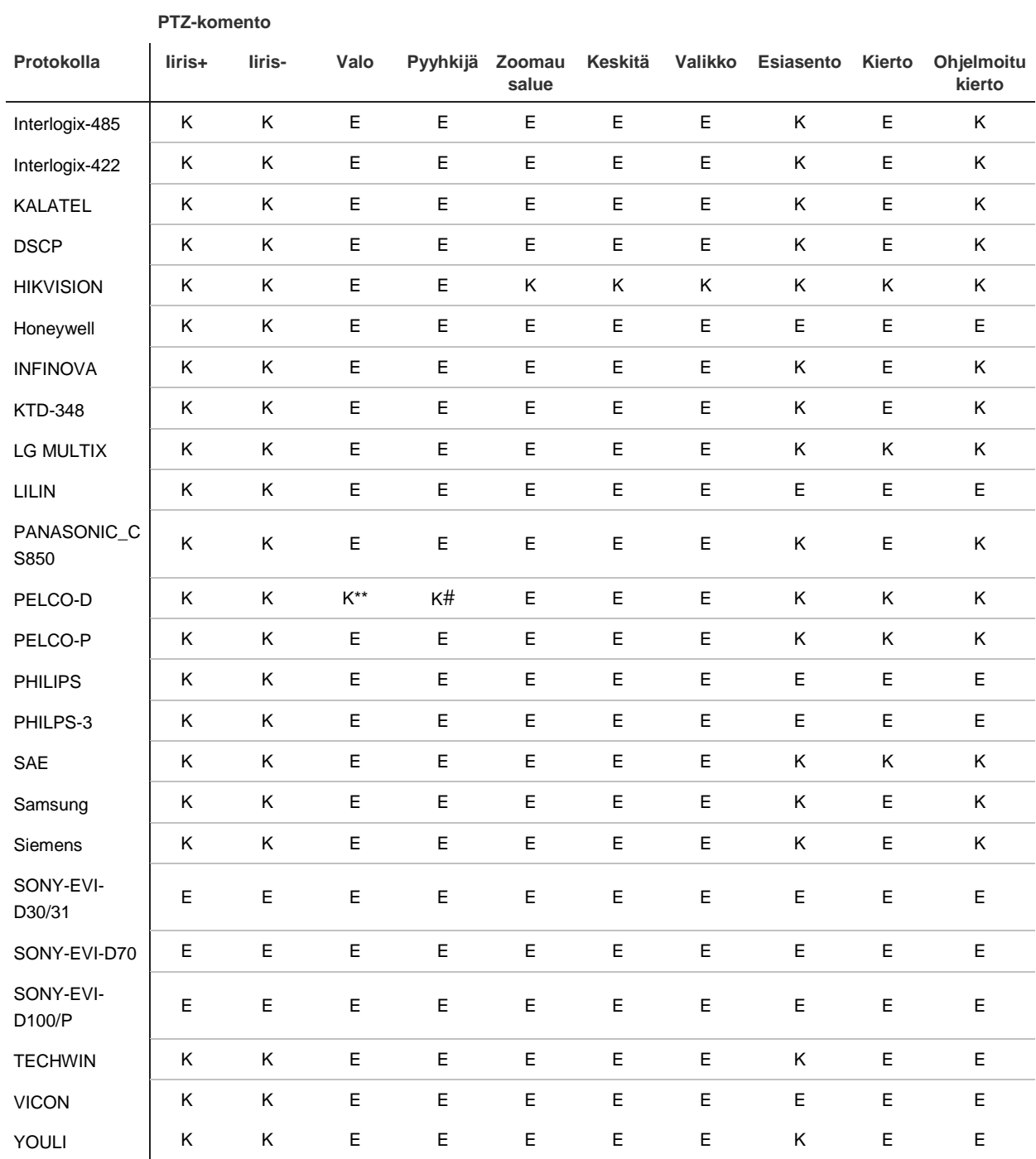

\*\*: Lisälaite 2

#: Lisälaite 1

# Liite H Valikon oletusasetukset

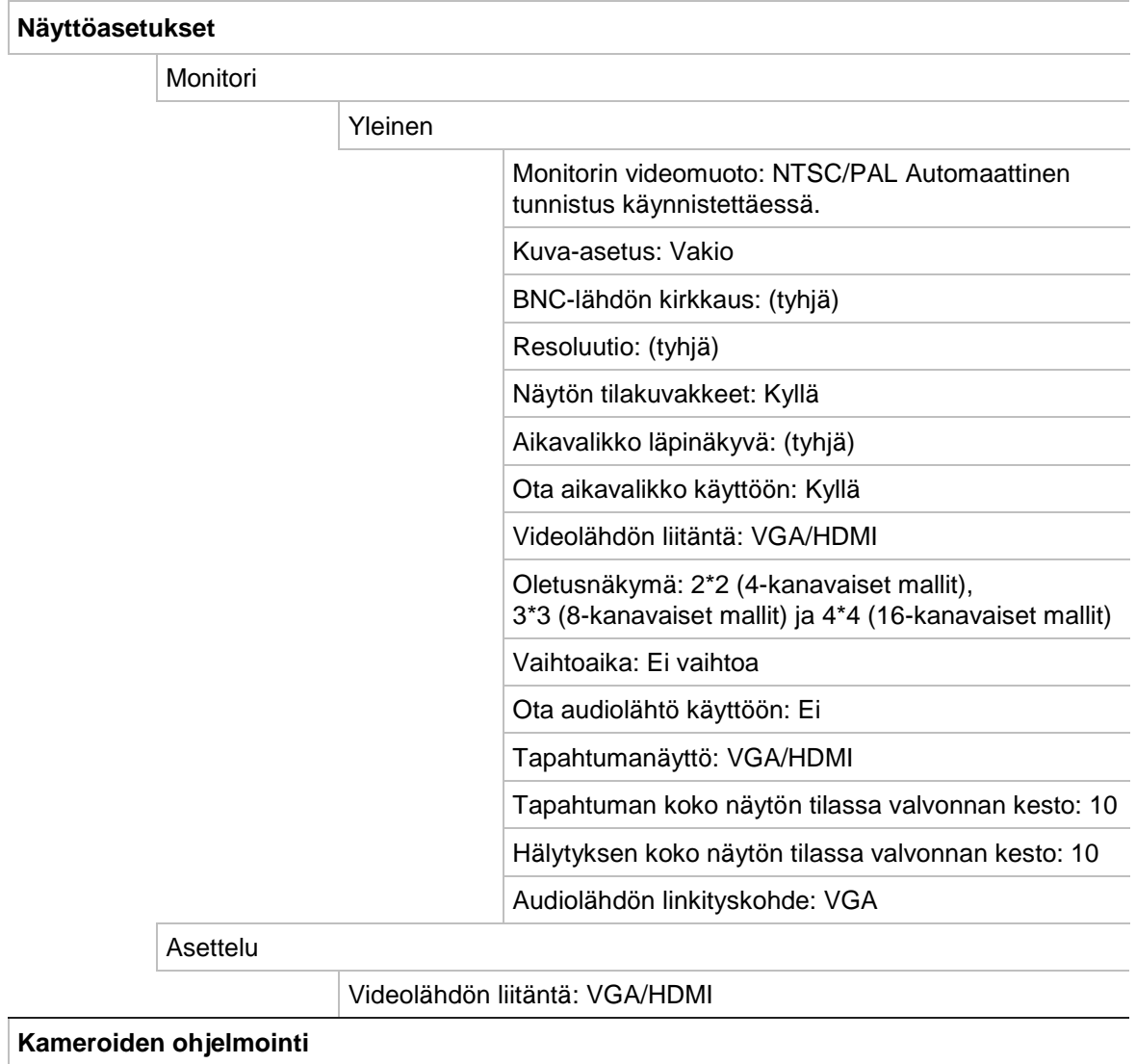

Analogisen kameran yleiskatsaus

Analoginen

Kameran nro: (tyhjä)

Kameran nimi: (tyhjä)

Tila: (tyhjä)

Livenäkymä: (tyhjä)

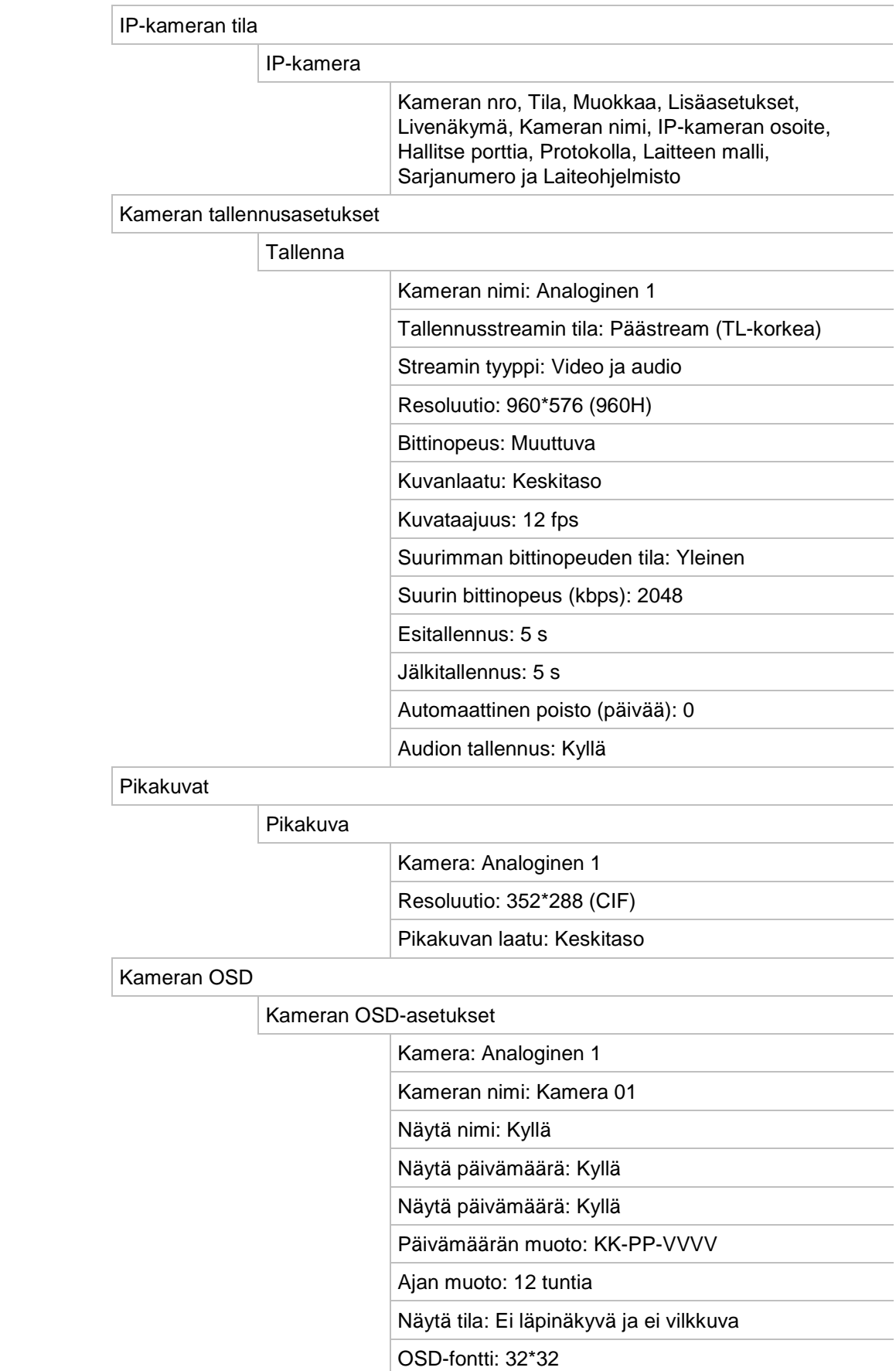

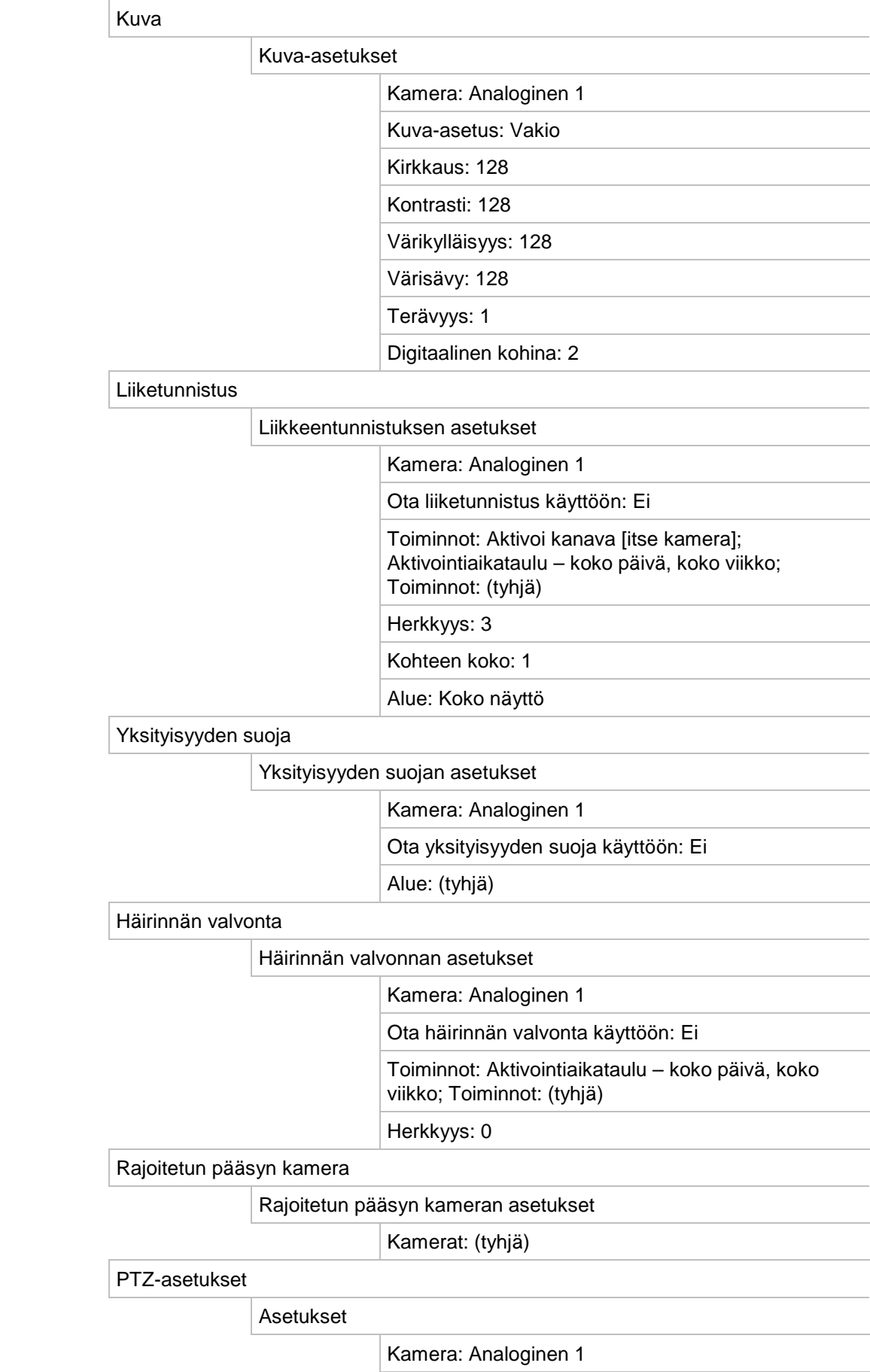

Siirtonopeus: 9600

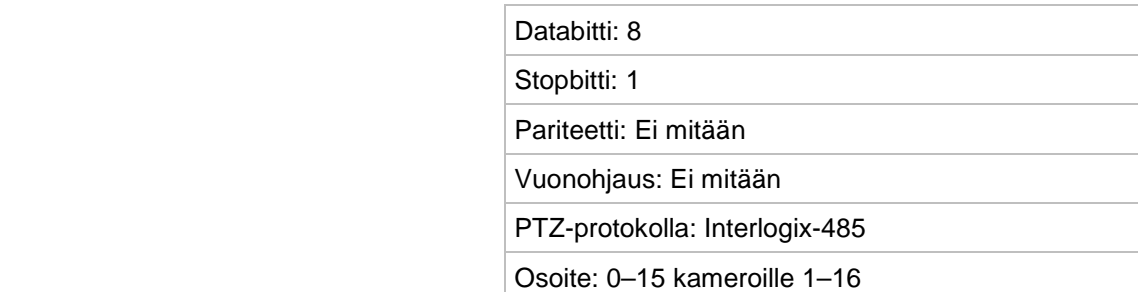

#### PTZ-esiasennot/sarjat

Esiasennot/sarjat

Kamera: Analoginen 1

V-stream-koodaus

V-stream-koodaus

Ota V-stream-koodaus käyttöön: Kyllä

Kuvataajuus: 12 fps

Suurin bittinopeus (kbps): 1024

**Verkkoasetukset**

Verkkoasetukset

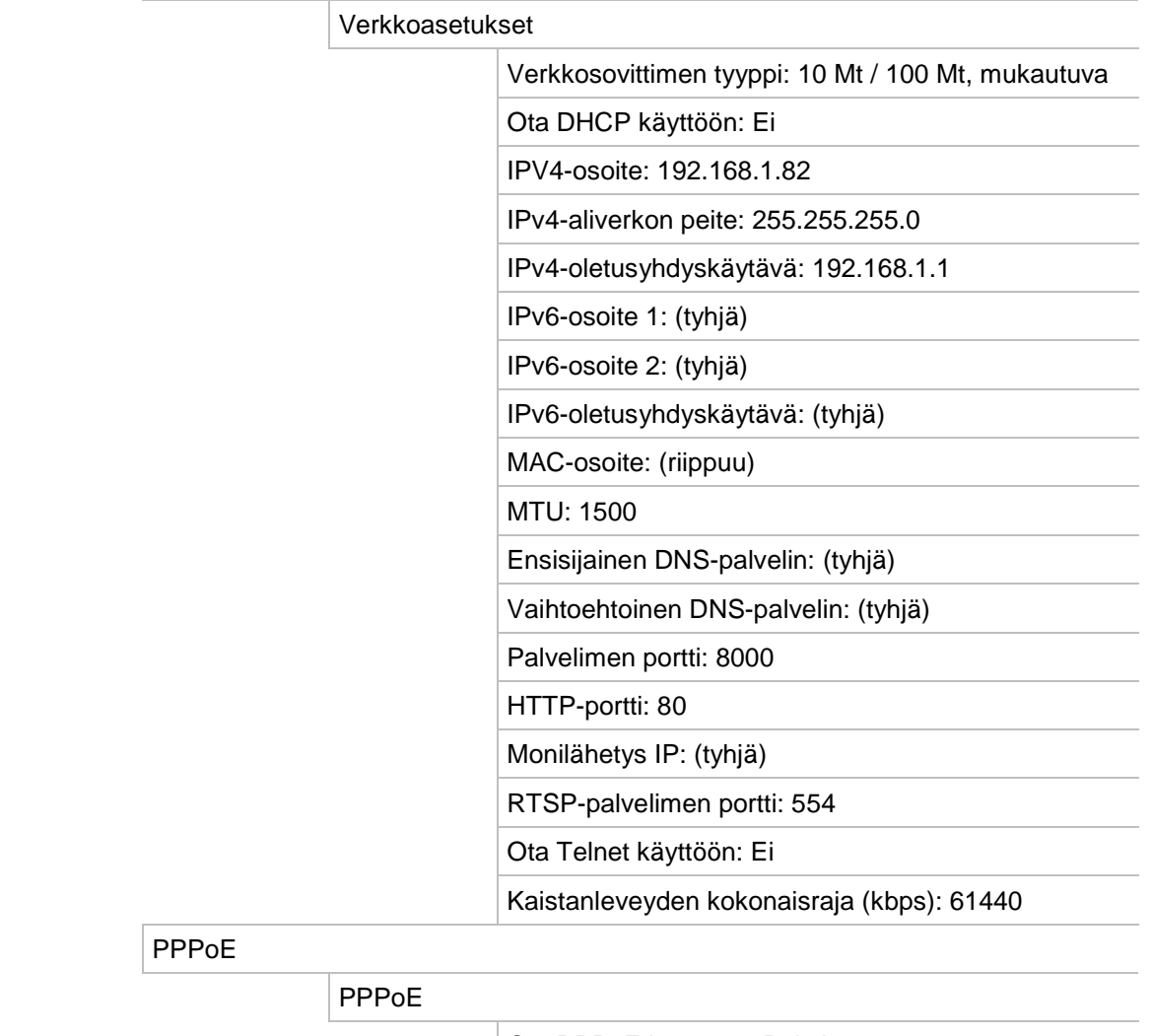

Ota PPPoE käyttöön: Pois käytöstä

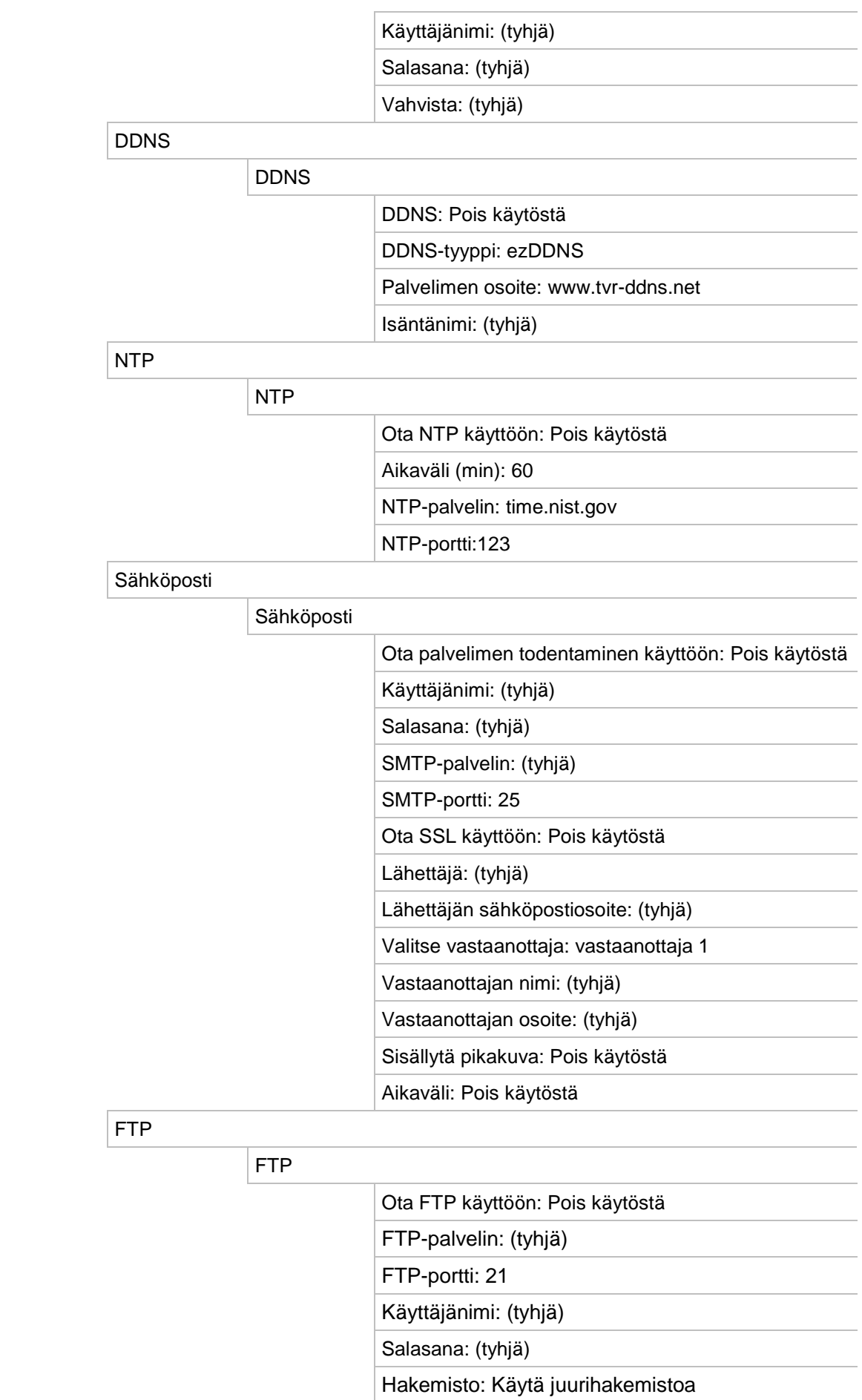

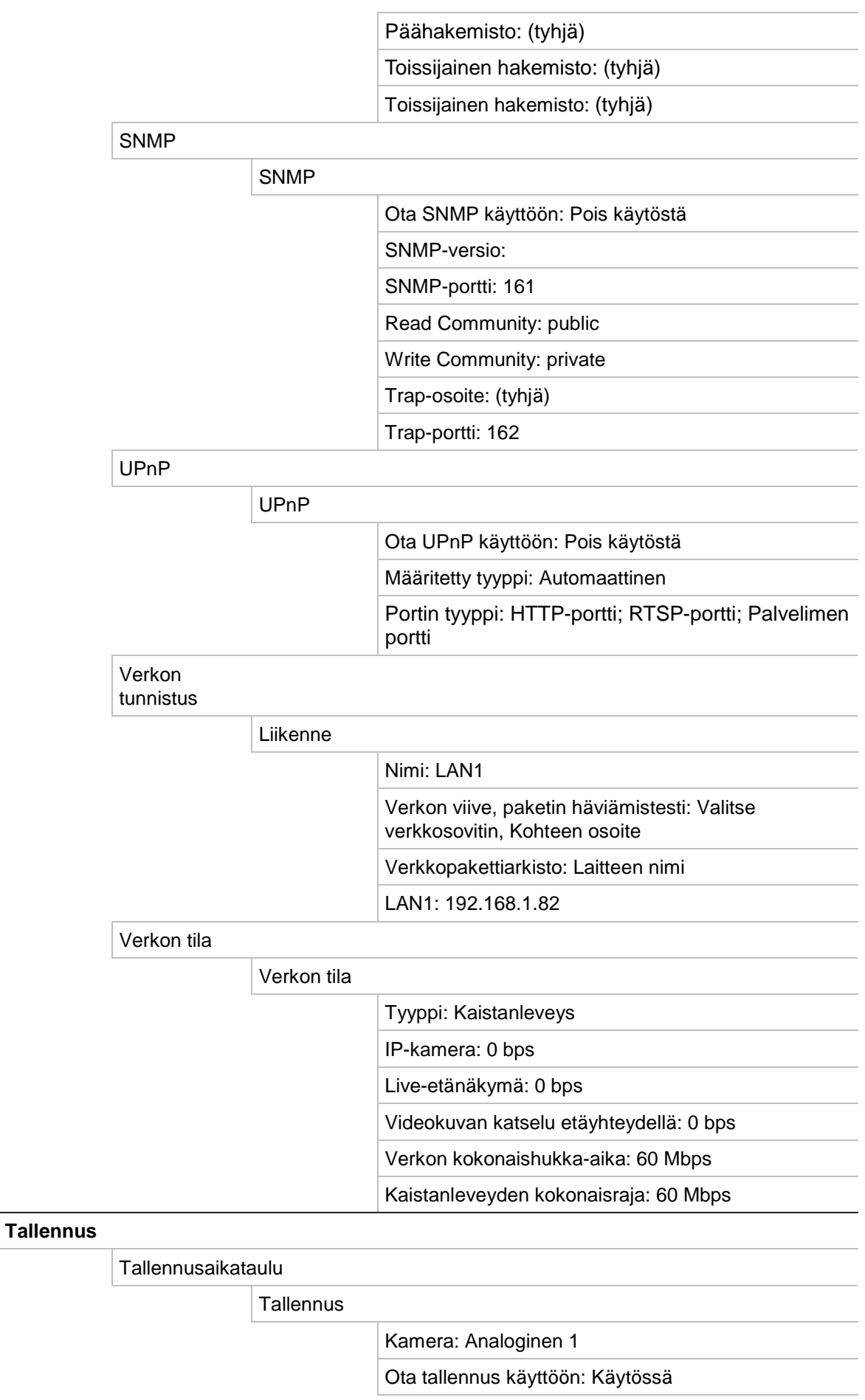

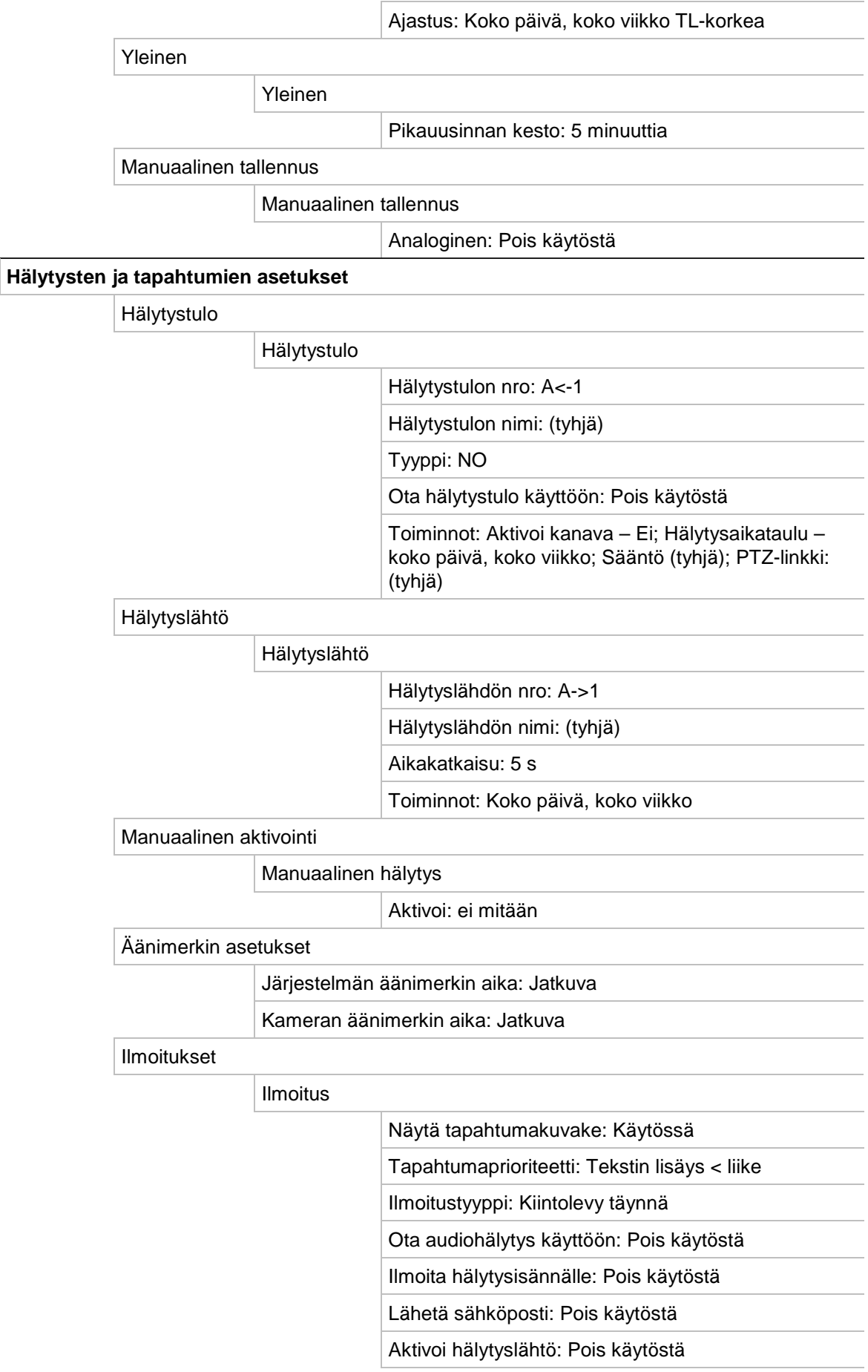

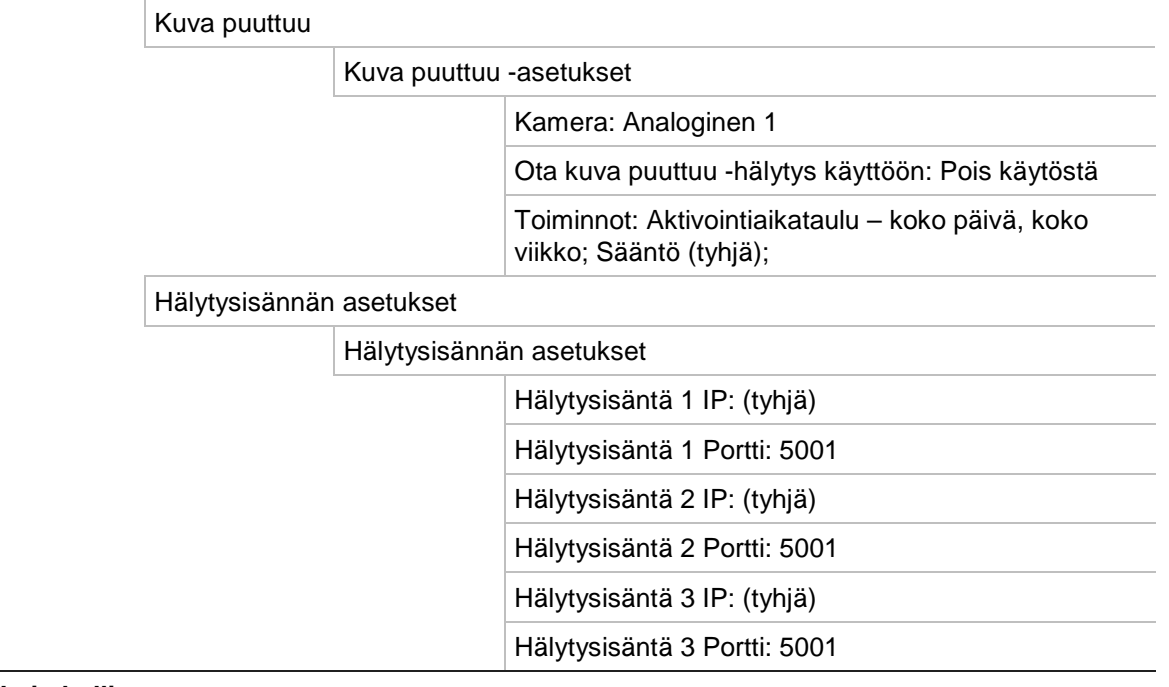

#### **Laitehallinta**

Г

Ajan ja päivämäärän asetukset

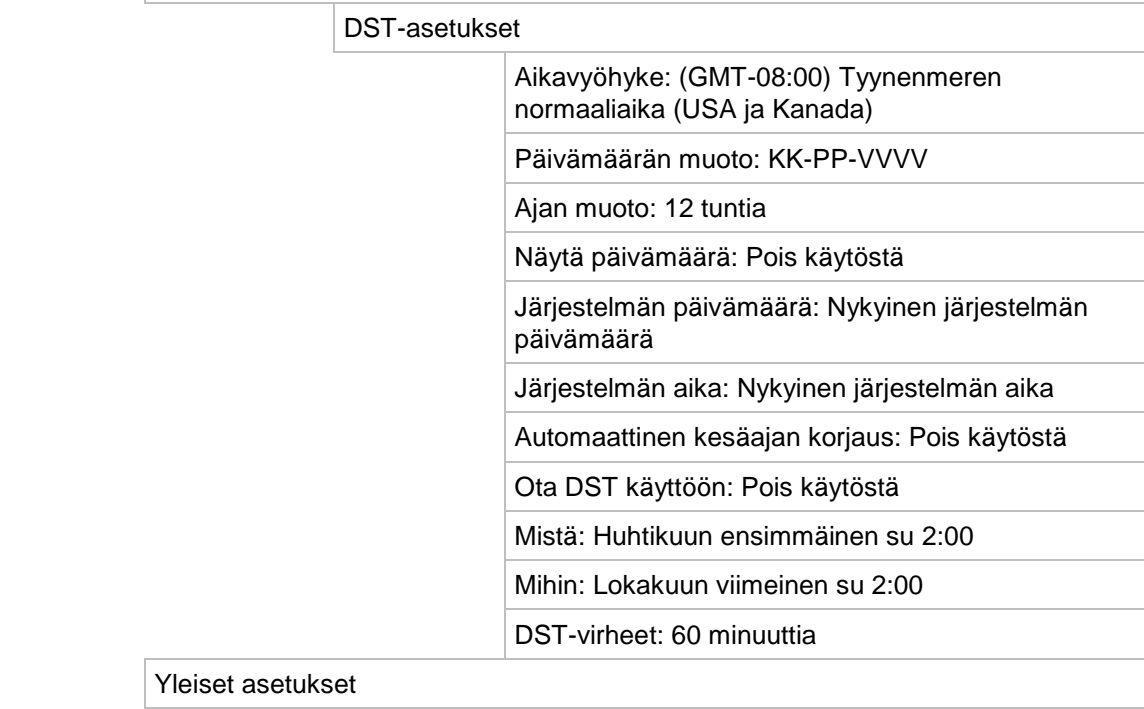

#### Yleinen

Yleiset asetukset

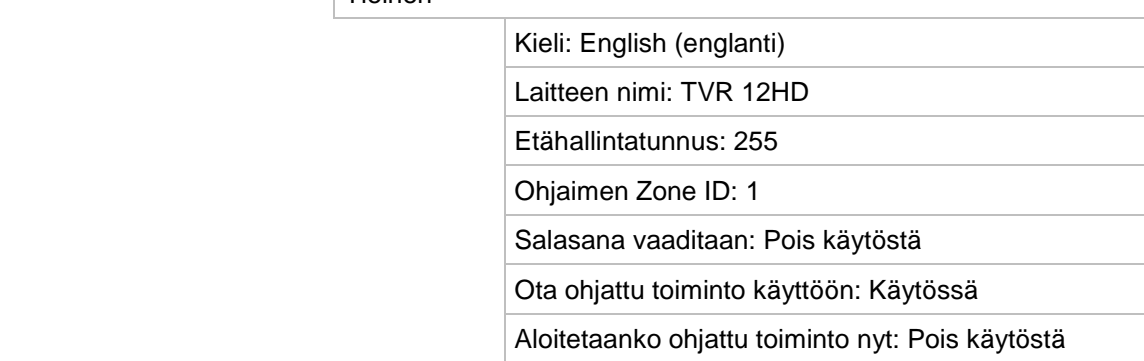

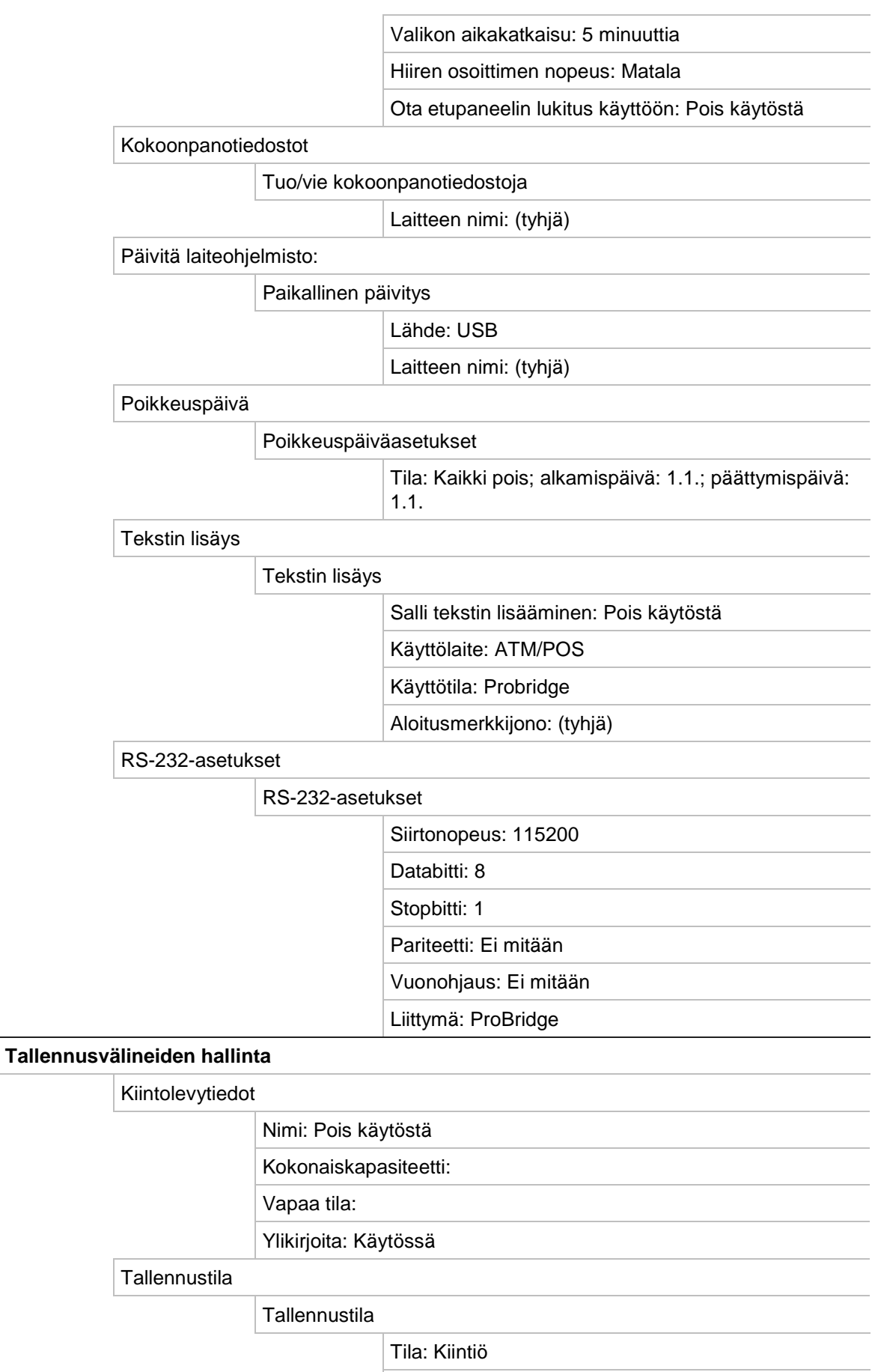

Kamera: Analoginen 1

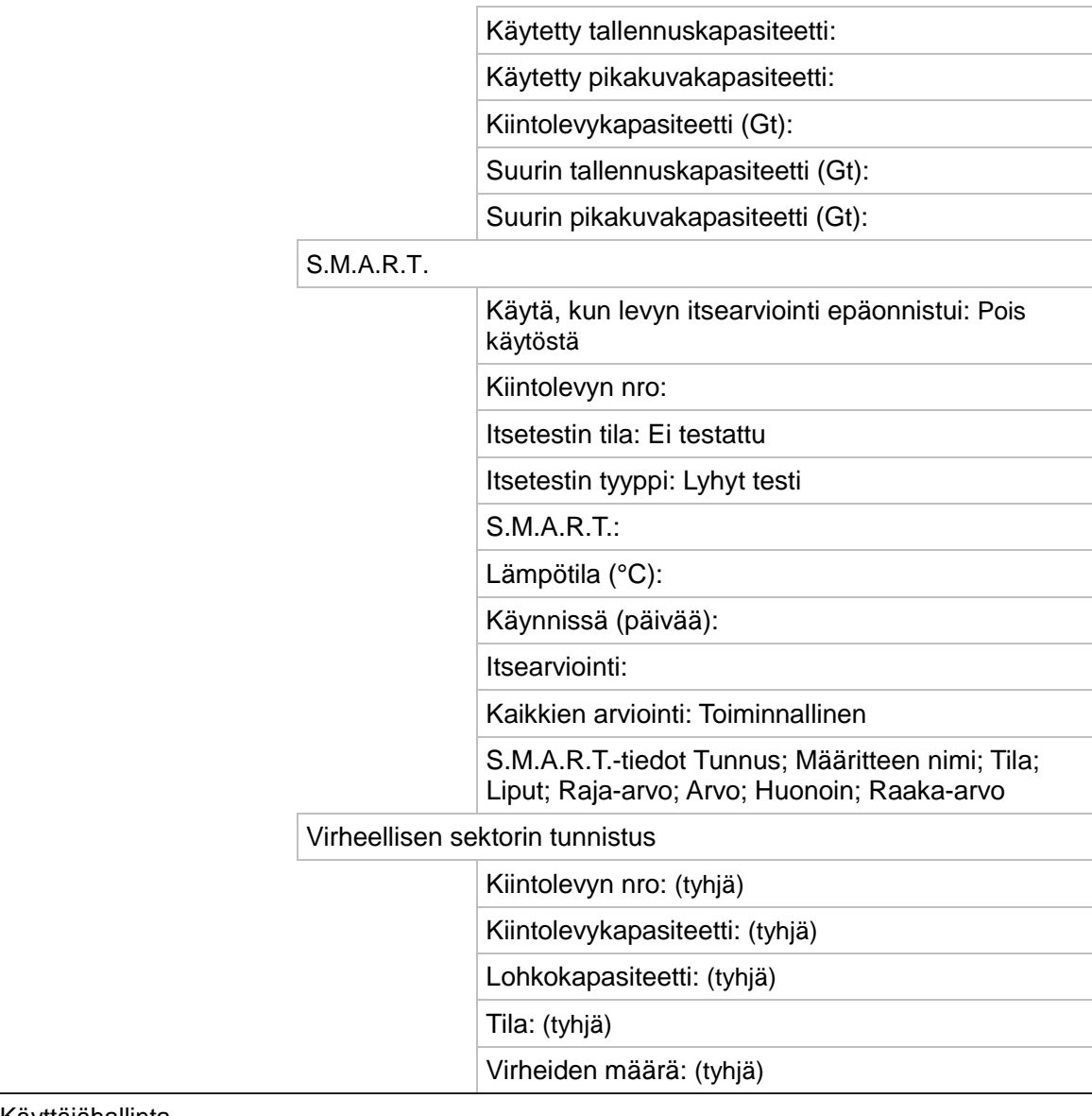

#### Käyttäjähallinta

Käyttäjät

#### Käyttäjähallinta

admin (järjestelmänvalvoja): 1234

operator (käyttäjä): 4321

guest (vieras): (tyhjä)

#### **Järjestelmätiedot**

Laitteen tiedot

#### Järjestelmätiedot

Laitteen nimi: TVR 12HD

Malli: (mallinumero)

Sarjanumero: (mallin sarjanumero)

Laiteohjelmiston versio:

Koodausversio:

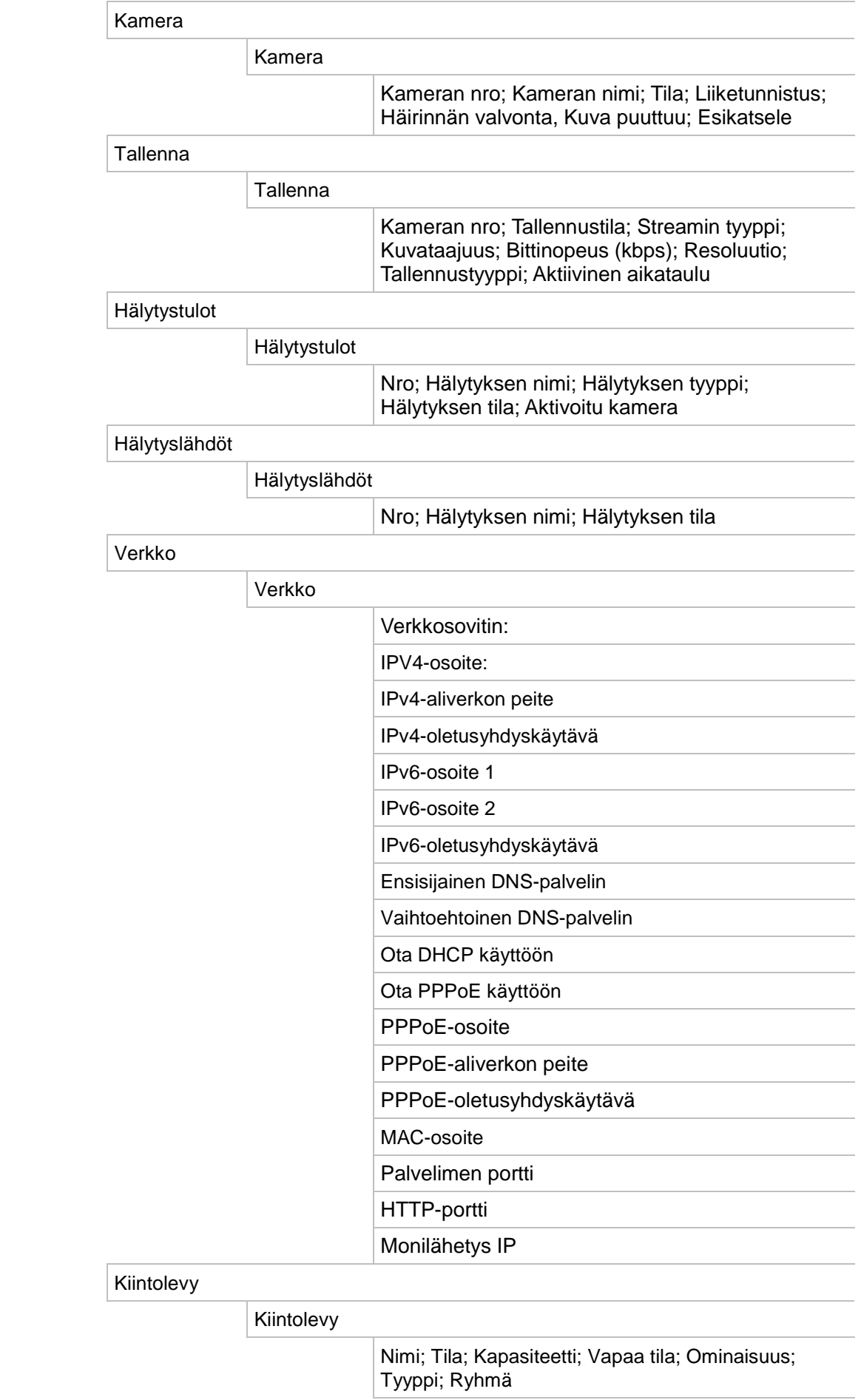

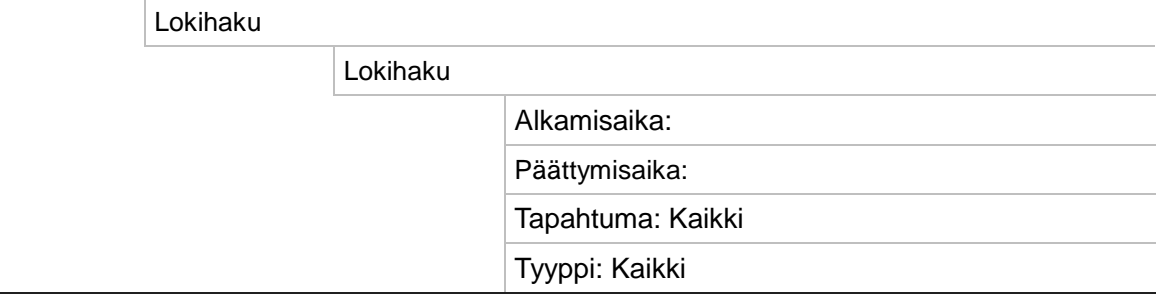

# Hakemisto

## **A**

Aika näytön asetukset, 103 Arkistoiminen tiedostojen vieminen varmistuslaitteeseen, 55 Arkistointi pika-arkistointi, 54 Asetusten tuominen, 106 Asetusten vieminen, 106

## **D**

DDNS-asetukset, 85 Digitaalinen zoomaus internetselain, 133 kuvaus, 37 toisto, 41 toisto, 43 Digitaalinen zoomaus toiston aikana, 46

# **E**

Esiasennot käyttäminen, 78 luominen, 77 nopea käyttö, 38 valinta, luominen ja poistaminen, 77 Esiasentosarjat käyttäminen, 39 luominen, 78 Etähälytysten vastaanottajan asetukset, 101 Etupaneeli painikkeiden toiminnot tehtävän mukaan, 25 Etupaneelin kuvaus, 23 Etupaneelin lukko, 106

## **F**

FTP-palvelimen asetukset, 88

## **H**

Häirintä videohäirinnän havaitseminen, 74 Haku järjestelmälokit, 125

kirjanmerkit, 47 pikakuvat, 52 tallenteet tapahtuman mukaan, 51 Hälytysilmoitukset kuva puuttuu, 101 tyypit, 99 ulkoiset hälytykset, 96 varoitusäänimerkki, 99 videohäirintä, 74 Hälytyslähdöt manuaalinen kuittaaminen, 98 Hälytyssummeri muuttaminen, 99 Hiiren osoittimen nopeus muuttaminen, 105 Hiiren ponnahdusvalikko, 33

## **I**

Ilmoitukset hälytystyypit, 99 ulkoiset hälytykset, 96 Internetselain digitaalinen zoomaus, 133 kameran hallinta, 134 käyttö, 129 PTZ-domekameran hallinnointi, 131 tallennettujen videoiden hakeminen ja toistaminen, 132 tallentimen asetusten määrittäminen etänä, 134 tapahtumalokien hakeminen, 133 tekstin lisäys, 108 videopikakuva, 132 IP-kamera enimmäiskokoonpano, 64 tila, 66 tuki, 64

## **J**

Järjestelmälokit haku, 125 toisto, 125 Järjestelmätiedot tarkasteleminen, 122

#### **K**

Kamerakierrot, 35 Kamerat asettelu, 63 PTZ-domekameroiden määrittäminen, 76 yksityisyyden suoja, 73 Kaukosäädin kuvaus, 27 yhdistä tallentimeen, 28 Käyttäjäoikeudet etäasetukset, 119 kamera-asetukset, 119 paikalliset asetukset, 118 Käyttäjät käyttäjän poistaminen, 120 käyttäjätietojen muuttaminen, 120, 121 käyttöoikeuksien muokkaaminen, 118 uuden käyttäjän lisääminen, 117 Kesäaika, 103 Kieli käyttöliittymän kielen vaihtaminen, 105 Kiintolevy alustaminen, 111 ominaisuudet, 113, 114 ryhmät, 113 tilan tarkistaminen, 111 Kiintolevyn S.M.A.R.T.-tiedot, 114 Kirjanmerkit luo, 47 tallentaminen, 47 toisto, 47 tyypit, 47 Kirjautumissalasana, 105 Kirkkaus, kontrasti ja värikylläisyys muuttaminen, 71 KTD-405 käyttölaite kameran hallinta, 154 KTD-405-käyttölaite aluetilassa asentaminen, 149 käyttölaitteen liittäminen tallentimeen, 156 kytkeminen, 148 tallentimen laiteosoitteen asettaminen, 149 tallentimen ominaisuuksien käyttäminen, 151 tuettu laiteohjelmisto, 148 Kuva kuvalta -toisto, 46 Kuva puuttuu havaitsemisen määrittäminen, 101

### **L**

Laiteohjelmisto päivittäminen, 107 Levyanalyysi tallennettujen videoiden hakeminen, 53 Liiketunnistus, 72 Live-näkymän työkalupalkki, 35 Live-näkymätila digitaalinen zoomaus, 37 Live-tila

ajan ja päivämäärän näytön määrittäminen, 103

#### **M**

Manuaalinen tallennus, 95 **Monitorit** lähtötilan muuttaminen, 105 liittäminen, 15 videolähdöt, 33

#### **N**

NTP-palvelimen, 86

#### **O**

Ohjattu asennus käyttö, 17 Ohjattu toiminto käyttöönotto / käytöstä poistaminen, 105 Ohjelmoidut kierrot nopea käyttö, 38 Oletusasetukset palauttaminen, 106 OSD-asetukset, 70

#### **P**

Päävalikko käyttö, 29 kuvakkeiden kuvaukset, 29 kuvaus, 29 Päivämäärä näytön asetukset, 103 Päivittäiset aikataulut tallennus, 93 Pikakuvat FTP-palvelimelle lähettäminen, 88 ottaminen etänä, 132 tallennusasetukset, 69 toisto, 52 Pikasiirto nopea käyttö, 43 toisto, 45 Player käyttö toistossa, 59 Poikkeuspäiväaikataulut tallentaminen, 107 PPPoE-asetukset, 84 PTZ-domekamerat domekameroiden liittäminen tallentimeen, 15 etähallinta, 131 määrittäminen, 76 PTZ-ohjauspaneeli kuvaus, 38 PTZ-protokollat Interlogix-kameroiden asetukset, 144 määrittäminen, 76

# **R**

Rajoitettu pääsy, 75 Resoluutio monitorin resoluutioasetusten muuttaminen, 105 RS-232-portti määrittäminen, 109 Ruutunäppäimistö, 31

## **S**

Sähköposti-ilmoitukset käyttöönotto, 87 Salasana järjestelmänvalvojan salasanan vaihtaminen, 121 käyttäjän salasanan vaihtaminen, 120 kirjautumissalasanan käyttöönotto / käytöstä poistaminen, 105 Selaimen verkkoasetukset, 129 SNMP-protokollan asetukset, 88

# **T**

Takapaneelin kuvaus, 12 **Tallennus** tallennusaikataulut, 92 Tallennusaikataulut määrittäminen, 92 päivittäinen, 93, 107 Tallentimen käynnistäminen ja sammuttaminen, 16 Tallentimen nimi vaihtaminen, 105 Tallentimen osoite vaihtaminen, 105 Tapahtumalokit hakeminen etänä, 133 Tehdasasetukset palauttaminen, 106 Tekstin lisäys selaimen avulla, 108 Tekstin näkymä, 138 Tilakuvakkeet näkymisasetuksen muuttaminen, 105 Toisto arkistoitujen tiedostojen toistaminen, 57 hae ajan mukaan, 50 hae tapahtuman mukaan, 51 hae videotyypin mukaan, 50 hakutulokset, 49 internetselaimen käyttö, 132 kirjanmerkit, 47 koko päivän toisto, 44 pikakuvat, 52 pikasiirto, 45 ponnahdusvalikon kuvaus, 43 toistonopeuden muuttaminen, 46 välitön toisto, 44 Toiston hallinnan työkalupalkki

nopea käyttö, 43 Toiston hallintapaneeli kuvaus, 41

### **U**

Ulkoinen hälytys tallentamisen valmistelu hälytyksen yhteydessä, 96

### **V**

Valikon aikakatkaisu ajan muuttaminen, 105 Välitön toisto, 44 Verkkoasetukset yleiset asetukset, 82 Verkkoliikenne tarkistaminen, 90 Verkon pakettitiedot vieminen, 91 Verkon tila, 90 Videohäirintä havaitsemisen määrittäminen, 74 Videolähdöt, 33 Videolähtö manuaalinen vaihtaminen, 105 Videon haku -valikko, 48 Videotila PAL/NTSC, 16 Virheellisen sektorin tunnistus, 115 V-stream-koodaus, 80

## **Y**

Yksityisyyden suoja, 73